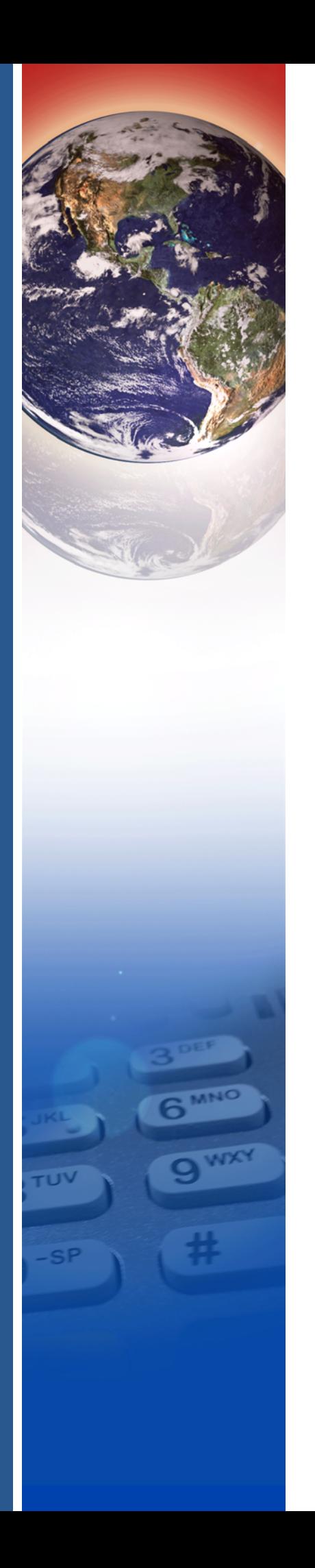

# **Verifone**®

# VX 680

*Reference Guide*

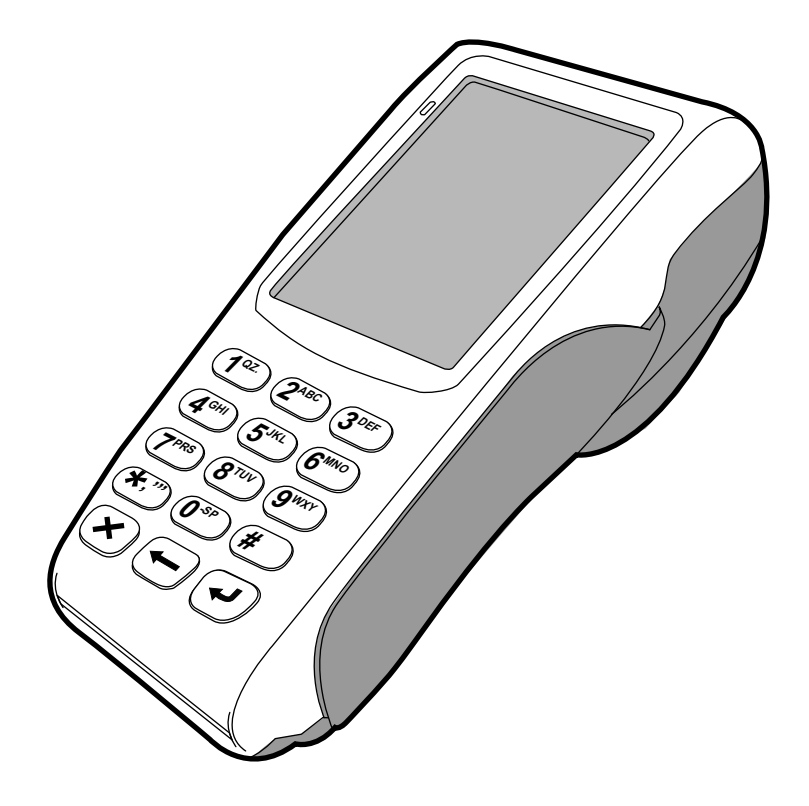

#### VX 680 Reference Guide © 2015 Verifone, Inc.

All rights reserved. No part of the contents of this document may be reproduced or transmitted in any form without the written permission of Verifone, Inc.

The information contained in this document is subject to change without notice. Although Verifone has attempted to ensure the accuracy of the contents of this document, this document may include errors or omissions. The examples and sample programs are for illustration only and may not be suited for your purpose. You should verify the applicability of any example or sample program before placing the software into productive use. This document, including without limitation the examples and software programs, is supplied "As-Is."

Verifone, the Verifone logo, VeriCentre, Verix V, Verix eVo, VeriShield, VeriFind, VeriSign, and VeriFont are registered trademarks of Verifone. Other brand names or trademarks associated with Verifone's products and services are trademarks of Verifone, Inc.

**Comments?** Please e-mail all comments on this document to your local Verifone Support Team.

#### **Acknowledgments**

RealView is a registered trademark of ARM Ltd. For information and ARM documentation, visit: [www.arm.com](http://www.arm.com/)

VISA is a registered trademark of VISA USA, Inc.

All other brand names and trademarks appearing in this manual are the property of their respective holders.

Verifone, Inc. 1-800-Verifone [www.verifone.com](http://www.VeriFone.com)

Verifone Part Number DOC268-004-EN-G, Revision G

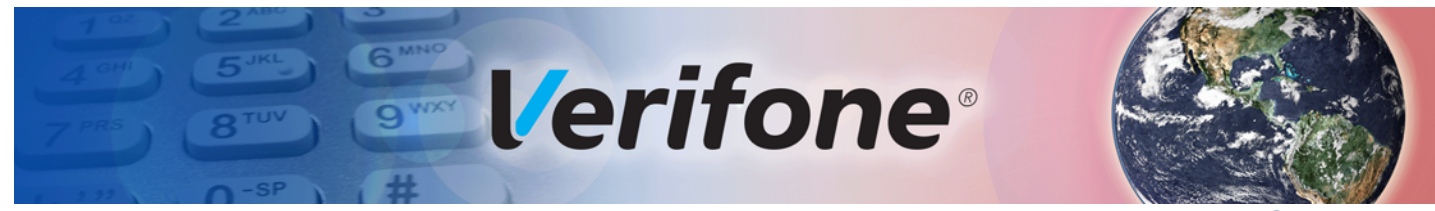

### **CONTENTS**

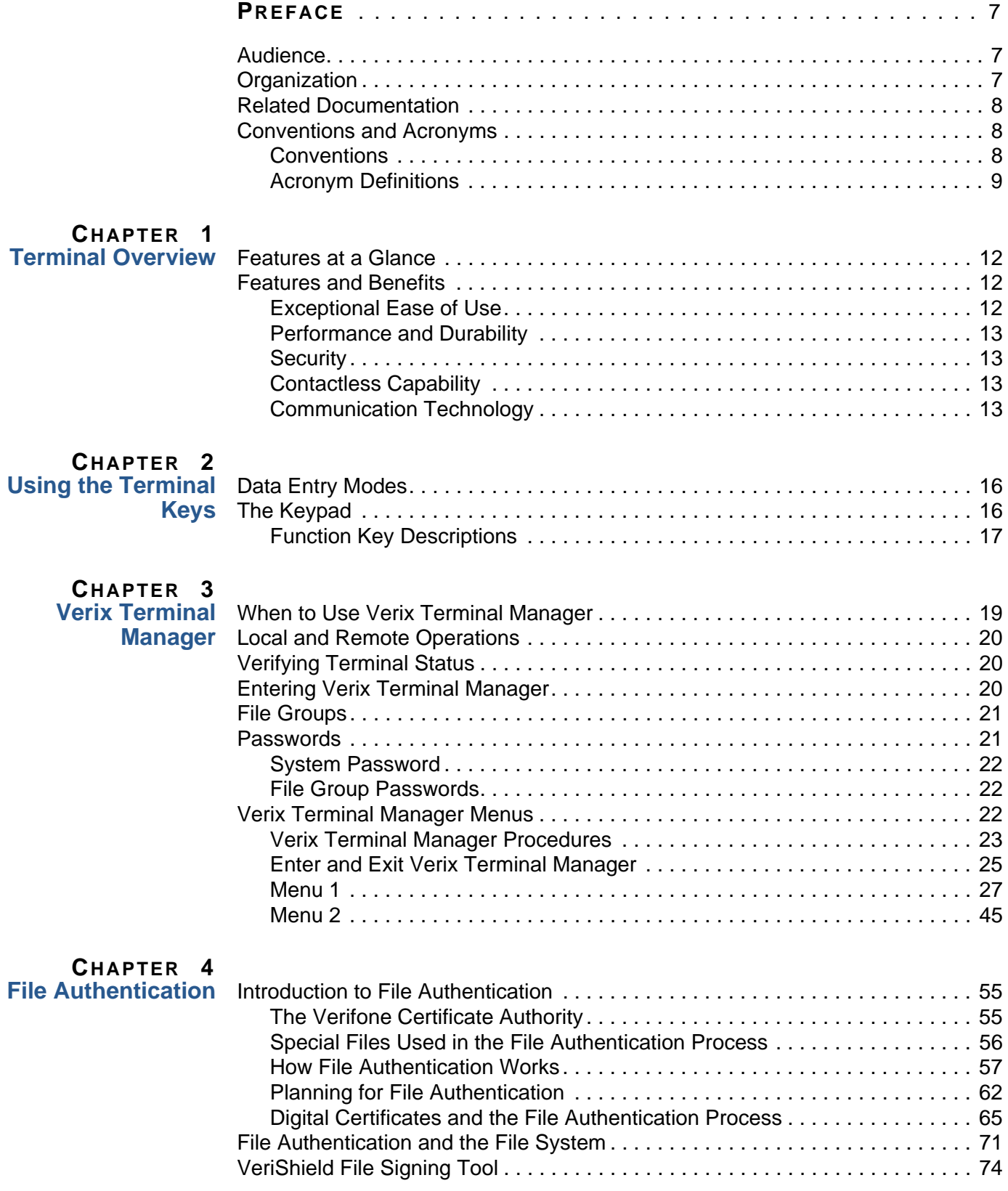

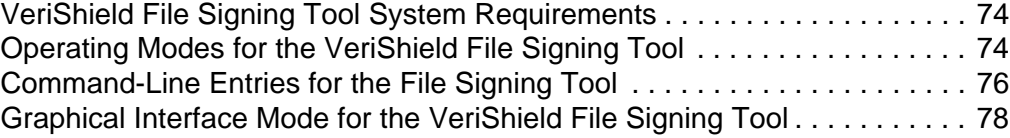

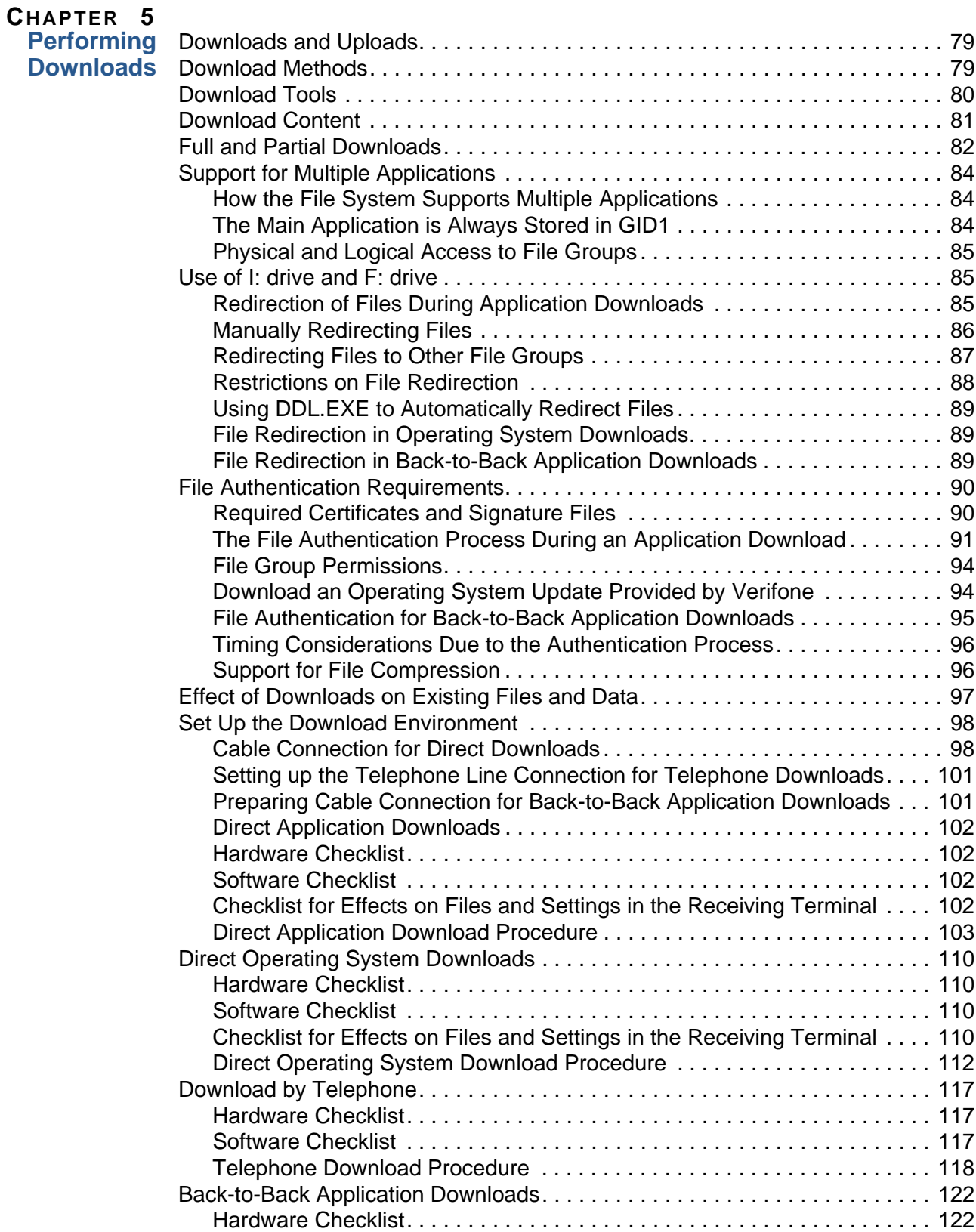

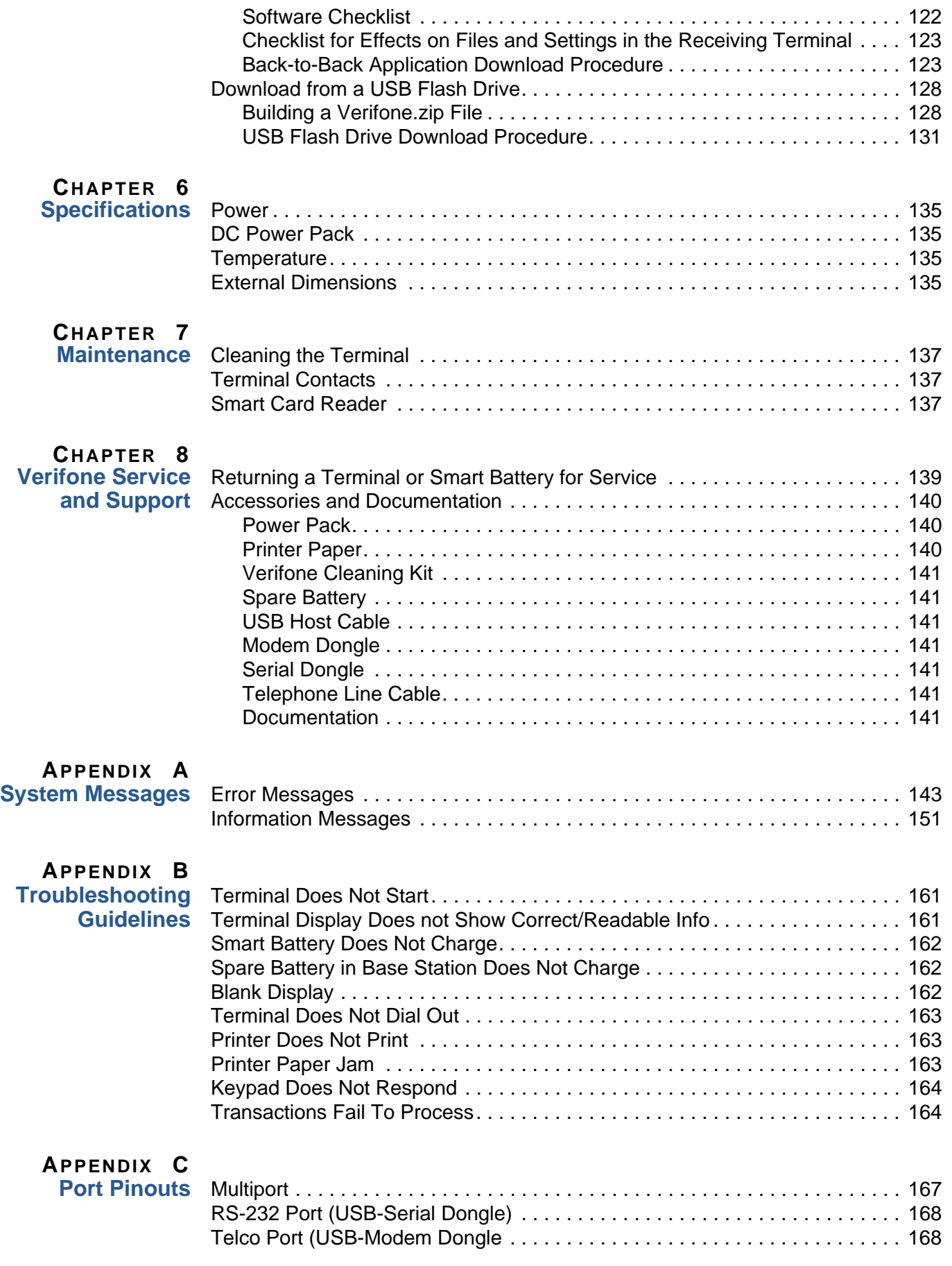

# **CONTENTS**

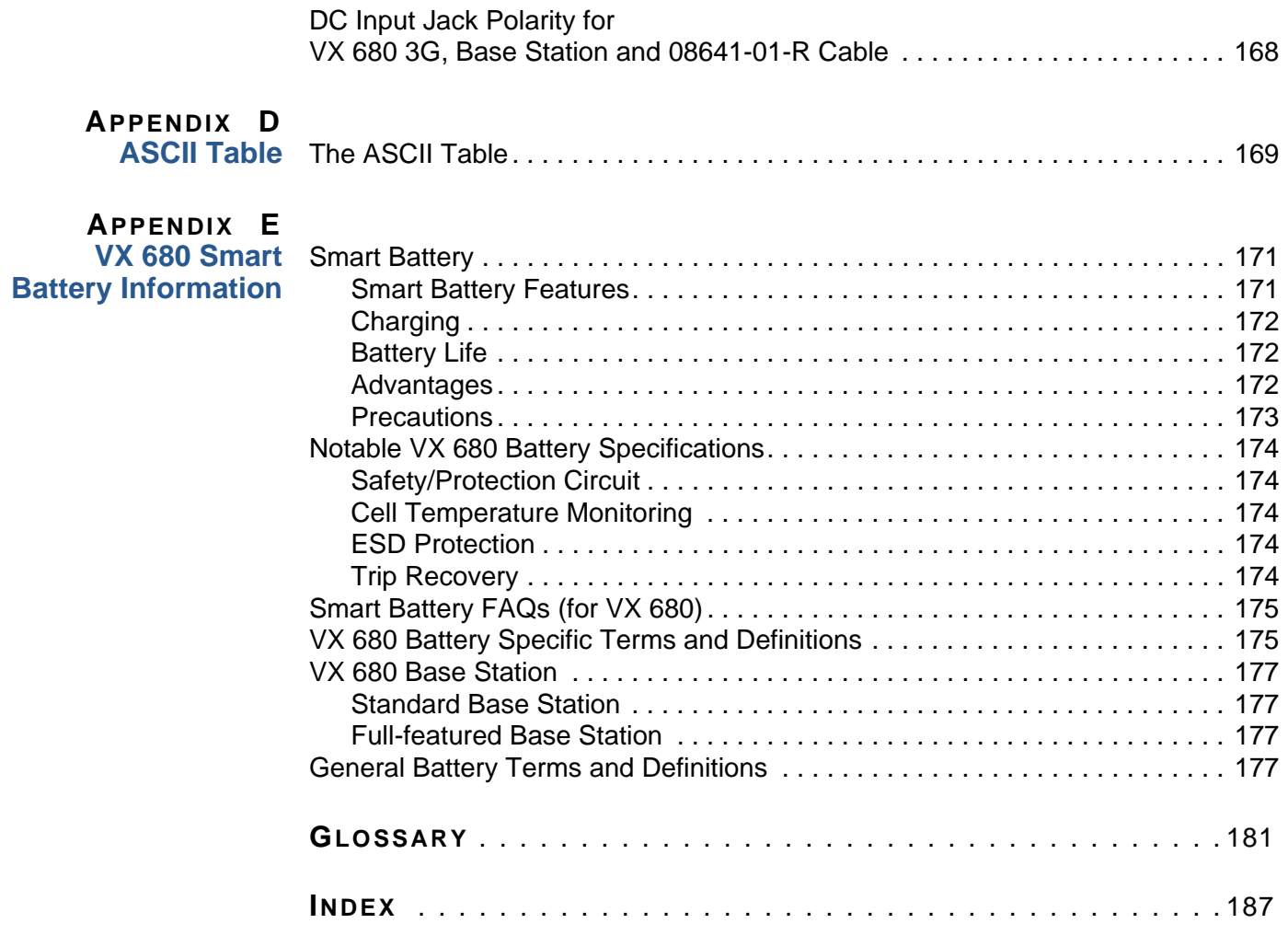

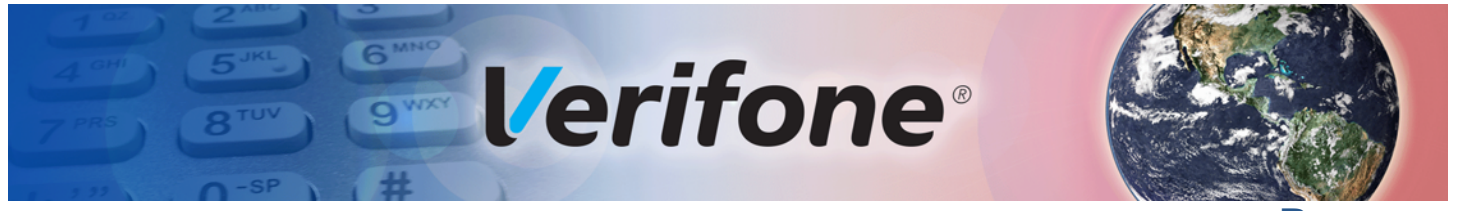

**PREFACE**

<span id="page-6-0"></span>This guide is the primary source of information for setting up and installing the terminal.

**Audience** This guide is useful for anyone installing and configuring the terminal.

<span id="page-6-2"></span><span id="page-6-1"></span>**Organization** This guide is organized as follows:

[Chapter 1, Terminal Overview](#page-10-2). Provides an overview of the VX 680 terminal.

[Chapter 2, Using the Terminal Keys.](#page-14-2) Explains how to set up and install the VX 680 terminal. It tells you how to select a location, establish power and telephone line connections, and how to configure optional peripheral devices.

[Chapter 3, Verix Terminal Manager.](#page-18-3) Describes password-controlled, Verix Terminal Manager operations, as well as how to use it to perform a variety of test and configuration procedures.

[Chapter 4, File Authentication](#page-54-4). Describes the file authentication module of the VeriShield security architecture and describes how to use the file signing utility, VeriShield File Signing Tool to generate signature files.

[Chapter 5, Performing Downloads](#page-78-4). Documents procedures for downloading applications and files to VX 680 units.

[Chapter 6, Specifications](#page-134-6). Explains how to maintain your VX 680 terminal.

[Chapter 7, Maintenance.](#page-136-5) Discusses the power requirements and dimensions of the VX 680 terminal.

[Chapter 8,](#page-138-3) [Verifone Service and Support.](#page-138-3) Provides information on contacting your local Verifone representative or service provider, and information on how to order accessories or documentation from Verifone.

[Appendix A, System Messages.](#page-142-3) Provides description about error and information messages, which are grouped into two categories.

[Appendix B, Troubleshooting Guidelines](#page-160-4). Provides information to help you install and configure your Verifone Global Template terminal successfully.

[Appendix C](#page-166-3), [Port Pinouts](#page-166-3). Provides list of pinouts for the Verifone Global Template terminal, dongles, and cable connectors.

[Appendix D,](#page-168-3) [ASCII Table.](#page-168-3) Provides an ASCII table.

[Appendix E, VX 680 Smart Battery Information](#page-170-4). Provides information about the VX 680 Smart Battery.

<span id="page-7-0"></span>**Related Documentation** Refer to the following set of documents to learn more about the terminal: **•** *VX 680 Certifications and Regulations Sheet*, VPN DOC268-001-EN

- **•** *VX 680 Quick Installation Guide*, VPN DOC268-002-EN
- **•** *VX 680 Standard Base Quick Installation Guide*, VPN DOC268-005-EN
- **•** *VX 680 Full-Featured Base and Dongle Quick Installation Guide*, VPN DOC268-006-EN
- **•** *VX 680 CDMA Certifications and Regulations Sheet*, VPN DOC268-012-EN
- **•** *VX 680 ECR Certifications and Regulations Sheet*, VPN DOC268-034-EN
- **•** *VX 680 ECR Quick Installation Guide*, VPN DOC268-035-EN
- **•** *Verix eVo Volume I: Operating System Programmers Manual*, VPN DOC00301
- **•** *Verix eVo Volume II: Operating System and Communications Programmers Guide*, VPN DOC00302
- *• Verix eVo Volume III: Operating System Programming Tools Reference Manual,* VPN DOC00303
- **•** *VX680 3G HW ERS REVA00*, SPC268-026-01-A.
- **•** *VX 680 3G SW ERS* 7-26, SPC268-025-01-A.
- **•** *VX 680 3G PRD* Rev A01, SPC268-028-01-A.
- **•** *VX 680 3G EOS FRD* REVB 02.

<span id="page-7-1"></span>**Conventions and** This section describes conventions and acronyms used in this manual. **Acronyms**

<span id="page-7-2"></span>**Conventions** Various conventions are used to help you quickly identify special formatting. [Table](#page-7-3)  [1](#page-7-3) describes these conventions and provides examples of their use.

#### <span id="page-7-3"></span>**Table 1 Document Conventions**

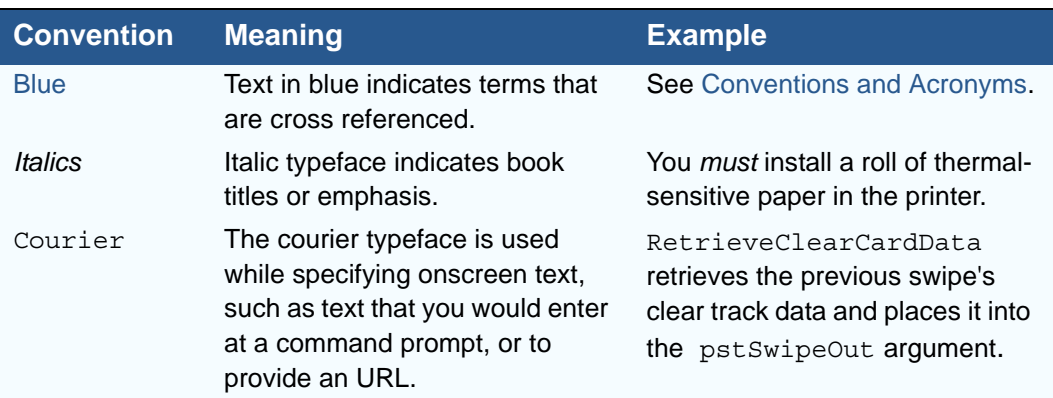

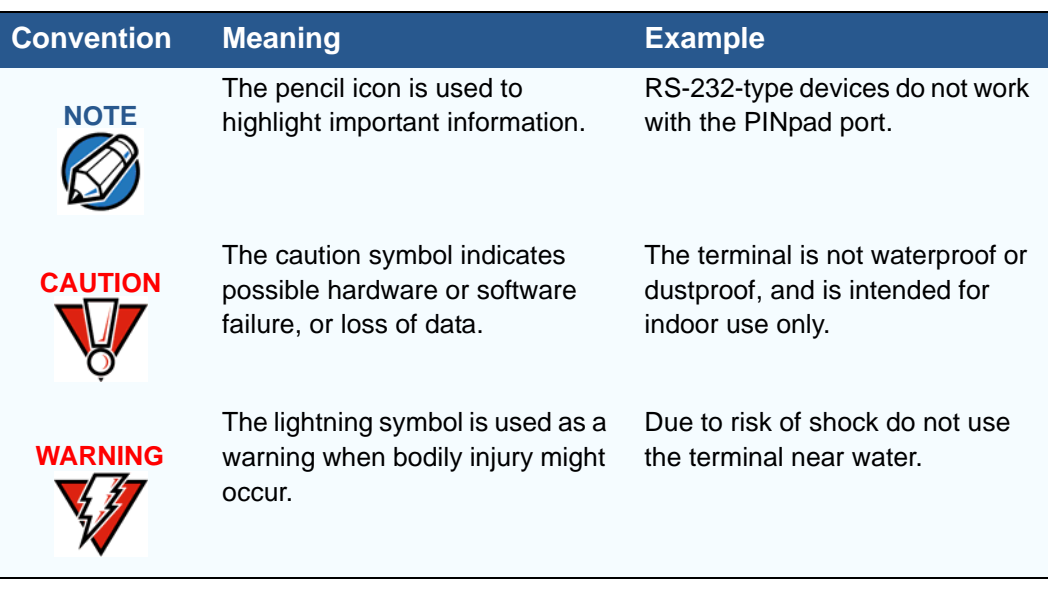

#### **Table 1 Document Conventions**

<span id="page-8-0"></span>**Acronym Definitions** Various acronyms are used in place of the full definition. [Table 2](#page-8-1) presents acronyms and their definitions.

#### <span id="page-8-1"></span>**Table 2 Acronym Definitions**

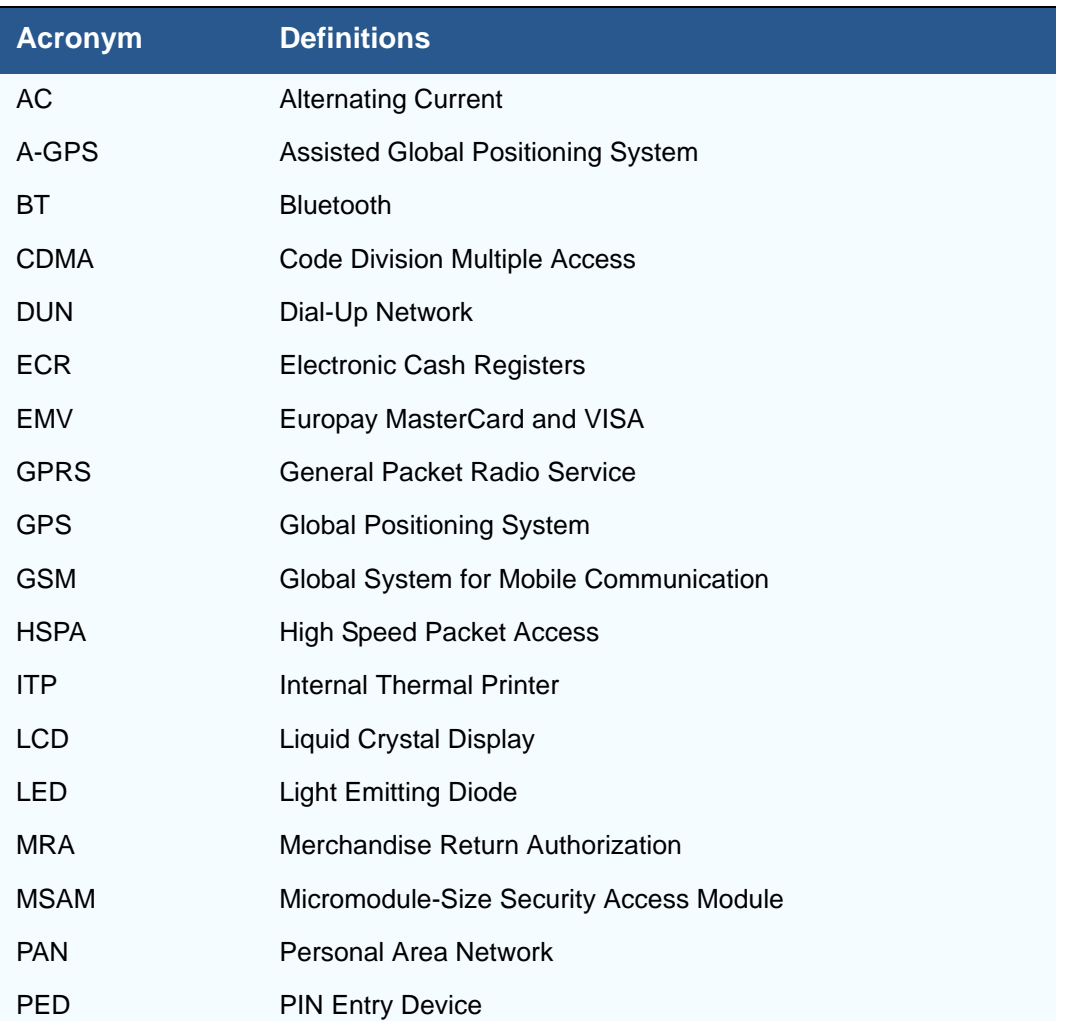

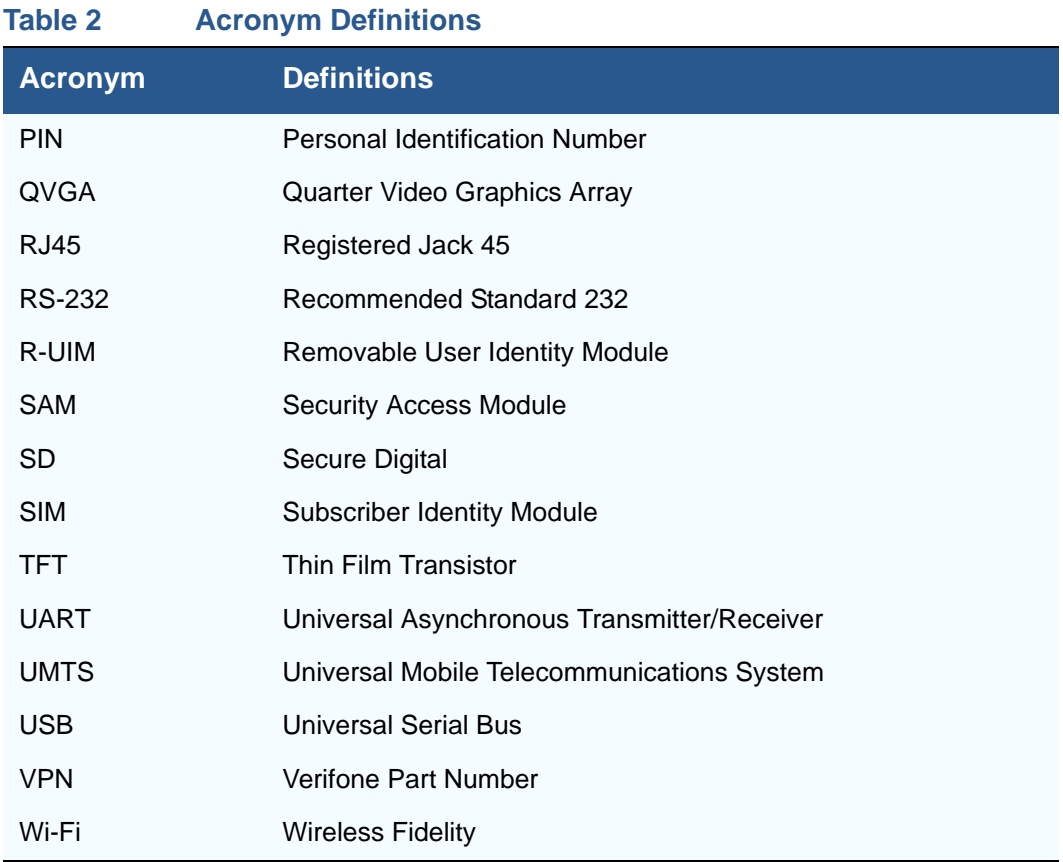

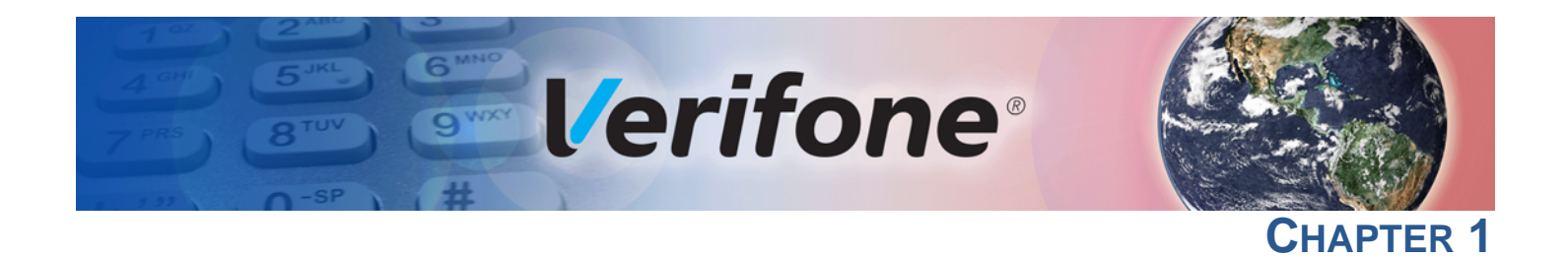

## <span id="page-10-2"></span><span id="page-10-1"></span>**Terminal Overview**

<span id="page-10-0"></span>This chapter provides a brief description of the VX 680 terminal. This terminal features a large color and touchscreen display, fast processor, abundant memory, PCI 2.0, PCI 3.0, and PCI 3.1 security (VX 680 3G), as well as SIM support and integrated contactless features.

The VX 680 terminal is a portable, battery-powered device designed to fit comfortably during handheld consumer-facing applications. It features a vibrantly colored 3.5" TFT QVGA display and a backlit spill-resistant keypad. It supports a variety of communications technologies including: 3G universal mobile telecommunications system (UMTS), 802.11b/g/n wireless fidelity (Wi-Fi) with WPA2 security support, GPRS, Bluetooth wireless technology (BT), CDMA, and global positioning system (GPS) / assisted GPS (A-GPS).

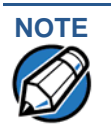

**NOTE** Verifone ships variants of the VX 680 terminal for different markets. Your terminal may have a different configuration. VX 680 with ECR functionality is specific only to Turkey market.

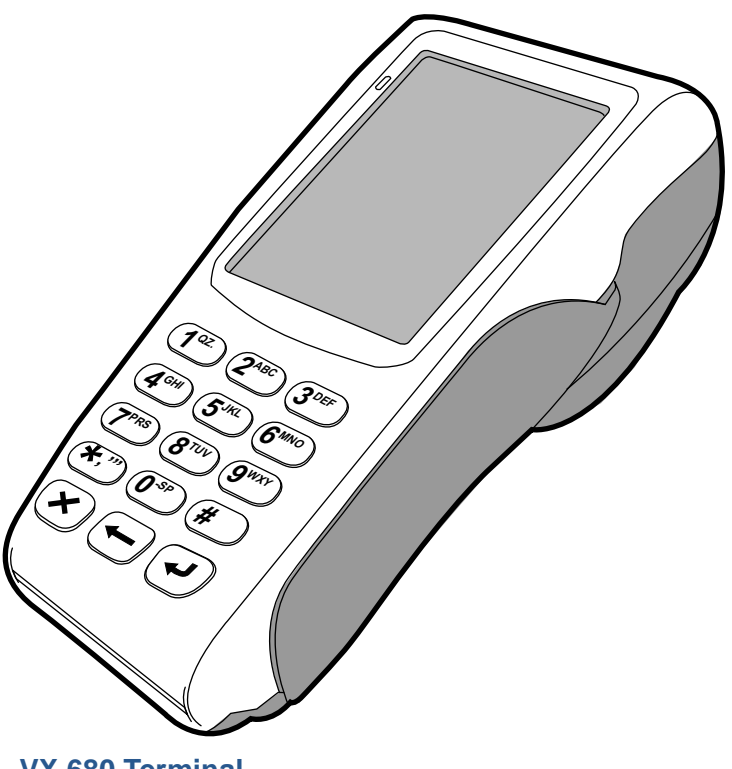

**Figure 1 VX 680 Terminal**

<span id="page-11-1"></span><span id="page-11-0"></span>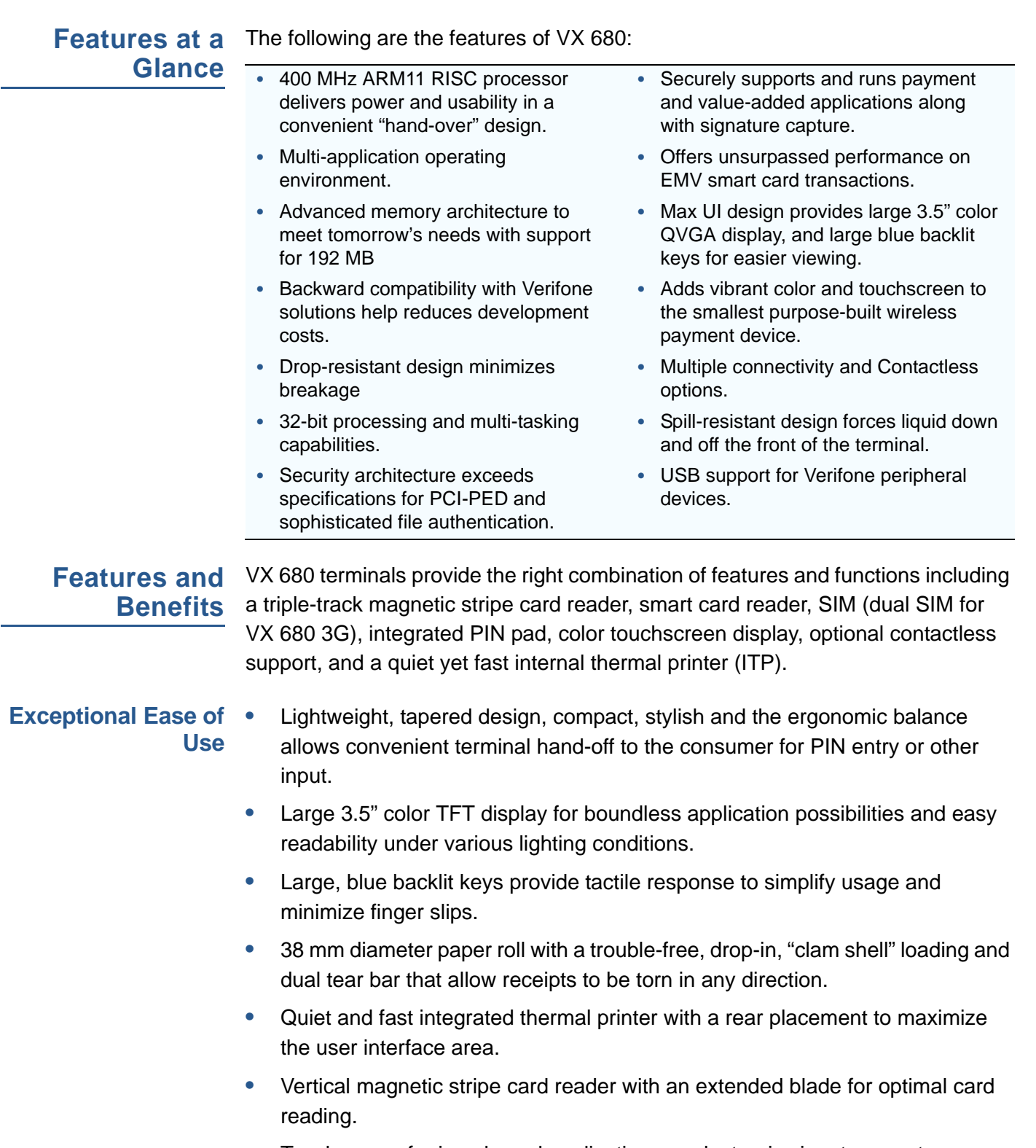

<span id="page-11-2"></span>**•** Touchscreen for icon-based applications or electronic signature capture support.

**•** Optional hands-free holster is available that fits the server's or clerk's belt so that the POS device can be quickly removed and easily handed to the customer.

#### <span id="page-12-0"></span>**Performance and •** Fast transactions due to powerful 400 MHz ARM11 processor.

**Durability**

- **•** High-capacity 7.2 V 1800 mAh Lithium battery.
- **•** Standard base for drop-and-go charging or optional full-featured base with spare battery charging.
- **•** USB ports for connection to supported USB peripherals.
- **•** Rounded corners and drop resistant to 3 feet on concrete floor to minimize breakage.
- **•** 192 MB of memory with optional removable SD flash memory.
- <span id="page-12-1"></span>**Security •** PCI PED 2.0 and PCI PED 3.0 approved for debit and other PIN-based transactions. PCI 3.1 Compliance plus country specifics (Interact, UKCC, APCA, PCI+ and ZKA) for VX 680 3G.
	- **•** EMV Level 1 and 2 Type Approval.
	- **•** Tamper-resistant construction, SSL protocols, and VeriShield file authentication.
	- **•** Latest WPA2 Wi-Fi security and supports VeriShield Protect encryption implementations.

#### <span id="page-12-2"></span>**Contactless Capability •** Advanced contactless architecture that future-proofs investment with a single contactless interface (SingleCl), SoftSAMs, and side-by-side application architecture.

- **•** On-screen tap zone (CTLS logo) for optimized user experience.
- **•** Contactless version accepts EMV and mag-stripe contactless payments as well as PIN-based transactions.

#### <span id="page-12-3"></span>**Communication Technology •** VX 680 GPRS and 3G: Long-range wireless payment for retailers that have no physical location limitations.

- **•** VX 680 CDMA: Long-range wireless payment for Non-GPRS coverage areas.
- **•** VX 680 Wi-Fi: Ideal for retailers that need multiple wireless devices and has existing IP infrastructure.
- **•** VX 680 Bluetooth: Simple, plug-and-play installation for locations that need short-range wireless capability.

**TERMINAL OVERVIEW** *Features and Benefits*

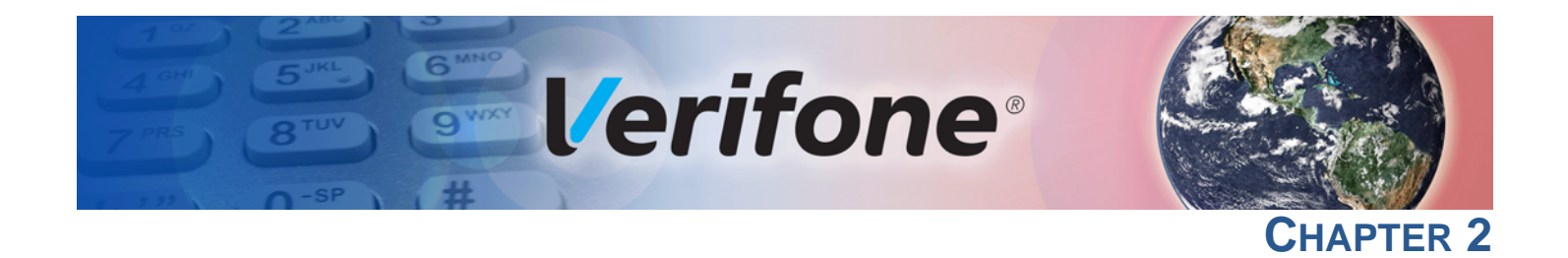

# <span id="page-14-2"></span><span id="page-14-1"></span>**Using the Terminal Keys**

<span id="page-14-0"></span>Before proceeding to other tasks, familiarize yourself with the operational features of the VX 680 terminal keypad to enter data.

This section describes how to use the keypad, which consists of a 12-key Telcostyle keypad with three color-coded keys below the keypad. Using these keys you can perform all data entry tasks described in this manual.

For added convenience, the keypad is automatically back-lit when you power on the terminal.

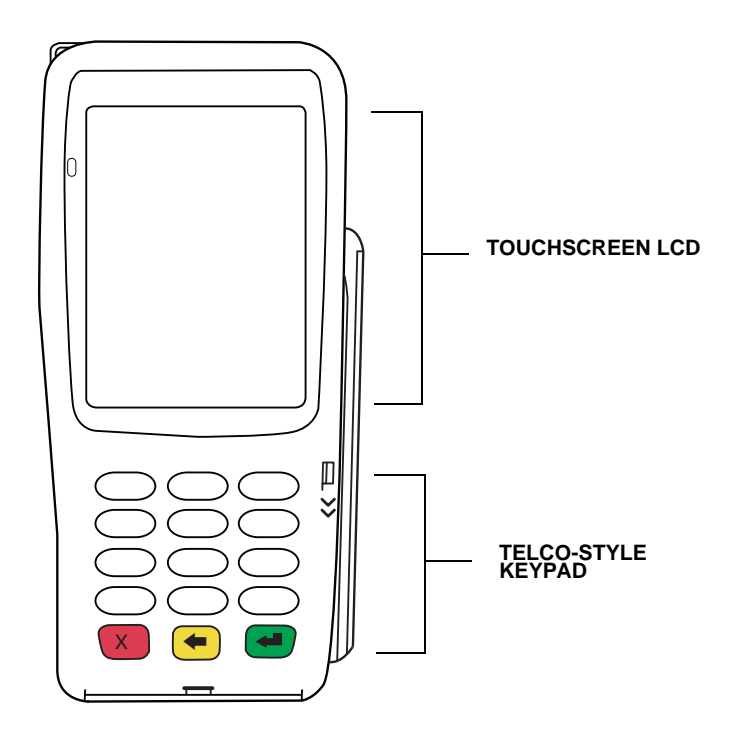

<span id="page-14-3"></span>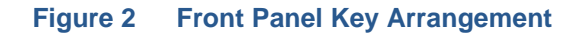

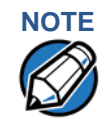

Actual keypad may vary.

<span id="page-15-0"></span>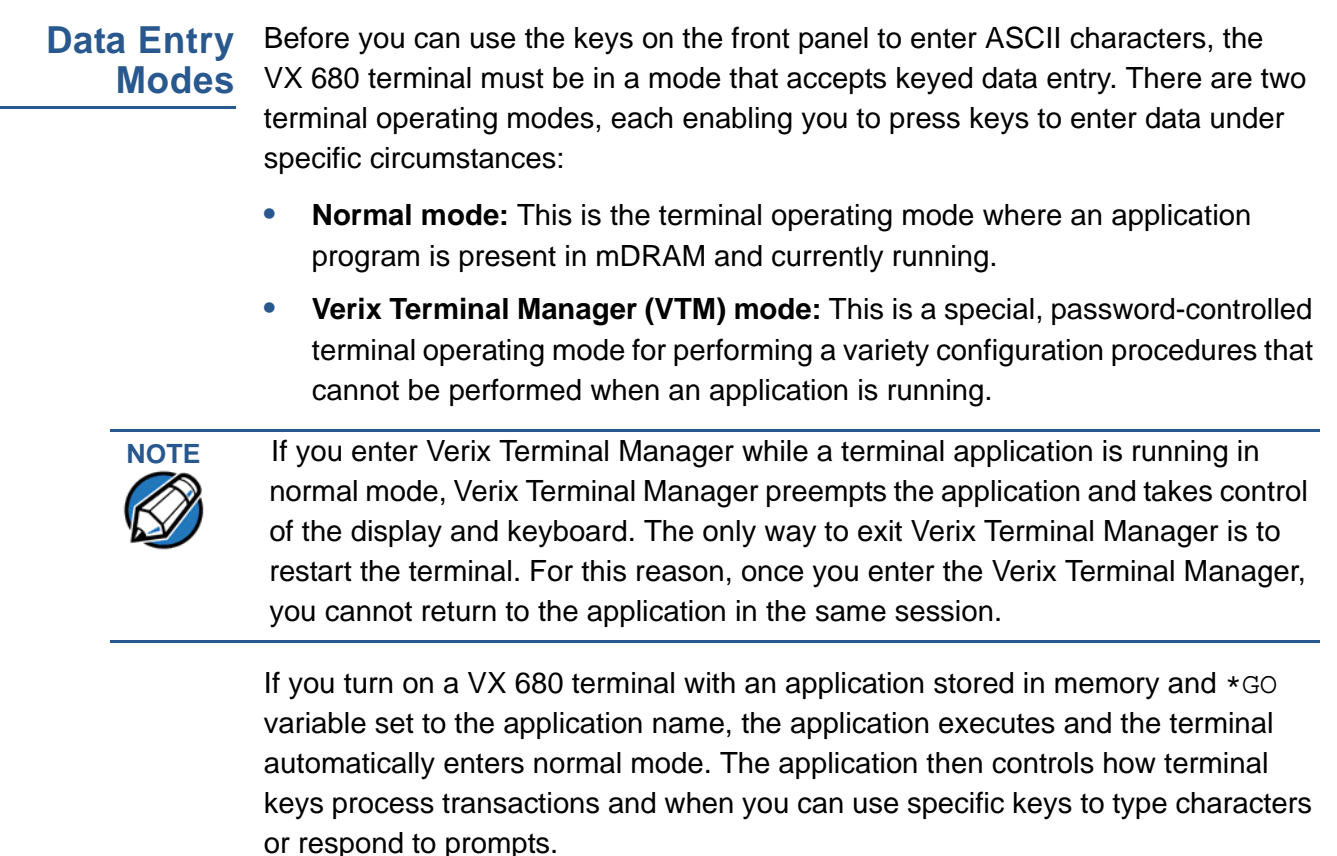

<span id="page-15-1"></span>**The Keypad** The keypad is a 13-key arrangement, consisting of a 12-key Telco-style keypad ([Figure 2](#page-14-3)).

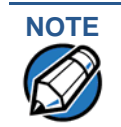

**NOTE**<br>
The VTM functions described in the [Verix Terminal Manager](#page-18-3) section requires you to enter numbers, letters, or symbols using the keypad.

> Using the keypad, you can enter up to 50 ASCII characters, including the letters A–Z, the numerals 0–9, and the following 20 special characters: (\*), (,), ('), (''), (-),  $(.), (#), (%,), (.), (!), (+), (@), (=), (&), (space), (;), ($), ().), ()), and (/).$

Alphabetic characters are entered by pressing its corresponding number in the keypad multiple times within a given time.

<span id="page-16-0"></span>Function Key The following are the function keys of the terminal's keypad. **Descriptions**

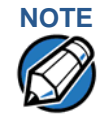

**NOTE** The terminal's operating mode and context determine the specific action performed when you press one of the function keys. The following descriptions are provided solely to acquaint you with some general characteristics of these function keys before presenting more detailed Verix Terminal Manager procedure descriptions.

#### **Cancel Key**  $\mathbf{x}$

Pressing the Cancel key in normal mode—when the terminal's application is loaded and running. It terminates the current function or operation.

In Verix Terminal Manager, use Cancel to perform a variety of functions. The most common use of Cancel in Verix Terminal Manager is to exit a Verix Terminal Manager submenu and return to the main Verix Terminal Manager menu. The specific effect of pressing the Cancel key depends on the currently active Verix Terminal Manager menu.

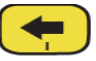

### **Clear Key**

In normal mode, the Clear key is commonly used to delete a number, letter, or symbol on the terminal's display screen. Press Clear one time to delete the last character typed on a line. To delete additional characters, moving from right-toleft, press Clear once for each character or hold down Clear to delete all characters in a line.

In Verix Terminal Manager, the specific effect of pressing the Clear key depends on the currently active Verix Terminal Manager menu.

#### **Enter Key**

In normal mode, the Enter key is generally used in the same way as the enter key on a PC, that is, to end a procedure, confirm a value or entry, answer "Yes" to a query, or select a displayed option.

In Verix Terminal Manager, press the Enter key to begin a selected procedure, step forward or backward in a procedure, and confirm data entries. The specific effect of the Enter key depends on the currently active Verix Terminal Manager menu

**USING THE TERMINAL KEYS** *The Keypad*

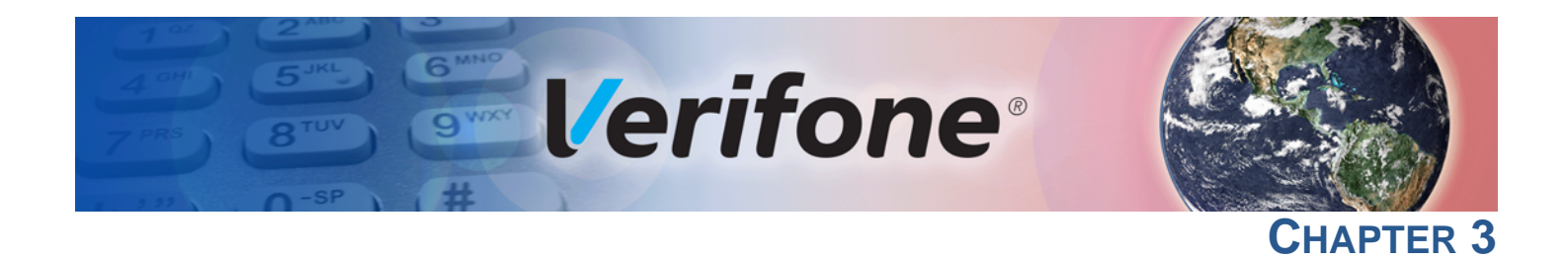

## <span id="page-18-3"></span><span id="page-18-1"></span>**Verix Terminal Manager**

**Manager**

<span id="page-18-0"></span>This chapter describes a category of terminal functions called *terminal manager operations*.

- **•** Press **ENTER** and **7** keys at the same time and enter the password to open the Verix Terminal Manager (VTM). See [Entering Verix Terminal Manager.](#page-19-2)
- **•** Since files are loaded into specific groups, VTM users can view files, delete files, and manage configuration variables. See [File Groups.](#page-20-0)
- **•** Use the system and file group passwords to secure applications and information on the terminal. See [Passwords](#page-20-1).
- **•** Use the terminal manager menus and submenus to configure terminals; download and debug applications; perform diagnostics such changing console settings, managing keys and view terminal information; and perform routine tests and terminal maintenance. See [Verix Terminal Manager Menus](#page-21-2).

Verix Terminal Manager is used exclusively by those responsible for configuring, deploying, and managing on-site VX 680 terminal installations.

<span id="page-18-2"></span>**When to Use Verix Terminal** Use the Verix Terminal Manager functions to perform different subsets of related tasks:

- **• Application programmers** configure a development terminal, download development versions of the VX 680 application program, then test and debug the application until it is validated and ready to be downloaded to other terminals.
- **• Deployers of VX 680 terminals to end-user sites** perform the specific tasks required to deploy a new VX 680 terminal on-site, including configuring the terminal, downloading application software, and testing the terminal prior to deployment.
- **• Terminal administrators or site managers** change passwords, perform routine tests and terminal maintenance, and configure terminals for remote diagnostics and downloads by telephone.

To perform the subset of tasks that corresponds to a job, select the appropriate Verix Terminal Manager menu(s) and execute the corresponding procedure(s).

# <span id="page-19-0"></span>**Remote Operations**

**Local and** The terminal manager operations available on a VX 680 terminal can be divided into the following two categories or types:

- **• Local operations** address a stand-alone terminal and do not require communication or data transfers between the terminal and another terminal or computer. Perform local Verix Terminal Manager operations to configure, test, and display information about the terminal.
- **• Remote operations** require communication between the terminal and a host computer (or another terminal) over a telephone line or a cable connection. Perform remote Verix Terminal Manager operations to download application software to the terminal, upload software from one terminal to another, or download over the phone line using a modem dongle from VeriCentre or from another download host.

This chapter contains descriptions on how to perform local Verix Terminal Manager operations. For information on performing remote operations, such as downloads, refer to [Performing Downloads](#page-78-4) for more information.

## <span id="page-19-1"></span>**Verifying Terminal Status**

The VX 680 terminal you are using may or may not have an application program running on it. After you have set up the terminal (refer to Terminal Setup in *VX 680 Installation Guide*, VPN-DOC268-003-EN) and the terminal is turned on, use the following guidelines to verify terminal status regarding software and current operating mode:

**•** If no application program is loaded into terminal memory, the message **DOWNLOAD NEEDED** appears on the display screen.

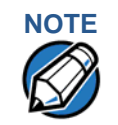

**NOTE** From this point, press **ENTER** and **7** key simultaneously to access Verix Terminal Manager and perform the required download.

> **•** If an application program is loaded and \*GO is set in the configuration file in group 1 to the application's name into terminal memory, an application-specific prompt appears. The application is running and the terminal is in normal mode. If all installation steps are complete, the terminal can process transactions.

## <span id="page-19-2"></span>**Entering Verix Terminal Manager**

To prevent unauthorized use of the Verix Terminal Manager menus, the VX 680 terminal OS requires a system password each time you enter Verix Terminal Manager. To access the Verix Terminal Manager password entry screen, simultaneously press the **ENTER** and **7** keys.The default, factory-set system password is "**166831**." Use the following key sequence to enter this password:

### **1 6 6 8 3 1 ENTER**

After entering the correct password, the terminal enters the terminal manager and displays the first terminal manager main menu. You can now cycle through all Verix Terminal Manager main menus.

<span id="page-20-0"></span>**File Groups** The VX 680 operating system implements a file system in memory. Files are assigned to one of 15 groups for access control. Groups are similar to directories on a computer in that different applications can be stored in separate file groups, just like different computer applications can be stored in separate directories. Groups are referred to as Group n or GIDn throughout this manual.

> Each group is protected by a separate password, and each has a separate CONFIG.SYS file. The following rules apply to the VX 680 file group system:

- **•** The primary application must be downloaded into Group 1.
- **•** On terminal power up and after a restart, the terminal defaults to Group 1 as the controlling group.
- **•** Group 1 applications have access to files stored in all groups. Other applications can reside in Groups 2–14.
- **•** Applications in a group other than Group 1 have access only to themselves and files stored in Group 15.
- **•** Group 15 is globally accessible, making it an ideal location for files shared by multiple applications, such as shared libraries.
- **•** File Groups 1–15 are empty until they are filled through a download to the VX 680 terminal.

For more information on managing file groups, refer to the *Verix eVo Volume I: Operating System Programmers Manual* -VPN DOC00301.

<span id="page-20-1"></span>**Passwords** Handle passwords as you would PC passwords.

**CAUTION** If you change a password but forgot it later on, there is no password recovery method. Without the password, you are unable to access Verix Terminal Manager operations and may be prevented from requesting a download, performing remote diagnostics, or changing any of the information already stored in memory. The terminal can, however, continue to process transactions in normal mode.

> If you forget or lose the system password to your terminal, please contact your local Verifone representative for assistance.

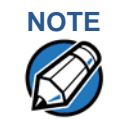

**NOTE** Passwords must be in numeric characters only and must be greater than five digits and less than 10 digits in length.

<span id="page-21-0"></span>**System Password** When you key in the system password to enter terminal manager, an asterisk (\*) appears for each character you type. These asterisks prevent your password from being seen by an unauthorized person.

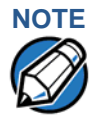

**NOTE** Some application program downloads automatically reset the system password. If your system password no longer works, check if a download has changed your password.

<span id="page-21-1"></span>**File Group Passwords** entered as follows: From manufacture, each file group uses the default password "166831," which is

**1 6 6 8 3 1**, and press **ENTER**

<span id="page-21-2"></span>**Verix Terminal** The two main terminal manager menus are listed in the following table. **Manager Menus Table 3 Verix Terminal Manager Menus**

<span id="page-21-3"></span>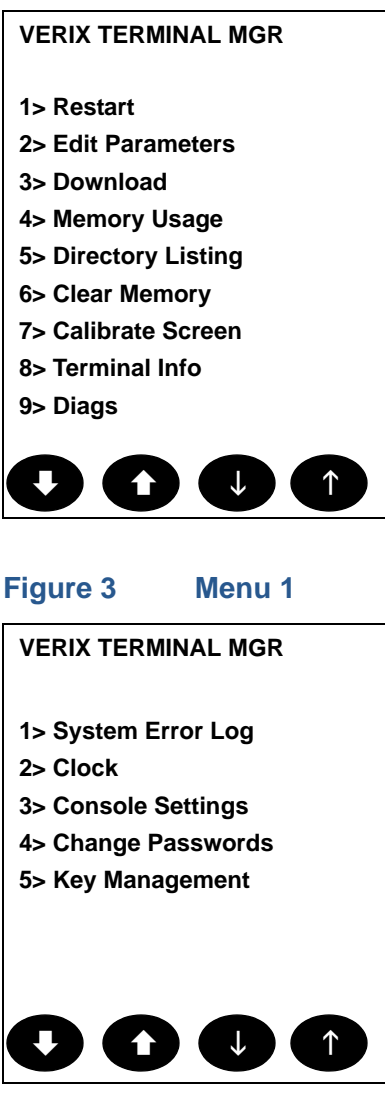

**Figure 4 Menu 2** On successful entry of the system password, **VERIX TERMINAL MGR MENU** appears. To return to a previous menu, tap the **UP** icon ( $\triangle$ ) on the left side of the screen. To go to the next menu, tap the **DOWN** icon  $(\blacklozenge)$  in the screen. The smaller arrows on the right side of the screen, **UP (1)** and **DOWN** ( $\downarrow$ ), are used to select any submenu from the list. Pressing **ENTER** will choose the highlighted function. To return to the main Verix Terminal Manager menu and cancel any changes, press the **CANCEL** key. The user can also select the item from the menu by pressing the corresponding number key indicated at the left of the item selected.

Each menu has items to select; some items contain submenus or a series of prompts. When prompted to enter alphabetic or special characters, use the procedure described in [Chapter 2](#page-14-2).

When performing downloads or operations that change or clear files, the password for each file group is required. The password is only required once per session per file group.

<span id="page-22-0"></span>Verix Terminal The procedures in this section explain how to use each of the Verix Terminal **Manager Procedures** Manager menus listed in [Table 3](#page-21-3). Each procedure description starts at a main Verix Terminal Manager menu. Each procedure takes you step-by-step through a complete Verix Terminal Manager operation in the following sequence:

- **1** When the main Verix Terminal Manager menu appears, scroll up or down using the **UP** ( $\uparrow$ ) and **DOWN** ( $\downarrow$ ) icons on the right side of the screen to select an operation.
- **2** Press **ENTER** to select the operation.
- **3** Complete the operation.
- **4** Return to the main Verix Terminal Manager menu.

Procedure descriptions are arranged in the following tabular format:

### <span id="page-22-1"></span>**Table 4 Procedural Description Example**

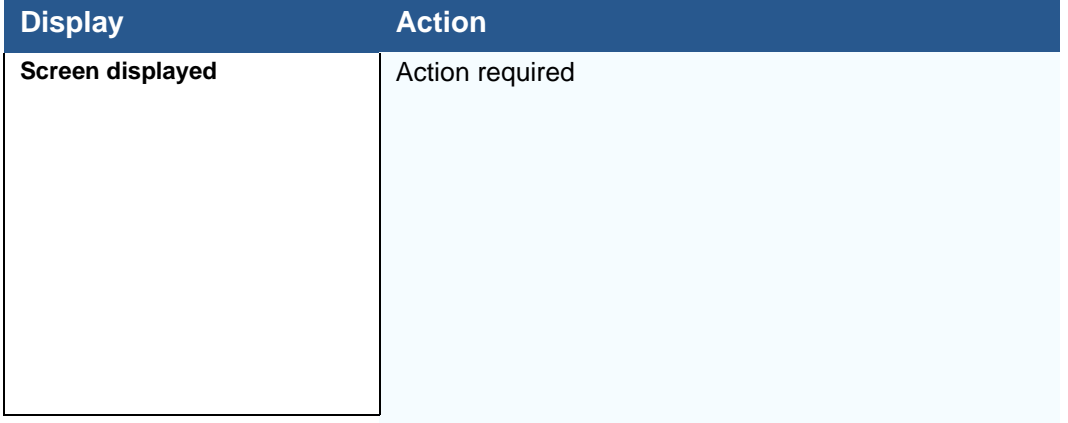

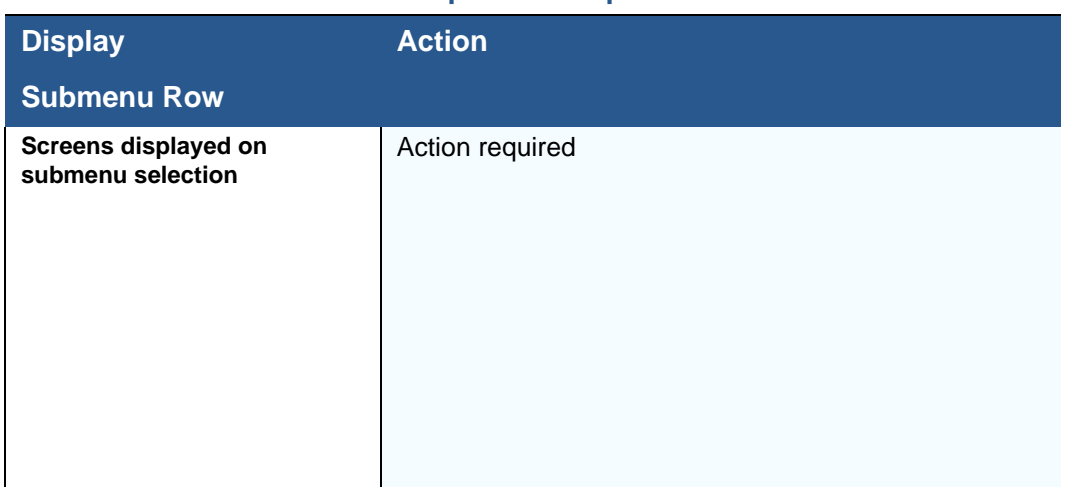

#### **Table 4 Procedural Description Example**

The Display column in [Table 4](#page-22-1) indicates what appears on the terminal display screen at each step of the procedure. Please note the following conventions used in this column:

- **•** If a prompt or message appears on the screen exactly as it is described, it is shown in Arial bold font and in lower case with the first letter capitalized. For example, **Download Needed**.
- **•** If text is enclosed in parentheses, the actual text or message may vary depending on the terminal version you have. For example, in (Application Prompt), the normal font is used and text appears in lower case with first letter capitalized.

The Action column provides a procedural description that:

- **•** Describes the current step and context of the procedure.
- **•** Indicates the entries to perform using the keypad in response to a prompt or message.
- **•** Provides additional explanations or information about the steps of that particular Verix Terminal Manager menu.

A submenu row indicates a specific menu evoked from a main menu screen. A description of that screen and procedure immediately follows the submenu row.

The following keys have the same function on all submenus:

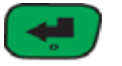

**•** Press the **ENTER** key to choose the function and display the submenu selected. When editing, pressing **ENTER** will save a newly entered variable.

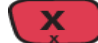

**•** Press the **CANCEL** key to exit any submenu without saving changes.

<span id="page-24-0"></span>**Enter and Exit Verix** To enter terminal manager after you have turned on the VX 680 terminal, follow **Terminal Manager** the procedure described below.

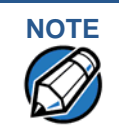

**NOTE** On successful completion, some operations automatically exit Verix Terminal Manager and restart the terminal. Other operations require that you exit Verix Terminal Manager and restart the terminal. To manually exit Verix Terminal Manager, select **1> RESTART** in **VERIX TERMINAL MGR**.

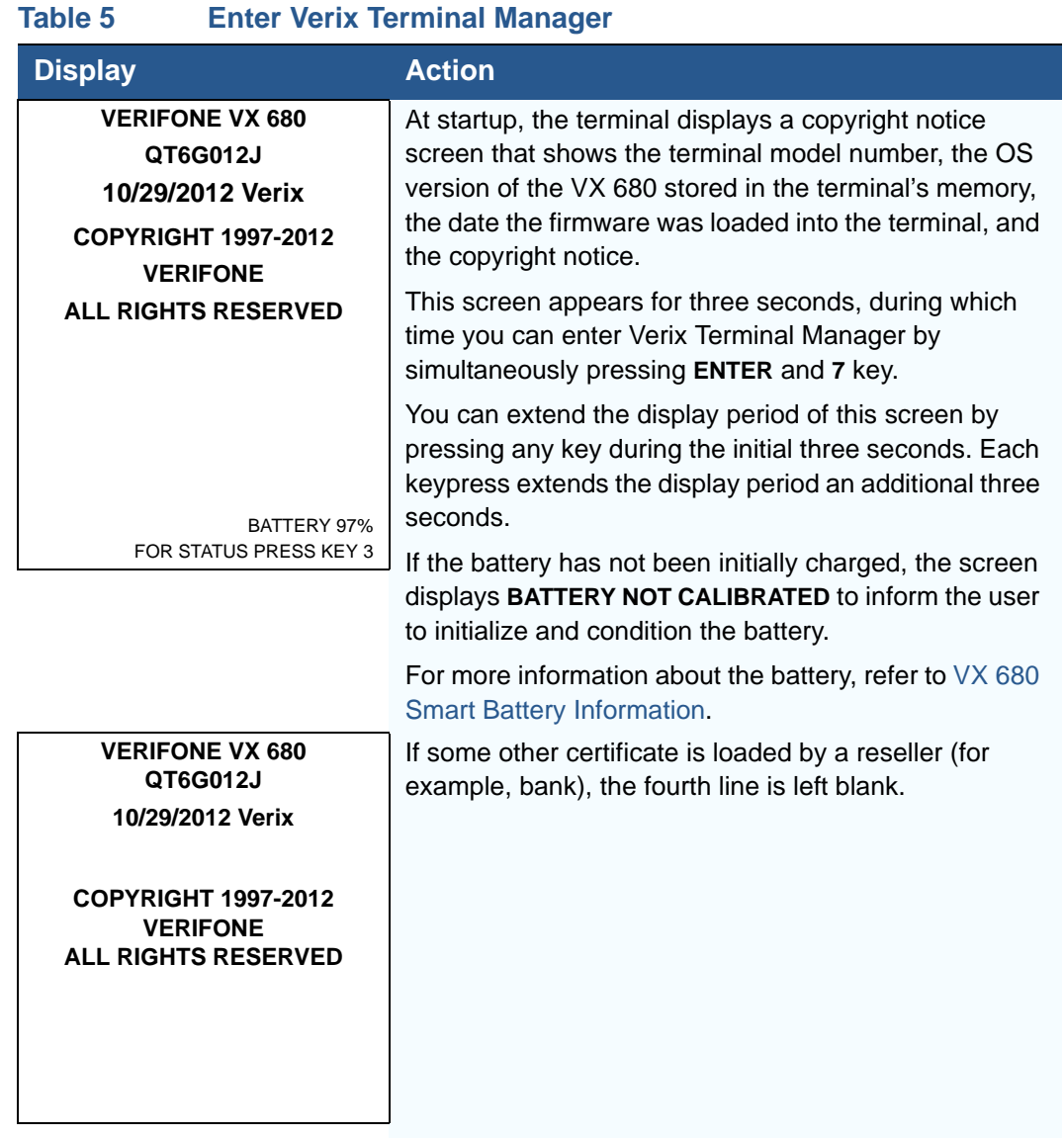

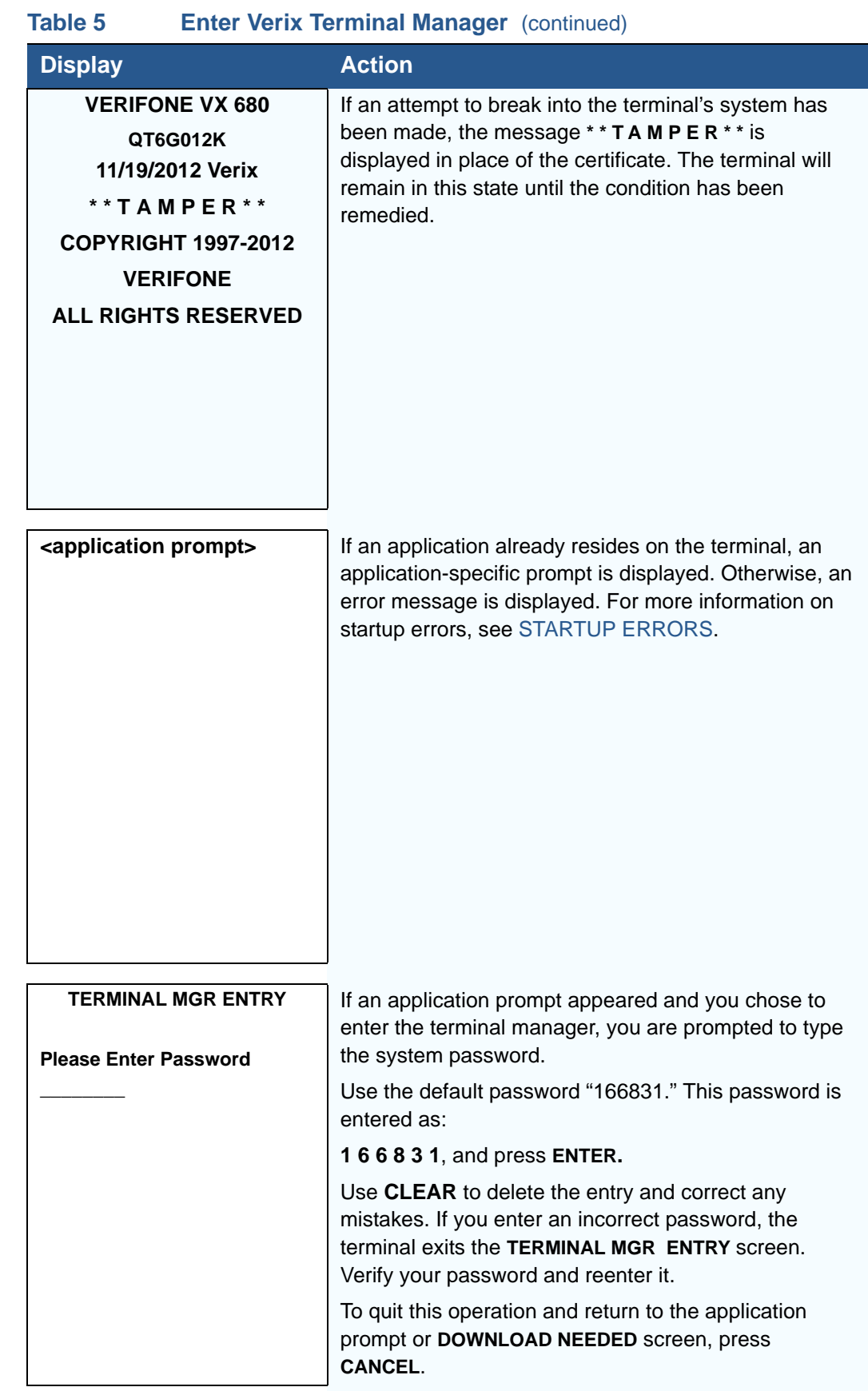

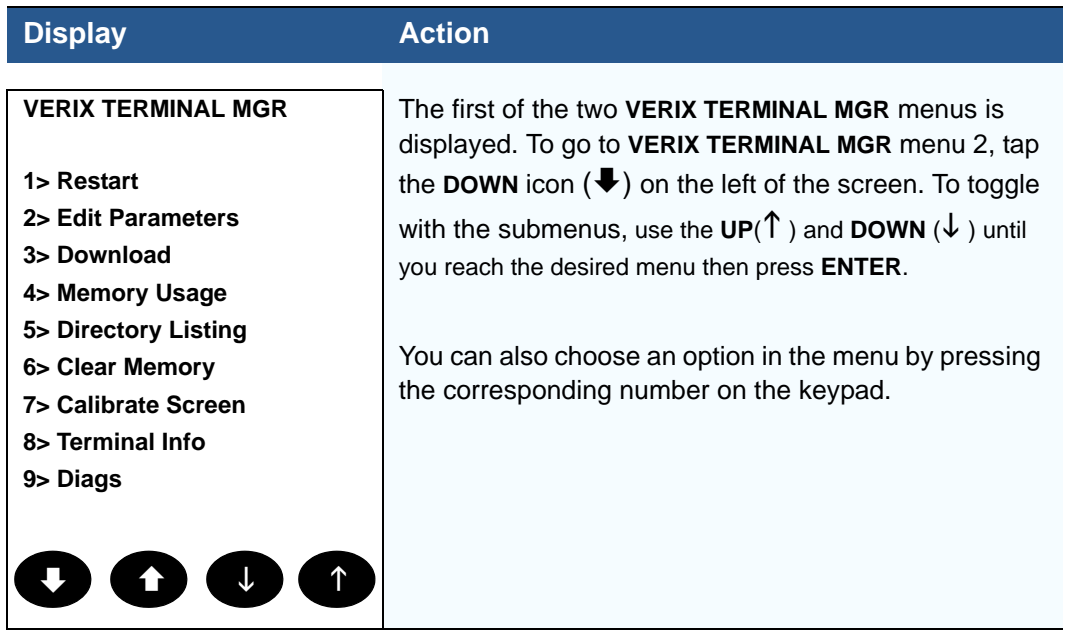

### **Table 5 Enter Verix Terminal Manager** (continued)

<span id="page-26-0"></span>**Menu 1** In this menu you can restart the terminal, edit parameters, download terminal software updates, check memory usage and availability, as well as view the contents of I: drive and F: drive directories. You can also clear the memory and calibrate the touchscreen.

#### **Table 6 Verix Terminal Manager Menu 1**

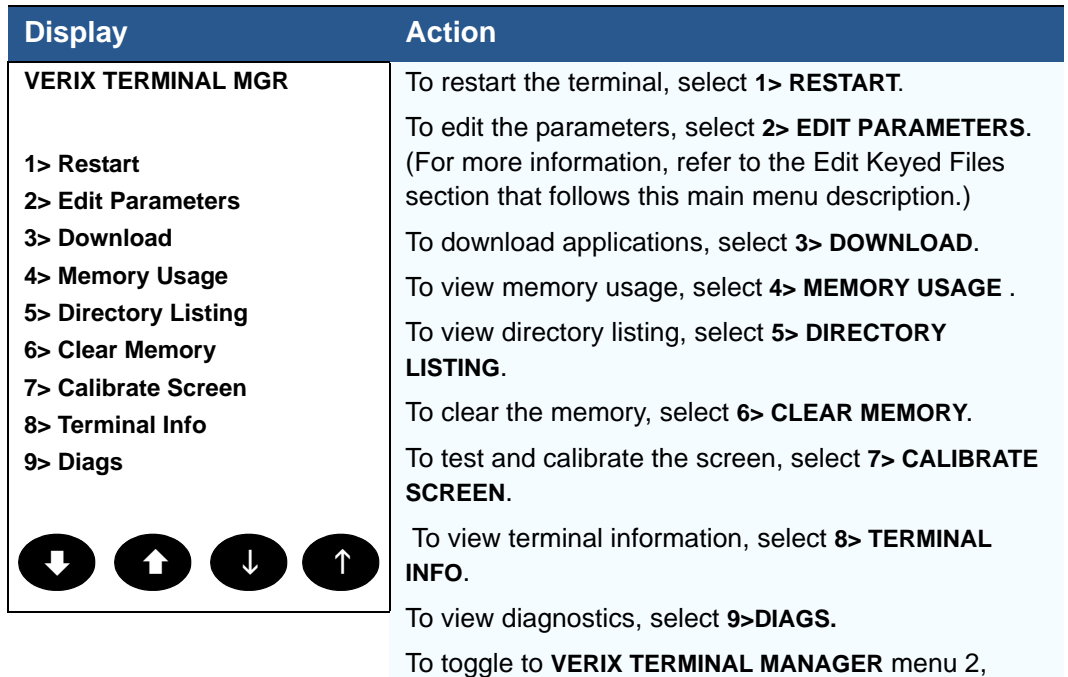

this menu, press **CANCEL**.

press **DOWN** icon (♦) or to quit any operation within

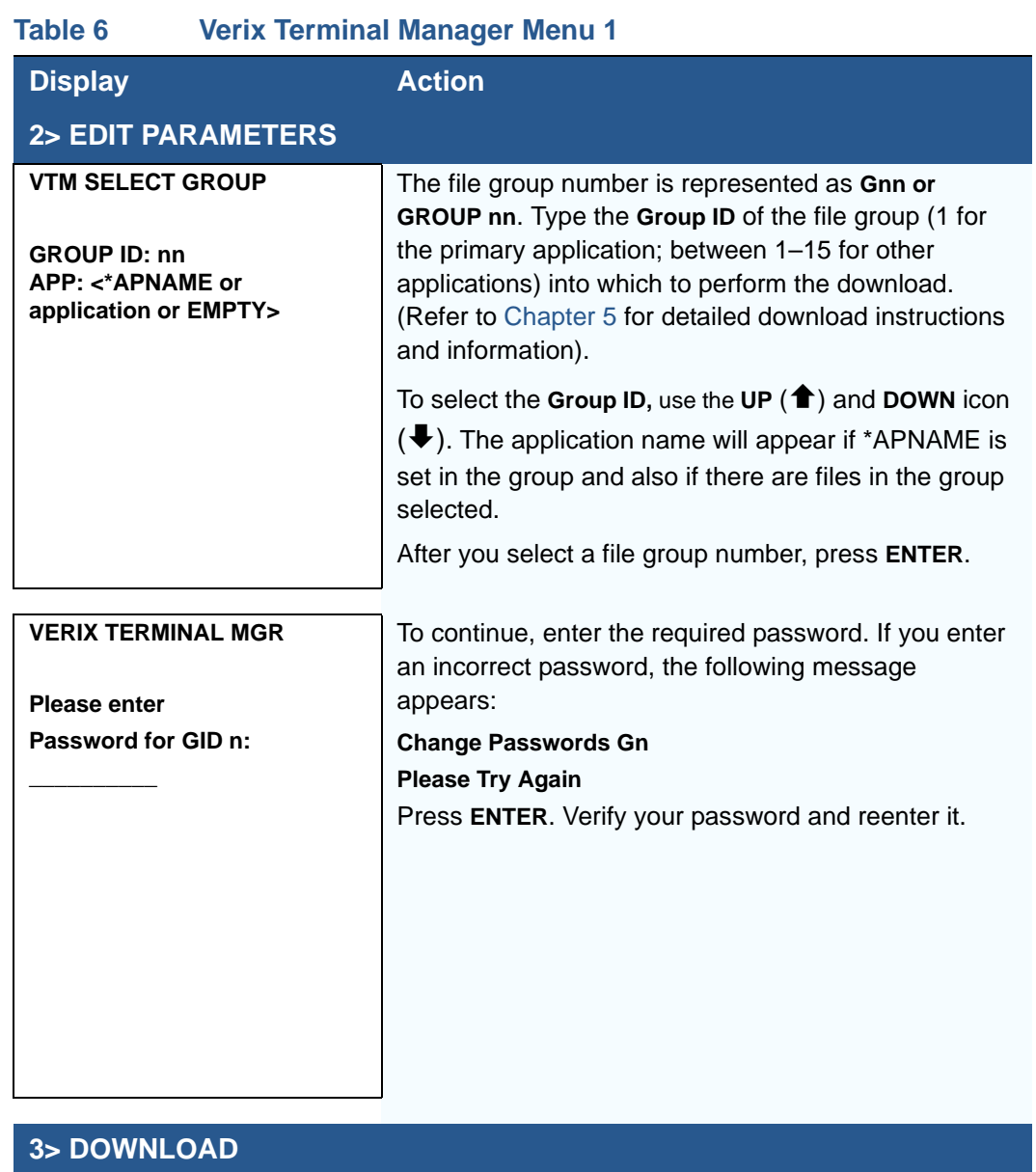

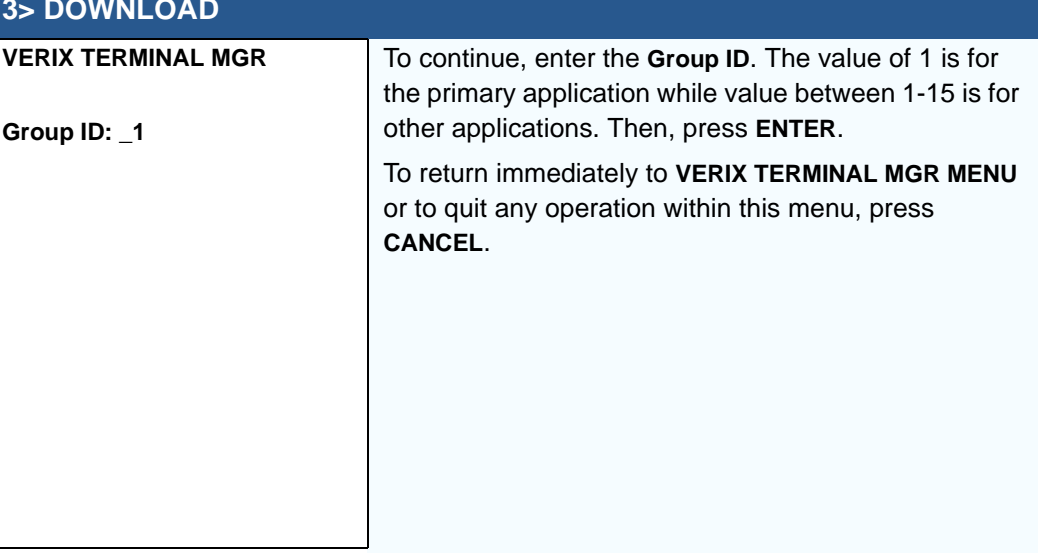

 $\mathbf{I}$ 

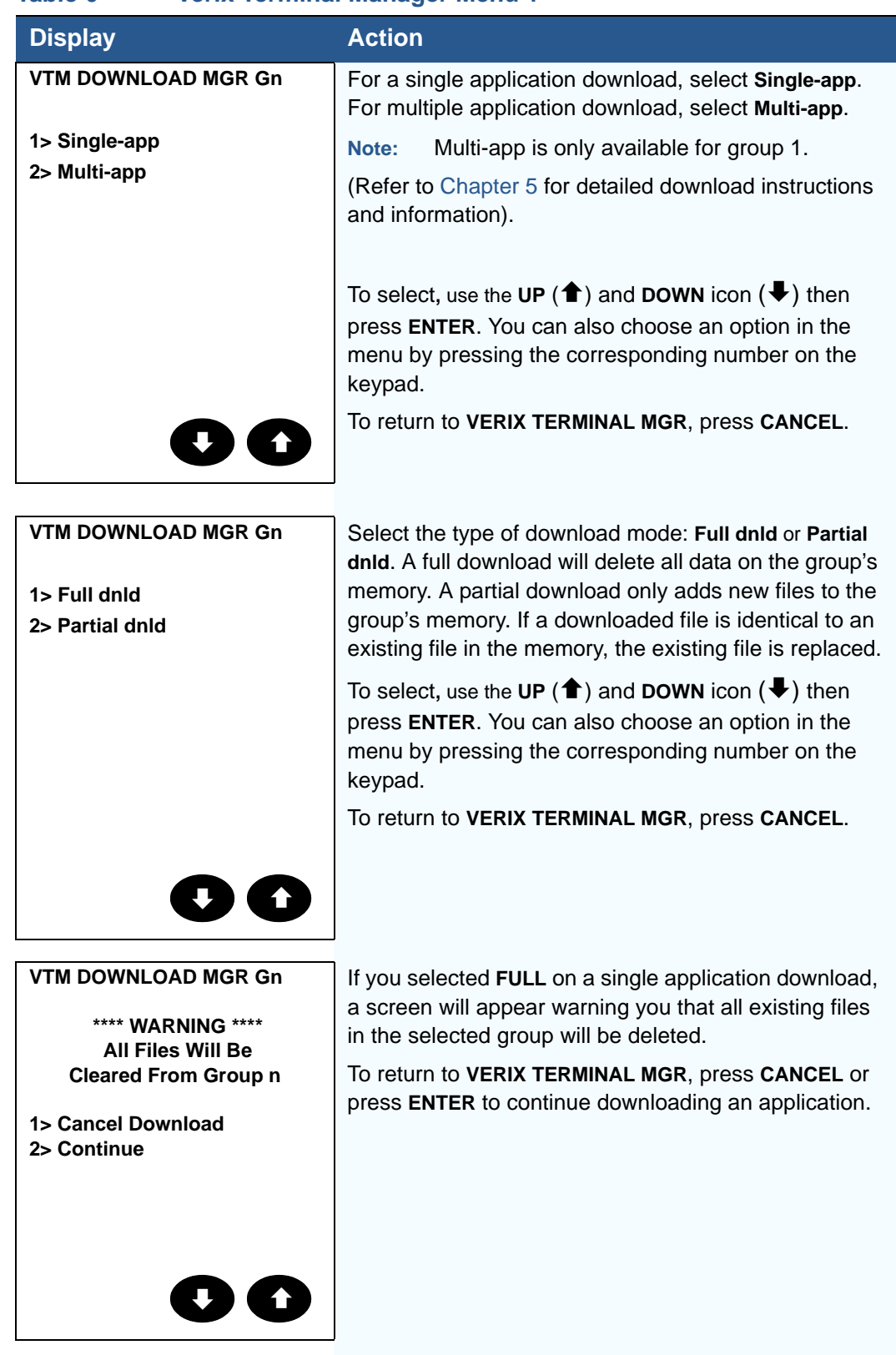

#### **Table 6 Verix Terminal Manager Menu 1**

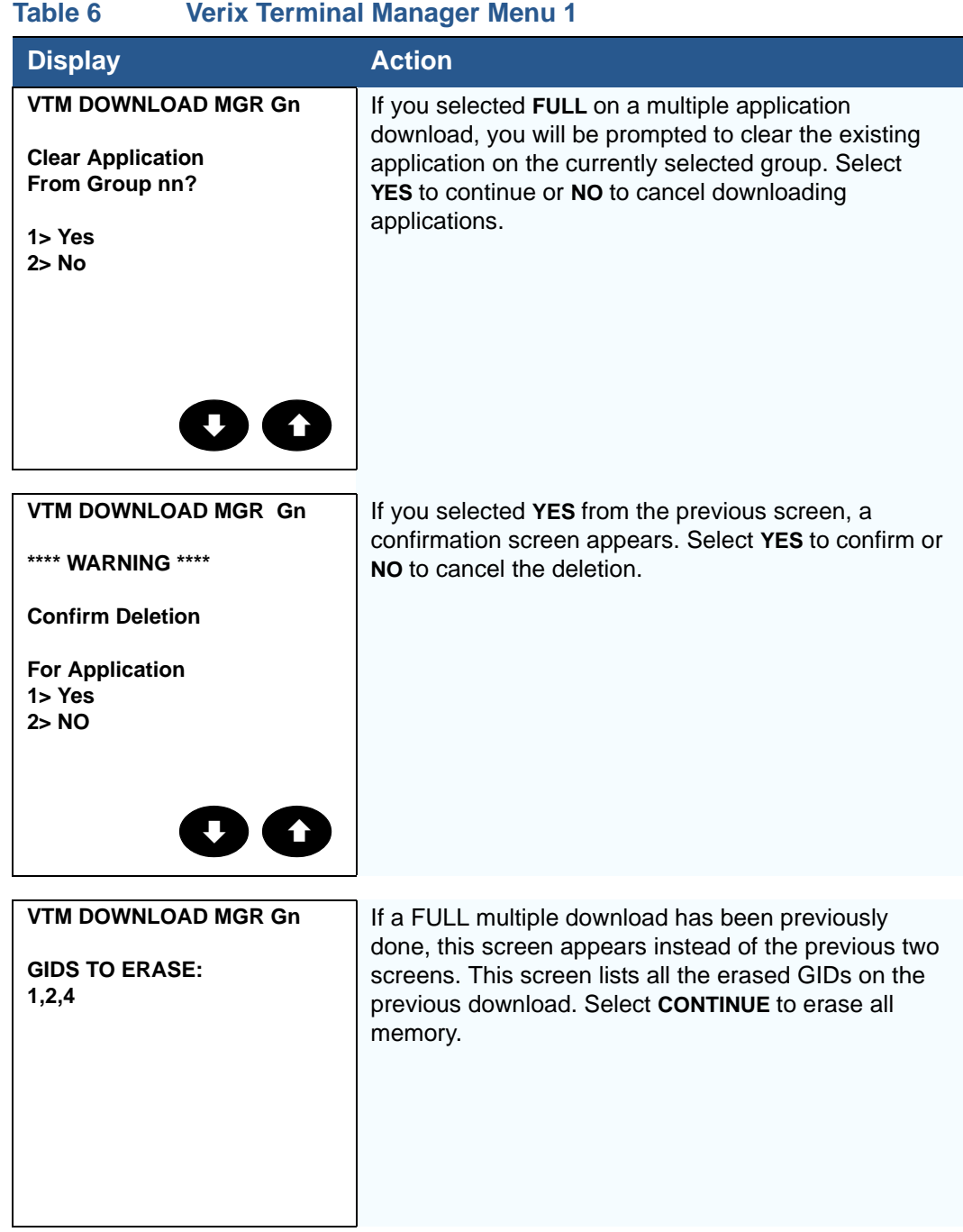

I

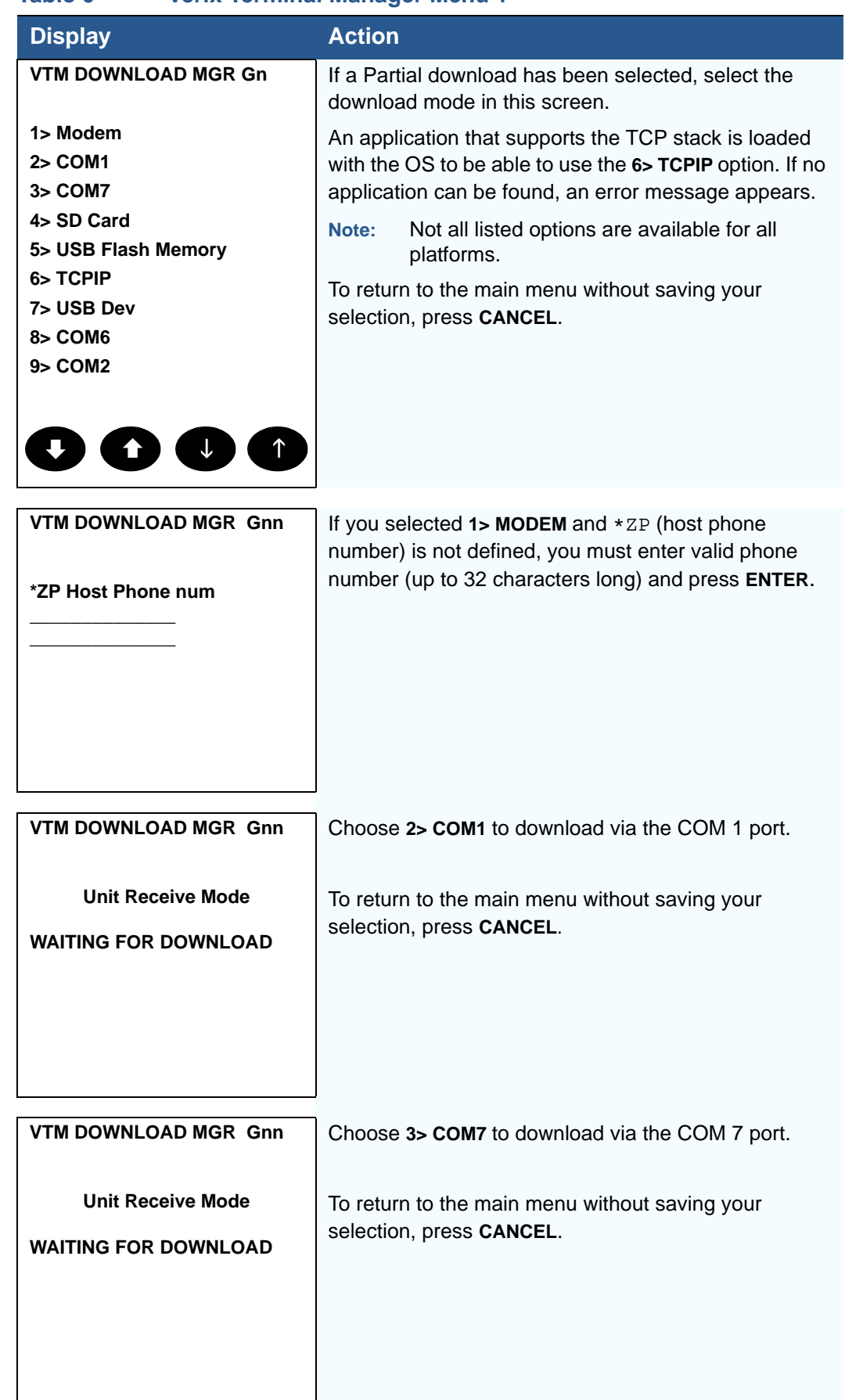

#### **Table 6 Verix Terminal Manager Menu 1**

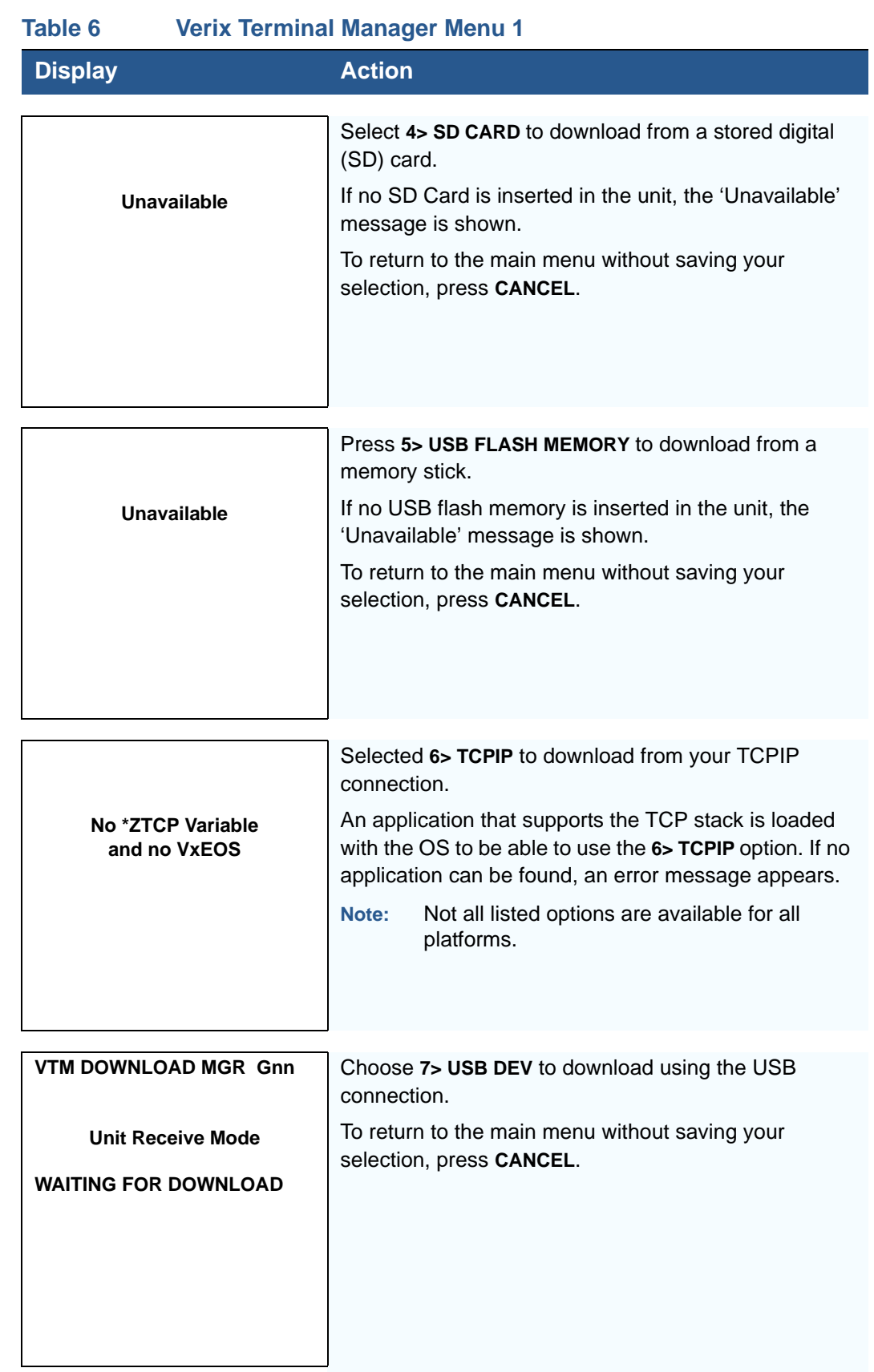

ı

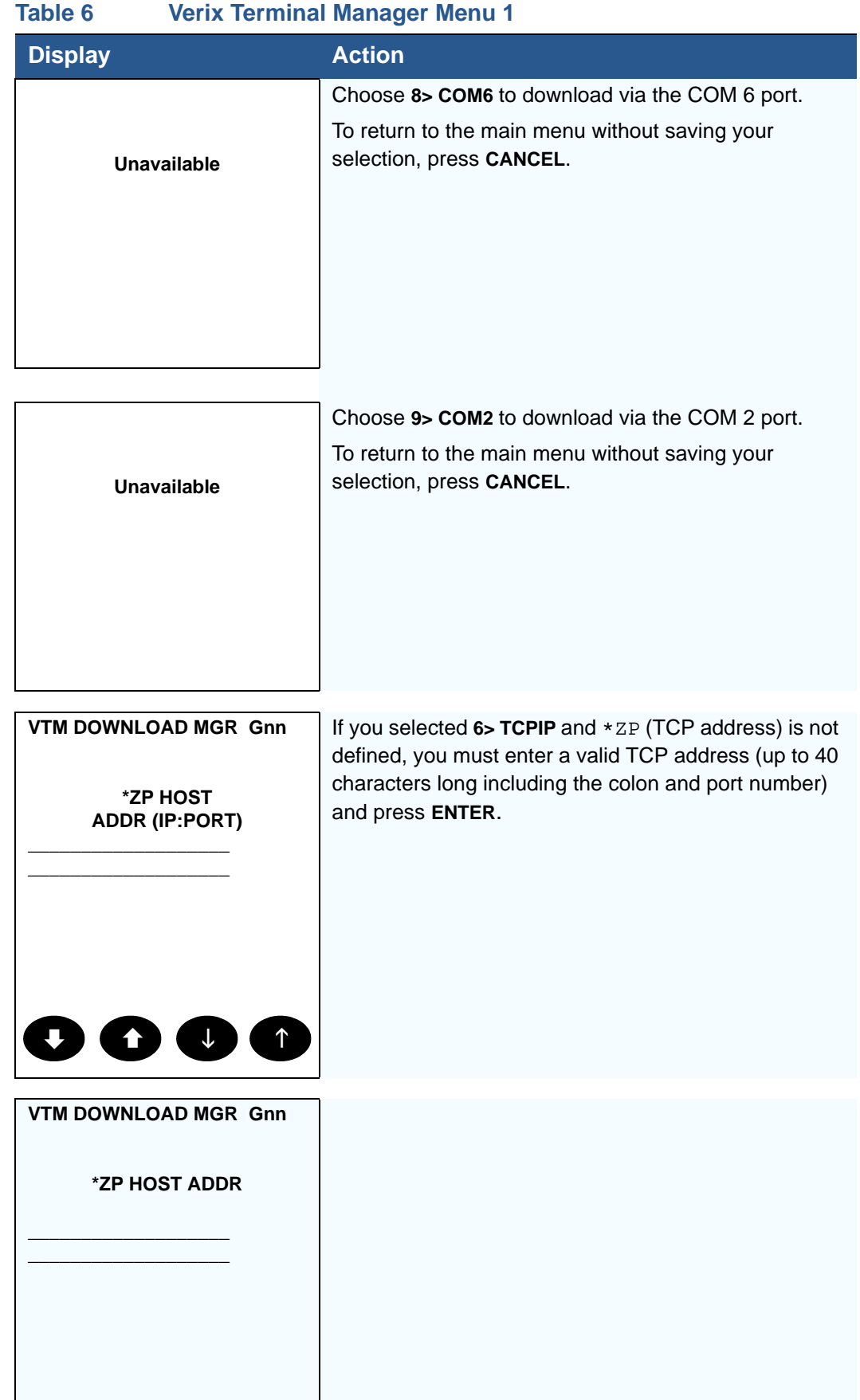

 $\Gamma$ 

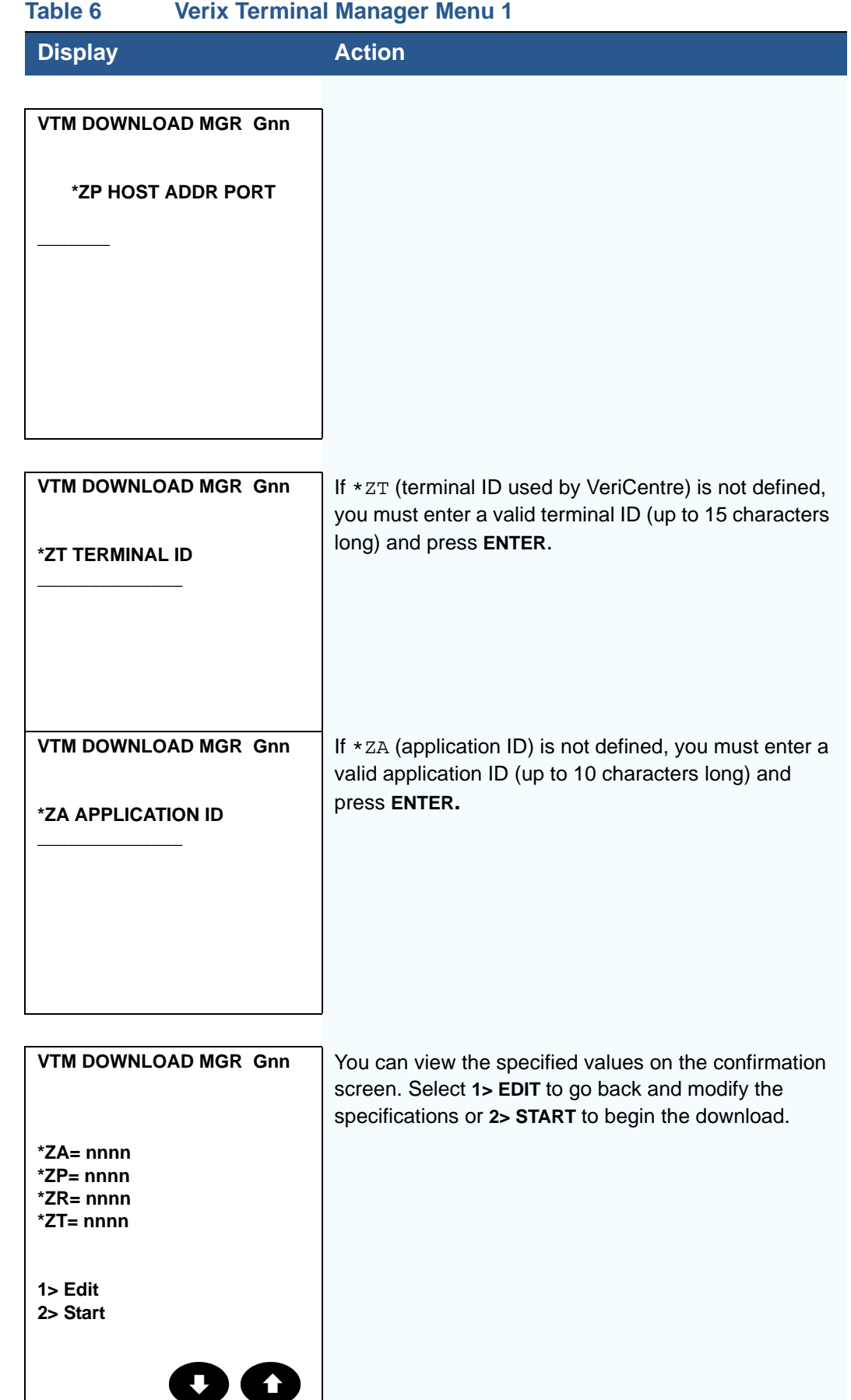

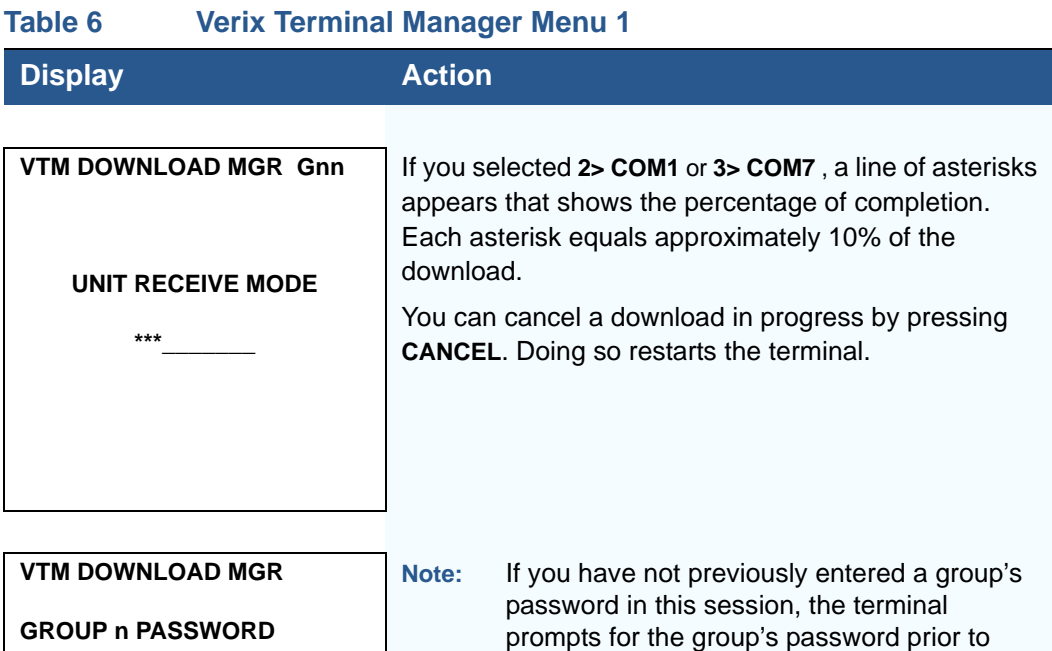

**\_\_\_\_\_\_\_\_\_\_**

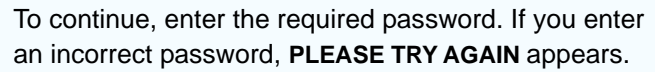

Press **ENTER**. Verify your password and reenter it.

downloading applications.

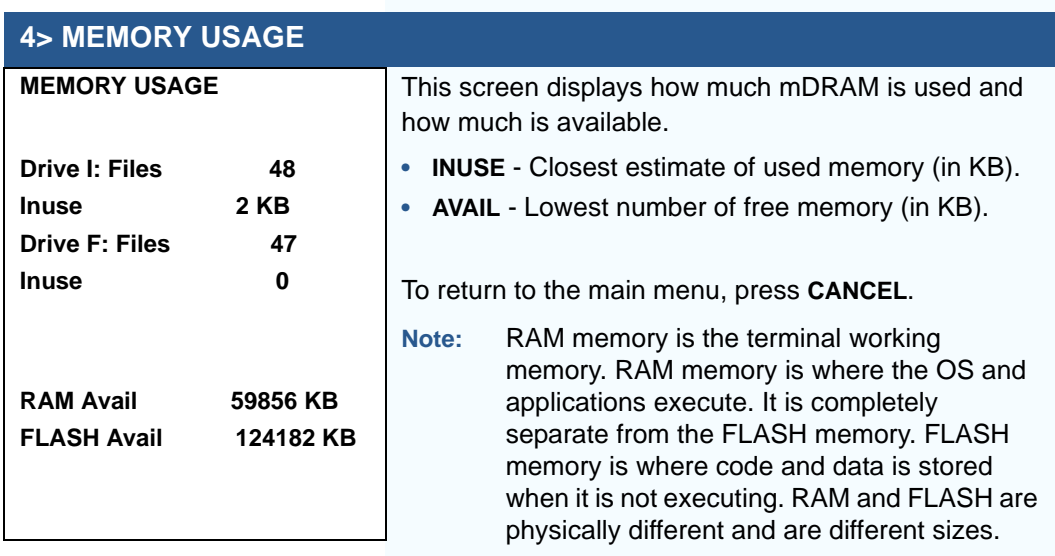

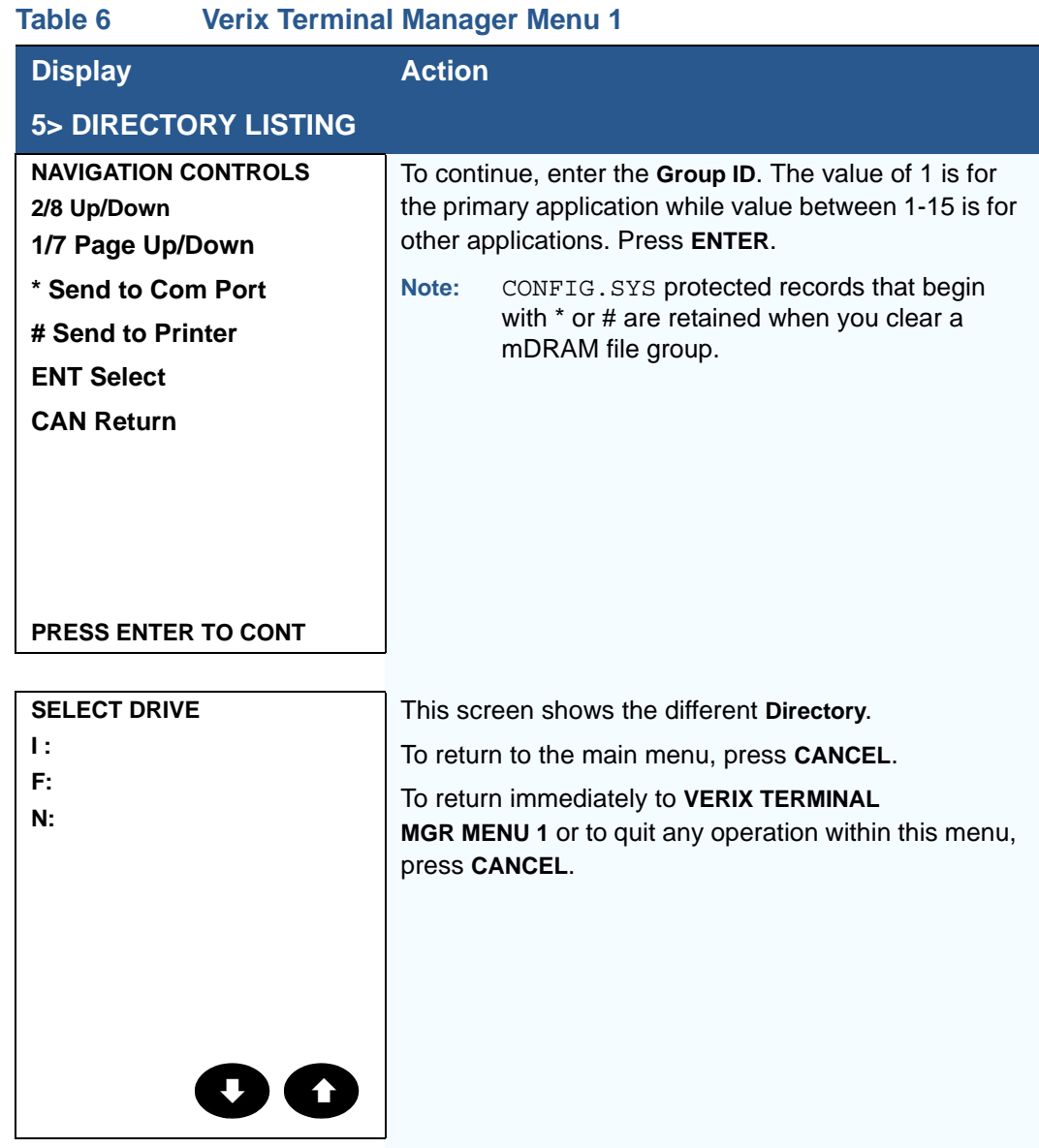
I

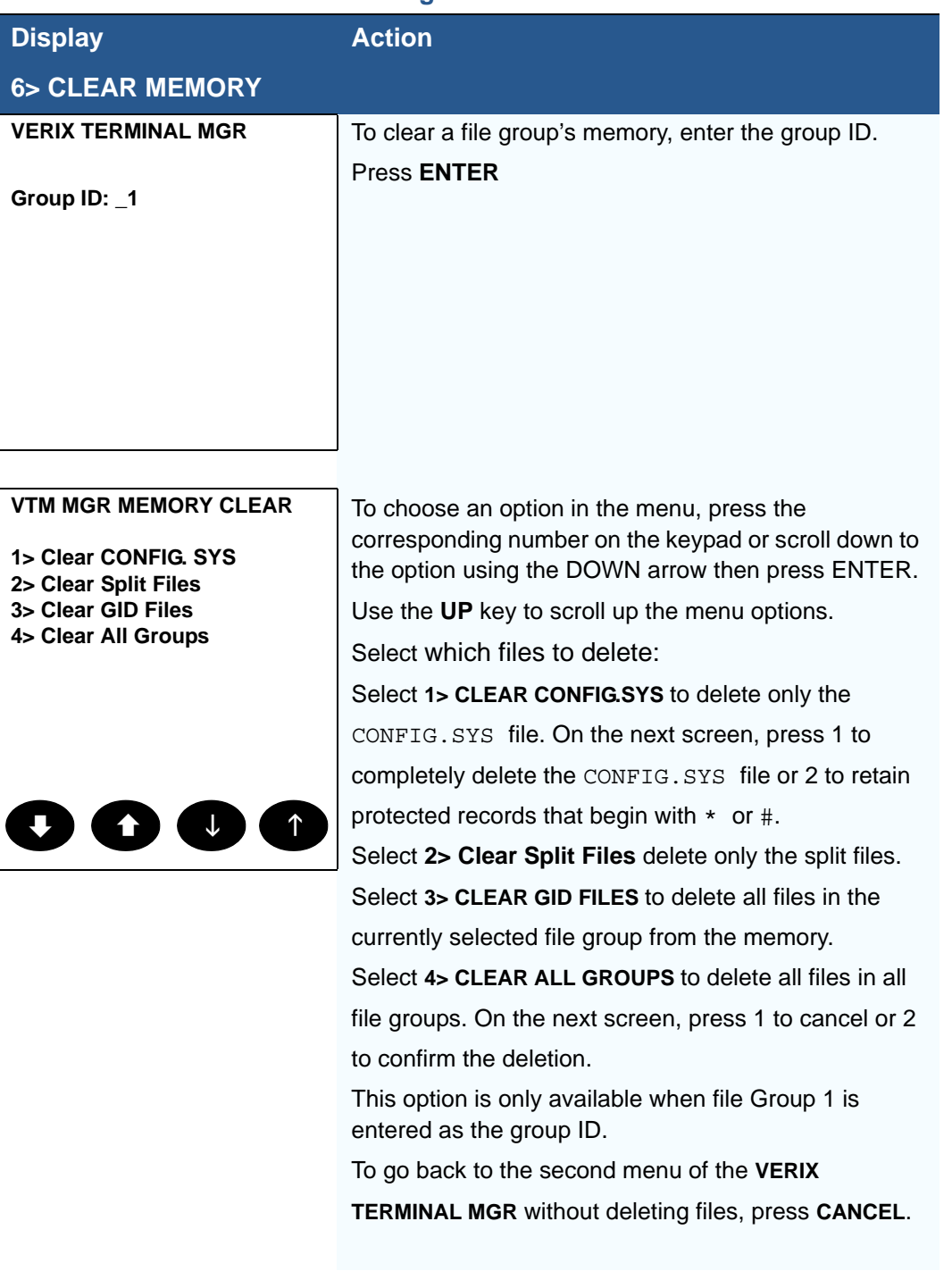

# **Table 6 Verix Terminal Manager Menu 1**

Г

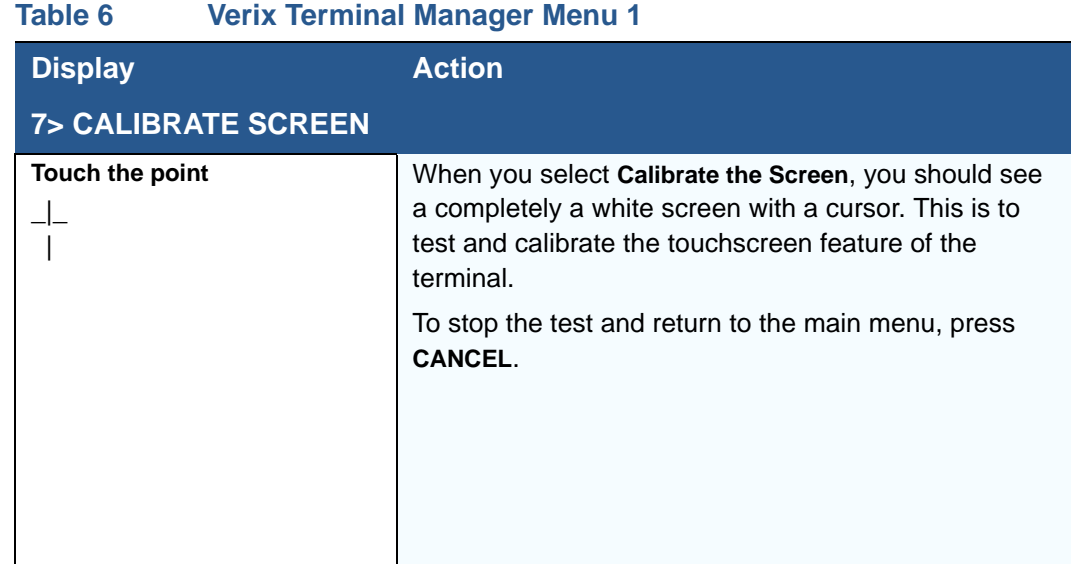

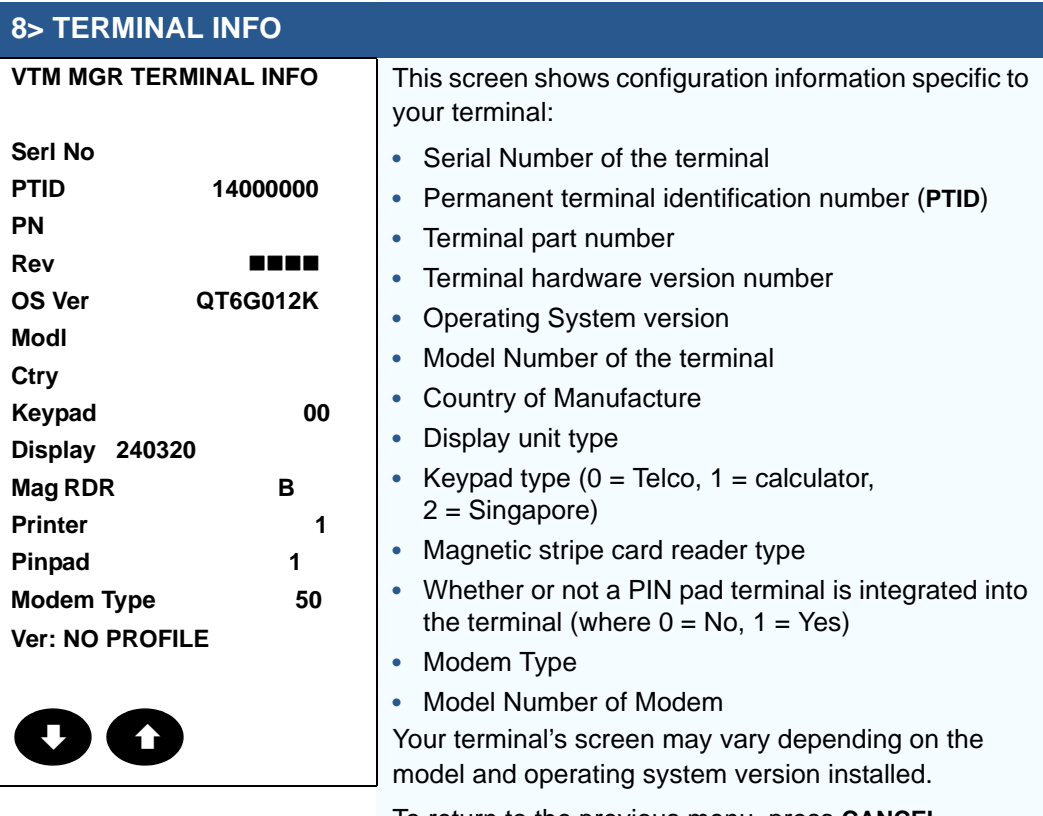

To return to the previous menu, press **CANCEL**.

I

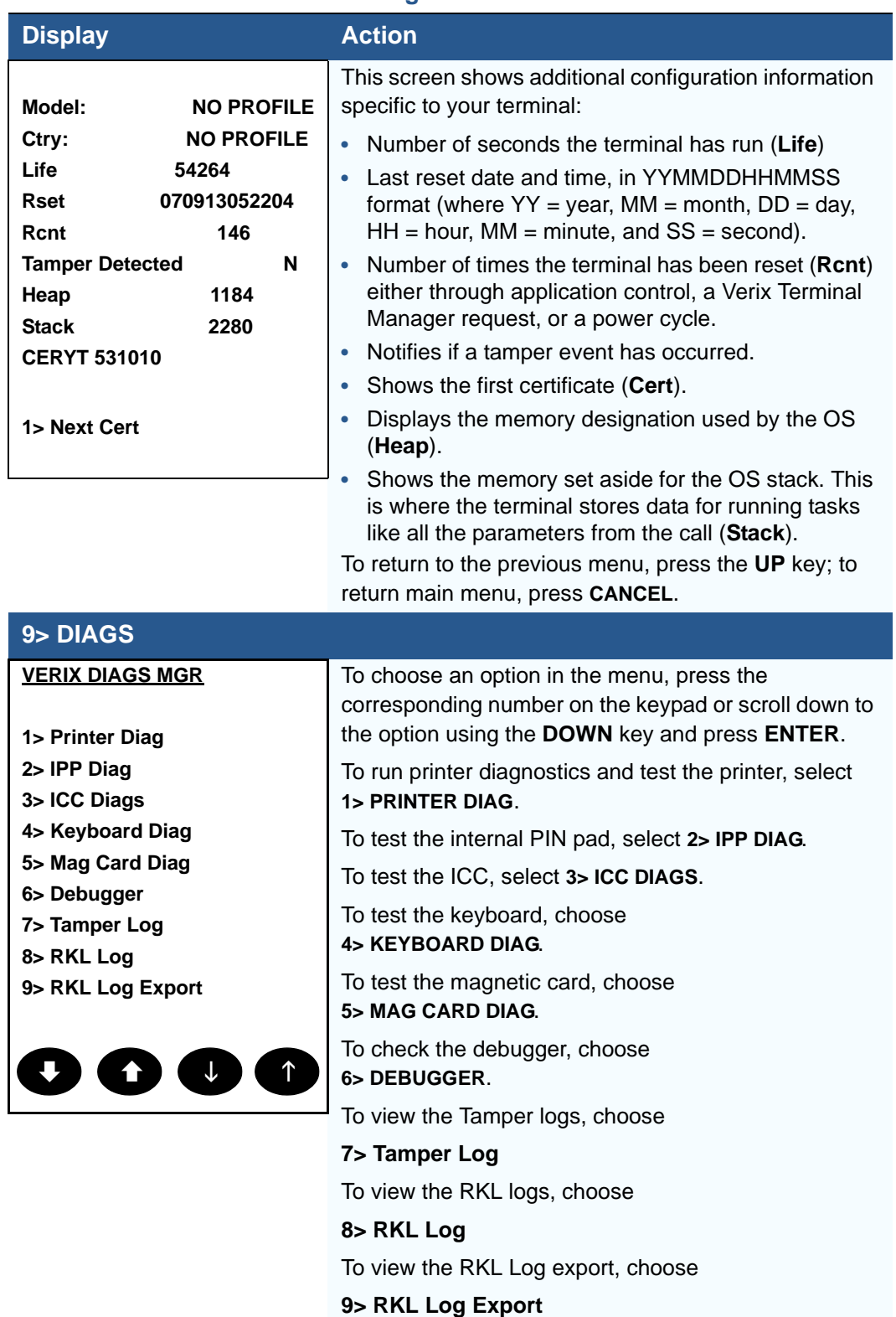

### **Table 6 Verix Terminal Manager Menu 1**

Г

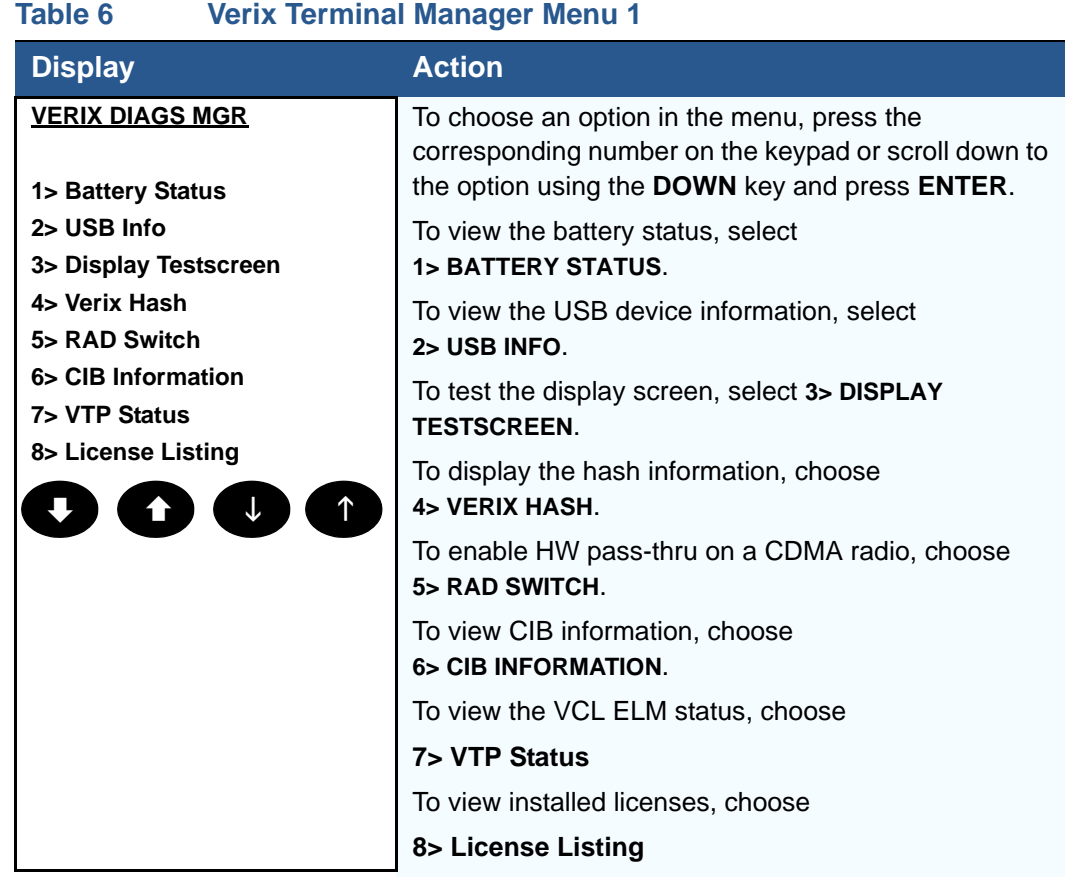

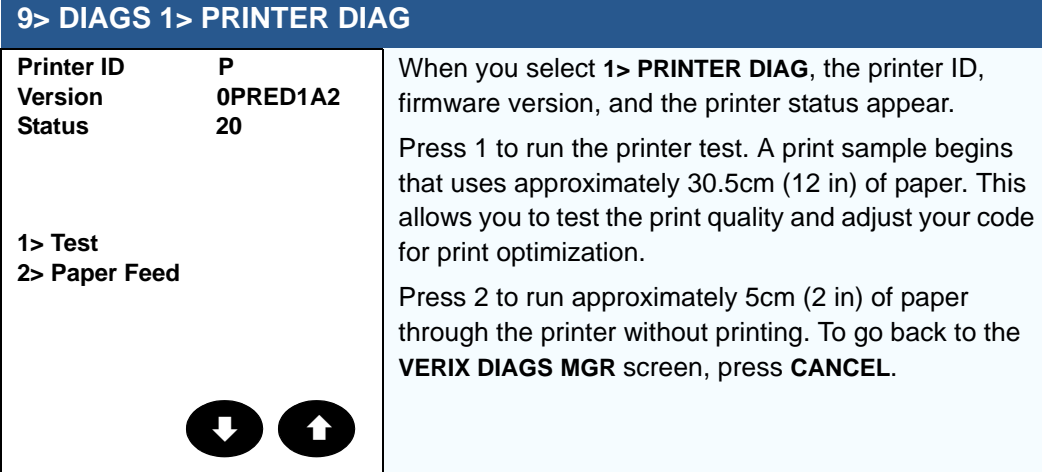

I

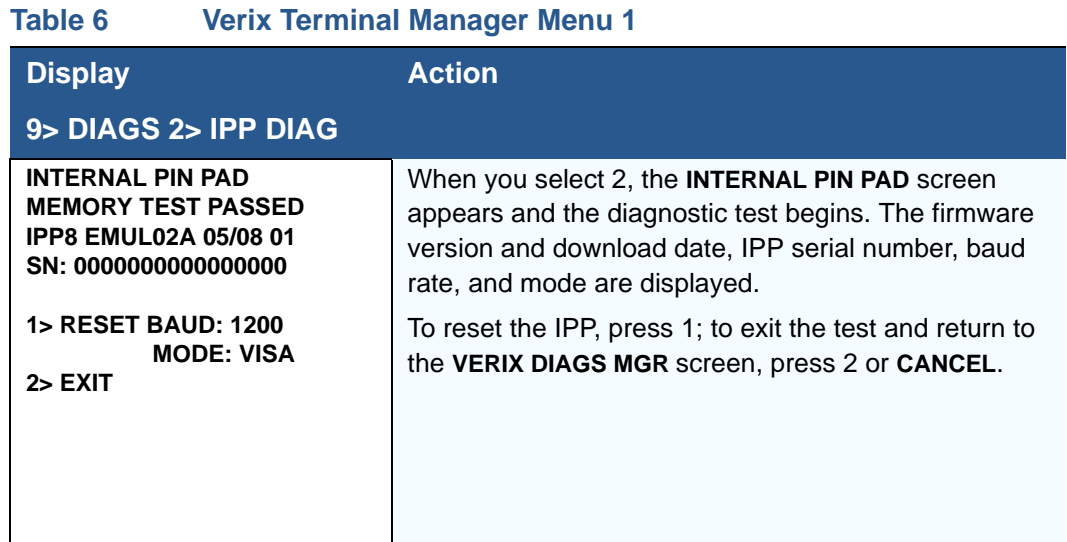

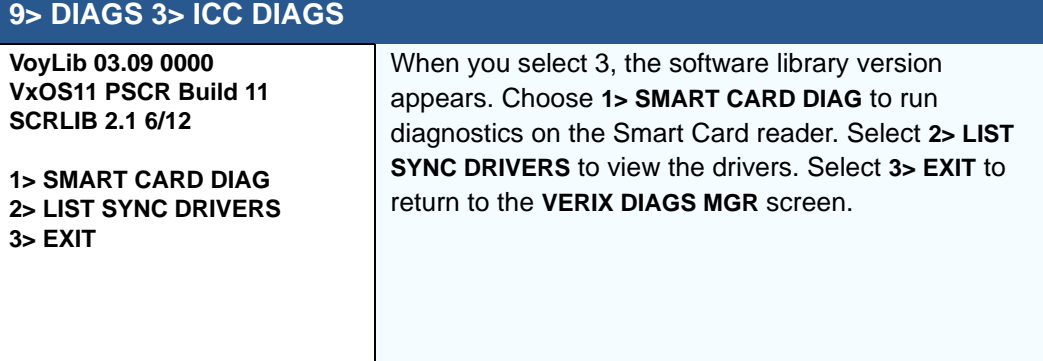

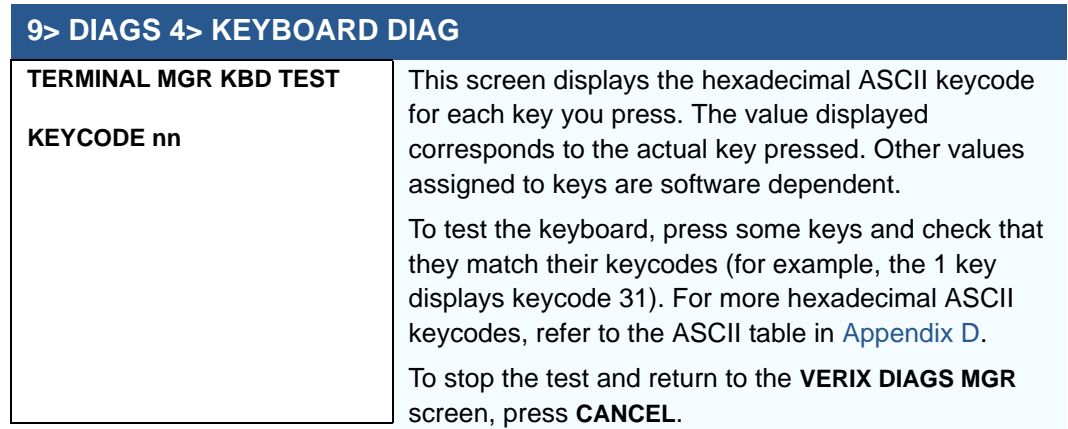

Г

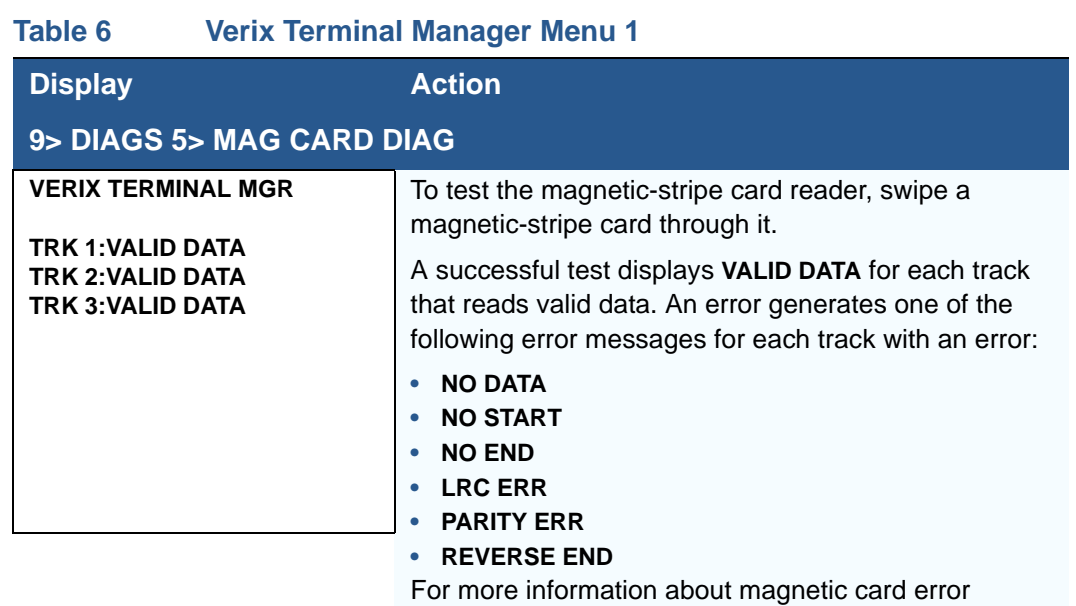

messages, refer to the *Verix evo Volume I: Operating System Programmers Manual -* VPN DOC00301.

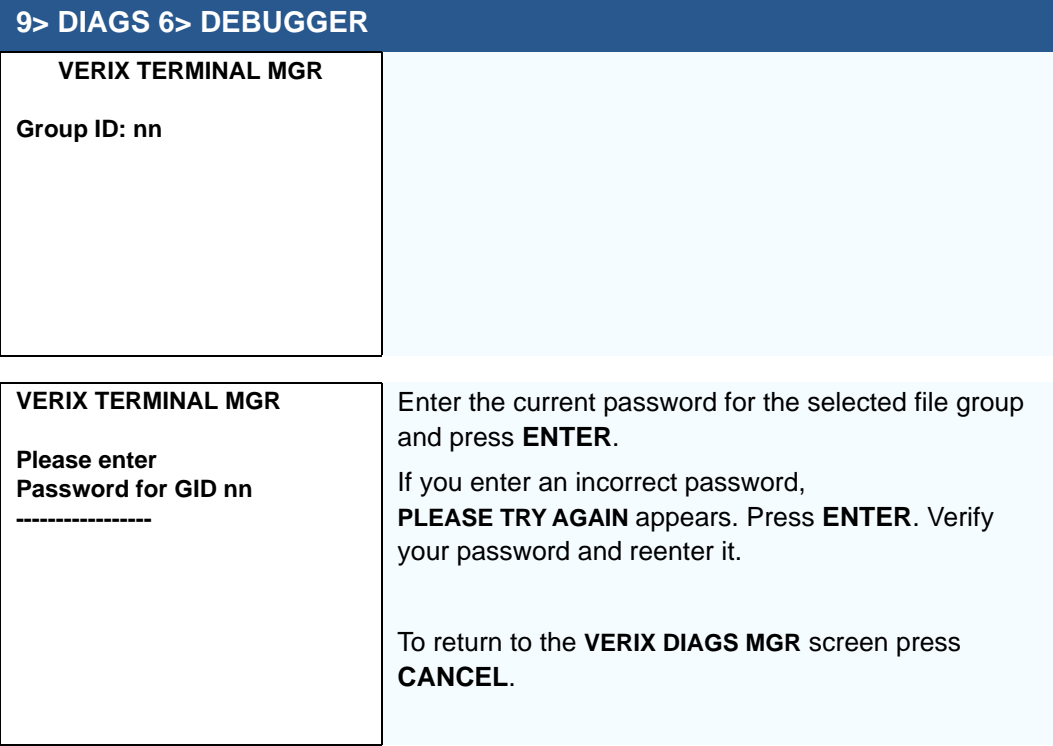

I

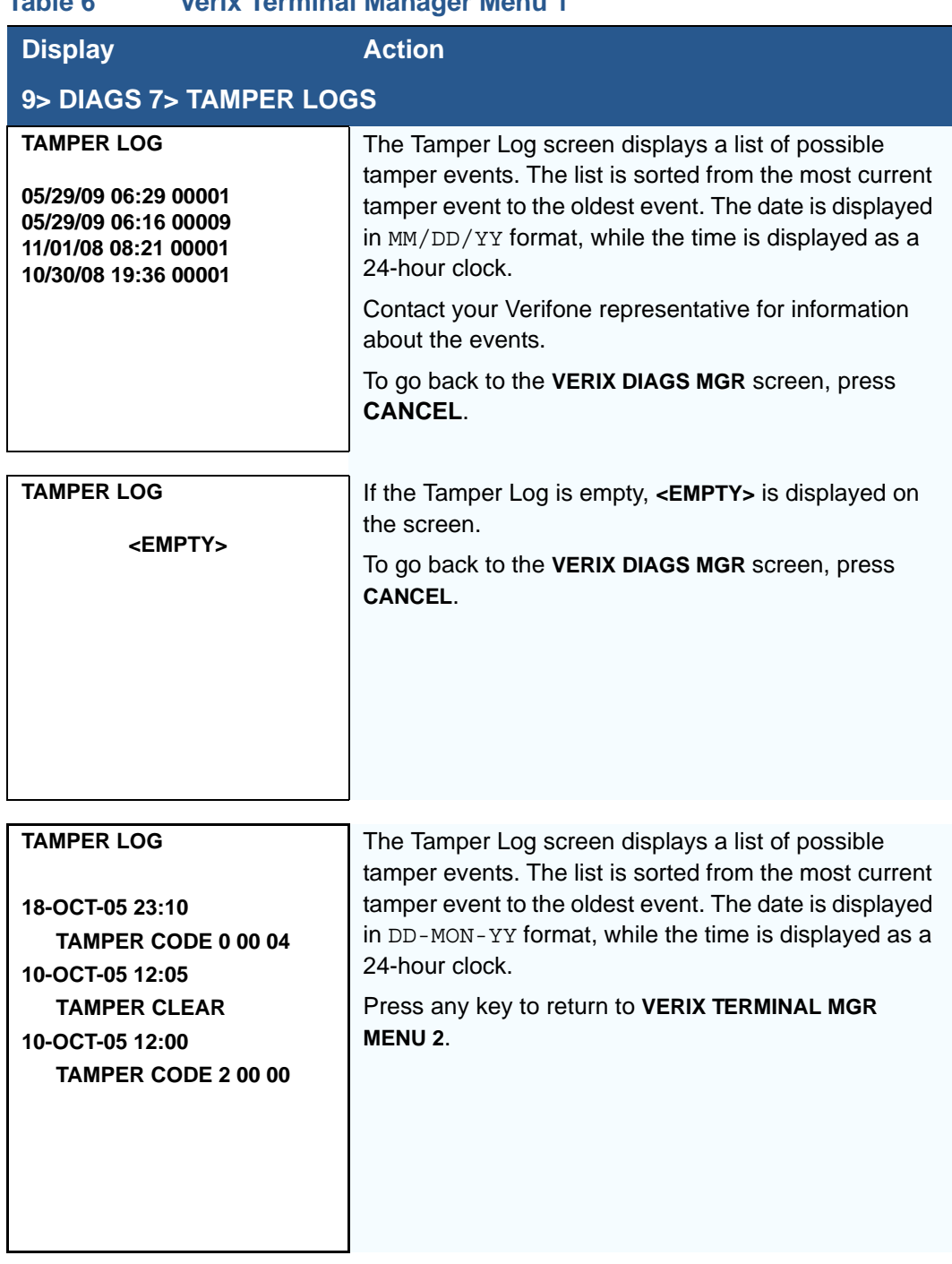

 $\Gamma$ 

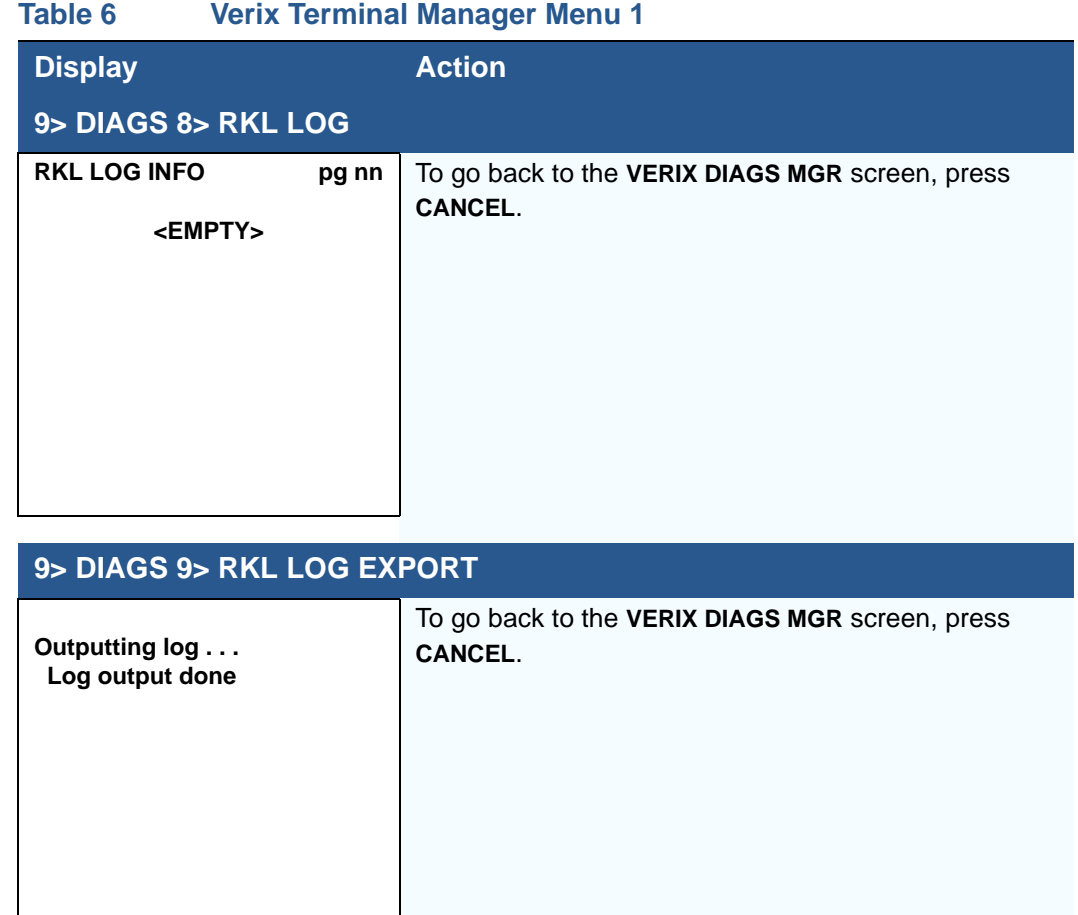

- **Menu 2** In this menu, you can view the terminal configuration information, change system passwords, perform remote diagnosis, view error and tamper logs, update time and date, load IPP key and adjust display contrast. Some application program downloads automatically reset the system password.
- *Edit Keyed Files* A keyed file is a collection of individual records that contain ASCII data and are identified by unique search keys. You can edit the ASCII data directly from the terminal keypad using the terminal's built-in keyed file editor by selecting option 2, **EDIT PARAMETERS**, on the first VTM menu. Each record has two parts: a key name and a key value. The search key is a variable-length string of up to 32 characters in length, or key name, that identifies the record. The information assigned to the search key is contained in a separate variable-length string from 1-128 characters in length, or key value.

For example, in CONFIG.SYS, the key name for the application serial ID number is \*ZT. The value for the key is the actual application ID number. By entering \*ZT using the editor, the terminal can quickly locate the application serial ID number. You can also use **ENTER** to scroll through the search keys instead of entering the characters \*ZT through the keypad. The keys are displayed in the order in which it has been entered, not in alphabetic order.

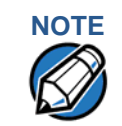

**NOTE**<br>For a complete list of the ASCII characters supported by the VX 680 series, as well as their decimal and hexadecimal equivalents, please refer to [ASCII Table.](#page-168-0)

#### **CONFIG.SYS: Protected and Non-protected Records**

The concept of protected and non-protected records applies only to the CONFIG.SYS files in your terminal. Protected records are those with search keys beginning with an asterisk (\*) or a pound/hash symbol (#).

Protected records in the file Group 1 CONFIG. SYS file are retained in a full application download and when memory is cleared. Non-protected records are all other CONFIG.SYS files, and records of other files. These records are deleted when memory is cleared.

#### **Editing CONFIG.SYS with an External Editor**

You can create and edit the CONFIG. SYS files of VX 680 applications through an IBM PC-compatible computer when you download files to the terminal. For more information on editing an application's CONFIG.SYS file, refer to the VeriCentre Reference Manual and the *Verix eVo Volume I: Operating System Programmers Manual -* VPN DOC00301, or contact your local Verifone representative.

For more information about using VeriCentre Download Management Module in client/server installations, please contact your local Verifone representative.

Г

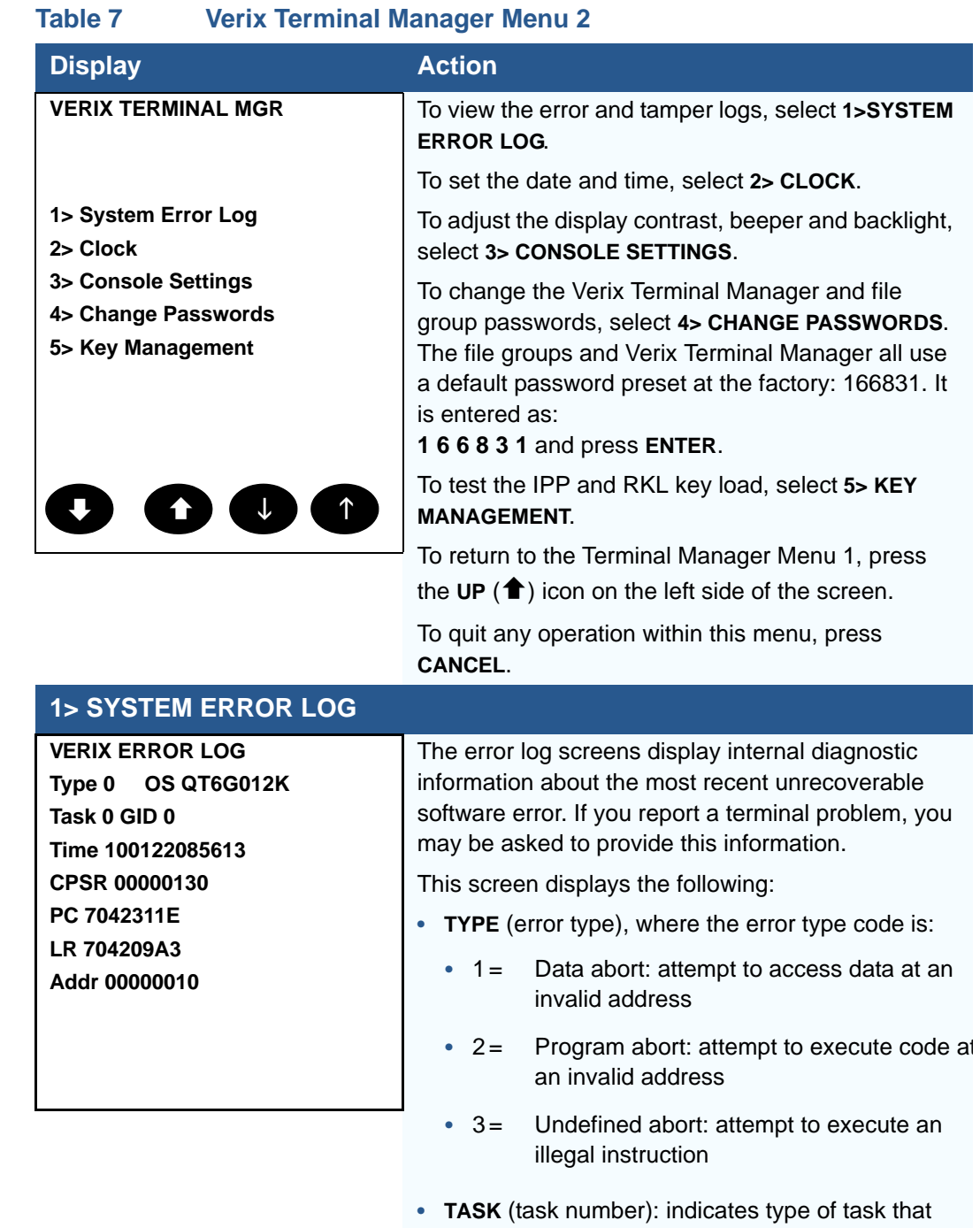

was currently executed:

• 2 = first user task

**•** 1 = Verix Terminal Manager

I

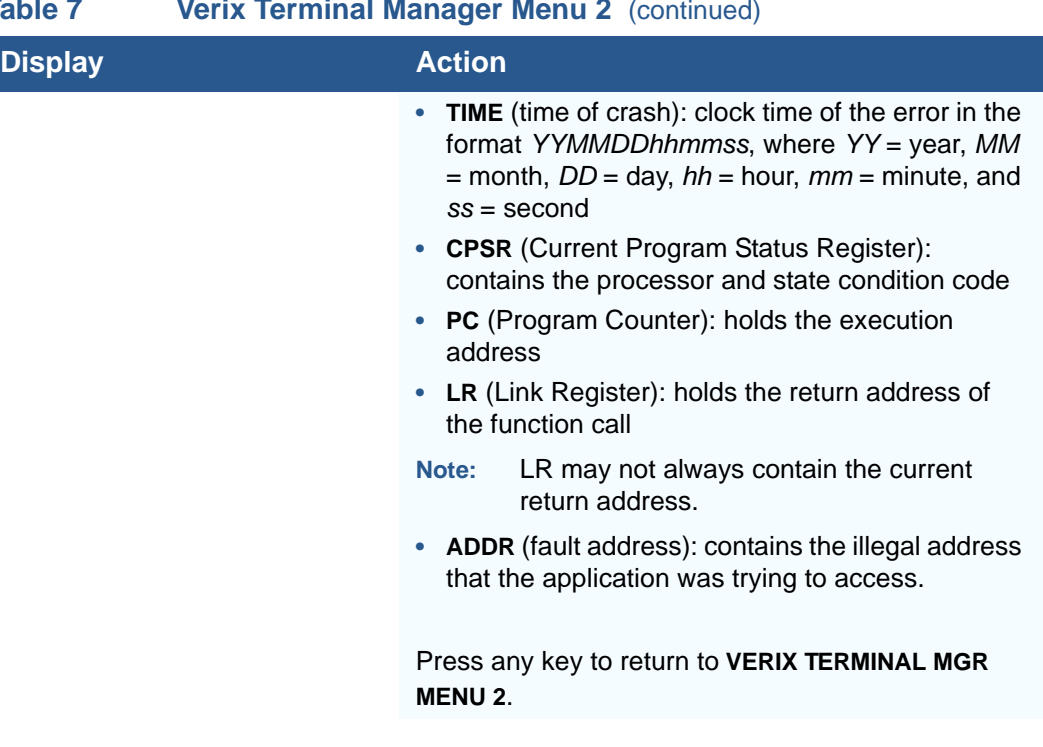

Г

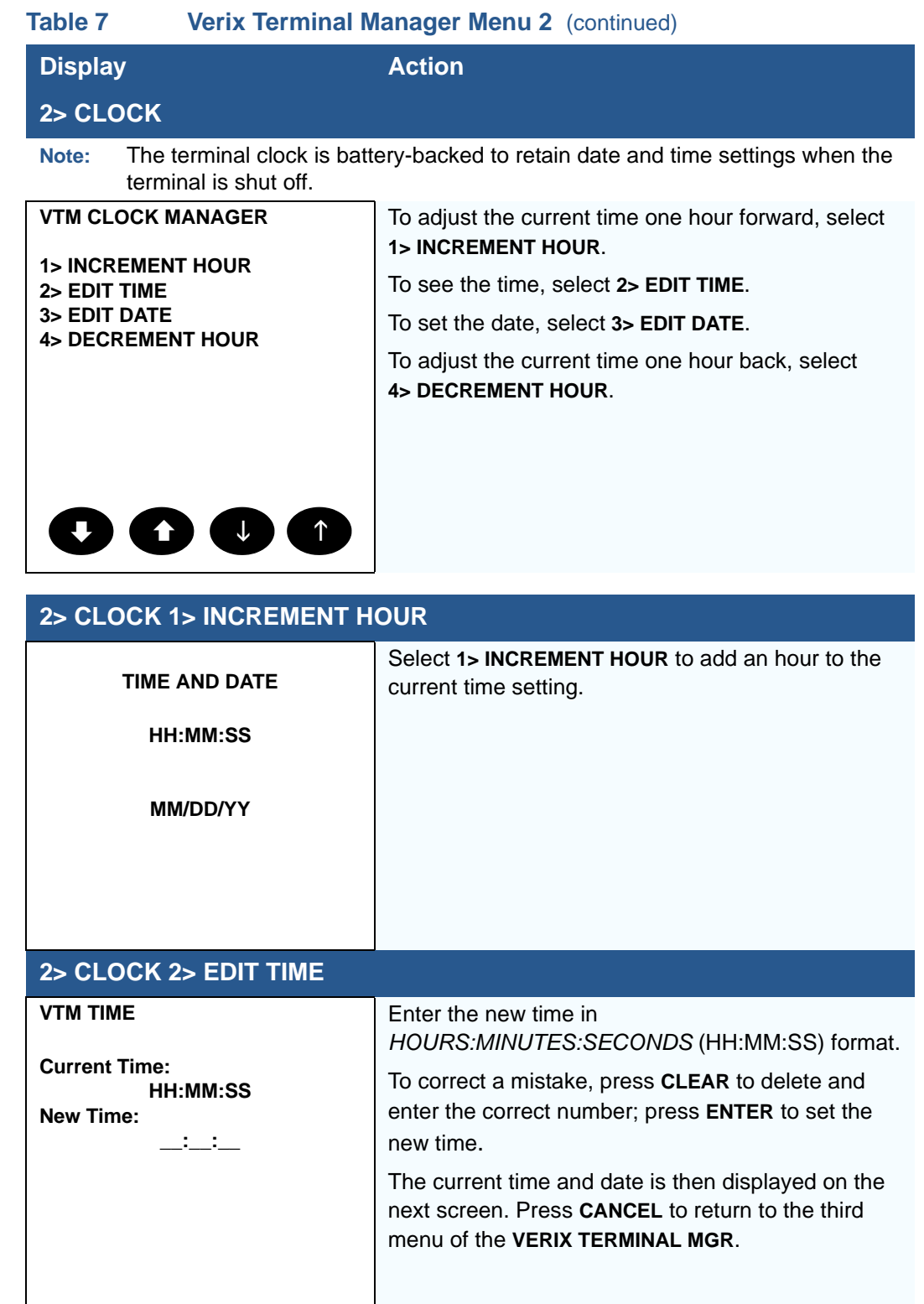

ı

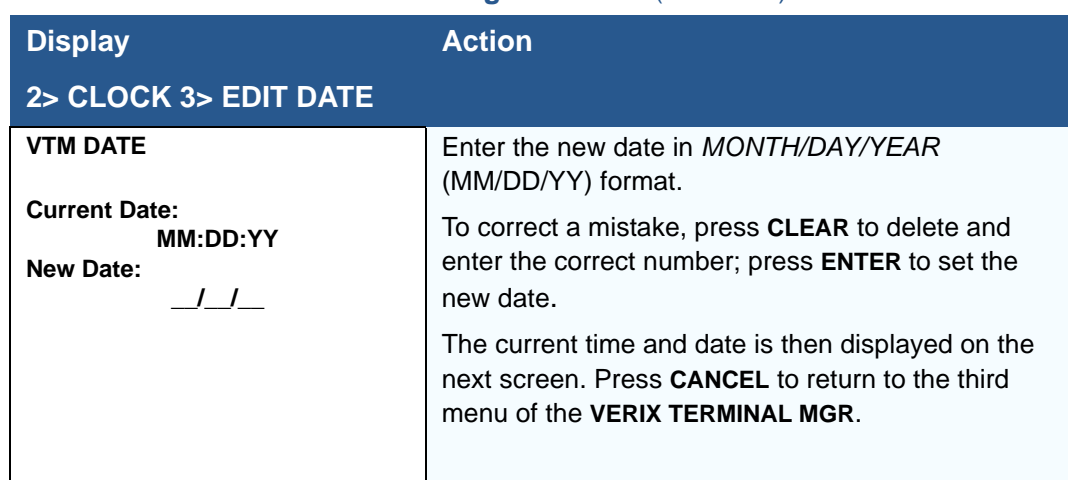

### **Table 7 Verix Terminal Manager Menu 2** (continued)

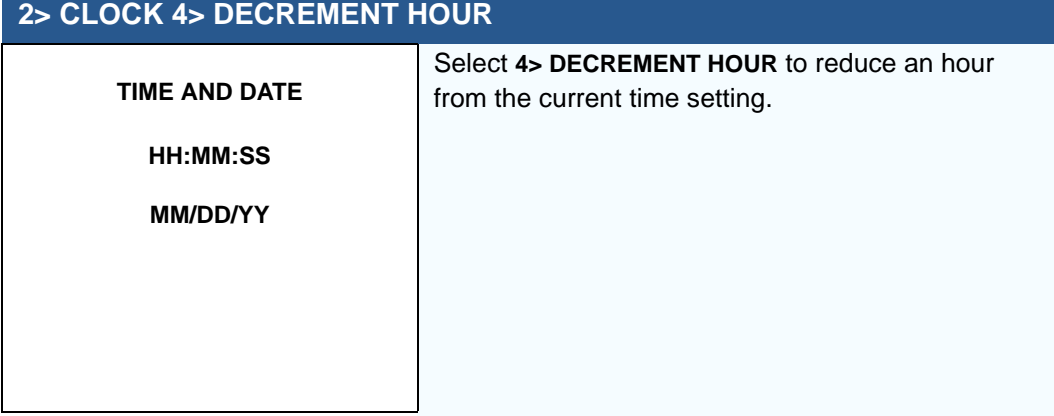

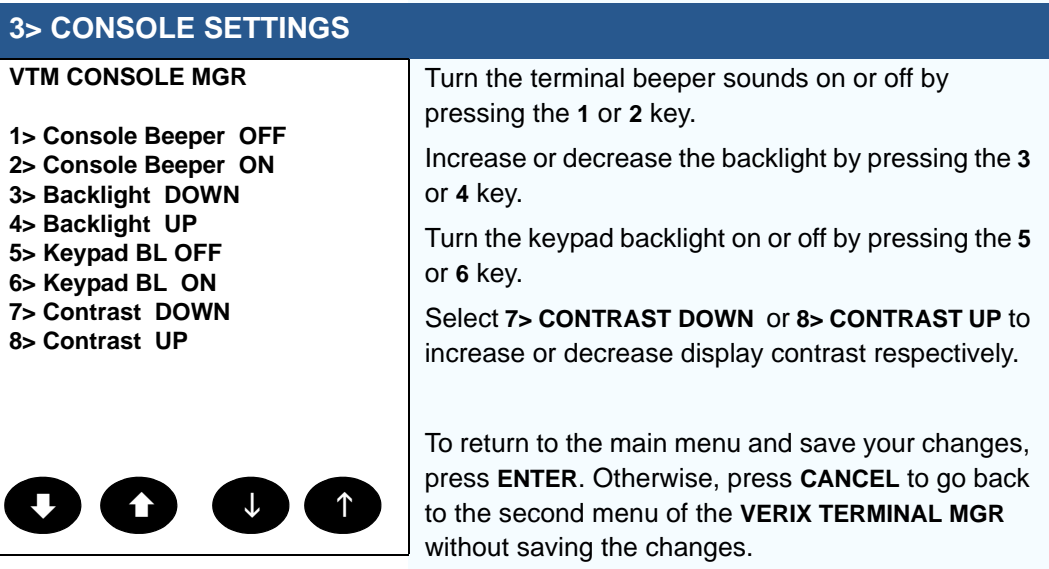

Г

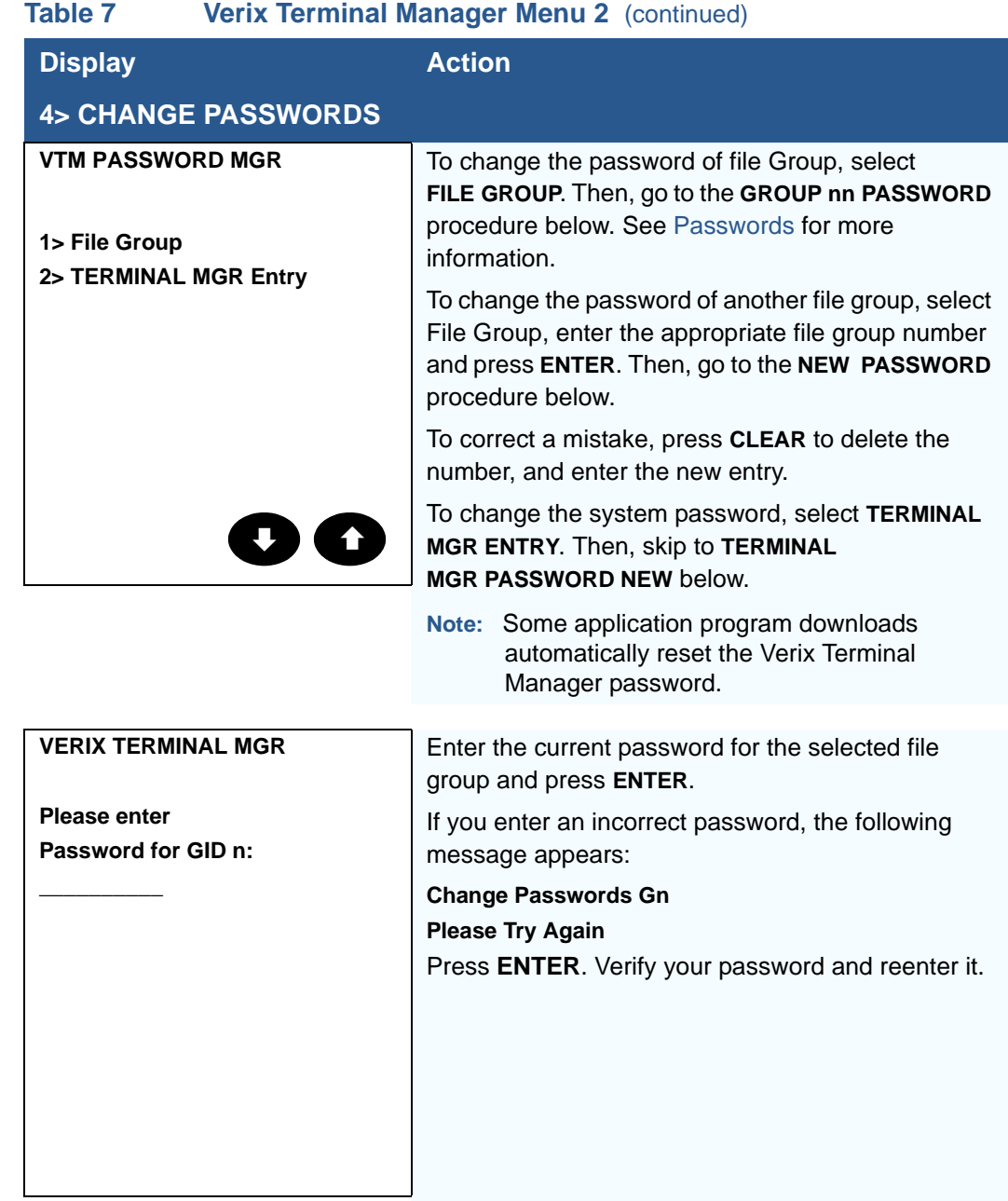

I

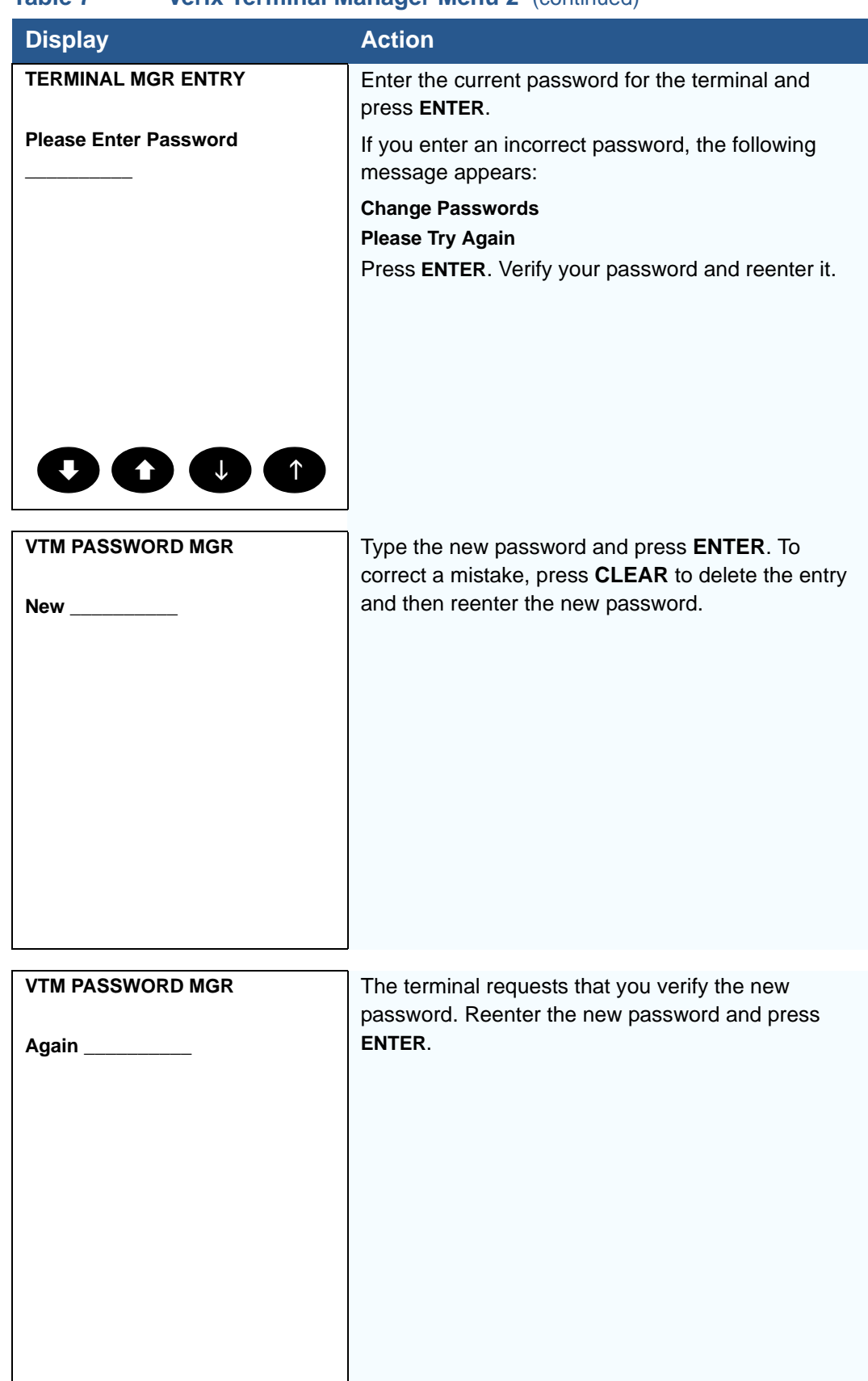

### **Table 7 Verix Terminal Manager Menu 2** (continued)

Г

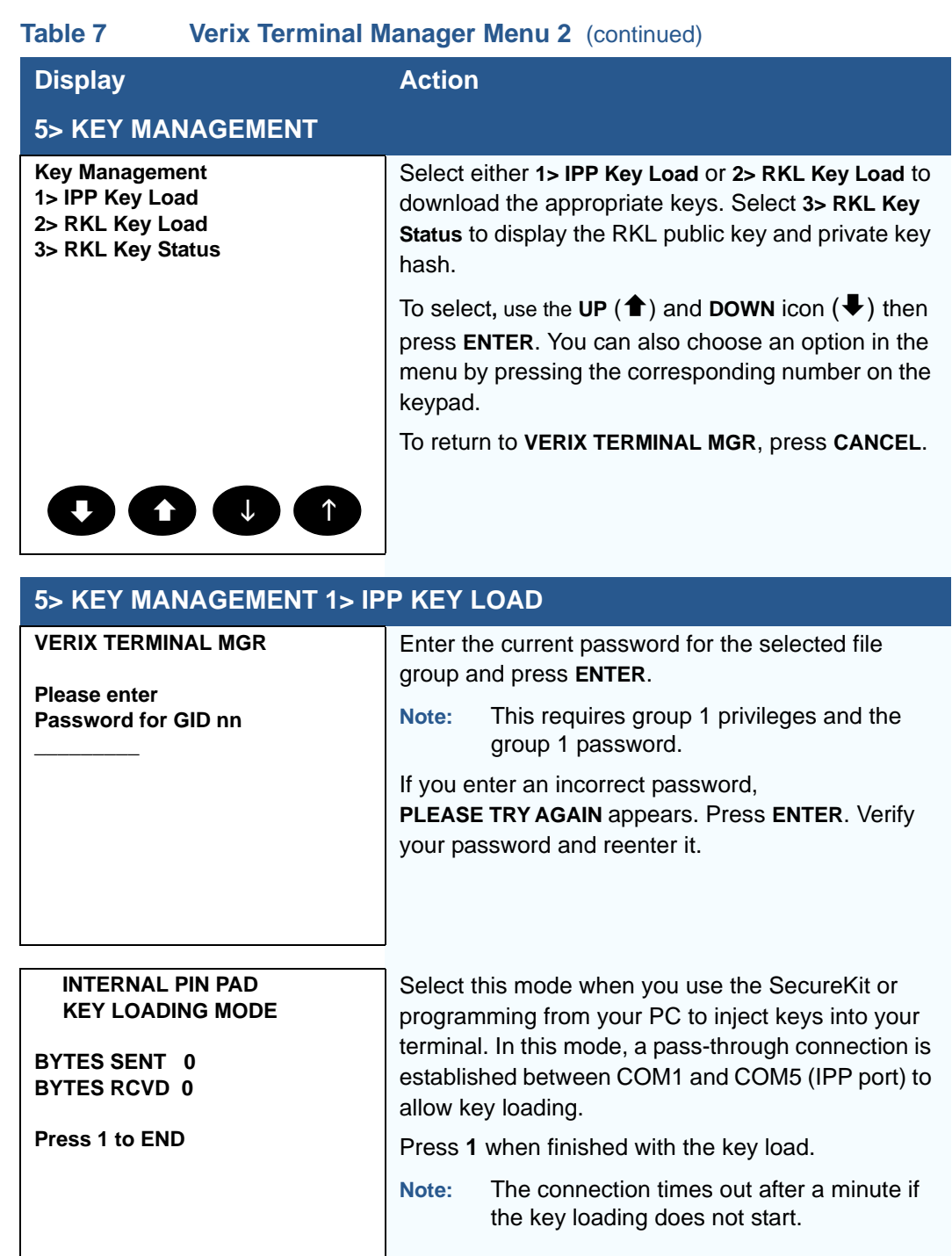

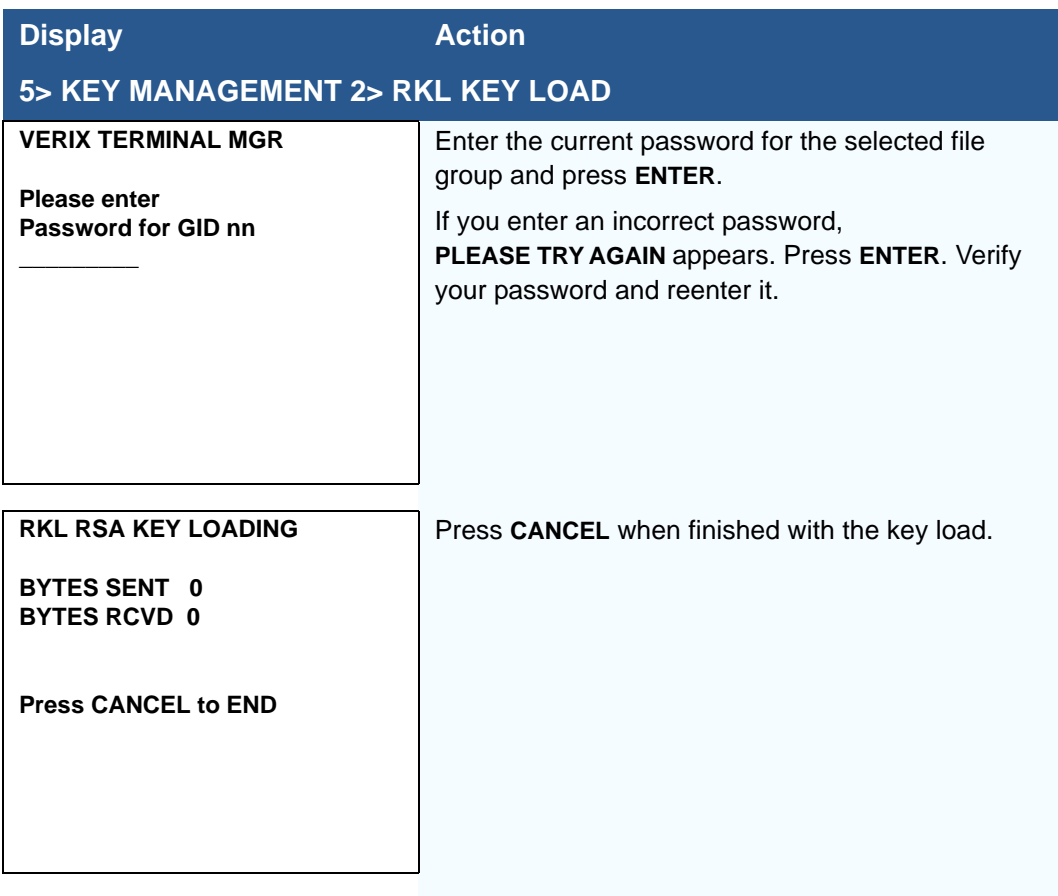

#### **Table 7 Verix Terminal Manager Menu 2** (continued)

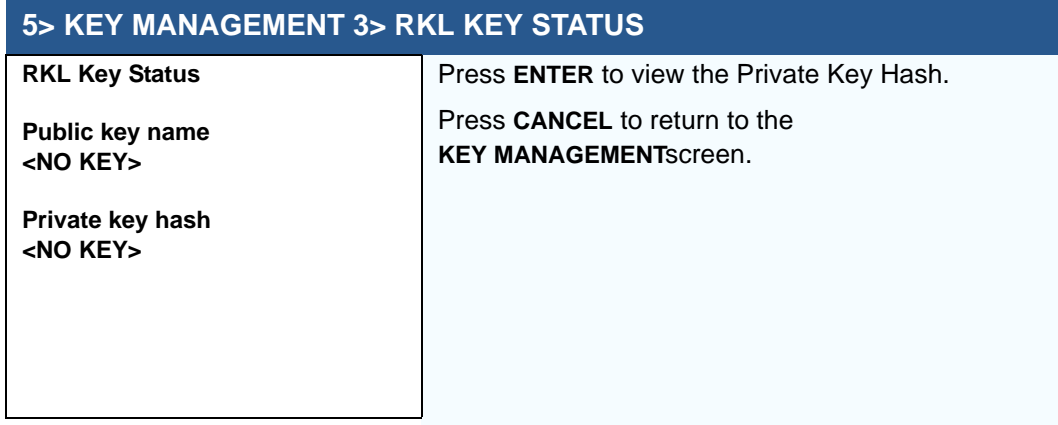

**NOTE** When entering any password, an asterisk (\*) appears on the display screen for each character you type. These asterisks prevent your password from being seen by an unauthorized person. Pressing the **CLEAR** key changes the characters or symbols you enter, but does not cause additional asterisks to appear. Secure a copy of every password to ensure it is not forgotten or lost.

**VERIX TERMINAL MANAGER** *Verix Terminal Manager Menus*

Г

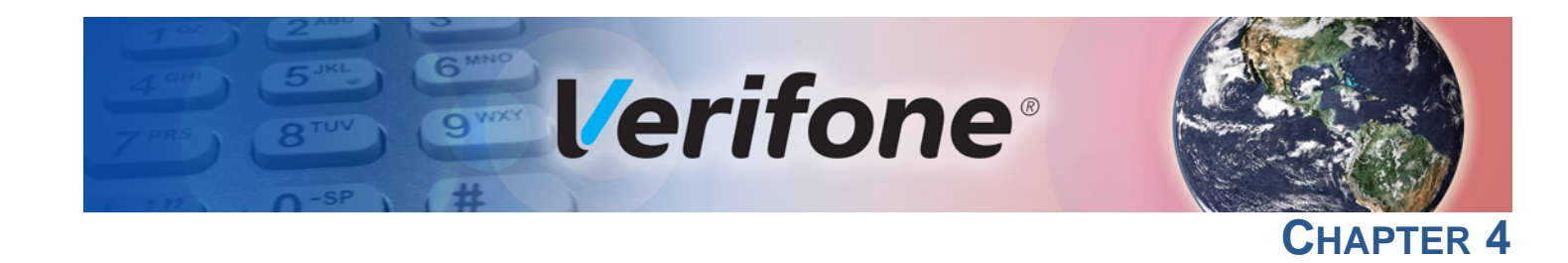

# **File Authentication**

This chapter discusses the following VeriShield Retain file authentication security architecture, VeriShield Retain file authentication module, and the organizational infrastructure that supports it (see [Introduction to File Authentication](#page-54-0)).

This chapter also explains how the file authentication process may affect the tasks normally performed by application programmers, terminal deployers, site administrators, or entities authorized to download files to a VX 680 terminal (see [File Authentication and the File System](#page-70-0)).

Lastly, this chapter explains how to generate the signature files required to perform downloads and authenticate files on the VX 680 terminal using the file signing utility (see [VeriShield File Signing Tool](#page-73-0)).

In [Performing Downloads](#page-78-0), the topic of file authentication is also discussed in the context of specific file download procedures.

# <span id="page-54-0"></span>**Introduction to File Authentication**

The VX 680 terminal uses the VeriShield Retain security architecture, which has both physical and logical components. The logical security component of the VeriShield Retain architecture, which is part of the terminal's operating system software, is called the file authentication module.

File authentication is a secured process for authenticating files using digital signatures, cryptographic keys, and digital certificates. This process makes it possible for the sponsor of a VX 680 terminal to logically secure access to the terminal by controlling who is authorized to download application files to that terminal. It verifies the file's origin, sender's identity, and integrity of the file's information.

## **The Verifone Certificate Authority**

To manage the tools and processes related to the file authentication module of the VeriShield Retain security architecture, Verifone has established a centralized Verifone Certificate Authority, or Verifone CA. This agency is responsible for managing keys and certificates. The Verifone CA uses an integrated set of software tools to generate and distribute digital certificates and private cryptographic keys to customers who purchase VX 680 terminals.

# **in the File Authentication Process**

Special Files Used The following specially formatted files support the file authentication process:

- **•** A **digital certificate** is a digital public document used to verify the signature of a file.
- **•** A **digital signature** is a piece of information based on both the file and the signer's private cryptographic key. The file sender digitally signs the file using a private key. The file receiver uses a digital certificate to verify the sender's digital signature.
- **Signer private keys** (\*.key files) are securely conveyed to clients on smart cards. The secret passwords required by clients to generate signature files, using signer private keys, are sent as PINs over a separate channel such as registered mail or encrypted e-mail.

Some files, such as private key files, are encrypted and password protected for data security. Others, such as digital certificates and signature files, do not need to be kept secure to safeguard the overall security of VeriShield Retain.

Within the VeriShield File Signing Tool tool, you can recognize the special file types that support the file authentication process by the filename extensions listed in [Table 8](#page-55-0).

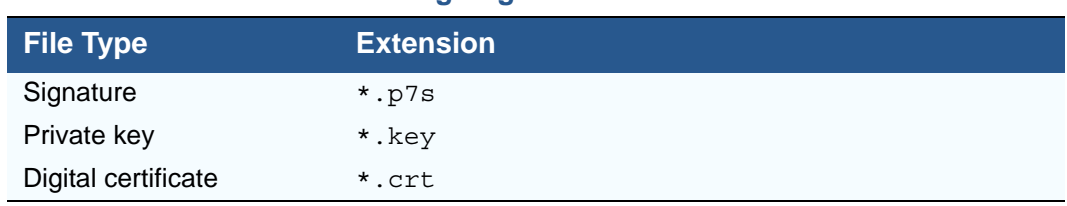

### <span id="page-55-0"></span>**Table 8 VeriShield File Signing Tool Filename Extensions**

All digital certificates are generated and managed by the Verifone CA, and are distributed on request to VX 680 clients—either internally within Verifone or externally to sponsors.

All certificates issued by the Verifone CA for the VX 680 platform, and for any Verifone platform with the VeriShield Retain security architecture, are hierarchically related. That is, a lower-level certificate can only be authenticated under the authority of a higher-level certificate.

The security of the highest-level certificate, called the platform root certificate, is tightly controlled by Verifone.

#### **Certificates Contain Keys That Authenticate Signature Files**

**•** Sponsor certificate: Certifies a client's sponsorship of the terminal. It does not, however, convey the right to sign and authenticate files. To add flexibility to the business relationships that are logically secured under the file authentication process, a second type of certificate is usually required to sign files.

A sponsor certificate is authenticated under a higher-level system certificate, called the application partition certificate.

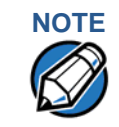

**NOTE** Only one sponsor certificate is permitted per terminal. An application cannot be loaded without both a Sponsor and signer certificate.

**•** Signer certificate: Certifies the right to sign and authenticate files for terminals belonging to the sponsor.

A signer certificate is authenticated under the authority of a higher-level client certificate (the sponsor certificate).

The required sponsor and signer certificates must either have been previously downloaded and authenticated on the terminal, or they must be downloaded together with the new signature and target files to authenticate.

#### **Signer Private Keys Are Issued to Secure the File Signing Process**

Signer private keys are loaded onto a smart card. This smart card is securely delivered to the business entity that the terminal sponsor has authorized to sign, download, and authenticate applications to run on the sponsor's terminal.

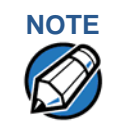

**NOTE** The signer private keys loaded onto the smart card is the only copy of the private key.

The Verifone CA can also issue additional sets of sponsor and signer certificates, signer private keys to support multiple sponsors, and multiple signers for a specific platform.

To establish the logical security of applications to download to a VX 680 terminal, the designated signer uses the signer private key issued by the Verifone CA as this is a required input to the VeriShield File Signing Tool.

A signature file is generated using a signer private key. Successful authentication depends on whether the signer private key used to sign the target file matches the signer certificate stored in the terminal's certificate tree.

**How File** File authentication consists of three basic processes:

**Authentication Works**

- **1 Development:** The VeriShield File Signing Tool creates a signature file for each application file to authenticate.
- **2 Pre-deployment:** An optimal certificate structure is determined, and the necessary certificates and keys are created.
- **3 Deployment:** The development and pre-deployment processes, once complete, are used in combination to prepare a terminal for deployment.

#### **Development Process**

In this process:

- **1** The application developer creates an application file.
- **2** The application developer applies for Sponsor and Signer certificates. The absence of a "default" signer certificate compels developers to apply for a dedicated Signer certificate.
- **3** The developer assigns a name to the application file.
- **4** The application file becomes a required input for the VeriShield File Signing Tool.
- **5** Using the application file, Signer certificate, and Signer password, the VeriShield File Signing Tool creates a signature file (\*.p7s).
- **6** The signature file and the original application file are loaded into a development terminal, where the following actions occur:
	- **a** The terminal's operating system searches for signature files.
	- **b** When a signature file is found, the operating system then searches for a matching application file.
	- **c** When a matching application file is found, the operating system compares the signature file's signature against the values stored in the application file's calculated signature.
	- **d** If these values match, the operating system marks the application file "authenticated" and allows it to run.
- **7** The application file is tested and debugged.
- **8** After the application file is fully debugged, it becomes an input for the deployment process.

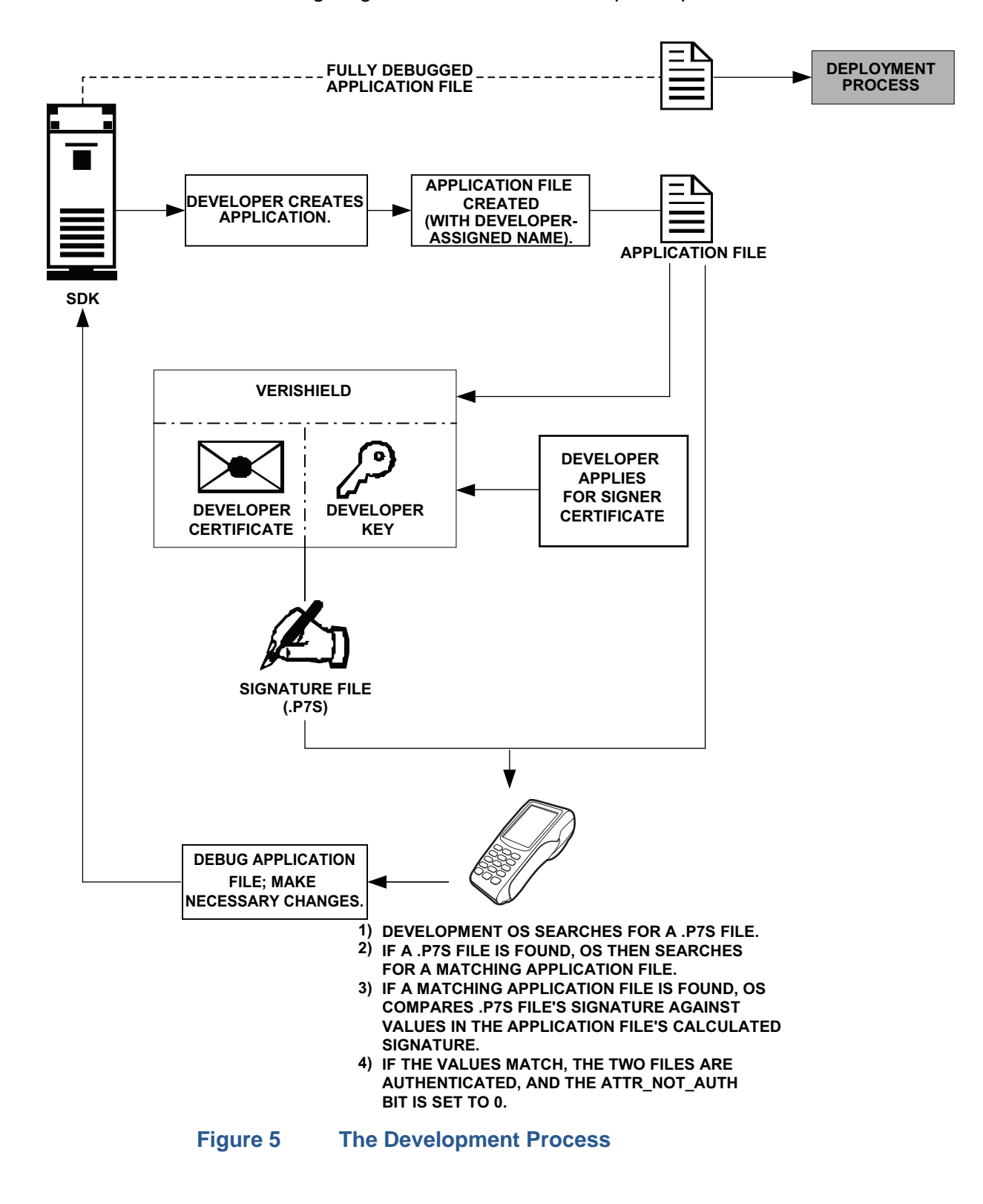

The following diagram describes the development process.

#### **Pre-Deployment Process**

In this process:

- **1** A sponsor goes to the Verifone CA Web site and requests certificates for deployment terminals.
- **2** Based on information provided by the sponsor through the Verifone CA Web site, the Verifone CA determines the required certificate structure.
- **3** The Verifone CA generates the following items for the sponsor:
	- **a** Smart card containing a set of certificates and private key.
	- **b** Smart card PIN.
- **4** The Verifone CA sends the smart card and smart card PIN to the sponsor.
- **5** The sponsor uses the smart card and smart card PIN as inputs for the deployment process.

[Figure 6](#page-59-0) illustrates the pre-deployment process.

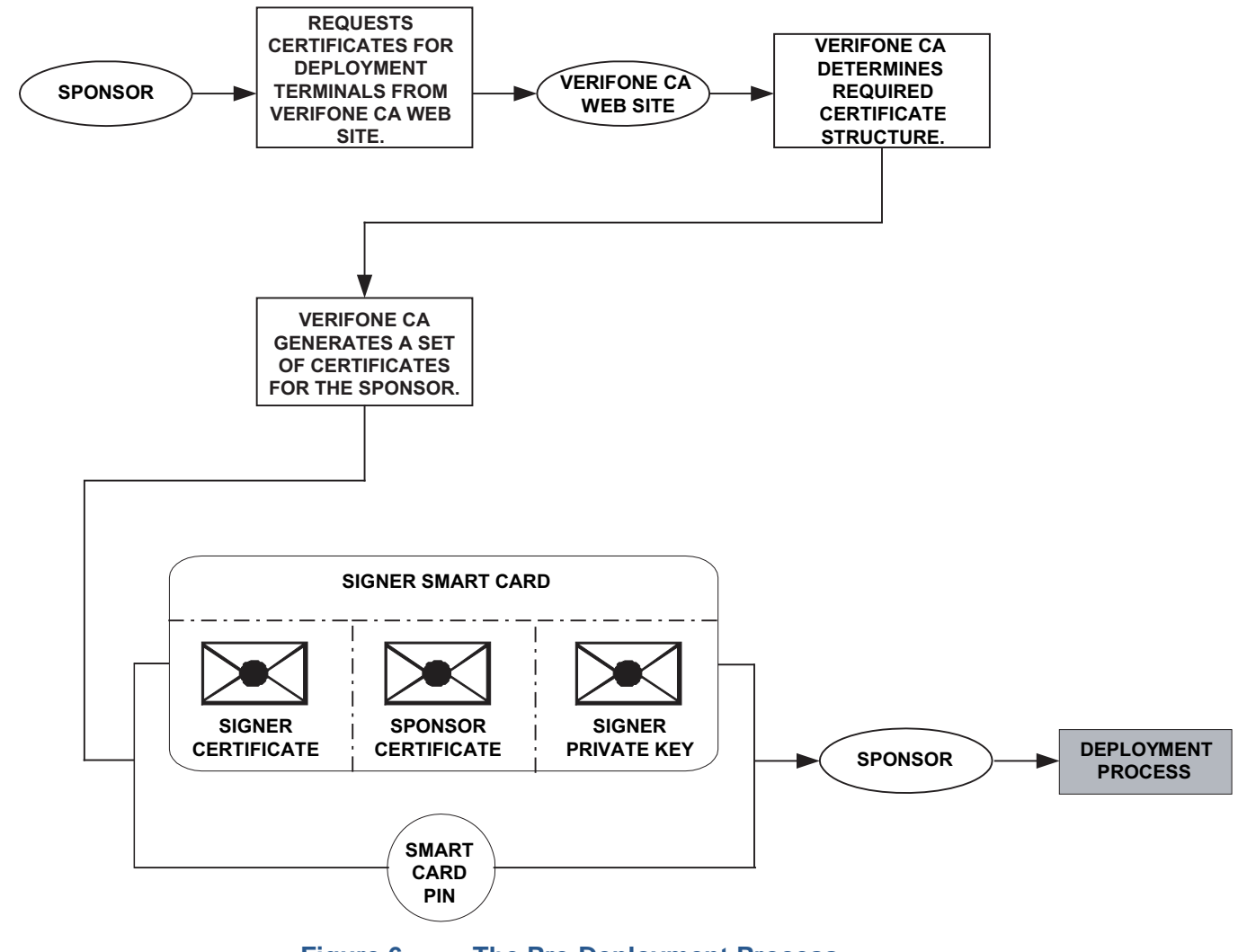

<span id="page-59-0"></span>**Figure 6 The Pre-Deployment Process**

#### **Deployment Process (see [Figure 7\)](#page-61-0)**

In this process:

- **1** The sponsor provides the application file (from the development process), the smart card, and smart card PIN (from the pre-deployment process) as inputs to VeriShield Retain.
- **2** VeriShield Retain extracts the signer key, signer certificate, and sponsor certificate from the smart card.
- **3** VeriShield Retain uses the extracted data, along with the application file, to create a signature file (\*.p7s).
- **4** VeriShield Retain creates files suitable for downloading from the extracted smart card data.
- **5** The signature file, application file, and extracted signer and sponsor certificates are downloaded into a deployment terminal, where the following actions occur:
	- **a** The terminal's operating system searches for signature files.
	- **b** If a signature file is found, the operating system then searches for a matching application file.
	- **c** If a matching application file is found, the operating system compares the signature file's signature against the values stored in the application file's calculated signature.
	- **d** If these values match, the operating system marks the application file "authenticated" and allows it to run.
- **6** Each successfully authenticated executable application file is allowed to run on the terminal (otherwise, the executable remains stored in the terminal memory but is not allowed to run).

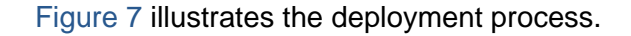

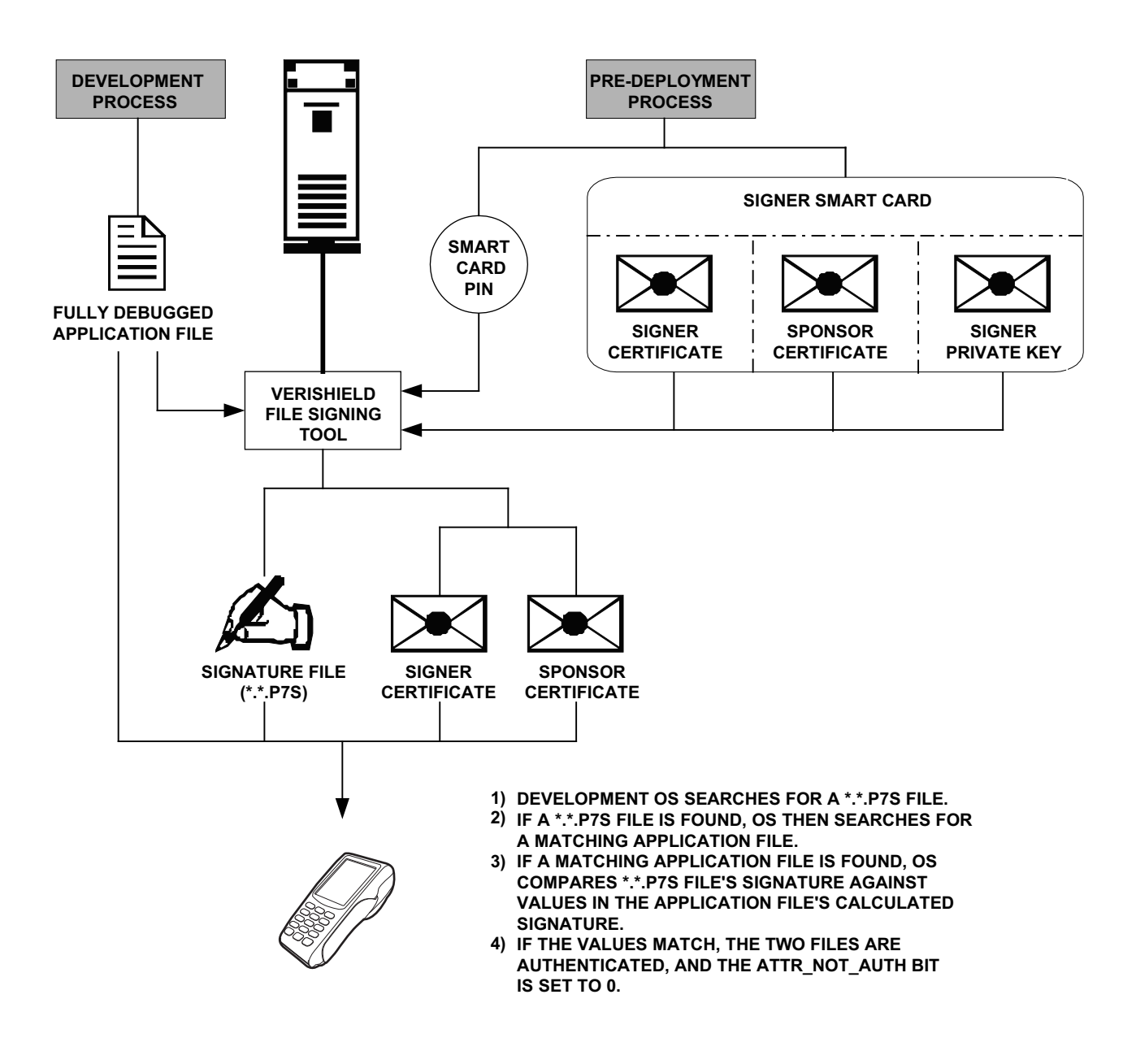

#### <span id="page-61-0"></span>**Figure 7 The Deployment Process**

**Planning for File Authentication** File authentication is an integral part of every VX 680 terminal. To safeguard the terminal's logical security, the file authentication module requires that any executable code file must be successfully authenticated before the operating system allows it to execute on the terminal.

#### **Authentication Requirements for Specific File Types**

For the purposes of file authentication, executable code files include two file types that can be recognized by the filename extensions listed in [Table 9](#page-62-0).

<span id="page-62-0"></span>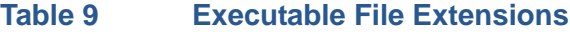

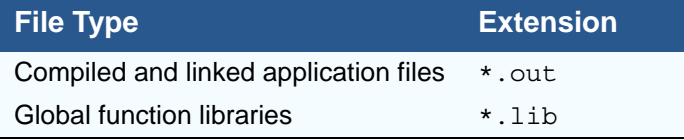

Depending on the logical security requirements of specific applications, other types of files used by an application (that is, non-executable files) must also be authenticated.

- Data files ( $*$ , dat) that contain sensitive customer information or other data that must be secure
- **•** Font files (\*.vft or \*.fon) may need to be secure to prevent unauthorized text or messages from being displayed on the terminal screen.
- **•** Any other type of file used by an application in which the application designer would like to logically secure using file authentication requirements

#### **Decide Which Files to Authenticate in a Specific Application**

The first step in the file authentication process is to determine which files must be authenticated for an application to meet its design specifications for logical security under the VeriShield Retain security architecture.

In most cases, application designers make these decisions based on specifications provided by the terminal sponsor. Determining which files to authenticate can be completely transparent to the person or business entity responsible for signing, downloading, and authenticating an application prior to deployment.

#### **How (and When) Signature Files Authenticate Their Target Files**

Signature files are usually downloaded together with their target application files in the same data transfer operation. This recommended practice lets you specify and confirm the logical security status of the VX 680 terminal each time you perform an application download.

When the file authentication module detects a new signature file after a terminal restart, it locates and attempts to authenticate the target file that corresponds to the new signature file.

It is not mandatory to always download a signature file and its target application file at the same time. For example, you can download the corresponding signature file in a separate operation. A non-authenticated application can reside in the terminal memory, but is not authenticated or allowed to run on the terminal until the signature files for the application executable files are processed by the file authentication module after a subsequent download procedure and terminal restart.

#### **Determine Successful Authentication**

To ensure the VX 680 terminal's logical security, never assume that a target file was authenticated simply because it was downloaded to the VX 680 terminal together with its signature file.

There are several ways to ensure a target file is successfully authenticated after a download:

- **• Confirm if all downloaded executable files run.** If an executable code file is not successfully authenticated, the operating system does not allow it to execute and run, either following the initial download or on subsequent terminal restarts. The effect of this rule depends on whether or not all executable files are successfully authenticated.
	- **•** If the executable file that failed to authenticate is the main application (\*.out) specified in the CONFIG.SYS \*GO variable, the main application is not allowed to run.
	- **•** If the executable that failed to authenticate is a secondary executable  $(*.$  out) or shared library  $(*.1ib)$  used by the main application, the CONFIG.SYS \*GO application executes and runs until it issues a function call to that library. When the main application attempts to access a nonauthenticated executable, the main application may crash.
- **• Visually (and audibly) confirm file authentication during the process.** When the file authentication module is invoked at terminal restart and detects a new signature file, it displays status information on the screen indicating success or failure of the authentication of each target file based on its corresponding signature file. (A similar status display also appears on the screen when you download digital certificates.)

You can watch the screen display following the download to see if a specific target file fails authentication. If this happens, **FAILED** is displayed for five seconds on the screen below the filenames of the target and signature files, and the terminal beeps as an alert.

An application program can issue a function call to read the ATTR\_NOT\_AUTH bit's current value for all relevant files to verify they were successfully authenticated. If the ATTR\_NOT\_AUTH bit's binary value is 1, the file did not authenticate; if 0, the file did authenticate.

For non-executable files, it is the application's responsibility to confirm that all of the files it uses successfully authenticated on download completion, and when the application executes the first time following a restart.

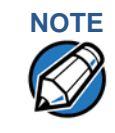

**NOTE** Because the application is responsible for verifying data files and prompt files, it is recommended that each application check the ATTR\_NOT\_AUTH bit of all relevant files on restart.

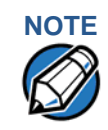

**NOTE** Each successfully authenticated file is also write-protected. That is, the file's read-only attribute is set. If the read-only file is removed or if the file is modified in any way while stored in the terminal, the ATTR\_NOT\_AUTH bit is automatically set to 1. If the modified file is an executable, it is no longer allowed to run.

## **Digital Certificates and the File Authentication Process**

The file authentication module always processes certificates before it processes signature files. Digital certificates (\*.crt files) generated by the Verifone CA have two important functions in the file authentication process:

- **•** They define the rules for file location and usage (for example, the valid file group, replaceable \*.crt files, parent \*.crt files, whether child \*.crt files can exist, and so on).
- **•** They convey the public cryptographic keys generated for terminal sponsors and signers that are the required inputs to the VeriShield File Signing Tool to verify file signatures.

# **Hierarchical Relationships Between Certificates**

All digital certificates are hierarchically related to one another. Under the rules of the certificate hierarchy managed by the Verifone CA, a lower-level certificate must always be authenticated under the authority of a higher-level certificate. This rule ensures the overall security of VeriShield Retain.

To manage hierarchical relationships between certificates, certificate data is stored in terminal memory in a special structure called a certificate tree. New certificates are authenticated based on data stored in the current certificate tree. The data from up to 21 individual related certificates (including root, OS, and other Verifone-owned certificates) can be stored concurrently in a certificate tree.

This means that a new certificate can only be authenticated under a higher-level certificate already resident in the terminal's certificate tree. This requirement can be met in two ways:

- **•** The higher-level certificate may have already been downloaded to the terminal in a previous or separate operation.
- **•** The higher-level certificate can be downloaded together with the new certificate as part of the same data transfer operation.

A development set of higher-level certificates is downloaded into each VX 680 terminal upon manufacture. When you take a new VX 680 terminal out of its shipping carton, certificate data is already stored in the terminal's certificate tree. In this just-out-of-the-box condition, the VX 680 terminal is called a development terminal.

A sponsor requests a set of digital certificates from the Verifone CA to establish sponsor and signer privileges. This set of certificates is then downloaded onto the VX 680 when the device is being prepared for deployment. When this procedure is complete, the VX 680 is called a deployment terminal.

#### **Adding New Certificates**

When you add a new certificate file to a VX 680 terminal, the file authentication module detects it by filename extension  $(*. \text{crt})$ . On restart, the terminal then attempts to authenticate the certificate under the authority of the resident higherlevel certificate stored in the terminal's certificate tree or one being downloaded with the new certificate.

In a batch download containing multiple certificates, each lower-level certificate must be authenticated under an already-authenticated, higher-level certificate. Whether or not the data a new certificate contains is added to the terminal's certificate tree depends on whether it is successfully authenticated. The following points explain how certificates are processed:

- **•** If a new certificate is successfully authenticated, the information it contains is automatically stored in the terminal's certificate tree. The corresponding certificate file  $(*.crt)$  is then deleted from that file group's memory.
- **•** If the relationship between the new certificate and an existing higher-level certificate cannot be verified, the authentication procedure for the new certificate fails. In this case, the certificate information is not added to the certificate tree and the failed certificate file (usually ~400 bytes) is retained in the application memory.

#### **Development Terminals**

A development terminal is a VX 680 with a Sponsor and Signer certificate issued to someone who intends to use the terminal for application development. An application developer must apply for a Sponsor/Signer certificate to allow loading an application. See [Figure 8.](#page-67-0)

In the development device, the level of logical security provided by the file authentication module is the same as a deployment application.

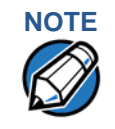

**NOTE** With the factory set of certificates stored in the terminal memory, anyone who has the VX 680 SDK and VeriShield File Signing Tool can generate valid signature files for downloading and authenticating files on the VX 680 platform.

### **Deployment Terminals**

While the application development process is being completed and while the new application is being tested on a development terminal, a sponsor can order specific sponsor and signer certificates from the Verifone CA to use to logically secure sponsor and signer privileges when the VX 680 terminal is prepared for deployment.

Customer-specific sponsor and signer certificates are usually downloaded to a VX 680 terminal as part of the standard application download procedure performed by a deployment service. In this operation, the new sponsor and signer certificates replace the development sponsor certificate that is part of the factory set of certificates, as shown in [Figure 8.](#page-67-0)

When the sponsor and signer certificates are downloaded and successfully authenticated, the terminal is ready to deploy.

Ultimately, it is the sponsor's decision how to implement the logical security provided by file authentication on a field-deployed terminal. Additional certificates can be obtained from the Verifone CA anytime to implement new sponsor and signer relationships in deployment terminals. VeriShield Retain allows for multiple sponsors and signing certificates in a terminal. This allows the flexibility of unique signatures for each executable or data files.

**ROOT ROOT OPERATING OPERATING SYSTEM SYSTEM APPLICATION APPLICATION PARTITION PARTITION DEPLOYMENT DEPLOYMENT SPONSOR SPONSOR CERTIFICATE CERTIFICATE (VALIDATED (VALIDATED BY THE BY THE APPLICATION APPLICATION PARTITION PARTITION CERTIFICATE) CERTIFICATE) ROOT ROOT DEPLOYMENT DEPLOYMENT CERTIFICATE CERTIFICATE (VALIDATED BY (VALIDATED BY THE SPONSOR THE SPONSOR CERTIFICATE) CERTIFICATE) APPLICATION APPLICATION PARTITION PARTITION DEVELOPMENT DEVELOPMENT SPONSOR SPONSOR CERTIFICATE CERTIFICATE (VALIDATED (VALIDATED BY THE BY THE APPLICATION APPLICATION PARTITION PARTITION CERTIFICATE) CERTIFICATE) SIGNER SIGNER CERTIFICATE CERTIFICATE (VALIDATED BY (VALIDATED BY THE SPONSOR THE SPONSOR CERTIFICATE) CERTIFICATE) VERIFONE VERIFONE PARTITION PARTITION OPERATING OPERATING SYSTEM SYSTEM VERIFONE VERIFONE PARTITION PARTITION DEVELOPMENT TERMINAL DEPLOYMENT TERMINAL DEVELOPMENT TERMINAL DEPLOYMENT TERMINAL DEVELOPMENT DEVELOPMENT**

[Figure 8](#page-67-0) illustrates the certificate trees in development and deployment terminals.

#### <span id="page-67-0"></span>**Figure 8 Certificate Trees in Development and Deployment Terminals**

#### **Permanency of the Certificate Tree**

The data contained in a digital certificate is stored in the terminal's certificate tree when the certificate is authenticated, and the certificate file itself is erased from memory.

The certificate tree file is stored in a reserved area of non-volatile memory and is therefore permanent. New certificate data can be added to the existing certificate tree (up to a maximum of 21 certificates).

#### **Required Inputs to the File Signing Process**

The required inputs to the file signing process are somewhat different for development terminals than deployment terminals. The significant differences are shown in [Table 10.](#page-68-0)

I

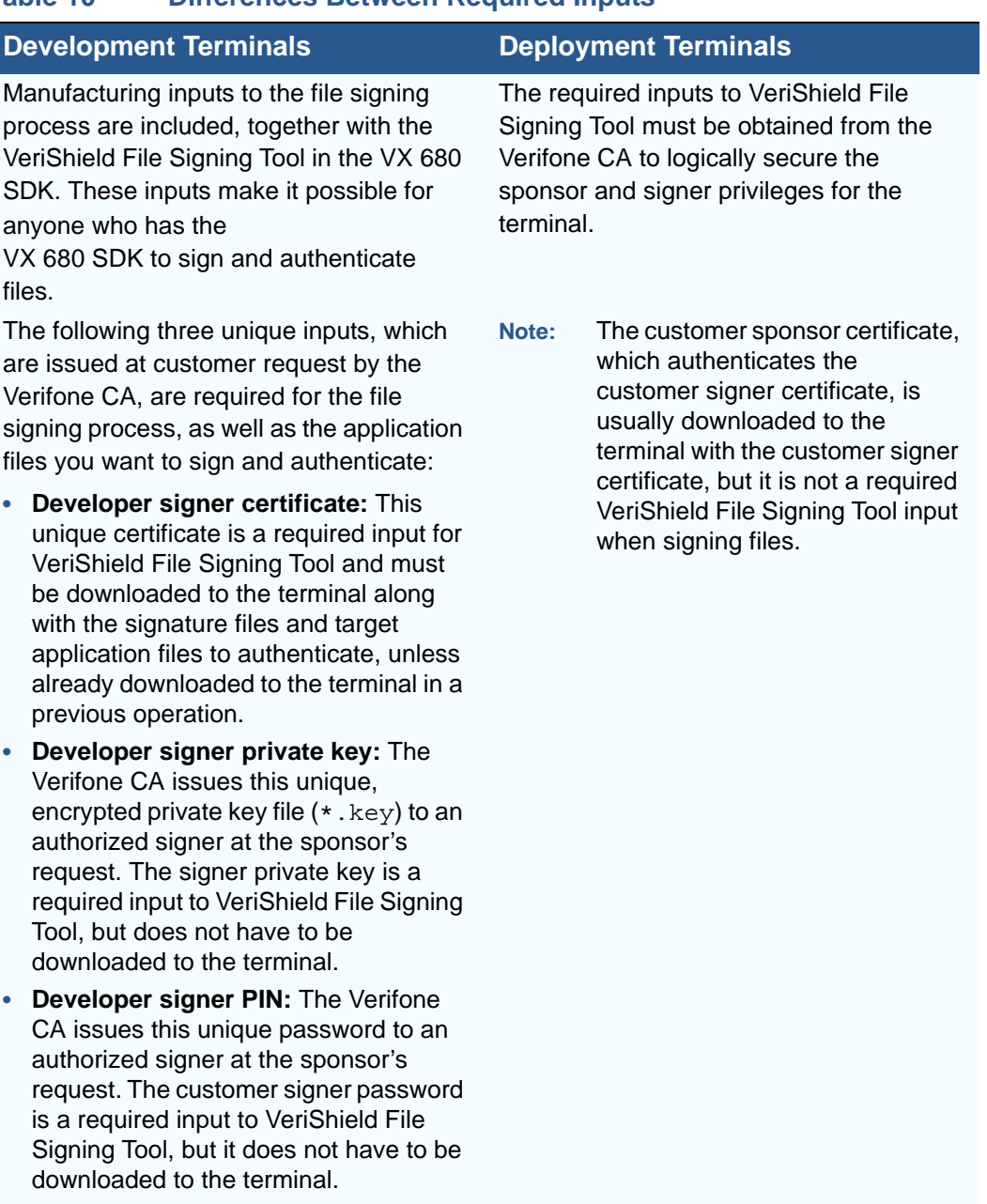

# <span id="page-68-0"></span>**Table 10 Differences Between Required Inputs**

#### **Replace a Sponsor Certificate**

A sponsor may need to clear the current sponsor certificate from a terminal so that a new sponsor can load certificates and applications. To do this, the original sponsor must order a "clear" smart card from the Verifone CA. The clear smart card is specific to the requesting sponsor. It restores a deployment terminal to the development state (refer to [Figure 9](#page-69-0)) by:

**•** Deleting the current sponsor and signer certificates from the terminal's application partition.

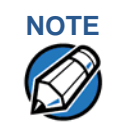

**NOTE** The process for replacing a signer certificate is the same as replacing a sponsor certificate.

<span id="page-69-0"></span>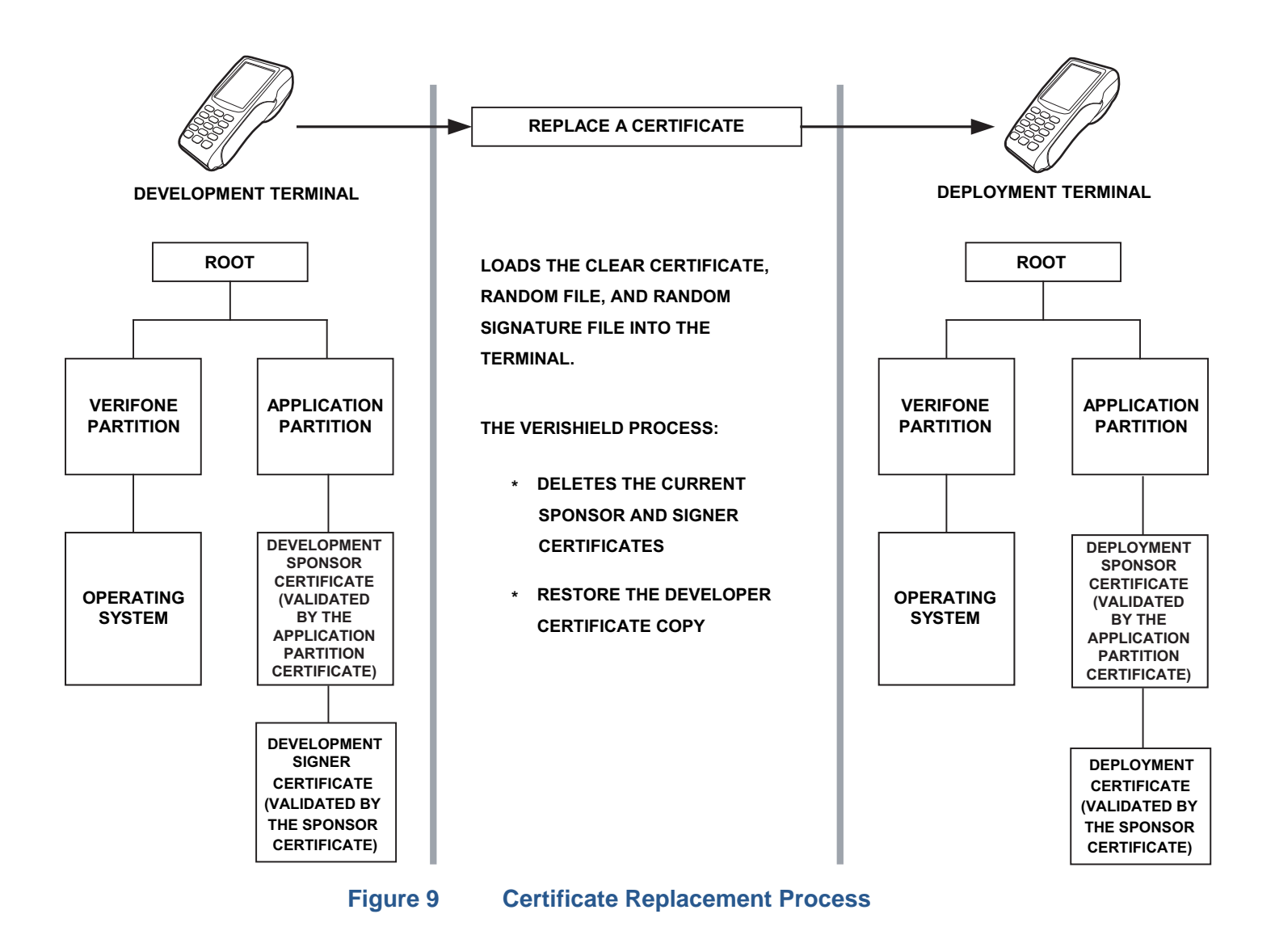

# **File Application Memory Logically Divided Into File Groups**

<span id="page-70-0"></span>**Authentication and the File System**

The memory of a VX 680 terminal is logically divided into two main areas, or partitions:

- **•** operating system
- **•** applications

The application partition is further divided into sub-partitions. These sub-partitions are called file groups or GIDs.

This system of partitions and sub-partitions makes it possible to store multiple applications in terminal memory and prevent these applications from overlapping or otherwise interfering with each other's operation.

There are a total of 16 file groups [\(Figure 10\)](#page-70-2). Group 0 is the name of the operating system partition. Group 1 is reserved for the main application. Groups 2–14 are available for related executable files or secondary applications. Group 15 is open, and used for shared files such as shared libraries.

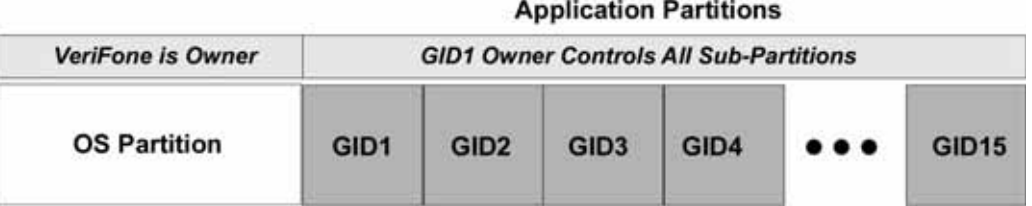

#### <span id="page-70-2"></span>**Figure 10 VX 680 Application Memory Partitions**

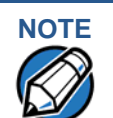

**NOTE** The VX 680 operating system only enforces the rule that the main application be always stored in GID1. You can, for example, store a shared library in any file group. [Rules for Storing Applications in Specific File Groups](#page-70-1) states reasons to follow the guidelines previously described for storing applications and libraries in specific file groups.

#### <span id="page-70-1"></span>**Rules for Storing Applications in Specific File Groups**

Here are some important VX 680 file system features, as they relate to storing application files in specific file groups, and how these features affect the file authentication process:

- **•** Most applications consist of more than one executable. For each executable to run on the terminal, it must be signed and authenticated.
- **•** Although not enforced by the operating system, it is recommended that only one application be stored per file group in the application partition. Any number of executable files can, however, be stored in a single file group.
- **•** Using the CONFIG.SYS \*GO variable, you can specify only one application to automatically execute following a download and terminal restart. The defined application is usually the main application stored in Group 1 and called from the \*GO variable in the CONFIG.SYS file in GID1.
- **•** The main application stored in GID1 can access files, secondary applications, or function libraries stored in any other file group.
- **•** The application downloaded into GID1 is always the primary application for the terminal. This application is owned by the primary terminal sponsor (sponsor A) in cases where there are multiple sponsors.
- **•** The Group 1 application controls any and all secondary applications stored in terminal memory. That is, a secondary application can only be invoked by a RUN command issued by the Group 1 application.
- **•** An application stored in Groups 2–15 can only access files stored in its own file group and in Group 15. For example, an application authorized by the sponsor to be authenticated in Group 4 can only access files and libraries stored in Group 4 and Group 15.
- **•** If multiple applications (main and secondary) are to run on the same terminal, each . OUT and/or shared library file must have its own matching signature file.

Because each application is responsible for verifying its own data and prompt files, the other application files should have their own matching signature files. The master .OUT file should validate that these additional signature files are authenticated before they are used.

**•** If two or more applications will run on the same terminal, the signature files for the respective applications must be downloaded, together with the corresponding target files, into the specific file group(s) for which the applications are authorized. If an application is downloaded into a group for which is it not authorized, file authentication for that application fails.

If, for example, Application B is downloaded into GID4, where it is authorized to run, but the signature files for all Application B executable files are downloaded into GID7, file authentication for Application B fails and it is not allowed to run.

**•** Each certificate contains an attribute to verify if an application is valid for a particular group.

#### **Authenticate Files Stored in the Memory of a File Group**

All \*.p7s files are identified as I: drive or F: drive files and contain flags that indicate if the file to verify is identified as an I: drive or an F: drive file. A signature file must know if its matching application file is identified as an I: drive or an F: drive file. If a signature file cannot locate its matching application file, the application file is not authenticated.
If the signature file authenticates its target file, and if the \*FA variable is present in the CONFIG.SYS file of the target file group and is set to 1, the signature file is retained in memory and is automatically moved, if necessary, into the same logical file system (I: or F:) as the target file it authenticates. That is, if the target file is identified as an F: drive file, the signature file is also identified as an F: drive file; if the target file is identified as an I: drive file, the signature file is also is identified as an I: drive file.

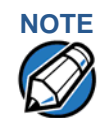

**NOTE** Normally signature files are retained in the terminal even after being used to authenticate executable (code) or data files. This is to facilitate back-to-back downloads, as described in [Chapter 5.](#page-78-0) Users who do not intend to perform back-to-back downloads can remove signature files after use, gaining space for other files. Automatic removal is performed if the user sets \*FA=0 in the CONFIG.SYS file of Group 1. The main reason for using \*FA is to force automatic removal. If the user desires the default behavior (retain signature files, to allow for back-to-back downloads), the user does not need to set \*FA.

If the signature file authenticates its target file and the \*FA variable is present in the CONFIG.SYS file of the target file group and is set to 0, the signature file is erased when its target file is authenticated.

If you intend to perform back-to-back downloads, as described in [Performing](#page-78-0)  [Downloads](#page-78-0), all signature files must be retained in the VX 680 terminal's application memory, together with the target application files they authenticate.

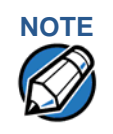

**NOTE** To control if signature files are retained or deleted when they are processed by the file authentication module, you must use the protected CONFIG. SYS Variable \*FA as documented in the *Verix eVo Volume I: Operating System Programmers Manual* (VPN DOC00301).

#### **Restrictions on Downloading Different File Types**

A typical application download includes a variety of different file types. The following restrictions in [Table 11](#page-72-0) describe how you can download different kinds of files to the VX 680 terminal and how files are stored in the file system:

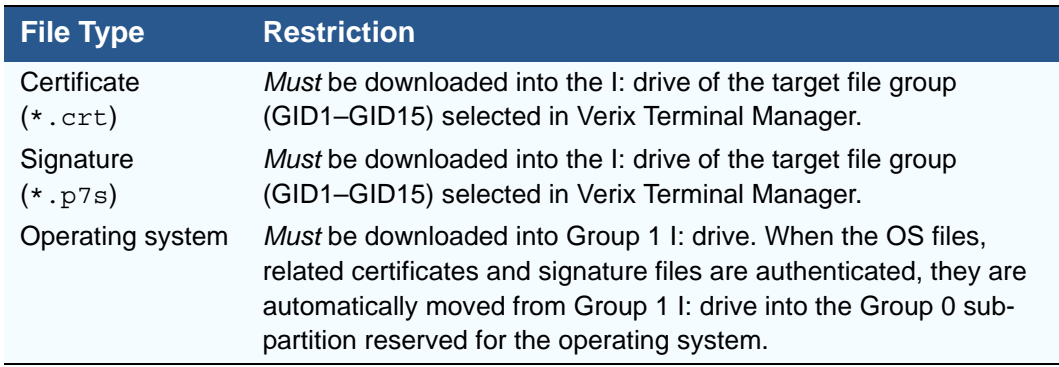

#### <span id="page-72-0"></span>**Table 11 Download File Extensions**

The normal size of a signature file is approximately 400 bytes. Depending on the application's size and on how memory space is allocated, the area available for storing multiple signature files must be carefully managed. The memory space required by a certificate file is also approximately 400 bytes, but certificate files are temporary. When a certificate is authenticated, the data it contains is copied to the certificate tree, and the certificate file is erased from the target file group's I: drive.

#### **VeriShield File Signing Tool**

To generate the signature files required for file authentication, you must sign all executable files and other files to be logically protected using the file signing (VeriShield File Signing Tool) software tool. This section discusses the use of this tool, which is included in the VX 680 Verix eVo DTK.

The VeriShield File Signing Tool generates a formatted file called a signature file, recognized by the filename extension \*.p7s.

You can run VeriShield File Signing Tool on a host computer (PC) in DOS command-line mode, or invoke the program under Windows 2000 or Windows XP and then use the dialog box shown on [Figure 11](#page-74-0) to make the required entries.

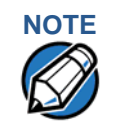

**NOTE** The file signing process for operating system files is done for VX 680 customers by the Verifone CA. For operating system updates, Verifone provides customers with a complete download package that includes all certificates and signature files required for authentication.

**VeriShield File** The file signing tool requires one of the following computing environments:

## **Signing Tool System Requirements**

- **•** Windows NT, Version 4.0, SP5
- **•** Windows 95, with Internet Explorer Version 5.0

The SP5 and Internet Explorer Version 5.0 software can be downloaded from the Microsoft Web site located at [www.microsoft.com](http://www.microsoft.com).

**Operating Modes for the VeriShield File Signing Tool** The VeriShield File Signing Tool can run on the host computer in two user modes:

- **• Command-line mode** (Windows PC DOS shell): Command-line mode is useful for application developers who perform batch file downloads and is convenient when using file download tools provided by Verifone, such as the VeriCentre Download Management Module (DMM) and the DDL. EXE direct download utility. In command-line mode, you can sign a batch of files in a single operation.
- **• Graphical interface mode** (Windows NT or Windows 95): Use the FileSign dialog box ([Figure 11](#page-74-0)) to select the file to sign, and assign a name and destination location for the generated signature file on the host computer. When you run the file signing tool under Windows, you can sign only one file at a time.

You can also specify to store the target file in the target file group's I: drive (default location) or in the target file group's F: drive. If required, you can navigate through the file system on your PC to select the signer certificate file  $(*. \text{crt})$  and signer private key file  $(*. \text{key})$  to use as inputs to the file signing process.

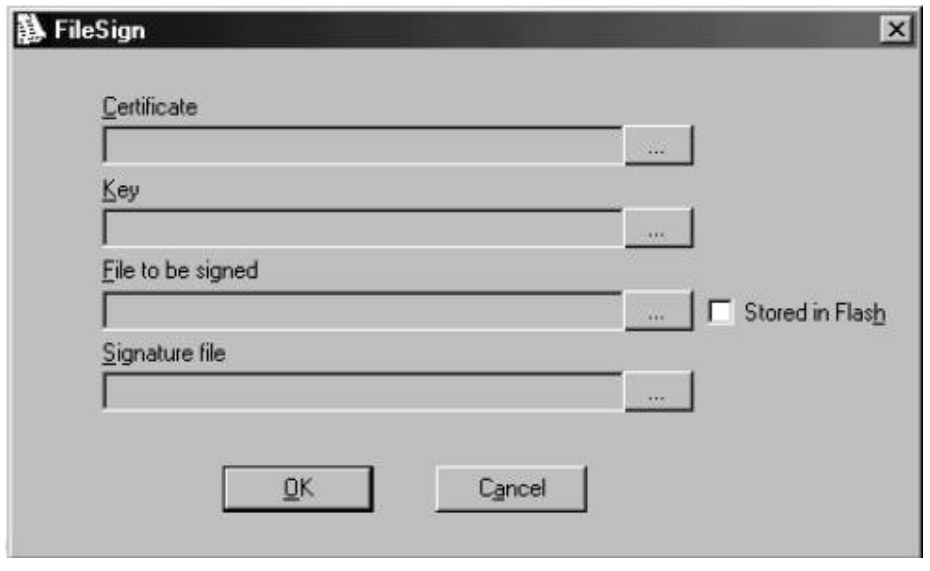

#### <span id="page-74-0"></span>**Figure 11 FileSign Dialog Box**

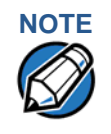

**NOTE** If the entry of a signer password is a required input, a secondary dialog box is displayed to enter and confirm the password. Please also note that a signer password is required for a deployment terminal, but not for a development terminal.

I

# **Signing Tool**

**Command-Line** [Table 12](#page-75-0) lists the switches that make up the command-line mode syntax for the Entries for the File file signing tool (VeriShield File Signing Tool).

<span id="page-75-0"></span>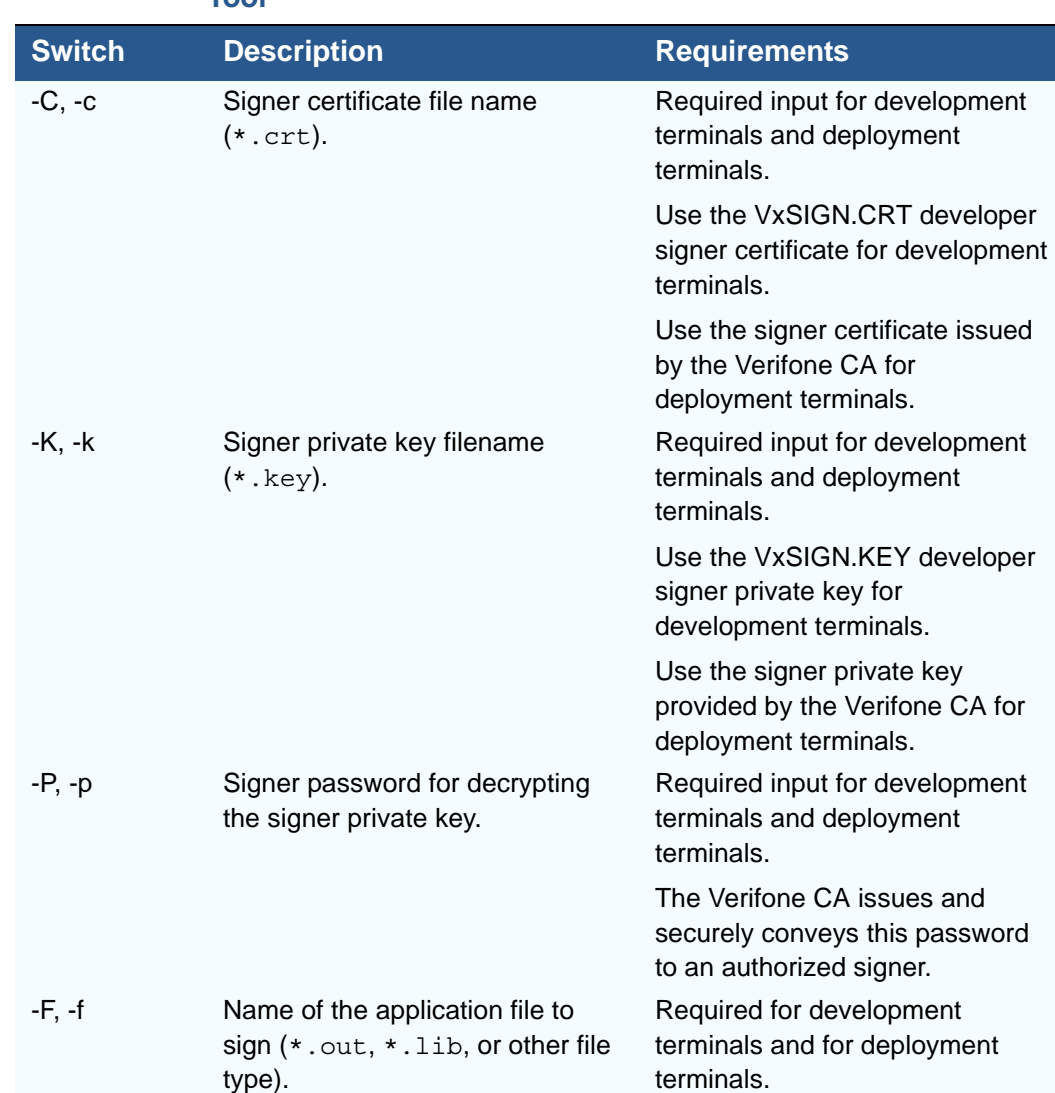

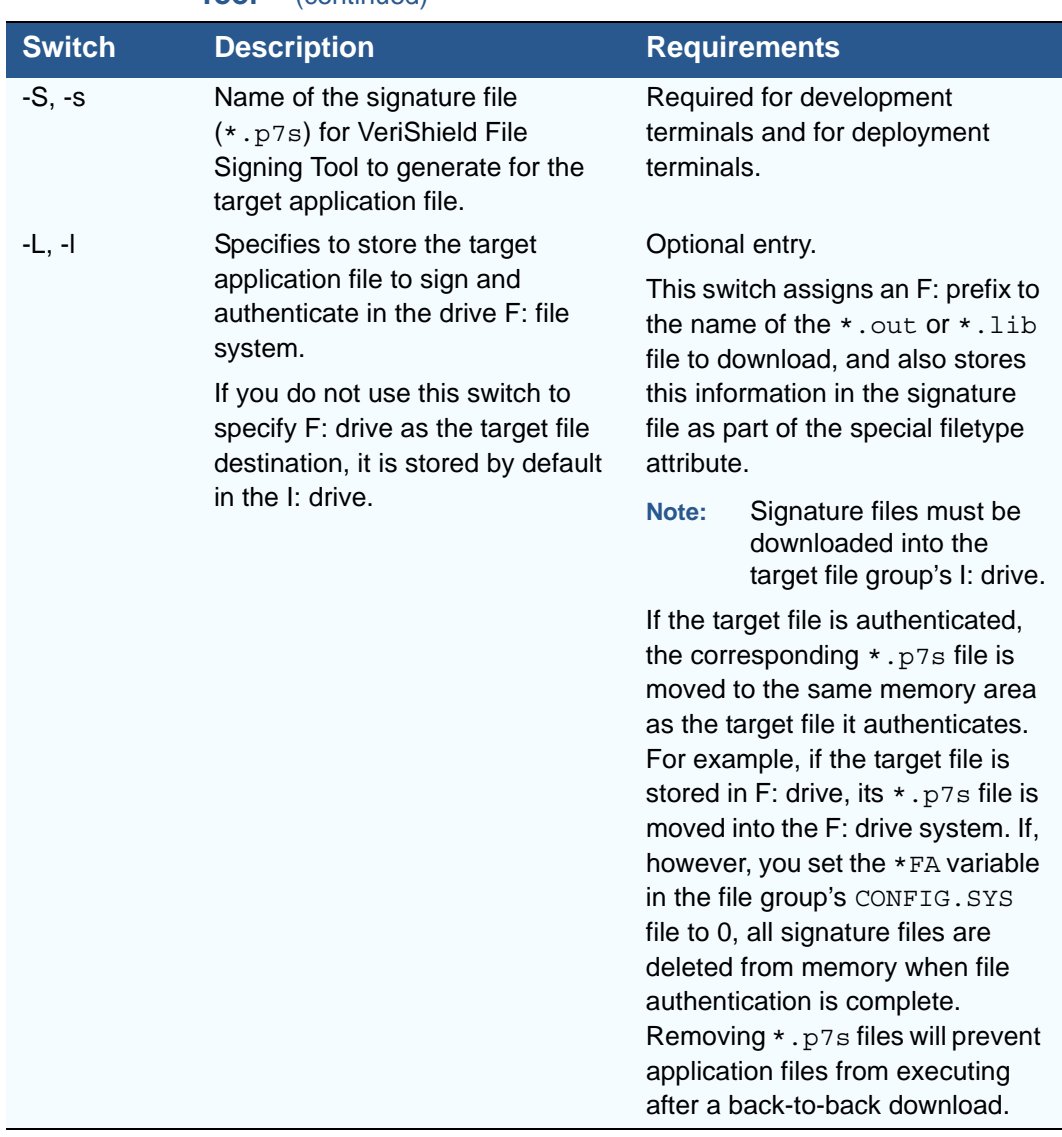

#### **Table 12 Command-Line Mode Switches for VeriShield File Signing Toola** (continued)

a. The switches described are not case-sensitive and can be entered on the command line in any order.

Please note also how the command-line mode switches described in [Table 12](#page-75-0) are used in this example:

filesign -L -f file.out -s file.p7s -c vxsign.crt -k vxsign.key

- **•** The -L switch indicates to store the application file in the flash file system instead of the target group's (default) I: drive file system. (The target group for the download must be selected from Verix Terminal Manager when the download is performed.)
- The -f switch indicates that the application file "file.out" must be signed by the file signing tool.

Executable files, such as  $*$  out and  $*$  . lib files, must always be signed if they are to run on the terminal following a download. Depending on the

application's logical security requirements, other types of files, such as data files and font files, may also need to be signed and authenticated on download.

- **•** The -s switch is followed by the name of the signature file to be generated, file.p7s.
- **•** The -c switch is followed by the name of the signer certificate to be used for file authentication with the development terminal, "vxsign.crt."
- **•** The -k switch is followed by the name of the signer private key file, vxsign.key. A signer private key is a required input to the file signing process for development terminals and for deployment terminals.

**Graphical Interface Mode for the VeriShield File Signing Tool**

When you execute the VeriShield File Signing Tool file, the FileSign dialog box is displayed (see [Figure 11](#page-74-0)).

The FileSign dialog box has four entry fields, each of which is followed by a "next" [...] selection button. There is one check box, and the OK and Cancel buttons.

- **•** Press ALT+C or click the [**...**] button to the right of the Certificate field to locate and select the certificate file  $(*.crt)$  to be used to sign the file.
- **•** Press ALT+K or click the [**...**] button to the right of the Key field to locate and select the signer private key file  $(*.key)$ .
- **•** Press ALT+F or click the [**...**] button to the right of the File to be signed field to locate and select the application file (\*.out, \*.1ib, or other) to sign. If necessary, the filename can also be modified.

To store the file in F: drive upon download to the terminal, check the Stored in Flash check box. This adds the F: prefix to the target file name.

- **•** Press ALT+S or click the [**...**] button to the right of the Signature file field to enter a filename for the signature file to be generated. The filename extension must always be  $*$ . p7s. You can also choose another directory on the host PC to store the generated signature file.
- **•** When all entries are complete, press ALT+O or click the OK button to execute the VeriShield File Signing Tool and generate the signature file, otherwise, press ALT+A or click Cancel to exit the VeriShield File Signing Tool utility.

When the necessary signature files are generated to authenticate the application or applications on the VX 680 terminal, perform the application download procedure.

For more information about file authentication within the context of specific download procedures, refer to [Chapter 5](#page-78-0).

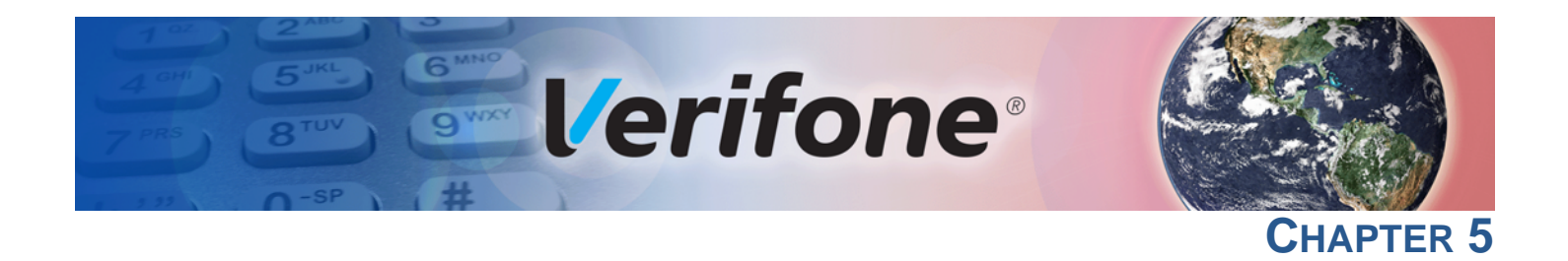

### <span id="page-78-0"></span>**Performing Downloads**

<span id="page-78-2"></span>This chapter contains information and procedures to allow you to perform the various types of data transfers required to:

- **•** Develop applications for the VX 680 terminal.
- **•** Prepare VX 680 terminals for deployment.
- **•** Maintain VX 680 terminal installations in the field.
- **•** Transfer data to/from terminals.

In this chapter, information pertaining to file authentication is only discussed in the context of procedures while performing file downloads. See [File Authentication](#page-54-0) for further file authentication discussion.

The VX 680 terminal contains ports that allow connection to a network, telephone line, or other terminals (for back-to-back downloads). See [Download Methods.](#page-78-1)

#### **Downloads and Uploads**

Data can be transferred from a sending system to a receiving system while performing downloads. The term download also refers to a terminal receiving data. The term upload describes the process of a terminal sending data.

Use any of the following two operations to program, deploy, transfer data files from, and support VX 680 terminals:

- **•** Host computer downloads: Applications, operating systems or OS updates, and associated files transfer from a host PC to a VX 680 terminal.
- **•** Back-to-back downloads: Applications and associated files transfer from one VX 680 terminal to another VX 680 terminal.

# <span id="page-78-1"></span>**Methods**

**Download** The following three methods are available for file and data downloads through the VX 680 download and upload procedures:

- **• Direct downloads**: Files and/or data transfer directly from the sending system (a host computer) to the receiving system (a VX 680 terminal). A special cable (VPN 05651-xx) connects the RS-232 serial ports of the two systems.
- **• Downloads by telephone (via USB external modem):** Files and data transfer over a telephone line from the sending system (a host computer) to the receiving system (a VX 680 terminal). The modem of the sending host computer and the modem of the receiving terminal are connected by a telephone line. Data transfers into the VX 680 terminal through the designated communication port.
- **• Downloads by telephone (via Bluetooth):** Files and data transfer over Bluetooth from the sending system (a host computer) to the receiving system (a VX 680 terminal). Data transfers into the VX 680 terminal through the designated communication port.
- **• Back-to-back downloads:** Files and data transfer from a sending VX 680 terminal to a receiving VX 680 terminal. A special cable connects the RS-232 serial ports of the two terminals.

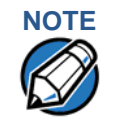

**NOTE** An external UART Dongle on both the sending and receiving terminal is required to attach the special cable.

> **• USB downloads**: Files and data are transferred from a USB-connected drive. The terminal searches for the  $Verifone.zip$  file on the drive and downloads data from it.

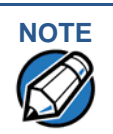

**NOTE** The terminal will automatically download the file Verifone.zip from a USB flash drive without the user having to go through [Verix Terminal Manager](#page-18-0) under the following conditions:

- **•** The USB flash drive is connected before the terminal is turned on.
- **•** The USB flash drive is inserted when the initial **DOWNLOAD NEEDED**  message is displayed.

In both cases, the **USB DOWNLOAD COMPLETE** message will appear on the terminal screen after the Verifone.zip file has been downloaded.

**Download Tools** Three software tools are available from Verifone for performing downloads: **VeriCentre Download Management Module (DMM), VeriCentre, and DDL.EXE (Direct Download Utility)**.

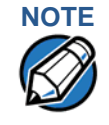

**NOTE** Because of the large size of some download files, Verifone recommends only using download tools provided by Verifone. CRC and other error checking is not supported on the GSM system. Verifone download tools provide these error checking mechanisms.

The following tools perform direct downloads and downloads by telephone from a host computer to a VX 680 terminal:

- **• VeriCentre DMM:** Multi-user environment for software downloads. DMM supports Windows NT clients and has a sophisticated database to manage up to 100,000 terminals. The VX 680 operating system supports file decompression for archives created using DMM.
- **• VeriCentre:** PC-based software tool to manage applications and data for Verifone. In addition to being a database and communications management tool, VeriCentre automates application downloads and updates to terminal records.

**• DDL.EXE:** Downloads files and data from a development system or another host computer, directly to a VX 680 terminal over a serial cable connection. DDL.EXE is a Windows program included in the Verix eVo DTK (Verix eVo Developer's Toolkit).

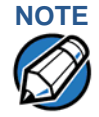

**NOTE** No special software tool or utility is required to perform back-to-back application downloads. Only a serial cable connected between two terminals is required. This data transfer procedure, invoked from within Verix Terminal Manager, is handled by the OS software and firmware of the sending and receiving VX 680 terminals.

#### **Download Content**

In general, you can download files and data to a VX 680 terminal. The types of files and data can be grouped into the following functional categories:

**• Operating system files:** A set of related programs and data files provided by Verifone to control the terminal's basic processes and functions. Files that belong to the OS are stored in a reserved area of the terminal memory.

A complete OS is downloaded to each VX 680 terminal during the manufacture. If necessary, download newer versions during application development, or when preparing for deployment to on-site terminals.

**• Applications and related files:** An application is a computer program consisting of one or more executables, including compiled and linked object files  $(*.out)$ , and one or more function libraries  $(*.lib)$ . Most applications also include font files (\*.vft, \*.fon), data files (\*.dat), and other related file types.

VX 680 applications can be developed by Verifone, customers, or third parties on customer request. One or more applications must be downloaded to the VX 680 terminal before it can be deployed at a customer site and used to process transactions.

**• Files related to file authentication:** The logical component of the VeriShield security architecture in the VX 680 terminal is file authentication. For an executable to run on a VX 680 terminal, it must be authenticated by the VeriShield file authentication module.

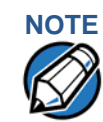

For details on file authentication, see [File Authentication.](#page-54-0)

Two special types of files are required for the file authentication process: digital certificates ( $*$ .crt) and signature files ( $*$ .p7s). These file types must be downloaded to the terminal together with the application files to authenticate.

**• Terminal configuration settings:** Files or records that contain various types of data can also be downloaded to a VX 680 terminal, including CONFIG.SYS variables, passwords for accessing protected Verix Terminal Manager

functions, the current date and time, and the modem country code setting (refer to [Verix Terminal Manager\)](#page-18-0).

#### **Full and Partial Downloads**

When preparing to initiate a download procedure, choose either a full or partial download and the COM 1 port, through the Verix Terminal Manager menu options (refer to [Verix Terminal Manager\)](#page-18-0). Depending on the type of files you are downloading and the download method you are using, there are some restrictions on whether a full or partial download is permitted. Full download means all files in group 1-14 will be deleted. The common group, 15, is not affected. While partial download means no files currently on the system will be deleted.

The various types of full and partial download procedures are listed and described in [Table 13](#page-81-0).

| <b>Download</b><br>Type            | <b>Description and Effects</b>                                                                                                    | <b>Download</b><br><b>Methods</b><br><b>Supported</b>                      |
|------------------------------------|----------------------------------------------------------------------------------------------------|----------------------------------------------------------------------------|
| Full application<br>download       | An entire application, including all executables<br>and data files, transfers from one system to<br>another in a single operation.                                                                                                    | Direct downloads<br>$\bullet$<br>Telephone<br>downloads                    |
|                                    | Files related to the file authentication process<br>and terminal configuration settings can be<br>included in a full application download. During<br>this process, memory is cleared.                                                                                                    | Back-to-back<br>downloads                                                  |
|                                    | Following a full application download, the<br>terminal restarts and the file authentication<br>module is invoked. If application files are<br>authenticated and CONFIG. SYS *GO variable                                                                                                    |                                                                            |
|                                    | is set, then the application executes.                                                                                                    |                                                                            |
| Partial<br>application<br>download | A subset of application executables, font files,<br>and/or data files transfer from one system to<br>another to modify or update an existing<br>application.                                                                                                    | Direct downloads<br>Telephone<br>downloads                                 |
|                                    | Files related to file authentication and terminal<br>configuration settings can be included in a<br>partial application download. During this<br>process, memory is not cleared.                                                                                                    | Partial<br>Note:<br>back-to-<br>back<br>downloads<br>are not<br>supported. |
|                                    | Following a partial application download, the<br>terminal does not restart and returns control to<br>Verix Terminal Manager or the issuing<br>application. The file authentication module is<br>not invoked, nor are any applications allowed<br>to execute, until the terminal is manually<br>restarted from within Verix Terminal Manager. |                                                                            |

<span id="page-81-0"></span>**Table 13 Types of Full and Partial Downloads**

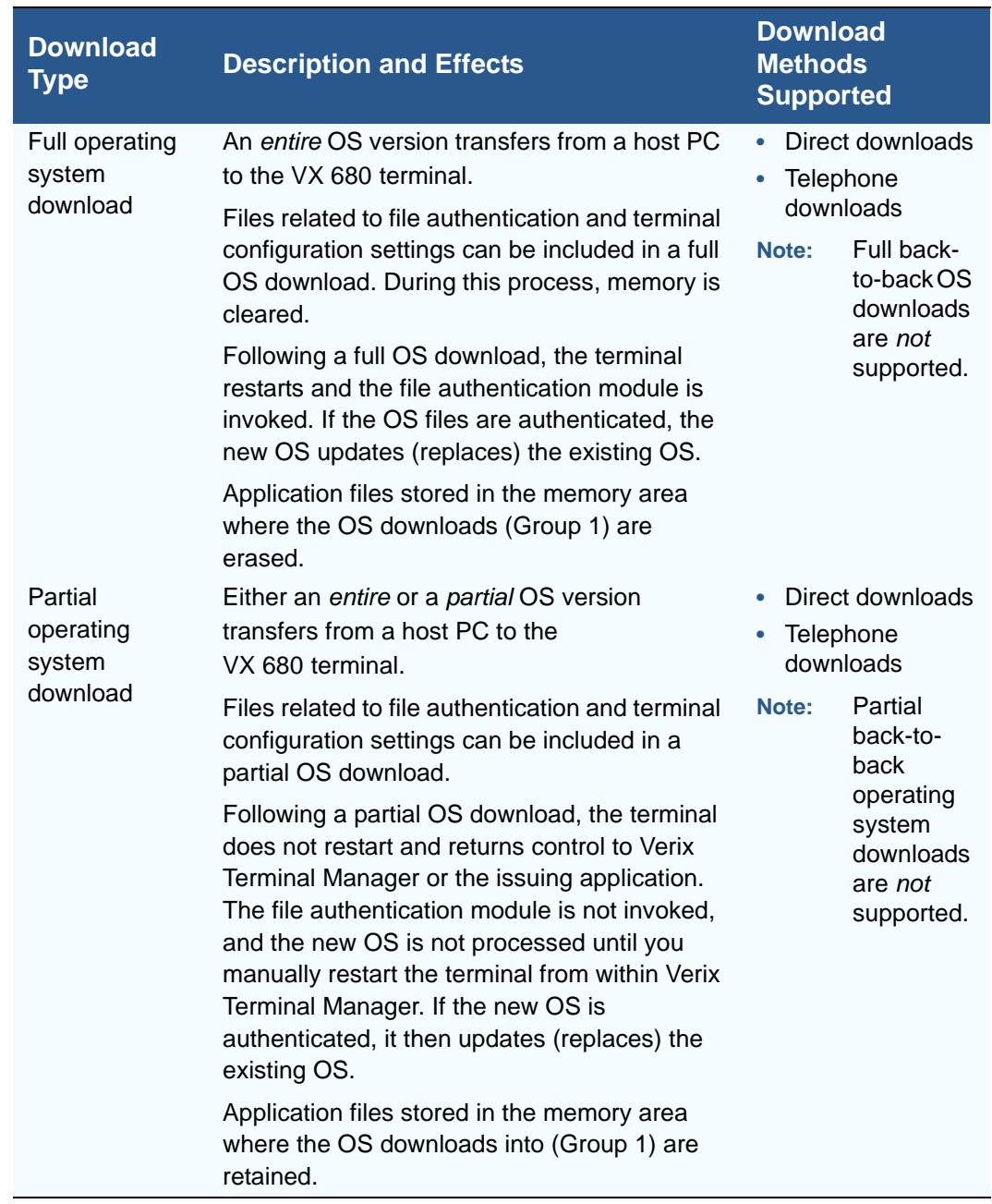

#### **Table 13 Types of Full and Partial Downloads**

Here are a few more points on the topic of full and partial downloads:

- **•** The most common download procedure is a full (complete) application download.
- **•** Partial application downloads are useful when developing and testing new applications, but are seldom performed by those who deploy terminals on-site.
- **•** Full OS downloads are usually performed by Verifone at the factory and, on occasion, by those who deploy terminals on-site to upgrade older terminals to a newer OS version.
- **•** Partial OS downloads are performed mainly by Verifone for development purposes and are rarely performed in the field.
- **•** Partial downloads are routinely performed by many applications. This procedure, which can be automated by an application running on a remote host computer, permits the host application to update data files and terminal configuration settings in a VX 680 terminal and then return control to the main application.
- **•** Full downloads restart the terminal; partial downloads return control to Verix Terminal Manager or the issuing application. OS and application downloads can be combined. The file authentication module is not invoked until the terminal is restarted following the download procedure.

#### **Support for Multiple Applications**

The VX 680 terminal architecture supports multiple applications. This means that more than one application can reside in terminal memory, and that more than one application can run (execute) on the terminal.

The application memory of the VX 680 terminal uses a system of file groups to store and manage multiple applications, as well as operating system files. This system of file groups are used in such a way that the data integrity of each application is ensured and applications do not interfere with each other (see [File](#page-20-0)  [Groups\)](#page-20-0).

**How the File System Supports Multiple Applications** The application memory partition of the VX 680 terminal is divided into 15 logically-defined sub-partitions called file groups or GIDs (for example, Group 1, Group 2, and so on through GID15).

> Another partition of the terminal memory area, called Group 0, is reserved for the operating system and is logically separated from the application memory area. So, including Group 0, there is a total of 16 file groups.

An application must be downloaded into a specific file group, along with any related files. Select the target file group for the download using Verix Terminal Manager menu options and by entering a file group password.

Usually, one application is stored in one file group. An application can, however, consist of more than one executable program file, and any number of executables (\*.out or \*.lib) can be stored in a given group. In most implementations, there is a main application, one or more related programs or secondary applications, and one or more libraries.

The main application, or the application to execute set in the  $*$  GO CONFIG. SYS variable, must always be stored in the Group 1 sub-partition. Related programs or secondary applications can be stored in GIDs 2–14. GID15 is available to all other groups.

#### **The Main Application is Always Stored in GID1**

The main application stored in GID1 is the controlling application for the terminal. Any function call that invokes a related program or a secondary application stored in GIDs 2–14 must be initiated by the GID1 application.

An application stored in a file group other than GID1 is limited in that it can only access executables and files stored in its own file group and in GID15.

#### **Physical and Logical Access to File Groups**

The VX 680 operating system controls physical access to GIDs 1–15 using password-protected Verix Terminal Manager functions.

To download data into a specific file group, first enter Verix Terminal Manager and choose the target group by making the appropriate menu selections, then, enter the correct password for that file group.

Each file group has its own CONFIG.SYS file. The CONFIG.SYS settings of the selected target group are used as the system parameters for the download operation.

The system of file groups also imposes some logical restrictions on which files can download into specific file groups:

- **•** If GID1 is selected as the target group in Verix Terminal Manager, you can download files into GID1 and redirect files into any of the other file groups, as required, in the same download operation.
- **•** If another file group is selected as the target file group, you can download files only into that group and redirect files only to GID15. For example, if you select GID5 as the target group for the download, files can only download into GID5 and be redirected to GID15.

Use of I: drive The VX 680 application memory partition has two separate logical file systems: **and F: drive •** Partition designator I:

**•** Partition designator F:

Having two different file systems has the following important implications for data transfer procedures:

- **•** Depending on the requirements of a specific application, some files must download into the I: drive and others into the F: drive.
- **•** There are also rules that restrict which types of files you can download and store in a file system (I: or F:).

With application files, the application designer or programmer usually decides which file types to download into which file system. Other file types, such as operating system files, digital certificates, and signature files, must download into I: drive.

In a typical download procedure, all files are loaded into the I: drive file system of the target group selected in Verix Terminal Manager. Specific files included in the download package must be redirected, as necessary, to the F: drive file system of the target group or to the I: drive or the F: drive file system of another file group.

To redirect files during a download procedure, see the following sections.

**Redirection of Files During Application Downloads**

You can download application files into I: drive or F: drive memory. By default, files downloaded to a specific file group are stored in the I: drive of that group. To store a file in the F: drive memory of that file group, provide instructions to redirect the file to F: drive as part of the procedure (see [Manually Redirecting Files\)](#page-85-0).

**PERFORMING DOWNLOADS** *Use of I: drive and F: drive*

> There are two methods used to redirect files during an application download, depending on the download tool:

- **•** If you are using DMM, you must manually create and include special zerolength files called  $SETDRIVE \cdot x$  and  $SETGROUP \cdot n$  on the download computer, and add these files to the batch download list to direct files to a specific file system (drive) or file group.
- **•** If you are using DDL.EXE to perform direct downloads, you can use a special command-line option that automatically redirects files to the drive and file group you specify.

Both of these methods are described in the following sections.

#### <span id="page-85-0"></span>**Manually Redirecting Files**

To manually redirect files for DMM application downloads, create one or more files on the download computer with the special filename,  $SETDRLVE.x$ , where, x is the name of the partition to download files to.

- **Partition designator I: This is the Verix Terminal Manager default for** downloads.
- **•** Partition designator F:

To create a zero-length SETDRIVE file on the download computer, use the DOS command, REM, as in the following example:

REM >SETDRIVE.F

To redirect a file from the I: drive of the target group to the F: drive memory of the same file group, insert the zero-length SETDRIVE. F file into the batch of application files to download. All files that follow the SETDRIVE.F file in the download list automatically load into the F: drive of the target group.

If you do not insert a SETDRIVE.F special file in the download list, all files download by default into the I: drive of the target file group. You can also insert a zero-length file with the name  $SETDRIVE$ . I into the download list at any point to indicate that all following files will download into I: drive.

For example, the following batch download list loads the executable code file FOO.OUT into the I: drive of the selected file group (default Group 1). Because the signature file, FOO.P7S is included, FOO.OUT is also authenticated when the terminal restarts after the download.

The  $*$  GO variable in this example indicates that the FOO. OUT application executes on restart, after successful authentication. The two data files that follow the zerolength SETDRIVE. F file, FOO.DAT and FOO. VFT, are redirected into GID1 F: drive. Because it follows the inserted zero-length SETDRIVE.I file, GOO.DAT downloads into Group 1 I: drive.

```
FOO.OUT
FOO.P7S
*GO=FOO.OUT
SETDRIVE.F
FOO.DAT
FOO.VFT
SETDRIVE.I
GOO.DAT
```
You can also insert zero-length SETGROUP. n files into a batch download list to redirect files from the target file group to other file groups (see [Redirecting Files to](#page-86-0)  [Other File Groups](#page-86-0)). Together, the zero-length SETDRIVE.x and SETGROUP.n files allow you flexibility to store files as required in the F: drive or I: drive file systems, and in specific file groups in a single batch download operation.

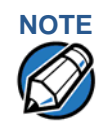

**NOTE** You can only use zero-length SETDRIVE. x files for batch application downloads, either direct or by telephone, and only using the DMM download tool (and not DDL.EXE).

> You cannot use this special file convention for operating system downloads or for back-to-back application downloads.

#### <span id="page-86-0"></span>**Redirecting Files to Other File Groups**

GID1 is the default Verix Terminal Manager setting for performing downloads. Using the Verix Terminal Manager menu options, you can select another file group (GID 2–15) as the target group for the application download. If you select another group, files download directly into the I: drive of that file group.

To redirect files from the selected target file group to another file group as part of the download operation, insert a zero-length SETGROUP.n file in the batch download list (the same as  $SETDRIVE.X$ ). The syntax of this convention is SETGROUP.n, where  $n = 1-15$  for GIDs  $1-15$ .

To create a zero-length SETGROUP file on the download computer, use the DOS command REM as in the following example:

REM >SETGROUP.2

If you do not insert  $SETGROUP$ . n special files into the download list, all files download into the target group selected in Verix Terminal Manager. If no number is added to the SETGROUP filename, SETGROUP.1 (GID1) is assumed.

#### **Restrictions on File Redirection** The VX 680 file system restricts how you can redirect files to other file groups. Here are the important points to remember:

- **•** The main application must always be downloaded into GID1.
- **•** Because of the way file groups are managed in the VX 680 file system, only two schemes are available for redirecting files during a batch application download:
	- **•** If using Verix Terminal Manager menu options, select Group 1 (default) as the target group for the download; files can be redirected to any other file group, including GID15.
	- **•** If using Verix Terminal Manager menu options, select a file group other than Group 1 (GIDs 2–14) as the target group for the download; files can be redirected only into the selected file group or into GID15.

In the following example, GID1 is selected as the target group for the download. The download list loads FOO.OUT into Group 1 I: drive, GOO.OUT into GID2, and COMN.LIB shared library into GID15. When the terminal restarts after the download, the file authentication module is invoked for all three files, based on the certificate data that authorizes them to be stored in their respective file groups.

If FOO.OUT is authenticated, the GID1 application, FOO.OUT, executes as specified by the \*GO variable when the terminal restarts following successful file authentication. The function library stored in GID15 can be shared by both applications, as both Group 1 and Group 2 applications can access Group 15.

```
FOO.OUT
FOO.P7S
*GO=FOO.OUT
SETGROUP.2
GOO.OUT
GOO.P7S
SETGROUP.15
COMN.LIB
COMN.P7S
```
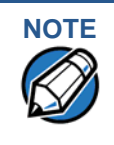

**NOTE** You can only use zero-length SETGROUP. x files for batch application downloads, either direct or telephone, and only using the Download Manager or ZonTalk 2000 download tools (not DDL.EXE). You cannot use this special file convention for operating system downloads or back-to-back application downloads.

**Using DDL.EXE to Automatically Redirect Files** The version of DDL. EXE included in the VX 680 SDK allows you to change the default drive and file group for a direct download by preceding the filename(s) on the DDL command line with a special filename. The syntax is as follows:

```
SETDRIVE.<drive letter>
where, drive letter is I: (default) or F: , and/or
SETGROUP.<group number>
where, group number is 1–15.
```
For example, the command-line entry

DDL SETDRIVE.F cardco.lib SETDRIVE.I SETGROUP.15 card.dat

downloads the executable file cardco.lib into the F: drive of the selected target group and the data file card.dat into Group 15 I: drive. (Because drive or group settings apply to all files that follow in the list, it is necessary to use SETDRIVE.x to reset the drive from F: back to I:.)

If you are using this DDL.EXE method, zero-length SETDRIVE.x and SETGROUP. n files do not need to exist as files on the download computer.

**File Redirection in Operating System Downloads**

When performing an operating system download, you must download the OS files into Group 1 I: drive and not into F: drive memory or into another file group.

OS files are downloaded into Group 1 I: drive because it is not possible to download these files directly into Group 0. OS files are redirected to Group 0 depending on if you perform a full or partial download (see [Table 13\)](#page-81-0).

- **•** For full OS downloads, the redirection of OS files into Group 0 is performed automatically, after the terminal restart, and as part of the download procedure.
- **•** For partial OS downloads, OS files are redirected from the I: drive of Group 1 into Group 0 on manual terminal restart by selecting the appropriate Verix Terminal Manager menu option.

A downloaded OS is processed and authenticated while stored in Group 1 I: drive. As the files are authenticated under the authority of the certificates and signature files included in the OS download package, they move automatically into Group 0. This process, which usually takes a few moments, is completely transparent during the download procedure.

#### **File Redirection in Back-to-Back Application Downloads**

In a back-to-back application download, all application files stored on the sending terminal—in both file systems and in all file groups—transfer to the receiving terminal in a single operation.

For this type of download, you must select Group 1 as the target group on the sending and receiving terminals. When you initiate the download on the receiving terminal, all application files, as well as all special files required for file authentication and terminal configuration settings on the sending terminal, download to the receiving terminal.

In this type of data transfer operation, some file redirection does occur automatically as a result of the file authentication procedure that occurs on the receiving terminal. This redirection process is transparent during the download.

Briefly, all files initially download into I: drive, and are then redirected based on the directory and subdirectory names of the sending terminal's file system. Signature files must always be authenticated in I: drive. If the target file that the signature file authenticates is stored in F: drive, the signature file is moved to F: drive only after the target file successfully authenticates.

To successfully perform a back-to-back download, all signature files that are required to authenticate application executables must reside in the memory of the sending terminal. If the \*FA variable is present in the Group 1 CONFIG. SYS file of the sending terminal, it must be set to 1 to retain all previously downloaded signature files.

If a signature file is missing on the sending terminal, the target application file that it authenticates is not authenticated on the receiving terminal and, if the target file is an executable, it is not allowed to run on the receiving terminal.

#### **File Authentication Requirements**

[File Authentication](#page-54-0) provided a general introduction to the file authentication process. Now we become more task-oriented and see how the file authentication process affects how to perform the various download procedures.

#### **Required Certificates and Signature Files**

The following are some important points to remember about how certificates and signature files relate to application download procedures:

- **•** Before an executable file can be downloaded to and allowed to run on a VX 680 terminal, the file must be digitally signed on the download computer using the FILESIGN.EXE file signing tool. The result of this procedure is a signature file recognized by its  $*$ . p7s filename extension.
- **•** A signature file must be downloaded with each executable that makes up an application. An executable can be a compiled and linked object file (\*.out) or a shared function library  $(*.1ib).$

In most cases, an application consists of multiple executables and requires a number of corresponding signature files.

- **•** In a typical batch application download, all files, including executables, signature files, and any required certificates, download in the same operation.
- **•** After the download is complete and the terminal restarts, the file authentication module is invoked if a new signature file (or certificate) is detected. If the application (executable) is authenticated, it is allowed to run on the terminal. Otherwise, it does not execute.
- **•** If one executable file required by an application with multiple executables fails to authenticate, the main application may crash when it attempts to access the non-authenticated executable.
- **•** Application files other than executables (for example, font and data files) may also require logical security under file authentication. In these cases, each protected non-executable file also requires a corresponding signature file.
- **•** Digital certificates (\*.crt) and signature files (\*.p7s) are required to authenticate both application files and operating system files, which must be downloaded into the I: drive of the target file group.
- **•** Certificate files are deleted from application memory after they are authenticated. If a certificate is not authenticated, it is retained in terminal memory.
- **•** If the \*FA variable in the CONFIG.SYS file of the target group is set to 1, signature files are redirected to the same location where the application file it authenticates is stored. If \*FA is 0, signature files are deleted from I: drive when the file authentication process is complete.

**The File** In the following example of a typical file authentication process, it is assumed that:

**Authentication Process During an Application Download**

- **•** an application is being downloaded to prepare a VX 680 deployment terminal for deployment. That is, a sponsor certificate and a signer certificate download in batch mode to GID1 I: drive of the receiving terminal, together with the application to authenticate.
- **•** a signature file is generated for each executable that comprises the application on the download computer using FILESIGN.EXE, with the signer certificate, signer private key, and signer password as required inputs. These signature files are also downloaded to the receiving terminal.

In a typical batch application download, file authentication proceeds as follows:

- **1** All certificate files (\*.crt), signature files (\*.p7s), and application files (\*.out, \*.lib, \*.fon, \*.vft, \*.dat, and so on) download to the VX 680 deployment terminal in batch mode.
- **2** When the terminal restarts after the download, the file authentication module searches the I: drive file system for the following two file types:
	- **•** Authenticated certificate files (\*.crt) to add to the permanent certificate tree.
	- **•** Signature files (\*.p7s) that authenticate corresponding target application files.

Certificate files and signature files can download into the I: drive of any file group. For this reason, the file authentication module searches through the entire file system (all file groups) for new files with these filename extensions each time the terminal restarts.

**3** The file authentication module builds a list of all newly detected certificates and signature files. If no new certificates or signature files are located, the module just returns. If one or more new files of this kind are detected, the file authentication module starts processing them based on the list.

**4** Certificates are always processed first (before signature files). The processing routine is called one time for each certificate in the list. If a certificate is authentic, it is noted, and the next certificate is processed. This process continues in random order until all certificates are authenticated.

When a certificate file in the processing list is authenticated, the "Authentic" message is displayed below the corresponding filename. If it fails to be authenticated, the "Failed" message is displayed for five seconds and the terminal beeps three times (see [Figure 12](#page-91-0)). The routine then resumes processing and continues until all certificates are successfully processed.

The processing routine gives both visible and audible indications if a specific certificate authenticates successfully. The file authentication module does not halt the process if a certificate fails to authenticate, but continues to the next step, which is authenticating signature files.

If one or more certificates fail to authenticate, the ensuing file authentication process based on signature files probably also fails, resulting to an application not authenticated and not allowed to execute on the terminal.

When a certificate file is authenticated, the data it contains is added to the certificate tree and the certificate file is deleted from the I: drive. When all required certificates are authenticated and stored in the certificate tree, the file authentication process for signature files can proceed.

Step 1: Authenticate Certificate File

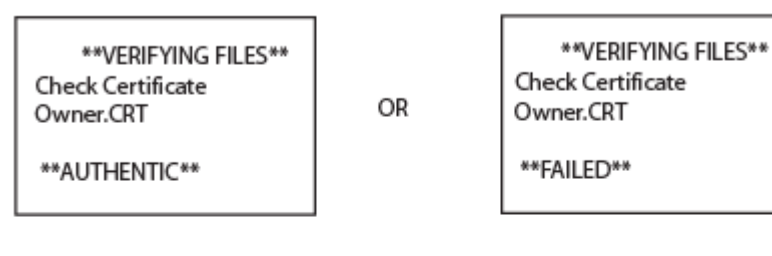

Step 2: Authenticate Signature Files

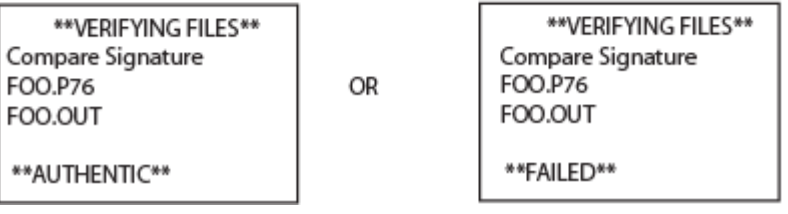

<span id="page-91-0"></span>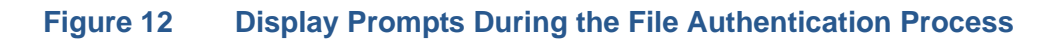

- **5** Signature files are now processed (after certificate files). The file authentication module calls the signature checking routine once for each new signature file it detects. Each  $*$  p. p. ile is checked as it is detected; a list is not built and multiple processing passes are not required.
	- **•** If a signature file is authenticated, "**AUTHENTIC**" is displayed and the target file is flagged authentic.
	- **•** If the authentication process fails, "**FAILED**" is displayed for five seconds and the terminal beeps three times (see [Figure 12\)](#page-91-0). The routine then continues processing the next signature file until all newly detected signature files are checked.
	- **•** If a signature file fails to authenticate and its target file is an executable code file, such as  $*$ . out or  $*$ . lib, the executable is not allowed to run on the terminal on terminal restart.

For data files, font files, and any other files that require authentication to meet the application's design specification, the application must ensure that these files successfully authenticate.

While a signature file is being processed, it remains stored in the I: drive file system of the target file group. The target application file may be redirected immediately on download to the I: drive or the F: drive.

When the signature file successfully authenticates its target file, it is automatically moved to the same file system and file group as the target file it authenticates (that is, if  $*FA = 1$ ).

The processing routine gives visible and audible indications when a specific signature file authenticates successfully. The file authentication module does not halt the process if a signature file fails to authenticate, but continues to the next step, storing the downloaded files in their final locations in the terminal file system.

**6** Certificate files and signature files are retained in the I: drive file system until the file authentication process is complete. These special files are then either deleted or automatically redirected to another file system or file group, as previously described.

When an application file is authenticated, the operating system sets the file's read-only attribute to protect it from being modified while stored in terminal memory. This is also true for a signature file retained in terminal memory. When a signature file is assigned the read-only attribute, it is no longer detected as a new signature file by the file authentication module on terminal restart.

**7** When all certificates and signature files are processed and special files are deleted or redirected as required, the terminal restarts and the \*GO application executes.

#### **File Group Permissions**

This section discusses how file authentication controls who (which business entity) can store application files in which file groups in the VX 680 file system.

By inserting zero-length  $SETDRIVE.x$  and  $SETGROUP.n$  files into a download list, you can specify which drive  $(x = 1$ : or F:) and in which group  $(n = 1-15)$  to store an application file. In addition to this file redirection protocol, the file authentication module controls which files are allowed, under the authority of the signer certificate used to sign them, to be stored in which file groups in the VX 680 file system.

For example, if the terminal owner specifies storing a loyalty application in GID2, the information is encoded in the sponsor and signer certificates and issued by the Verifone CA for that terminal.

[Chapter 4](#page-54-1) discussed how signer certificates are required inputs to FILESIGN.EXE when preparing a deployment terminal. Each signature file generated under that signer certificate contains a logical link that allows the application to authenticate and run on the terminal only if the signature files and corresponding target files are downloaded into the target GID.

Although you can store files in any file group simply by selecting the target group in Verix Terminal Manager, the files downloaded are not authenticated for the selected target group unless they are properly signed under the authority of the sponsor and signer certificates issued for that terminal.

**Download an Operating System Update Provided by Verifone** Because the operating system software for the VX 680 is developed and controlled by Verifone for its customers, Verifone provides the necessary certificates and signature files to ensure the authenticity and integrity of the operating system update as part of the download package.

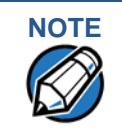

**NOTE** Operating system files can only be transferred to a VX 680 terminal using a PC-to-terminal download procedure, either direct or by telephone. OS files cannot be downloaded to a VX 680 terminal in a back-to-back operation.

> The file authentication procedure for OS downloads is much the same as application downloads, with the following exceptions:

- **•** Verifone provides all files required for the OS download, including
	- The operating system files (such as Q.out, 1.out, and 2.out)
	- An encrypted list of the new files, called VFI. PED
	- **•** A signature file generated by the Verifone CA under the authority of a higher-level OS partition sponsor certificate, called VFI.crt. The file authentication logic on the receiving terminal uses this signature file to confirm the origin and authenticity of the encrypted list of files, VFI. PED.
- **•** The entire OS package must download into Group 1 I: drive. If you select a target group other than Group 1, the operation fails.
- **•** If a full OS download was selected in Verix Terminal Manager, the terminal automatically restarts and the new OS is processed and replaces the existing OS. In this download operation, all application files stored in Group 1 are automatically erased.
- **•** If a partial OS download was selected in the Verix Terminal Manager, the operating system returns control to Verix Terminal Manager after the download completes. To process the new OS, you must manually restart the terminal by selecting the appropriate Verix Terminal Manager menu option. In a partial OS download operation, application files stored in Group 1 are not erased.
- **•** When the OS download is initiated, the OS file authentication progress is displayed on the screen as new certificates are authenticated and added to the terminal's certificate tree, and as signature files for corresponding OS files are detected and authenticated, as shown in [Figure 12](#page-91-0).
- **•** While the new OS is being processed, there is no visible indication on the terminal display of the progress of processing. When the new OS is processed (this usually takes a few moments), the terminal restarts automatically and the OS download procedure is complete.

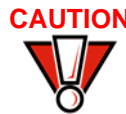

**CAUTION** If the power supply to the receiving terminal is accidentally cycled during an operating system download procedure, the terminal may permanently lock up. In that case, return the terminal to Verifone for service.

#### **File Authentication for Back-to-Back Application Downloads**

When performing a back-to-back application download between two VX 680 terminals, the file authentication process on the receiving terminal is similar to an application download from a host computer to a standalone VX 680 terminal. There are, however, some important differences to take into account:

- **•** Only a full application download is supported for back-to-back data transfers. You cannot perform partial back-to-back application downloads.
- **•** Before you can initiate the back-to-back download, you must enter Verix Terminal Manager in both terminals, select Group 1 as the target group for both terminals, and enter all required passwords.
- **•** All signature files required to authenticate the download application(s) must reside in the memory of the sending terminal. They must not be deleted through the \*FA variable being cleared to 0 on previous downloads.
- **•** Any sponsor and signer certificates downloaded to and authenticated on the sending terminal are stored in the certificate tree of that terminal. When you perform a back-to-back download, certificate files are reconstructed from the data present in the sending unit's certificate tree.
- **•** All certificates transfer to Group 1 I: drive on the receiving terminal, except for the highest-level platform root certificate, which can never be transferred to another terminal.
- **•** When certificates are detected by the file authentication module of the receiving terminal, they are processed exactly as in a direct download: All certificates are checked one by one and, on authentication, are added to the certificate tree of the receiving terminal. Then, all signature files are checked.
- **•** Downloaded certificates (receiving terminal) must synchronize with the certificate data present in the certificate tree.

"Synchronized" means that the certificate tree of the receiving terminal can be no more than one revision out-of-sync with the certificate tree on the sending terminal or the files on the receiving terminal do not successfully authenticate. In this case, the term revision refers to any generic change to the current sponsor and signer certificates stored in the certificate tree of a deployment terminal.

**•** When the back-to-back download completes and all certificates and signature files authenticate, the receiving terminal restarts. If the name of the \*GO application is specified in the Group 1 CONFIG.SYS file of the receiving terminal, the application executes and the application prompt or logo is displayed on the terminal.

**Timing Considerations Due to the Authentication Process**

The file authentication process takes some time. The total amount of time required depends on a number of factors:

- **•** The number and size of application files.
- **•** The number of certificates and signature files.
	- **•** Whether the file compression feature of Download Manager is being used to perform the download.

Here are a few additional considerations that may affect the total elapsed time required to complete the download operation:

- **•** Because additional processing steps are required, an operating system download takes longer to complete than an application download (several minutes as opposed to a few seconds).
- **•** The download order of a batch of certificate files may affect total processing time. Digital certificates are validated in a looping process where the validation process cycles as many times as necessary to establish the proper relationship and position of a given certificate in the certificate tree that exists in the terminal.

To optimize the authentication process, download certificates in a higher-levelcertificates-first order. This way, they process faster than a random order download.

#### **Support for File Compression** For information regarding file compression, refer to the *Verix eVo Volume I: Operating System Programmers Manual* (VPN DOC00301).

# **Downloads on Existing Files and Data**

**Effect of** When downloading application files and data to a VX 680 terminal, an important consideration is the effect of download procedure on existing application files, files used in the file authentication process, and terminal configuration settings stored in CONFIG.SYS files in the receiving terminal. Here are some important points:

- **•** If a file already exists in the target file group, the existing file is replaced with the new file of the same name. (Files in separate file groups can have identical names.)
- **•** Always download executable files (and any other files to logically protect under VeriShield file authentication) with the certificates and signature files required to authenticate them.
- **•** In full or partial application downloads, all CONFIG.SYS records on the receiving terminal, both protected and non-protected (that is, beginning with \* or #), are retained. New CONFIG.SYS variables included in the download package, including the \*GO variable, selectively replace existing variables with the same key name in the CONFIG.SYS file of the target group.
- **•** All current passwords are retained on the receiving terminal during an application or operating system download (direct, by telephone, and back-toback). This includes the Verix Terminal Manager password and file group passwords. If required, you can replace existing file group passwords with new values as part of the data transfer operation.

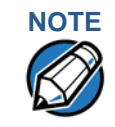

**NOTE** Always modify the Verix Terminal Manager password in a separate, securelycontrolled operation. Ensure that this password is retained in a secure place.

- **•** For back-to-back application downloads, it is recommended to clear the memory of the receiving terminal before initiating the download. All application files stored on the receiving terminal, including CONFIG.SYS settings, are replaced by those of the sending terminal. Verix Terminal Manager and file group passwords are retained on the receiving terminal.
- **•** For full operating system downloads, Group 1 I: drive is cleared as part of the operation and any application files stored in GID1 are erased. In this case, previously downloaded and authenticated applications must be downloaded in a subsequent operation, together with the certificates and signature files required to authenticate them.

#### **Set Up the Download Environment**

The first step in performing a download to a VX 680 terminal is to establish the physical communication link between the sending and receiving systems required to support the following download methods:

**• Direct serial cable connection for direct application and OS downloads:** The link is between the COM1 port of a download computer (PC) and the COM1 port on the receiving VX 680 terminal.

Two special cables are available from Verifone to support direct downloads: one for computers with DB25-type serial connectors (VPN 26263-02) and another for DB9-type connectors (VPN 26264-01). Both of these cables have a 10-pin RJ45 modular plug on one end for the external dongle or multiportside connection.

**• Telephone line connection for application or OS downloads by telephone:** The link is from the modem connection of a host computer to the multiport adaptor or external modem dongle that connects to the receiving VX 680 terminal or Base Station (see [Figure 15\)](#page-124-0).

For this type of download operation, a standard telephone line cable with modular Telco connectors is required.

A link between the host computer and the VX 680 terminal can also be established via Bluetooth.

**• Direct serial cable connection for back-to-back application downloads:** The link is between the RS-232 ports of the sending and receiving VX 680 terminals.

A special cable is required for back-to-back downloads (VPN 05651-00). This cable has two 10-pin RJ45 modular plugs on each end to establish the terminal-to-terminal connection.

<span id="page-97-0"></span>**Cable Connection** There are two cables for direct downloads:

#### **for Direct Downloads**

- **•** DB25 serial connector (VPN 26263-02)
- **•** DB9 connector (VPN 26264-01)

*Connecting using the Multiport Adaptor* To connect the host computer and the receiving terminal using the multiport connector (see [Figure 13](#page-98-0)):

- **1** Connect the DIN-type connector on one end of the cable to the COM1 (or COM2) serial I/O port on the download computer.
- **2** Connect the RJ45 connector on the other end of the download cable to the COM1 port on the multiport adaptor and connect the adaptor to the multiport on the bottom of the VX 680 terminal.

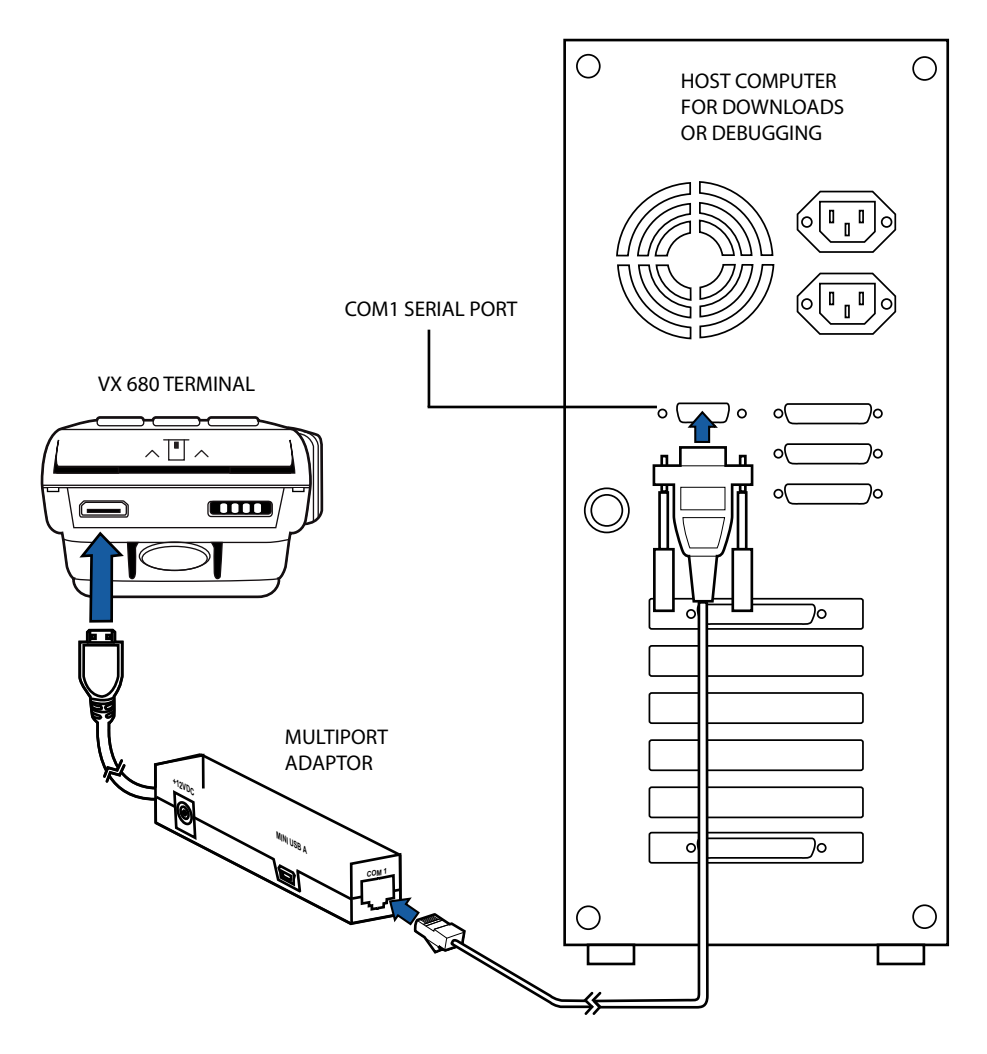

<span id="page-98-0"></span>**Figure 13 Serial Cable Connection with Multiport Adaptor**

*Connecting using the External Dongle and Base Station* To connect using the external dongle and Base Station:

The following steps describe how to establish the cable link between the sending host computer and the receiving VX 680 terminal when a Base Station is used (see [Figure 14\)](#page-99-0):

- **1** Connect the DIN-type connector on one end of the cable to the COM1 (or COM2) serial I/O port on the download computer.
- **2** Connect the RJ45 connector on the other end of the download cable to the port on the external serial dongle and insert it into the serial port on the Base Station. Note that the port on the external serial dongle is logical COM6.

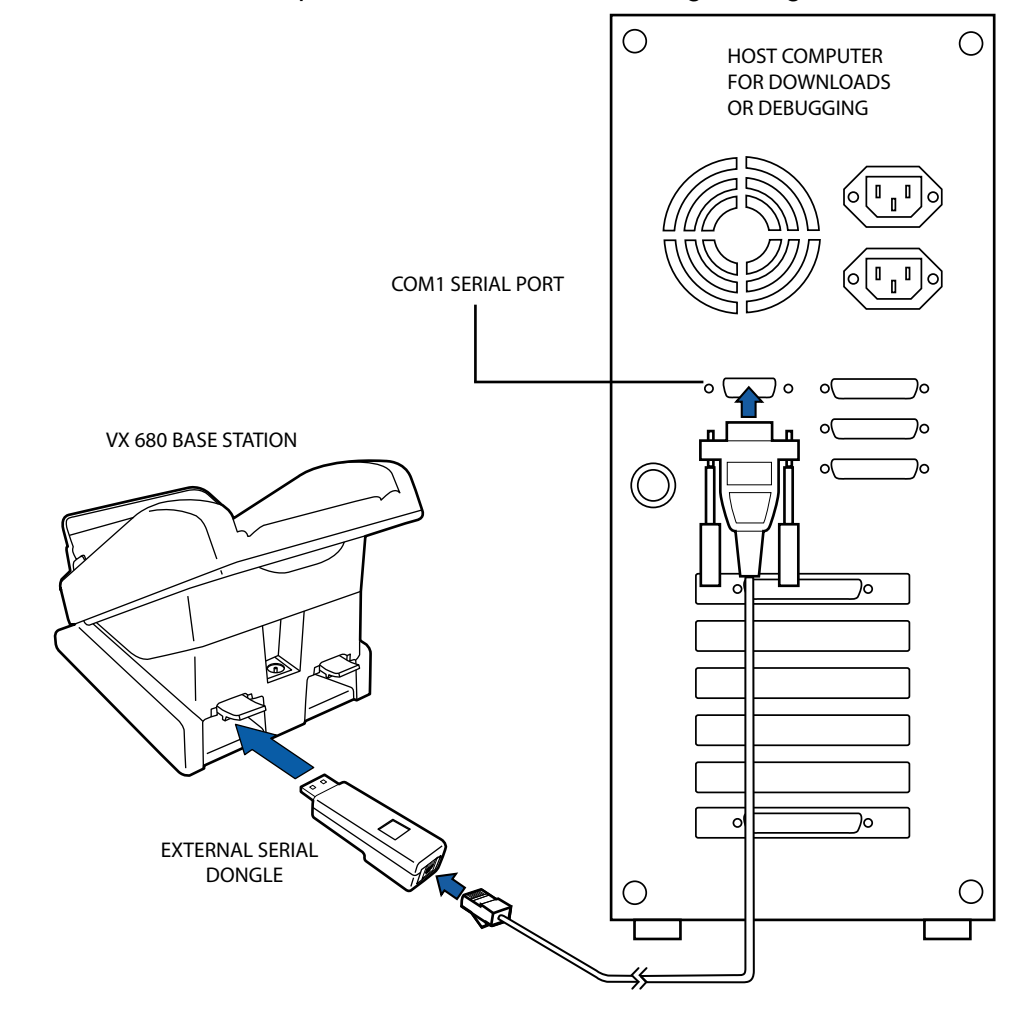

<span id="page-99-0"></span>**Figure 14 Serial Cable Connection with Base Station and External Serial Dongle**

**Setting up the Telephone Line Connection for Telephone Downloads**

To set up the telephone line connection for application or OS downloads between a host computer and a VX 680 terminal:

- **1** Confirm proper configuration of the dial-up telephone line and modem connection on the host computer.
- **2** Confirm that the parameters for the download by telephone are set in the download tool.
- **3** Confirm that the receiving VX 680 terminal has a direct telephone line connection.
- **4** Ensure that the correct keyed variables used to control downloads by telephone are stored in the CONFIG.SYS file of the target file group on the receiving terminal.

To prepare for a back-to-back application download:

**Preparing Cable Connection for Back-to-Back Application Downloads**

- **1** Connect a UART Dongle to the multiport of the sending terminal.
- **2** Connect a UART Dongle to the multiport of the receiving terminal.
- **3** Connect the download cable to each UART Dongle.
- **4** Power up both terminals.

Г

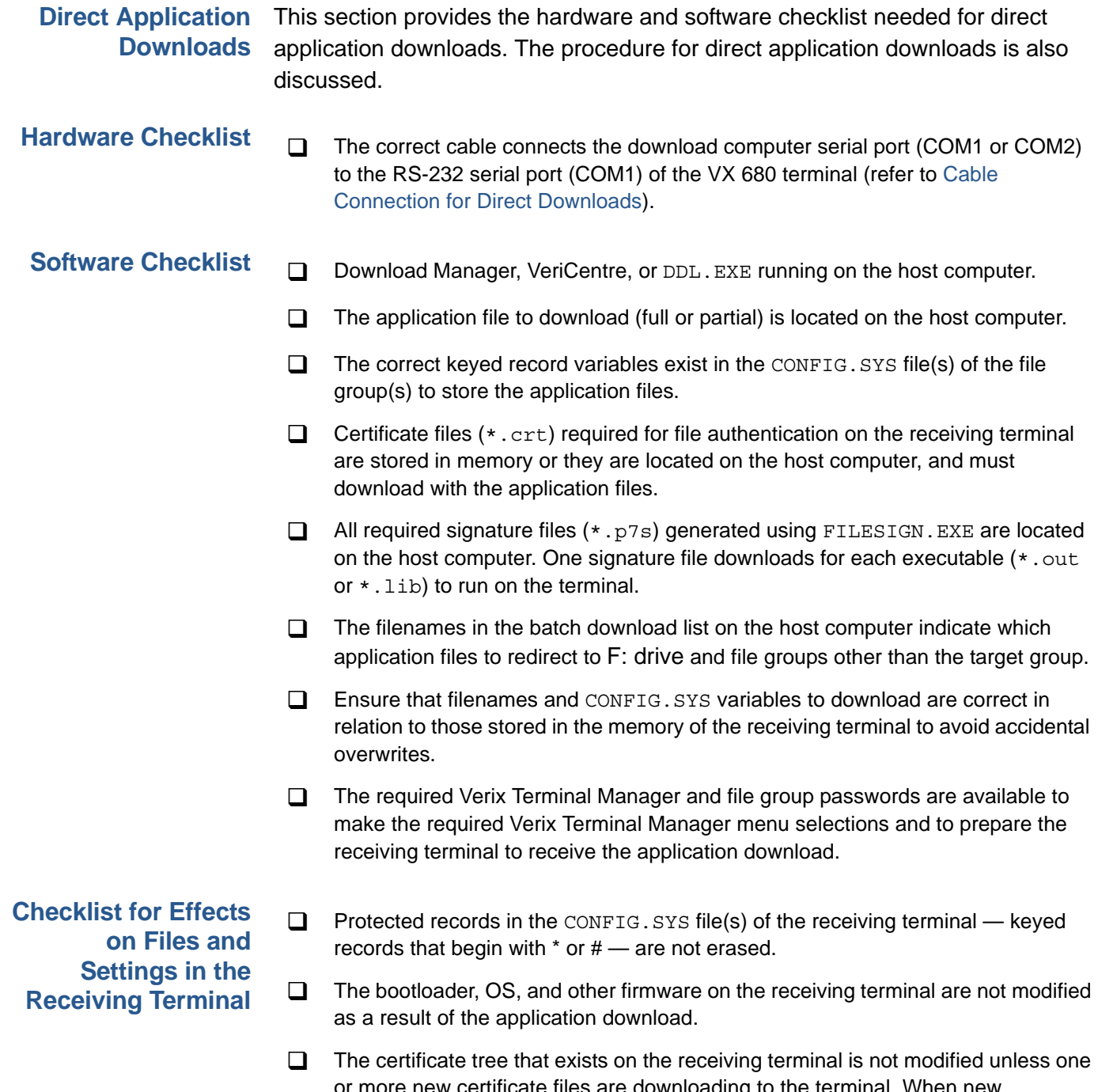

or more new certificate files are downloading to the terminal. When new certificates are authenticated on the receiving terminal, the data they contain is stored in the certificate tree and the certificate files are deleted from the I: drive of the target group.

#### **Direct Application Download Procedure** The procedure in [Table 15](#page-105-0) describes how to perform a direct application download from a host download computer into the Group 1 application memory area of a VX 680 deployment terminal.

Steps described in the Action column are performed directly on the VX 680 terminal. Notes provided in this column indicate and explain actions you must perform on the host computer.

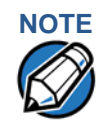

**NOTE** The eight steps listed in [Table 15](#page-105-0) are required for all download and upload procedures. In each of the following procedural tables, step numbering starts at 1 to indicate the unique steps of the specific download method. In subsequent procedures, only the method-specific steps are documented; the five steps in [Table 14](#page-102-0) are assumed to be complete.

<span id="page-102-0"></span>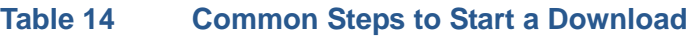

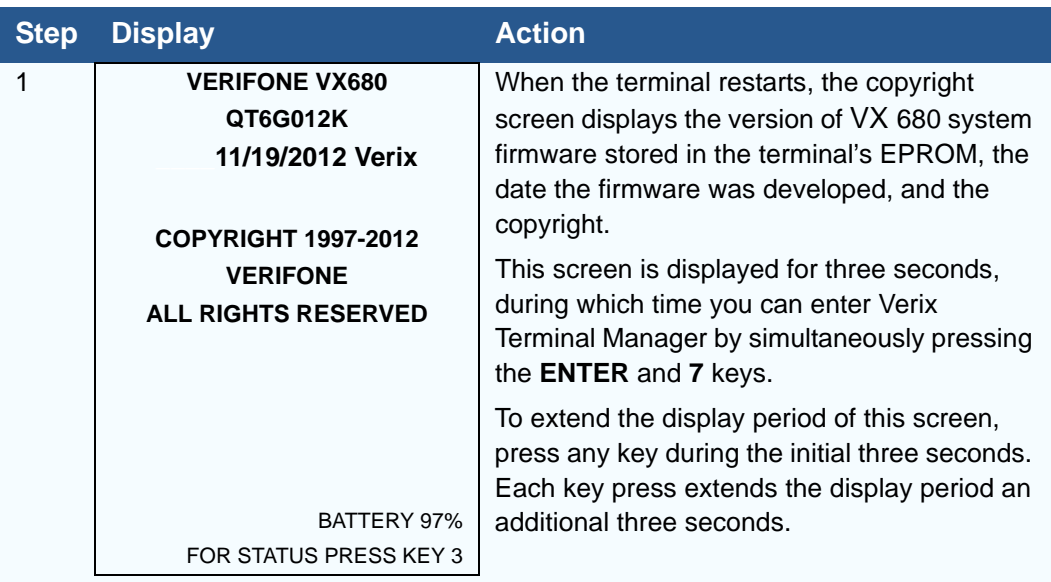

Г

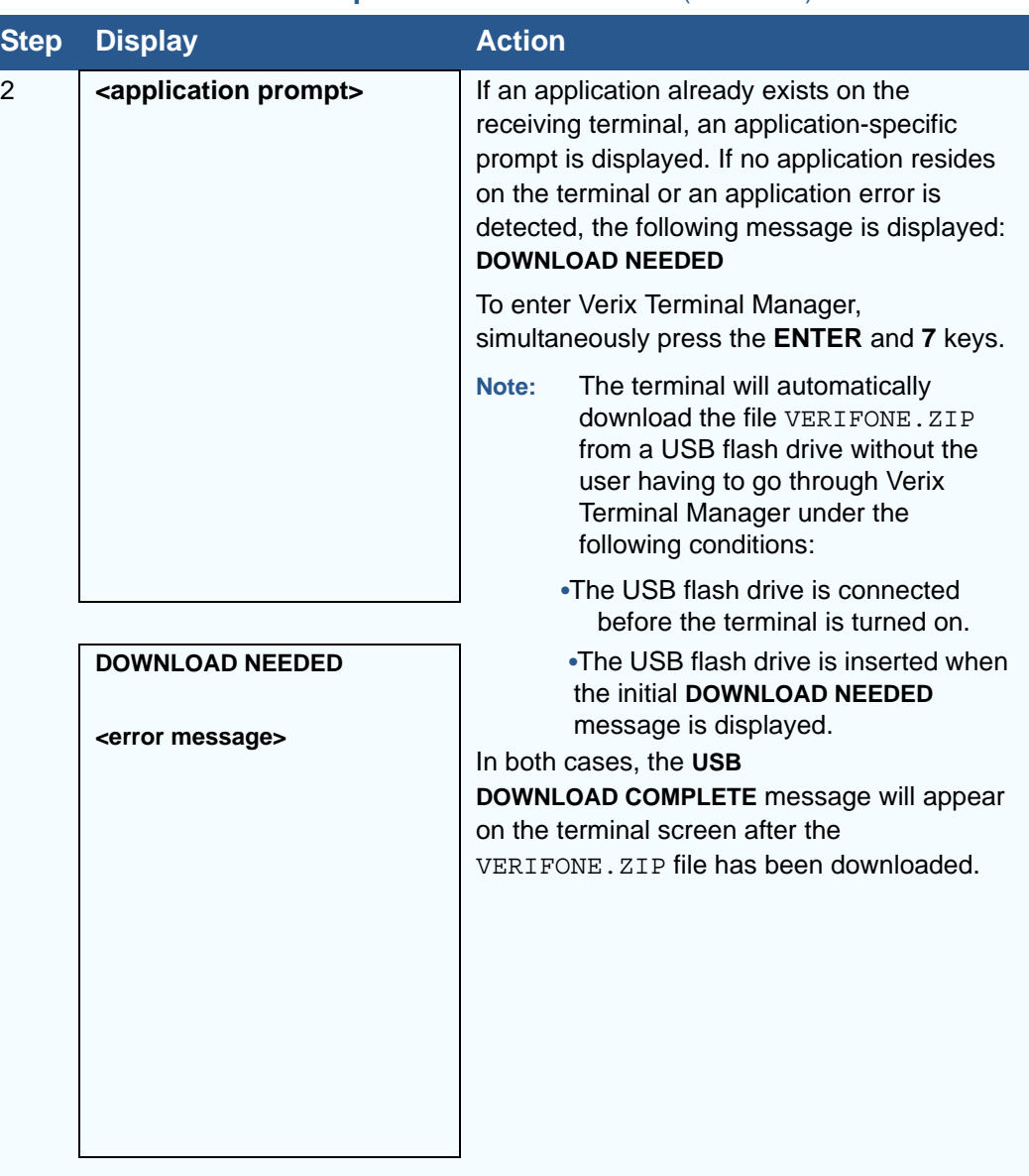

#### **Table 14 Common Steps to Start a Download** (continued)

I

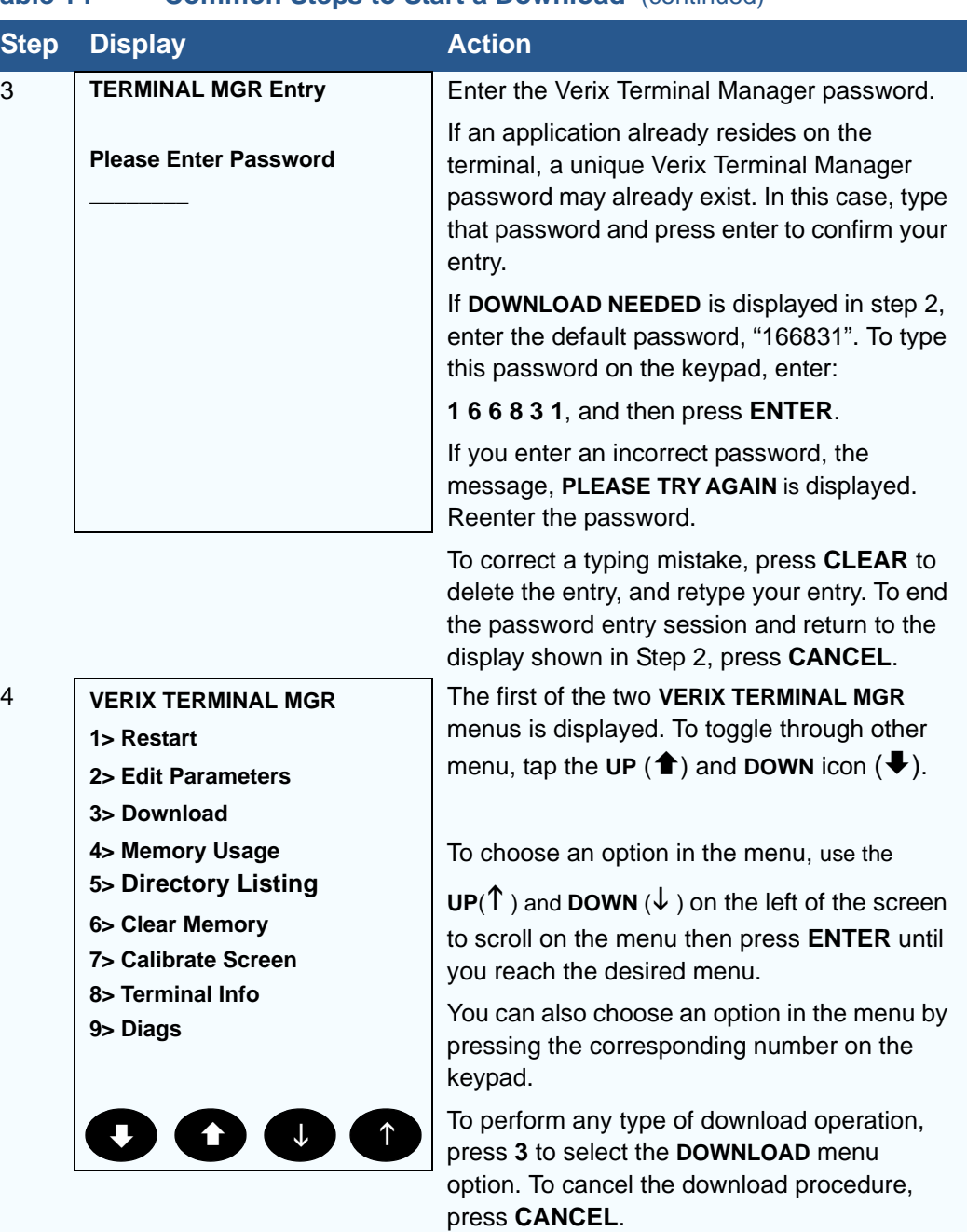

#### **Table 14 Common Steps to Start a Download** (continued)

#### VX 680 REFERENCE GUIDE **105**

Г

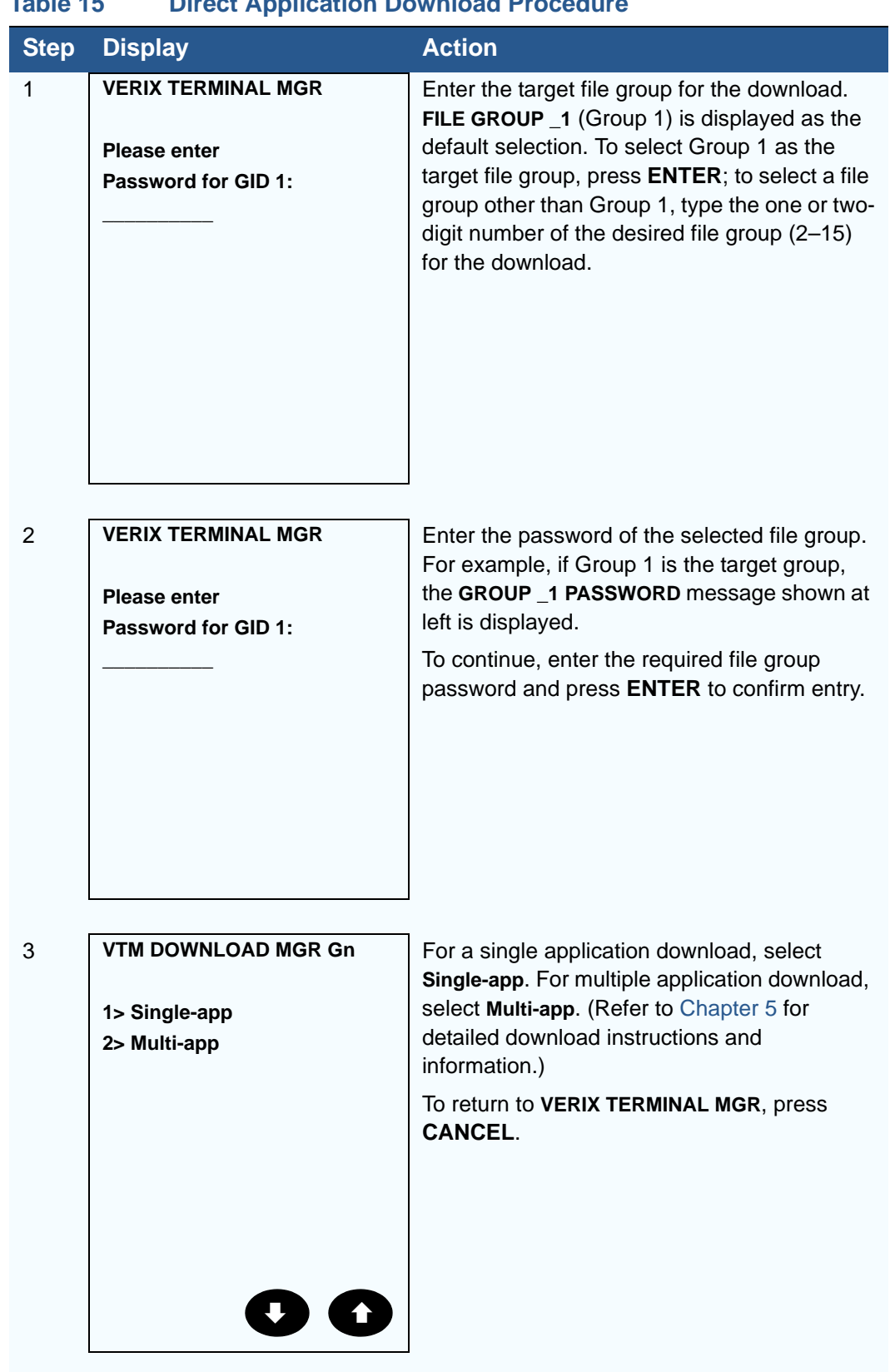

#### <span id="page-105-0"></span>**Table 15 Direct Application Download Procedure**

J.

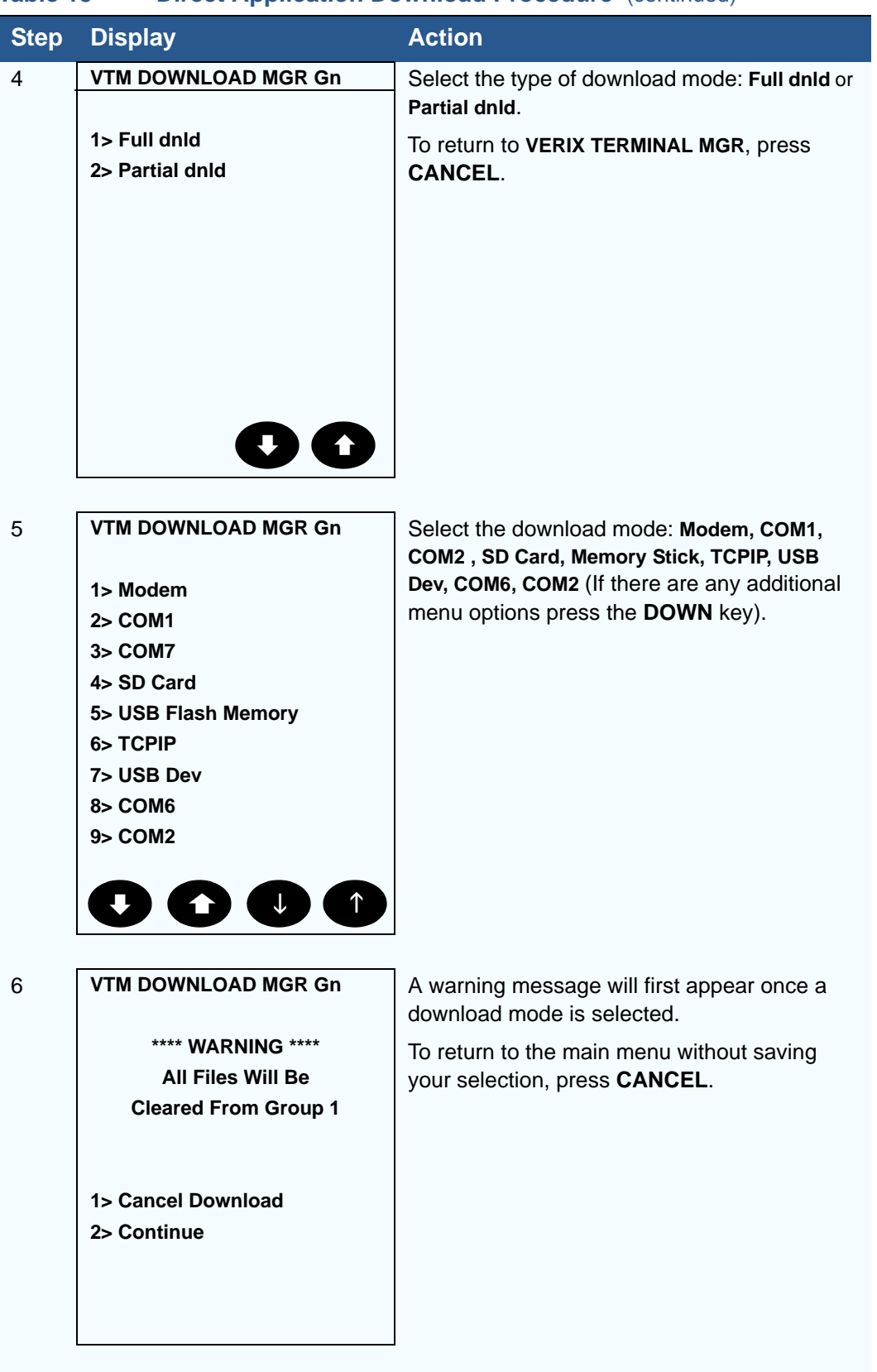

#### **Table 15 Direct Application Download Procedure** (continued)

Г

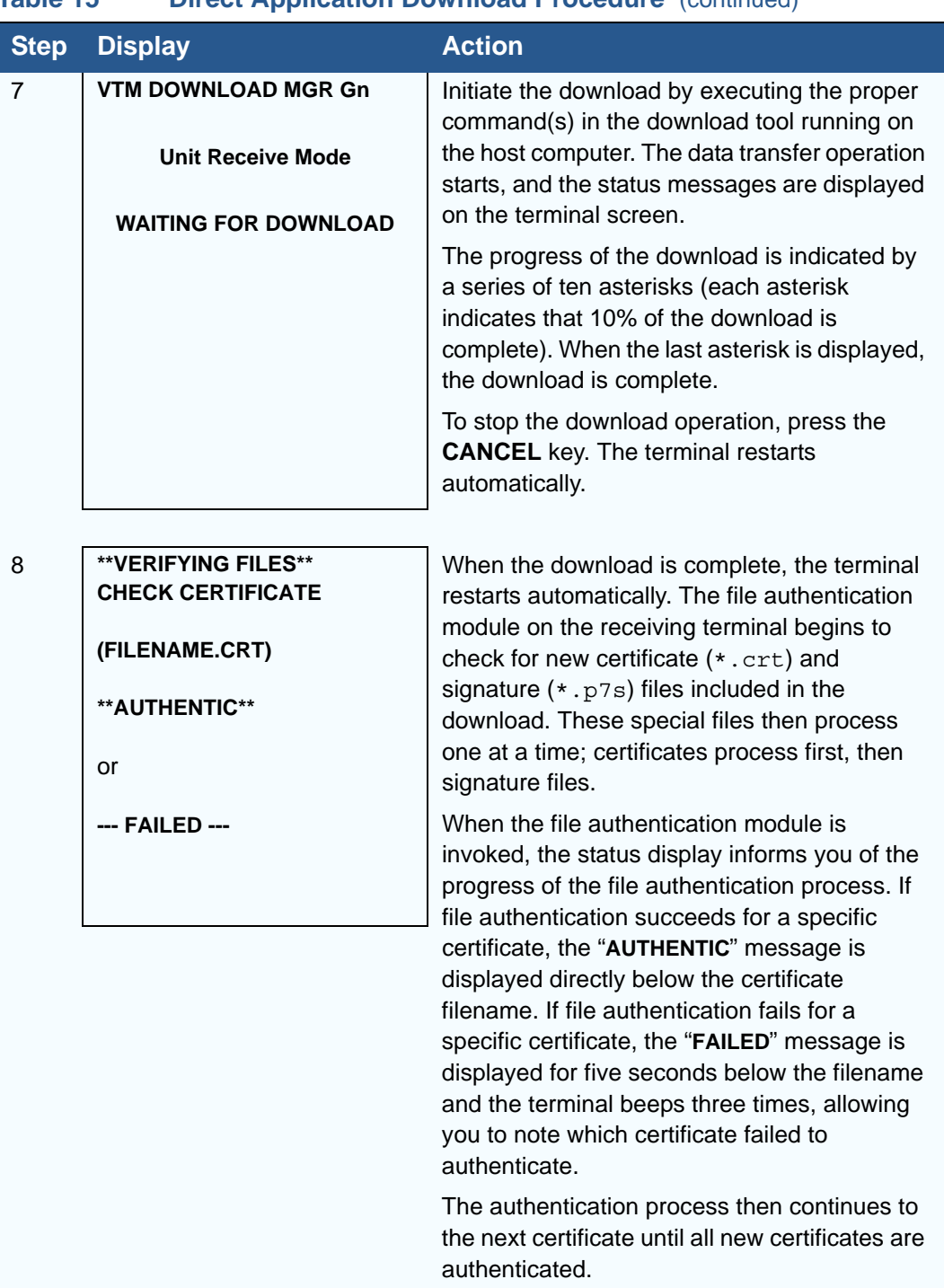

#### **Table 15 Direct Application Download Procedure** (continued)
I

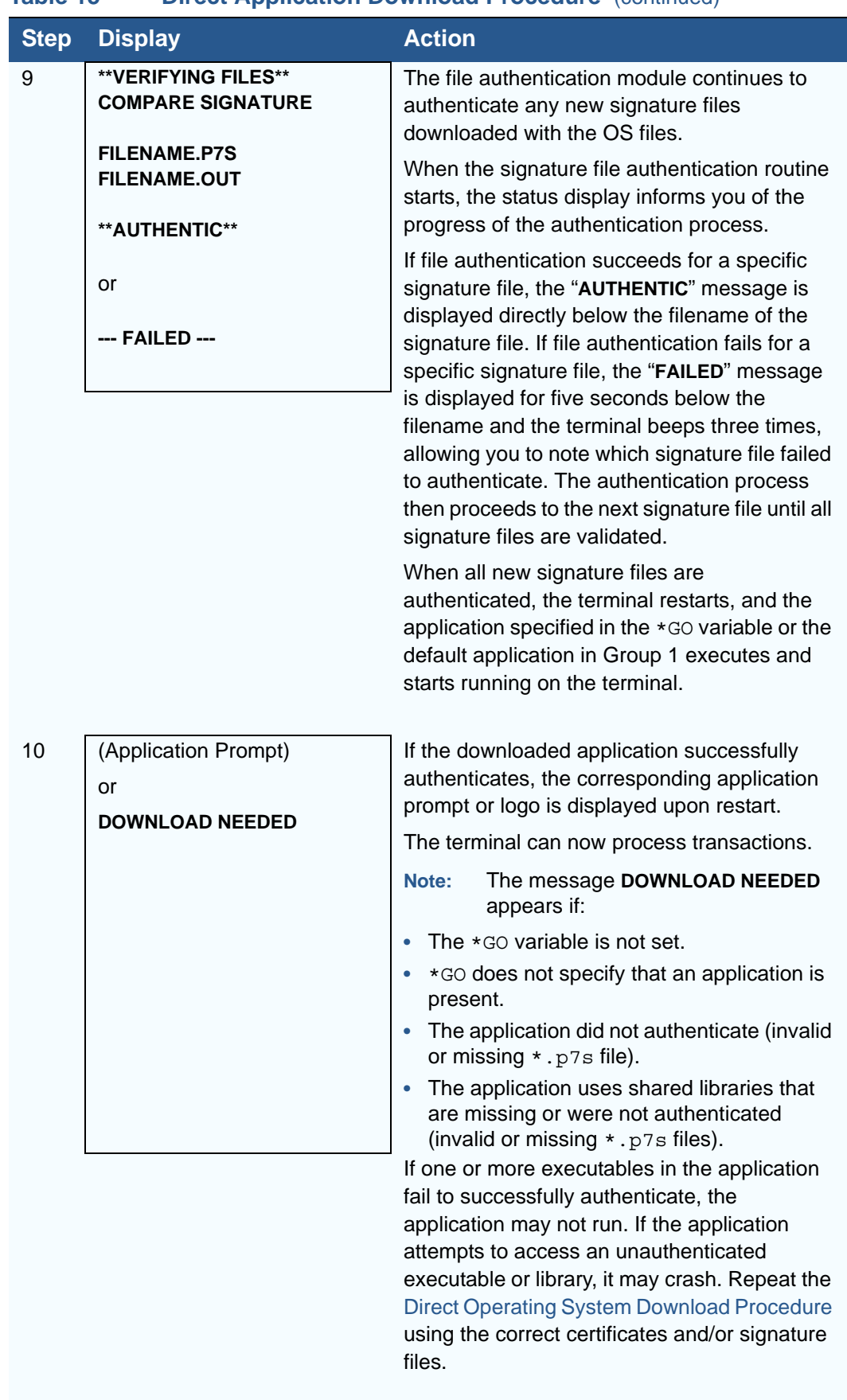

#### **Table 15 Direct Application Download Procedure** (continued)

**PERFORMING DOWNLOADS** *Direct Operating System Downloads*

# **Direct Operating System Downloads**

This section provides the hardware and software checklist needed for direct operating system downloads. The procedure for direct operating system downloads is also discussed.

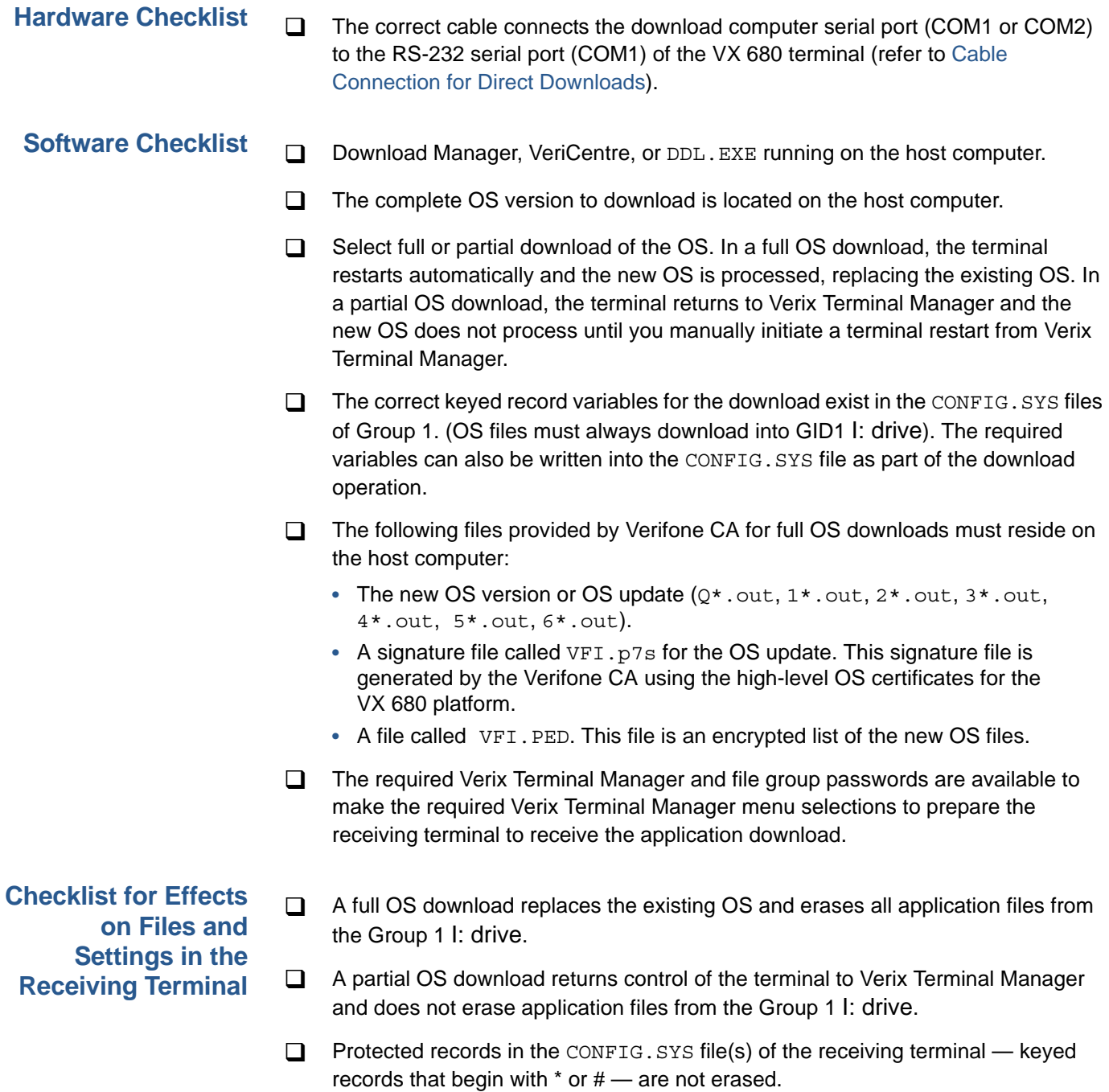

An OS download does not overwrite terminal configuration settings, including the current date and time, passwords, and modem country code. If required, you can download new terminal configuration settings together with the OS files.

- $\Box$  The certificate tree that exists on the receiving terminal is not modified unless one or more new certificate files required to authenticate the new OS are being downloaded to the terminal. When new certificates authenticate on the receiving terminal, the data they contain is stored in the certificate tree and the certificate files are deleted from the Group 1 I: drive.
- $\Box$  The certificates and signature files required to authenticate the new OS are processed by the file authentication module of the receiving terminal the same as application files.
- □ When the terminal restarts and the new OS files process, they are moved out of the Group 1 I: drive into the Group 0 area of the VX 680 file system.

#### <span id="page-111-0"></span>**Direct Operating System Download Procedure**

The procedure in [Table 16](#page-111-1) describes how to perform a direct operating system download from a host computer into the Group 1 I: drive of a VX 680 terminal.

Steps described in the Action column are performed directly on the VX 680 terminal. Notes provided in this column indicate and explain actions you must perform on the host computer.

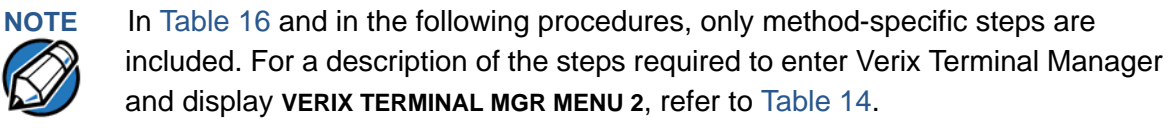

<span id="page-111-1"></span>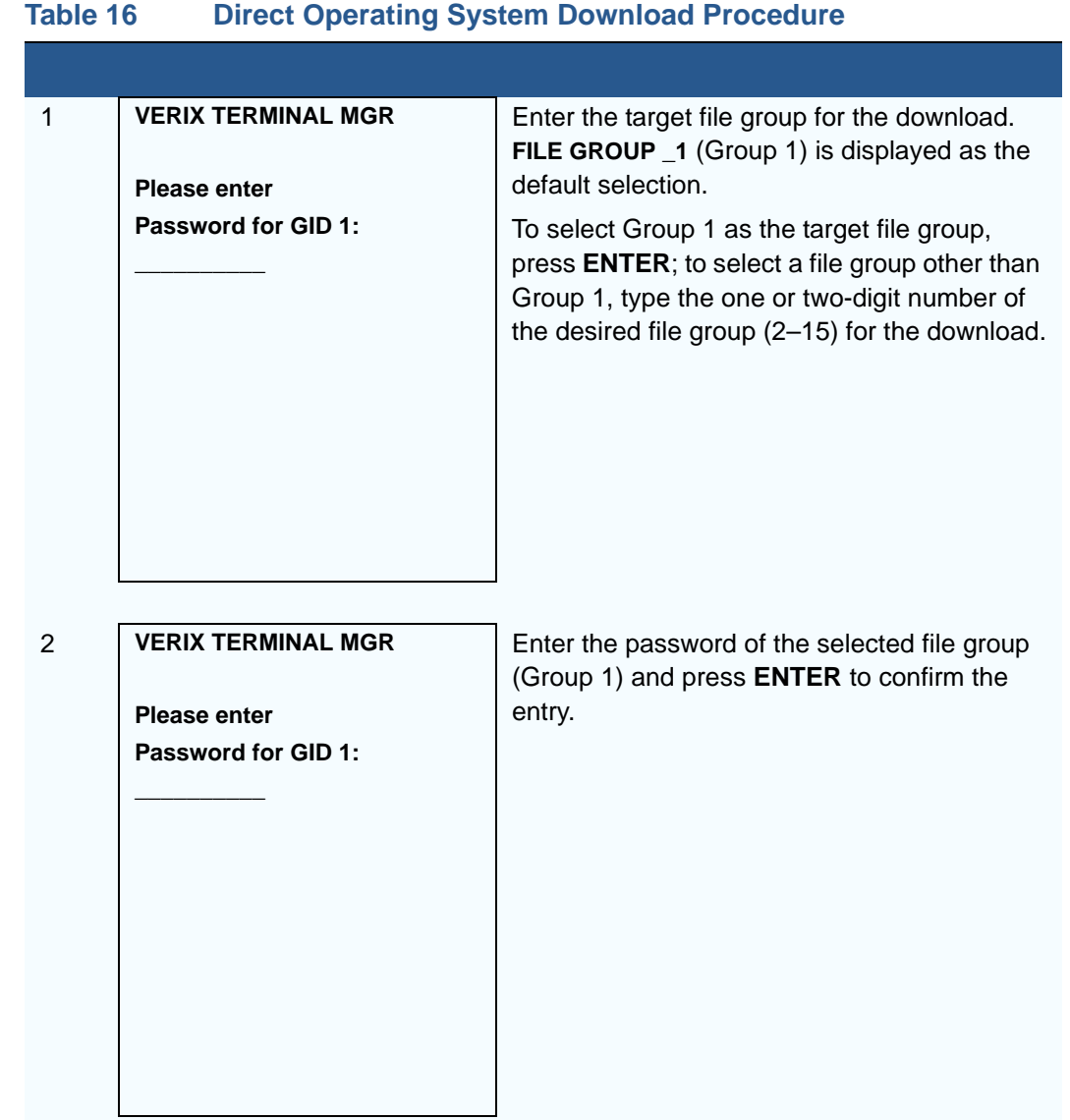

I

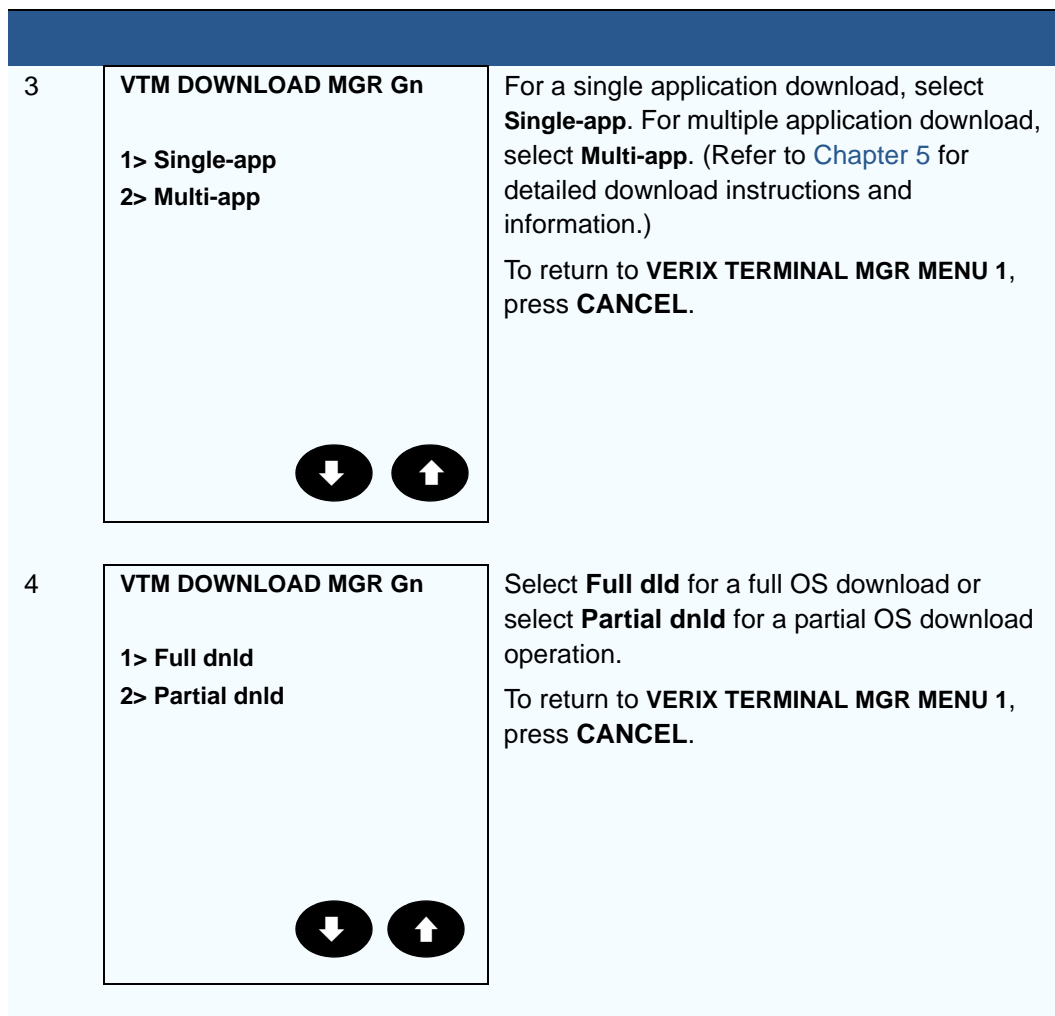

# **Table 16 Direct Operating System Download Procedure**

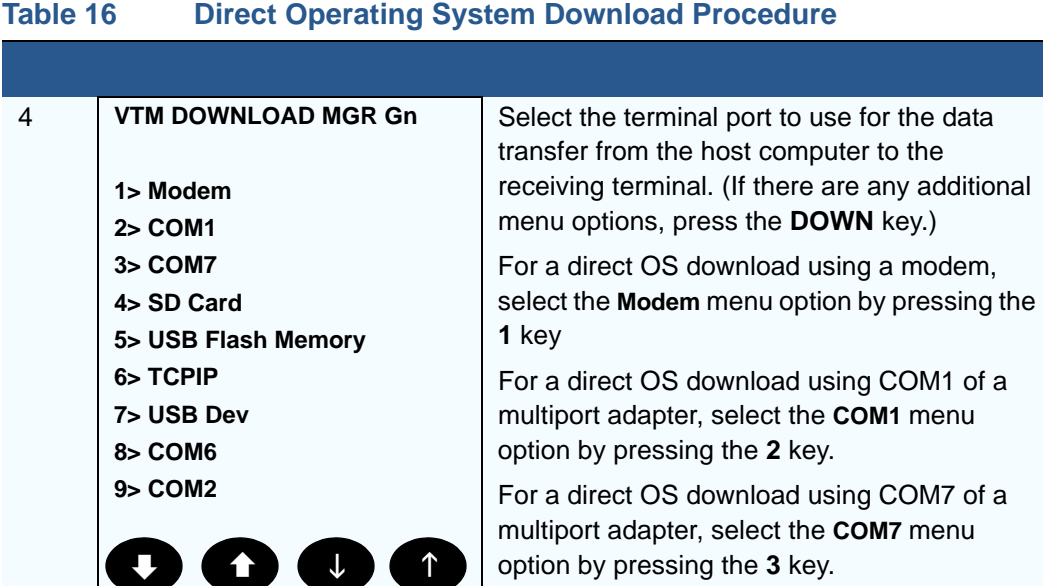

For a direct OS download using an SD card, select the **SD Card** menu option by pressing the **4** key.

For a direct OS download using an external memory stick, select the **USB Flash Memory**  menu option by pressing the **5** key.

For a direct OS download using TCP/IP, select the **TCPIP** menu option by pressing the **6** key.

For a direct OS download using USB device, select the **USB Dev** menu option by pressing the **7** key.

For a direct OS download using the external dongle, select the **COM6** menu option by pressing the **8** key.

In either case, when you press **ENTER**, the terminal is ready to receive the OS download from the host computer.

For a direct OS download using COM2 of a multiport adapter, select the **COM2** menu option by pressing the **9** key.

I

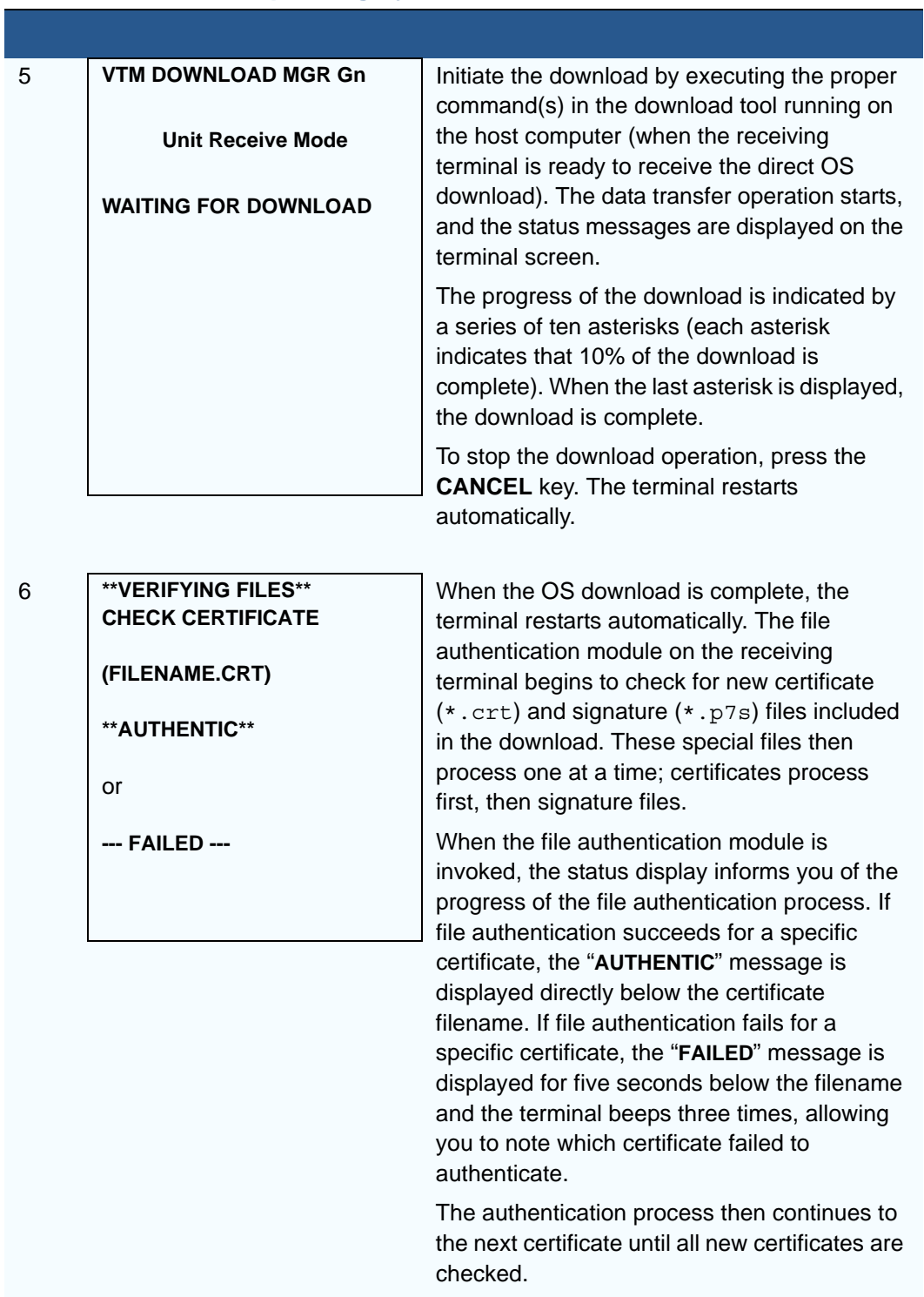

# **Table 16 Direct Operating System Download Procedure**

Г

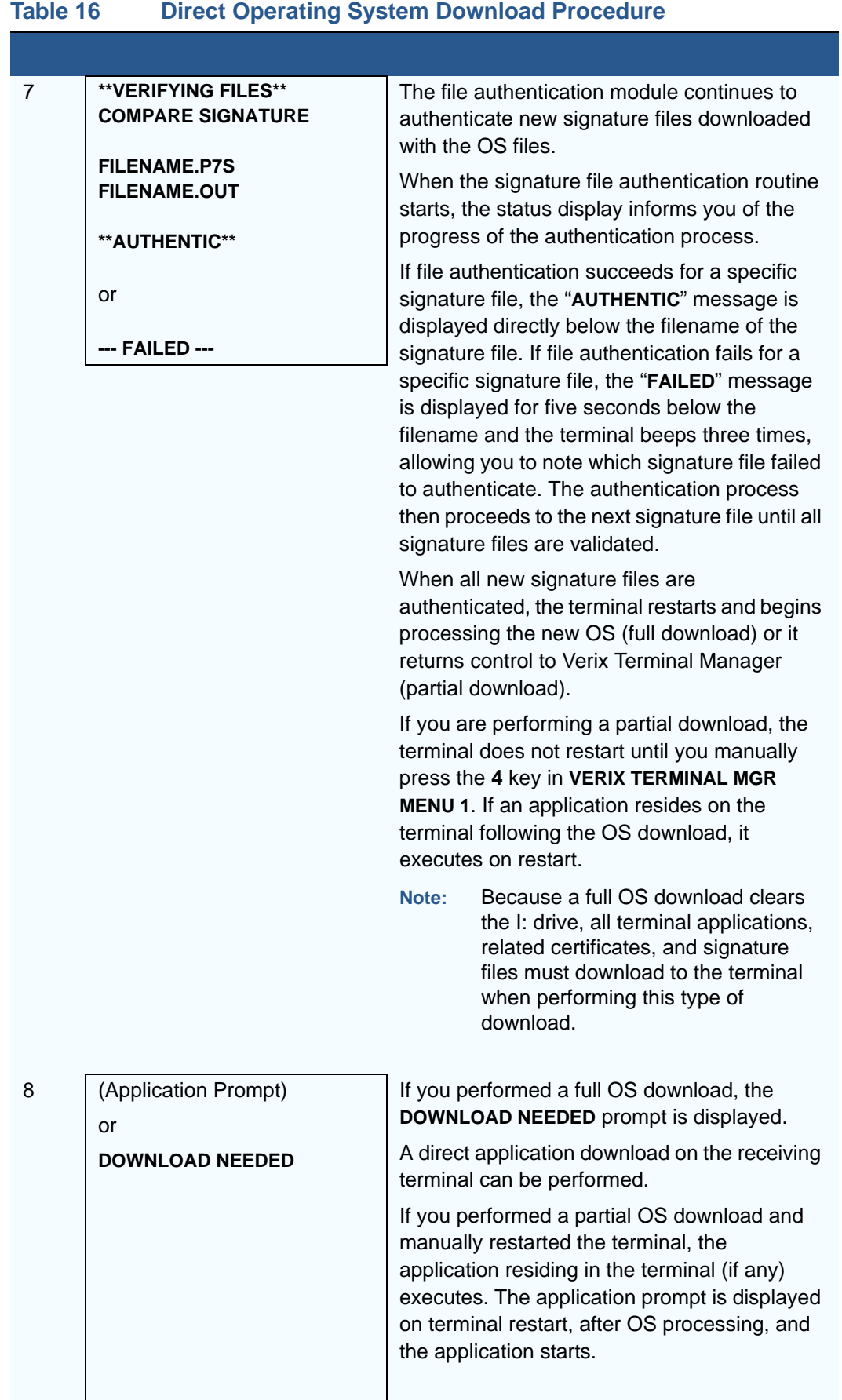

### **Download by Telephone** The procedure to perform an application or OS download by telephone is similar to that of direct application (see [Table 15](#page-105-0)) and direct operating system downloads (see [Table 16\)](#page-111-1). **Hardware Checklist Software Checklist**  $\Box$  Set up the dial-up telephone line and modem connection on the host computer.  $\Box$  Set up the direct telephone line connection on the receiving VX 680 terminal, as described in Establishing Telephone Line Connections in *VX 680 Installation Guide*, VPN-DOC268-003-EN. Download Manager or VeriCentre running on the host computer. **Note:** DDL.EXE can only be used for direct downloads.  $\Box$  The information required to control the download by telephone is stored in the CONFIG.SYS file of the target group selected on the receiving terminal. Required settings for Download Manager and VeriCentre may include the following: **•** Dial-up numbers to establish the telephone line connection **•** Baud rate settings for the data transfer **•** Terminal ID **•** Application ID

**•** Operating system name or serial number

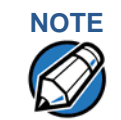

**NOTE** For detailed information about the setup requirements and download procedures for Download Manager and VeriCentre, refer to the user documentation supplied by Verifone with these software products.

# **Download Procedure**

**Telephone** Press the 1 key (step 5 in [Table 17\)](#page-117-0) to select the MODEM port on the receiving terminal when the port selection options are displayed (**VERIX TERMINAL MGR MENU 1**). When you press **1**, the internal modem in the receiving VX 680 terminal dials the host computer to request the download. When the host computer accepts the call, the download procedure is initiated by the host.

#### <span id="page-117-0"></span>**Table 17 Download by Telephone Procedure**

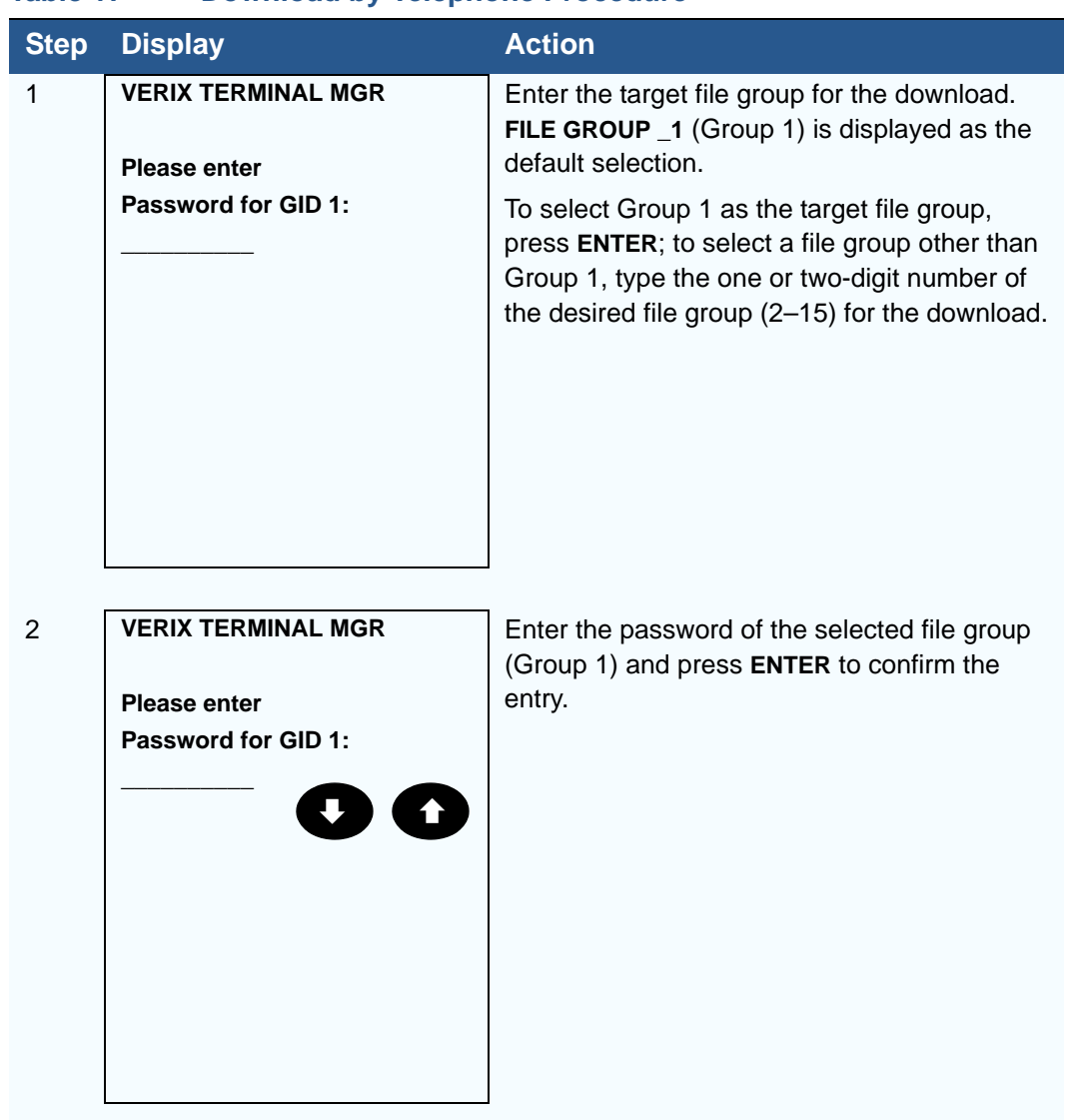

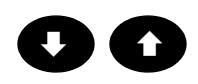

I

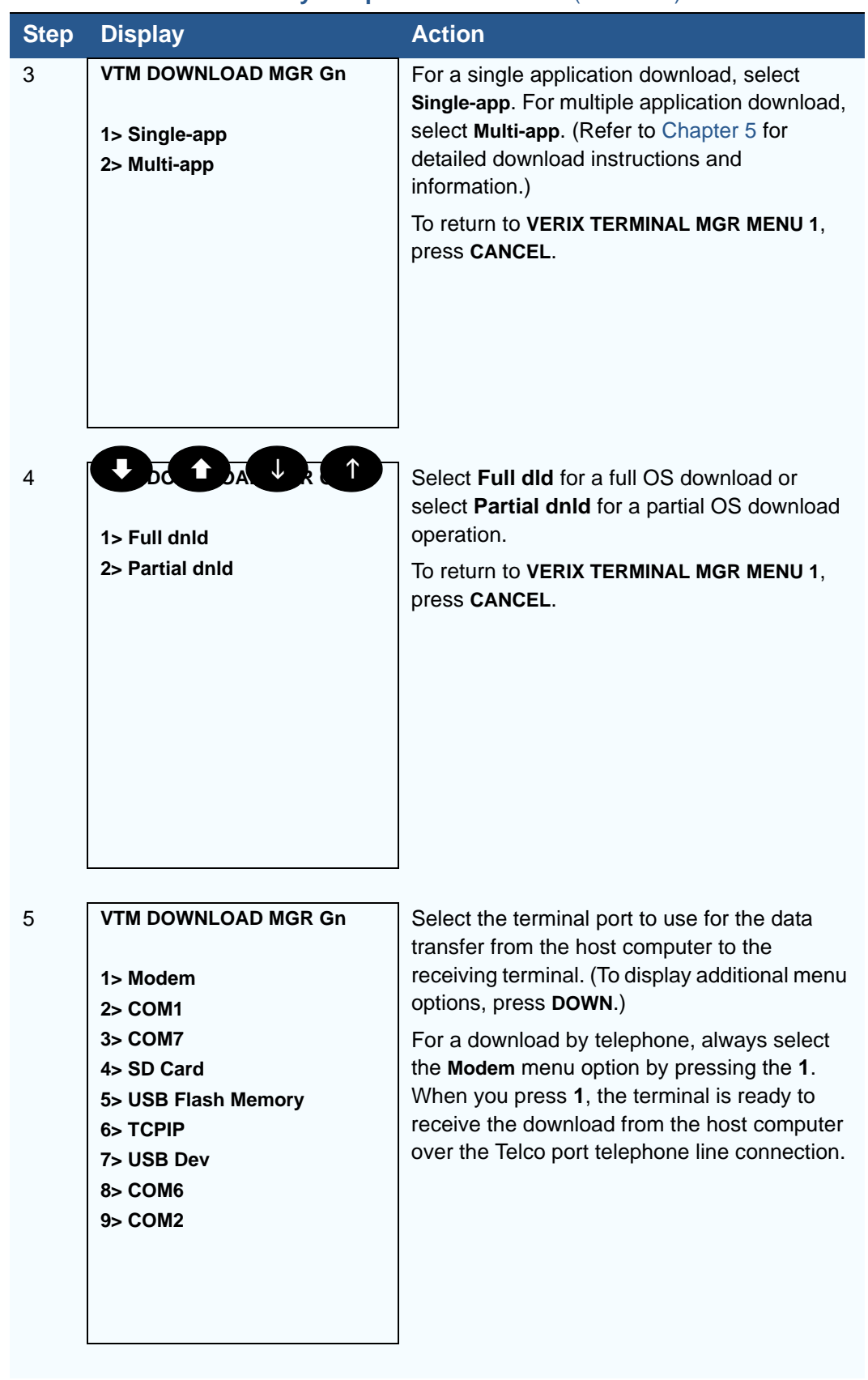

# **Table 17** Download by Telephone Procedure (continued)

Г

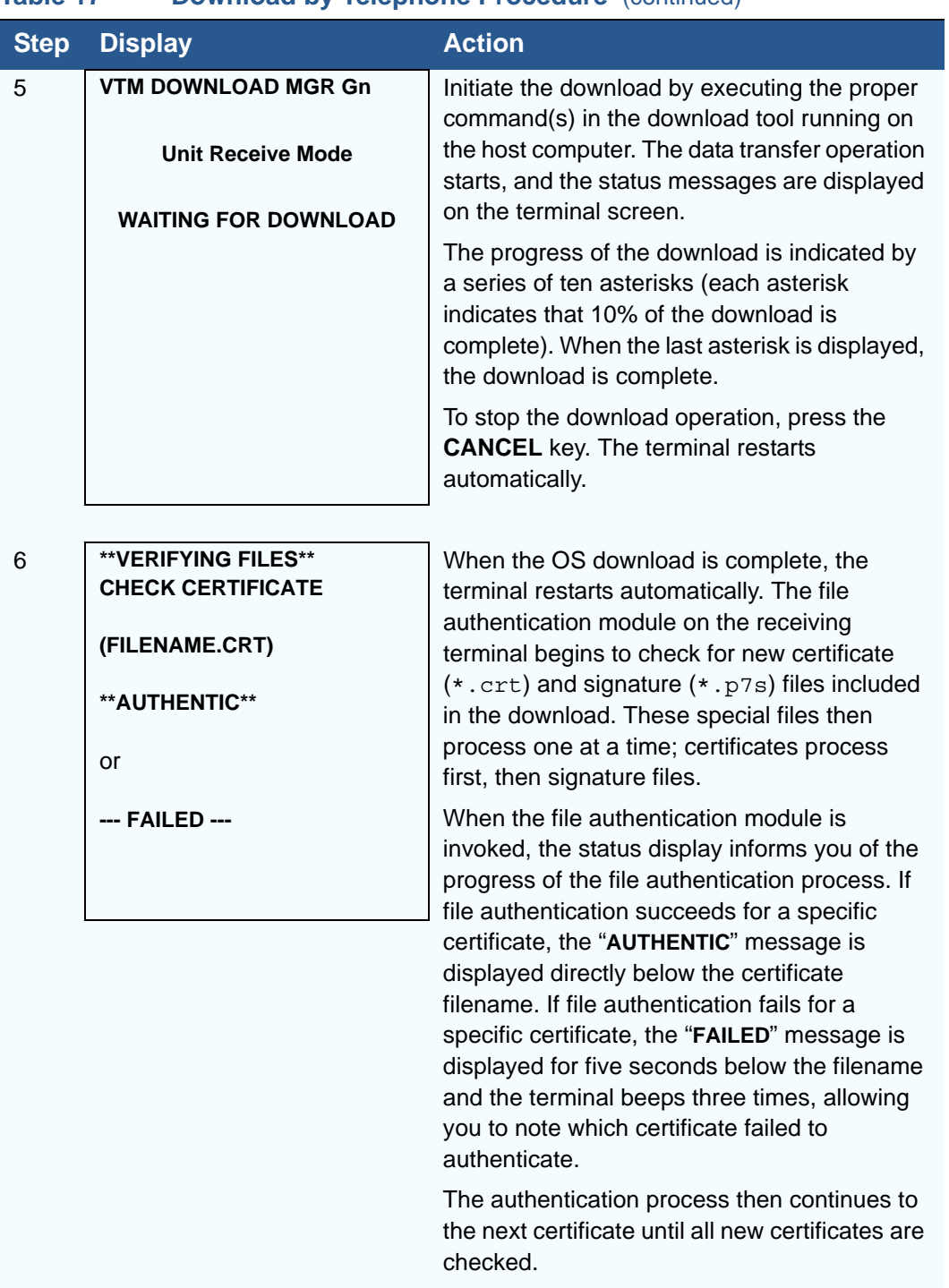

#### **Table 17 Download by Telephone Procedure** (continued)

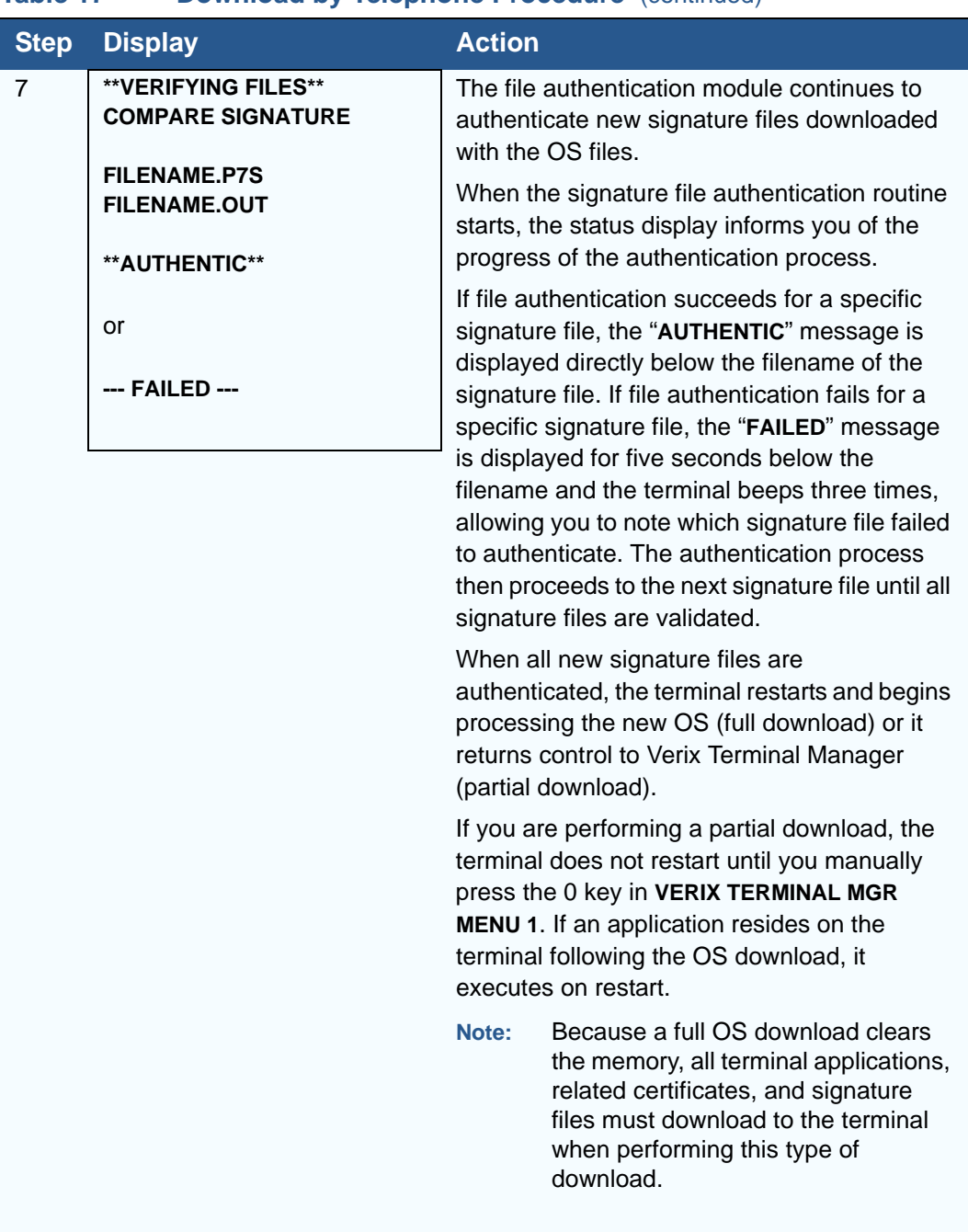

#### **Table 17 Download by Telephone Procedure** (continued)

ı

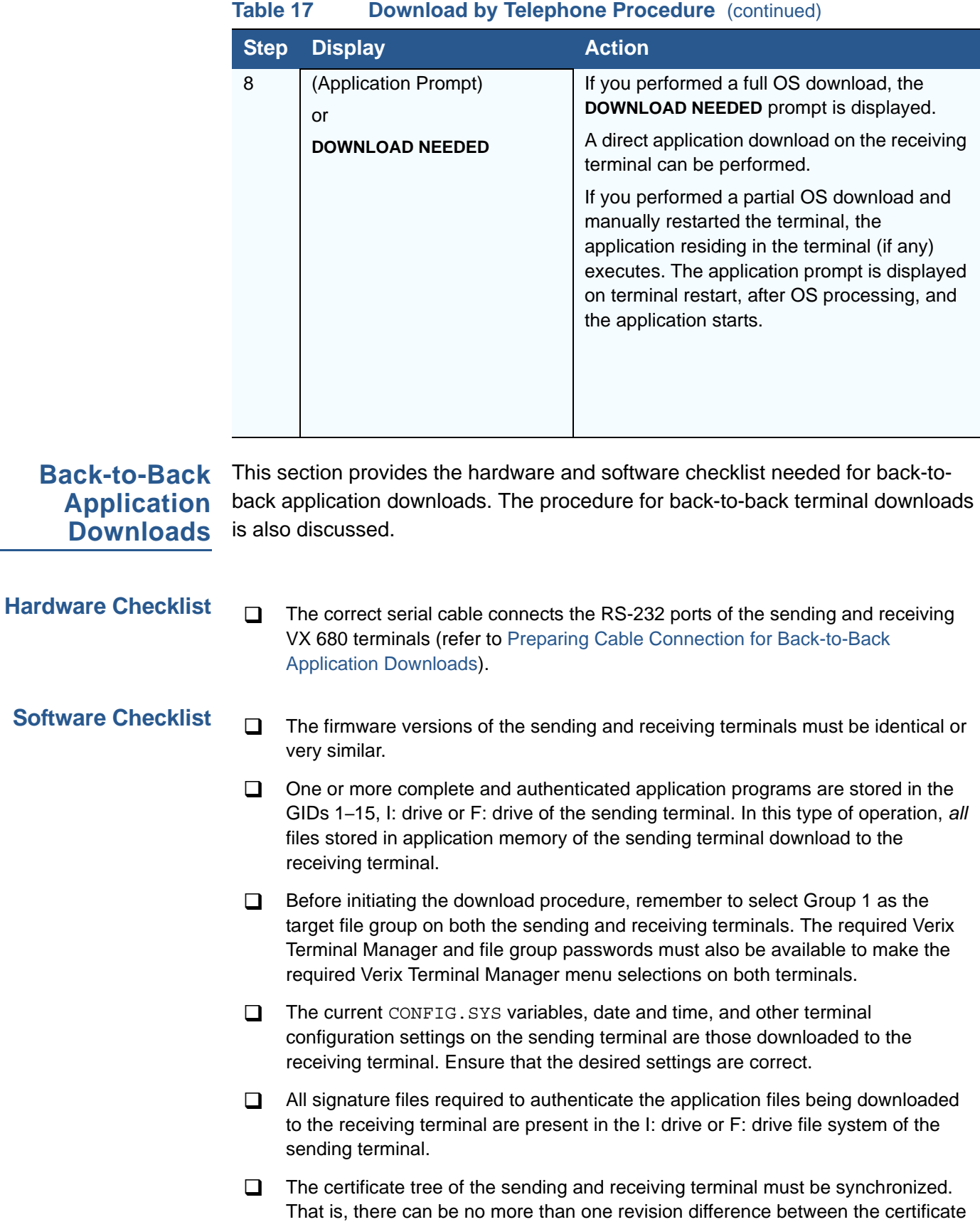

data currently stored in the memory of the sending and receiving terminals.

**Checklist for Effects on Files and Settings in the Receiving Terminal**

- A back-to-back application download overwrites existing applications, libraries, or any other files stored in the I: drive of the receiving terminal.
- □ All CONFIG.SYS records and settings on the receiving terminal—protected and non-protected—are replaced by those of the sending terminal. Ensure that these records and settings on the sending terminal are correct before initiating the download.
- $\Box$  Passwords on the receiving terminal are retained.
- $\Box$  Certificates and signature files downloaded to the receiving terminal, together with application files, must be processed by the file authentication module on the receiving terminal on terminal restart after the back-to-back download completes.
- $\Box$  The OS software on the receiving terminal is not affected by a back-to-back application download.
	- **Note:** OS files cannot be downloaded in a back-to-back operation.
- $\Box$  An application upload does not overwrite the existing certificate tree on the receiving terminal. Any downloaded certificate files are authenticated and then added to the tree.

**Back-to-Back** The back-to-back application download process consists of two main phases:

# **Application Download Procedure**

- **1** Preparing a Gold VX 680 terminal (transfers application files to the Target VX 680 terminal).
- **2** Downloading application files from the Gold terminal to a properly configured Target terminal.

#### **Prepare Gold Terminal (PC-to-Terminal)**

- **1** Configure the host PC for an application download operation to the Gold terminal:
	- Set the \*FA variable (if present in the application) to 1.
	- **•** Ensure that all certificates, \*p7s files, applications, and other required files are present.
	- **•** Ensure that the download is exactly what you want your Target terminal to receive.
- **2** Configure the Gold terminal to receive an application download from a PC:
	- **•** From **VERIX TERMINAL MGR MENU 1**, set Group 1 and COM1 as the port to receive the download.
- **3** Connect a cable between the RS-232 serial ports of the PC and the Gold terminal.
- **4** Initiate the file transfer on the PC.
- **5** From **VERIX TERMINAL MGR MENU 1** on the Gold terminal, select either a full or a partial download using a UART Dongle connected to each terminal.

The PC transfers files to the Gold terminal.

#### **Download Application Files to Target Terminal**

- **1** Configure a Gold terminal for an application download operation to a deployment terminal:
	- If the \*FA variable (if present in the application) is set to 0, you can reset it to 1. For more information on the \*FA variable, refer to the *Verix eVo Volume I: Operating System Programmers Manual* (VPN DOC00301).
	- **•** Ensure that the download is exactly what you want your Target terminals to receive.
	- **•** Ensure that previously authenticated files are not changed prior to the file transfer operation.
- **2** Configure the Target terminal to receive an application download from the Gold terminal. From **VERIX TERMINAL MGR MENU 1**, set Group 1 and COM1 as the port to receive the file transfer.
- **3** Connect a cable (Verifone part number 05651-xx) between the RS-232 serial ports of the Gold and Target terminals using a UART Dongle connected to each terminal.
- **4** From any Verix Terminal Manager menu on the Gold terminal, press [\*] and enter the GID1 password to initiate the file transfer.
- **5** From **VERIX TERMINAL MGR MENU 1** on the deployment terminal, select either a full or a partial download. The Gold terminal begins to transfer files to the Target terminal.

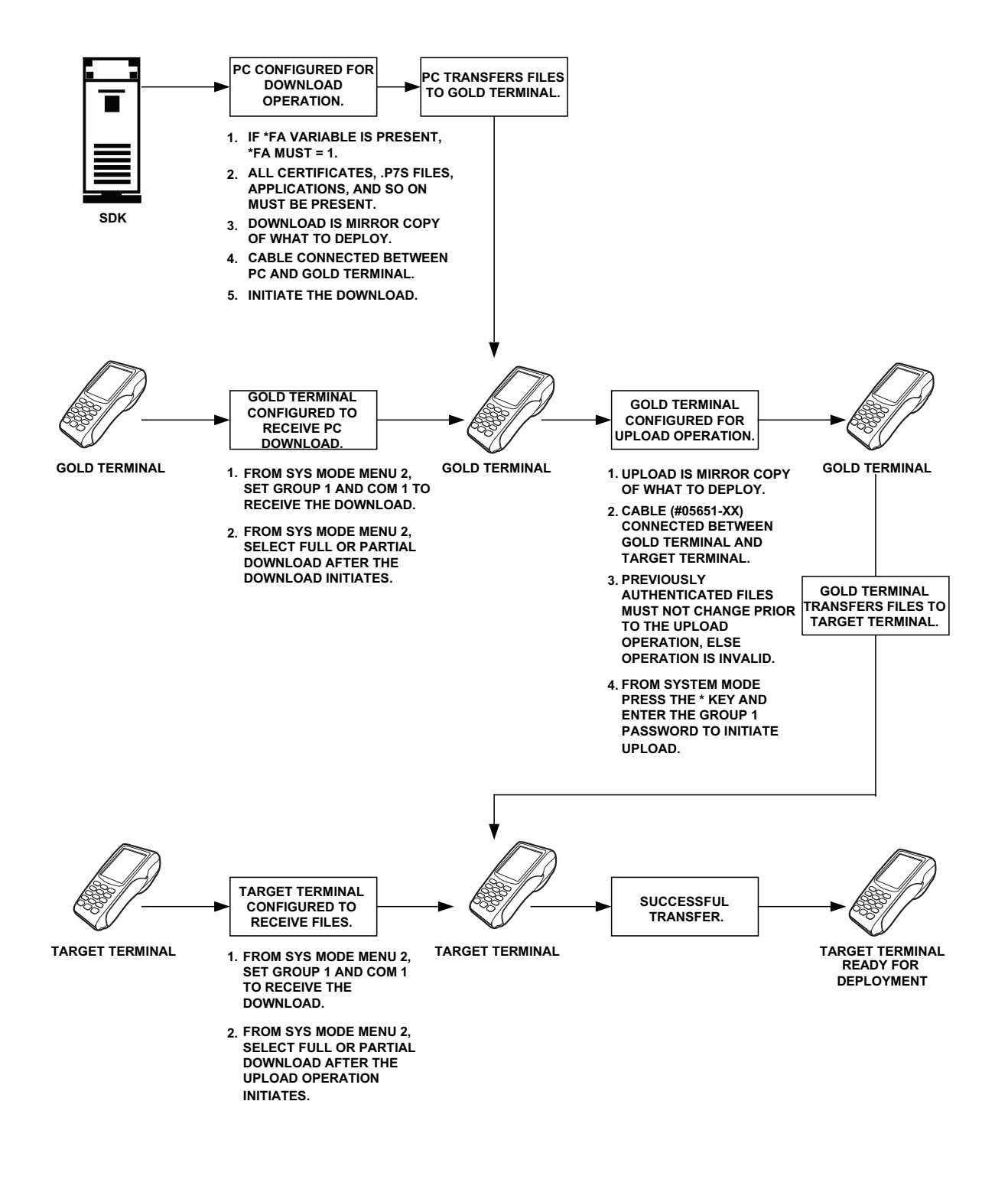

[Figure 15](#page-124-0) illustrates these two phases and how they relate to each other.

<span id="page-124-0"></span>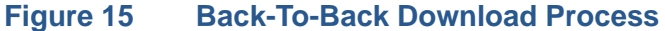

The procedure in [Table 18](#page-125-0) walks you through a back-to-back application download from a sending VX 680 terminal (Gold) to a receiving VX 680 terminal (Target).

Back-to-back downloads require that one terminal, the Gold terminal, be loaded with the required applications. The receiving terminal is the Target terminal. The procedure in [Table 18](#page-125-0) assumes the following:

- **•** The Target terminal has no applications loaded.
- **•** There is enough memory in the Target terminal to complete the download.

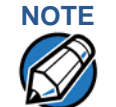

**NOTE** The Target terminal does not display an error message if there is not enough memory to complete the download. However, the Gold terminal displays **DOWNLOAD INCOMPLETE** before returning to **SYS MODE MENU 2**.

**•** You are performing a full download.

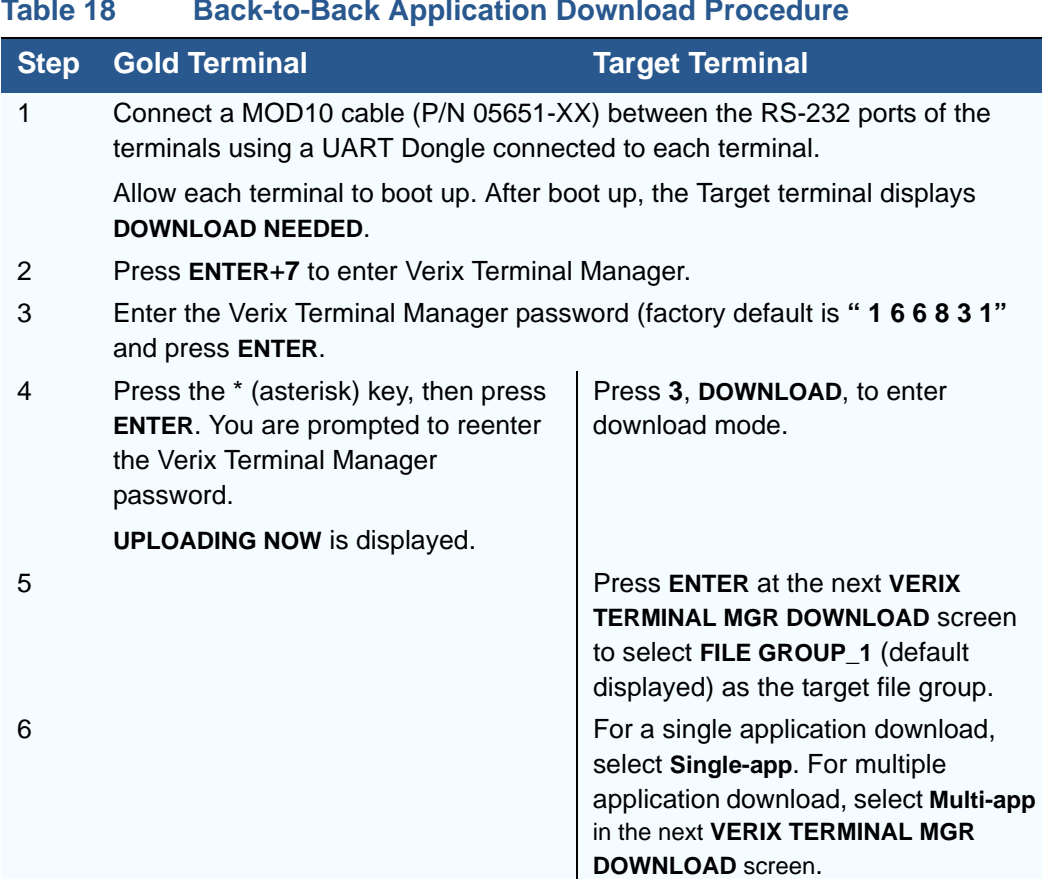

#### <span id="page-125-0"></span>**Table 18 Back-to-Back Application Download Procedure**

ı

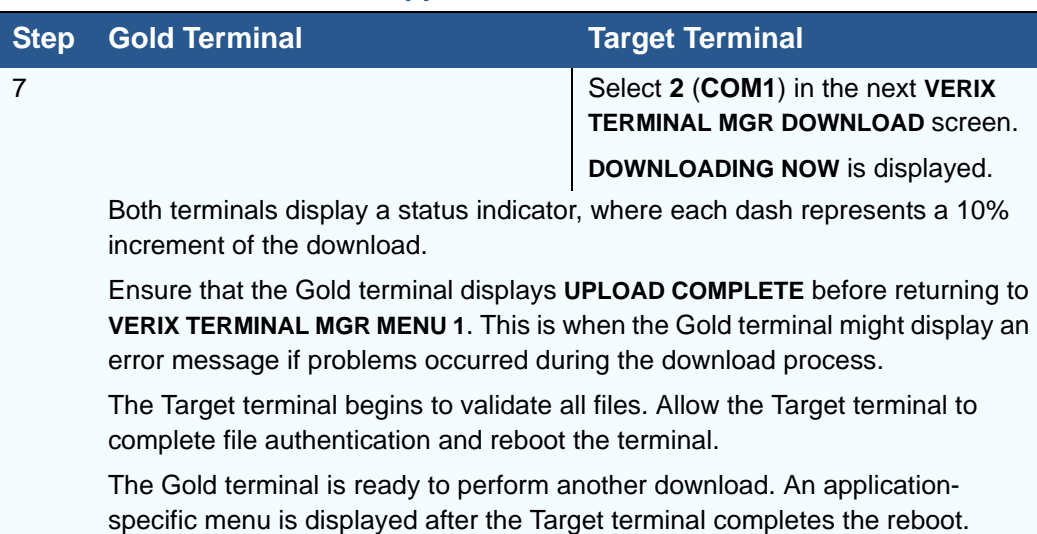

# **Table 18 Back-to-Back Application Download Procedure**

# **Download from a USB Flash Drive**

The procedure provided in [Table 19](#page-130-0) guides you through the process of downloading multiple applications from a USB flash drive.

Before you begin, make sure that the USB device is properly inserted in the terminal's USB port and the Verifone.zip file resides in the device. Verifone. zip is the only filename recognized by the system as a downloadable file. For more information on how to build a Verifone. zip file, see Building a [Verifone.zip File](#page-127-0)

#### <span id="page-127-0"></span>**Building a Verifone.zip File**

To build a multiple-application . zip file (Verifone.zip):

**1** Create folders on your root drive (C:) representing the specific groups on the terminal [\(Figure 16\)](#page-127-1). All Group 1 files MUST be in unzipped download formats, while other group folders can contain standard pre-compressed . zip files.

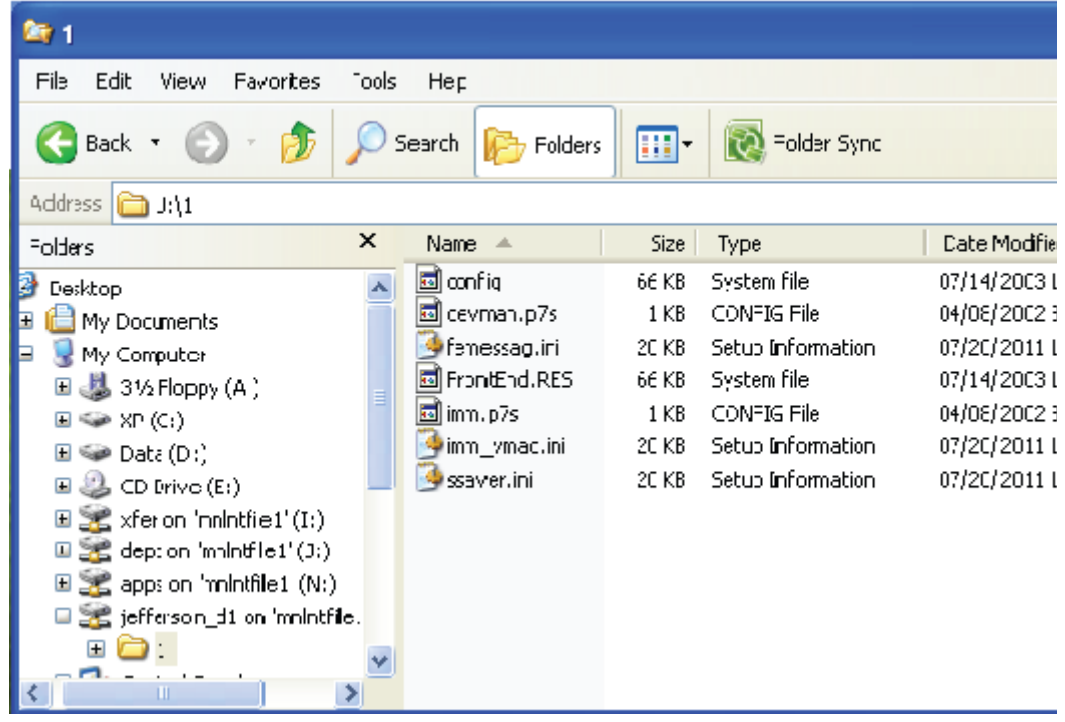

<span id="page-127-1"></span>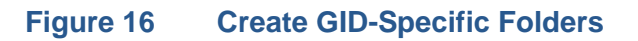

Each folder should contain a CONFIG.SYS file of parameters for applications running in that GID ([Figure 17](#page-128-0)).

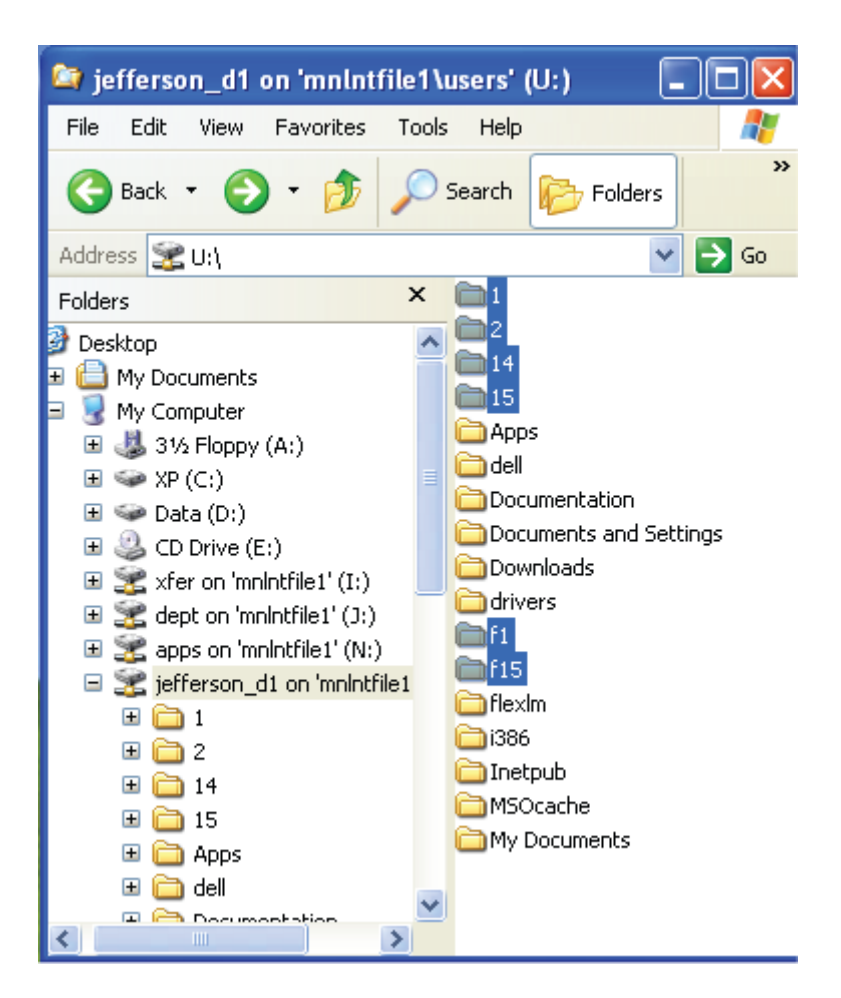

#### <span id="page-128-0"></span>**Figure 17 CONFIG.SYS File Inside a GID Folder**

Use the following instructions to build a CONFIG.SYS downloadable file:

- **1** Open Notepad and create a .txt file containing parameter and value pairs.
- **2** Run the Variable Length Record (VLR) utility to convert the text file to a downloadable file format (vlr -c input.file output.file).

After creating a CONFIG.SYS downloadable file, move the created file to the proper folder. Then, create a new .zip file named Verifone.zip on your root drive and move all the required GID folders into the . zip file. Make sure that **Save Full Path Info** is selected. Transfer the Verifone. zip file into a flash drive and you are ready start downloading the applications into a terminal.

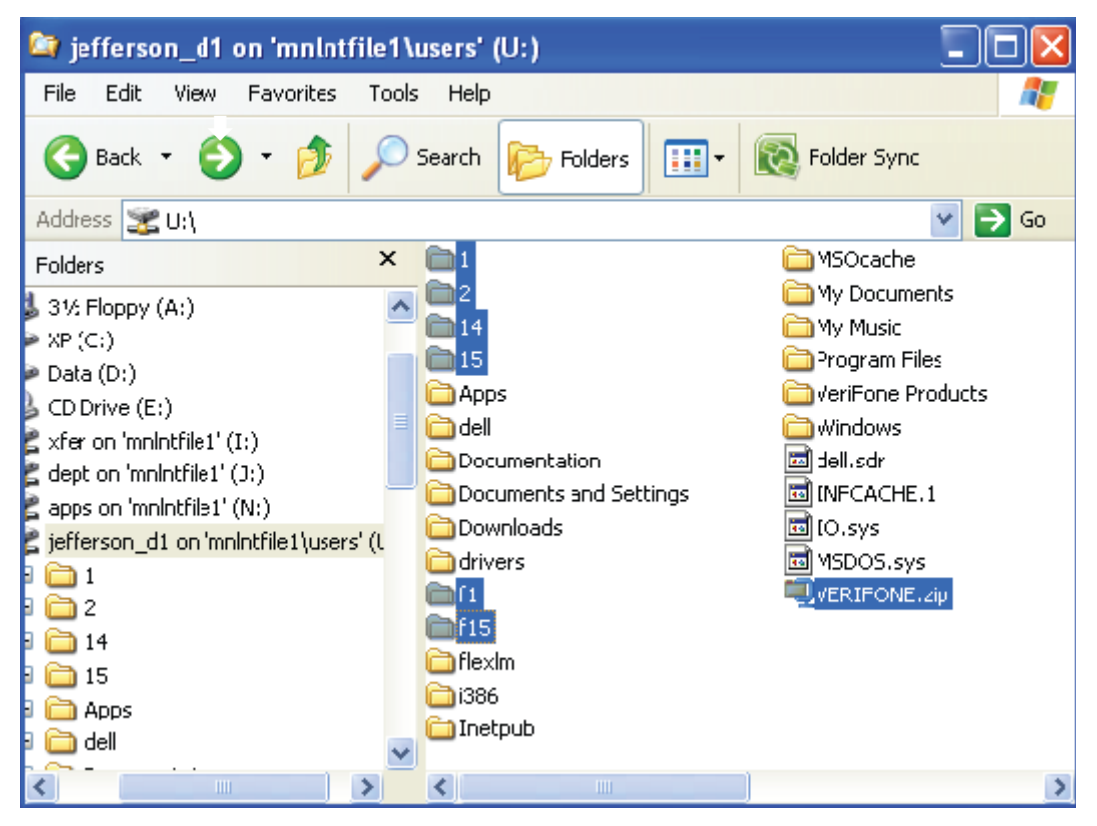

**Figure 18 Moving GID files to VERIFONE.zip file**

**USB Flash Drive** To begin downloading from a USB flash drive, insert the flash drive into the USB **Download** port of the VX 680 terminal and follow the instructions on [Table 19.](#page-130-0)

**Procedure**

**USB Flash Drive Download Procedure** 

<span id="page-130-0"></span>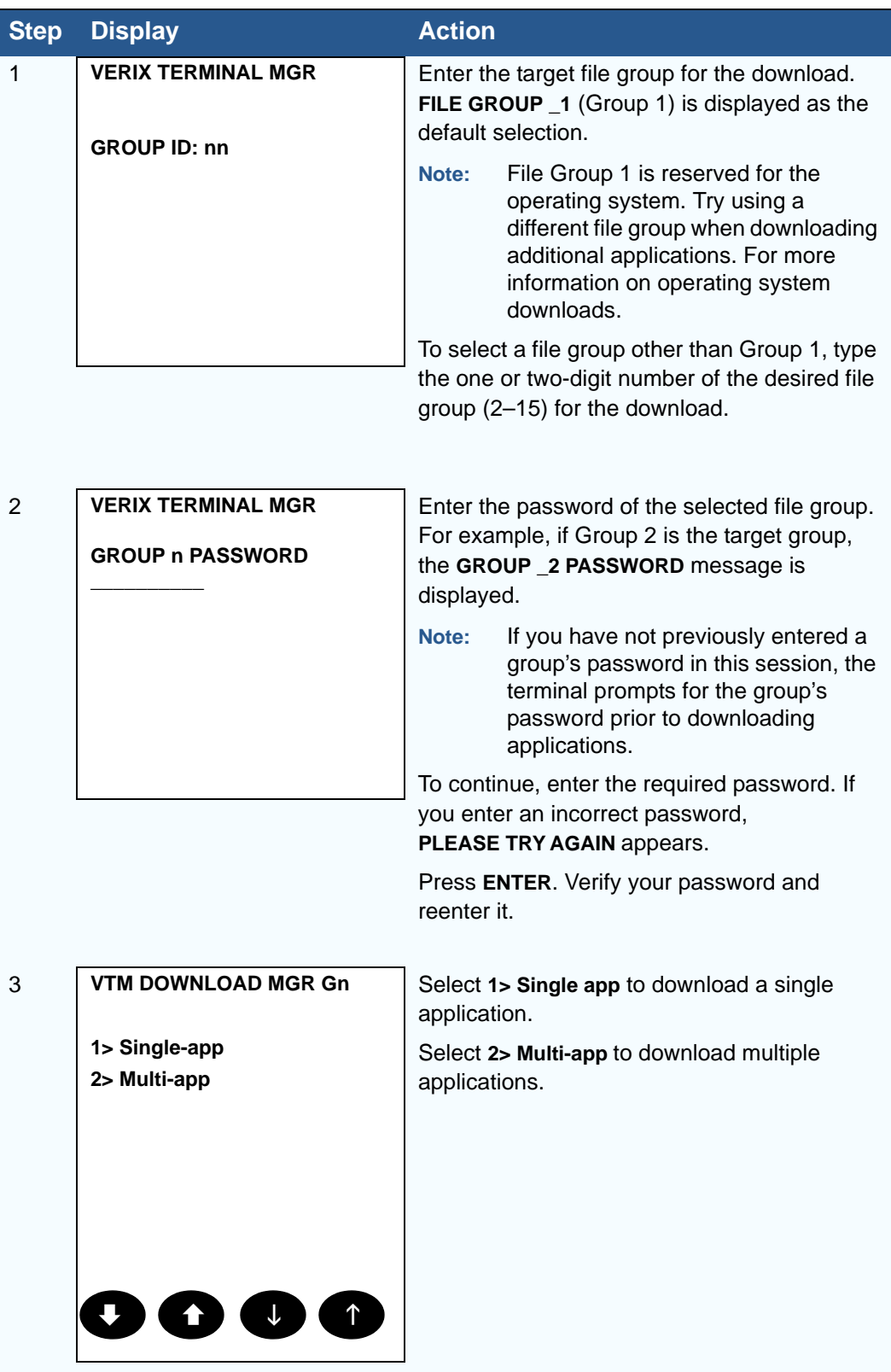

Г

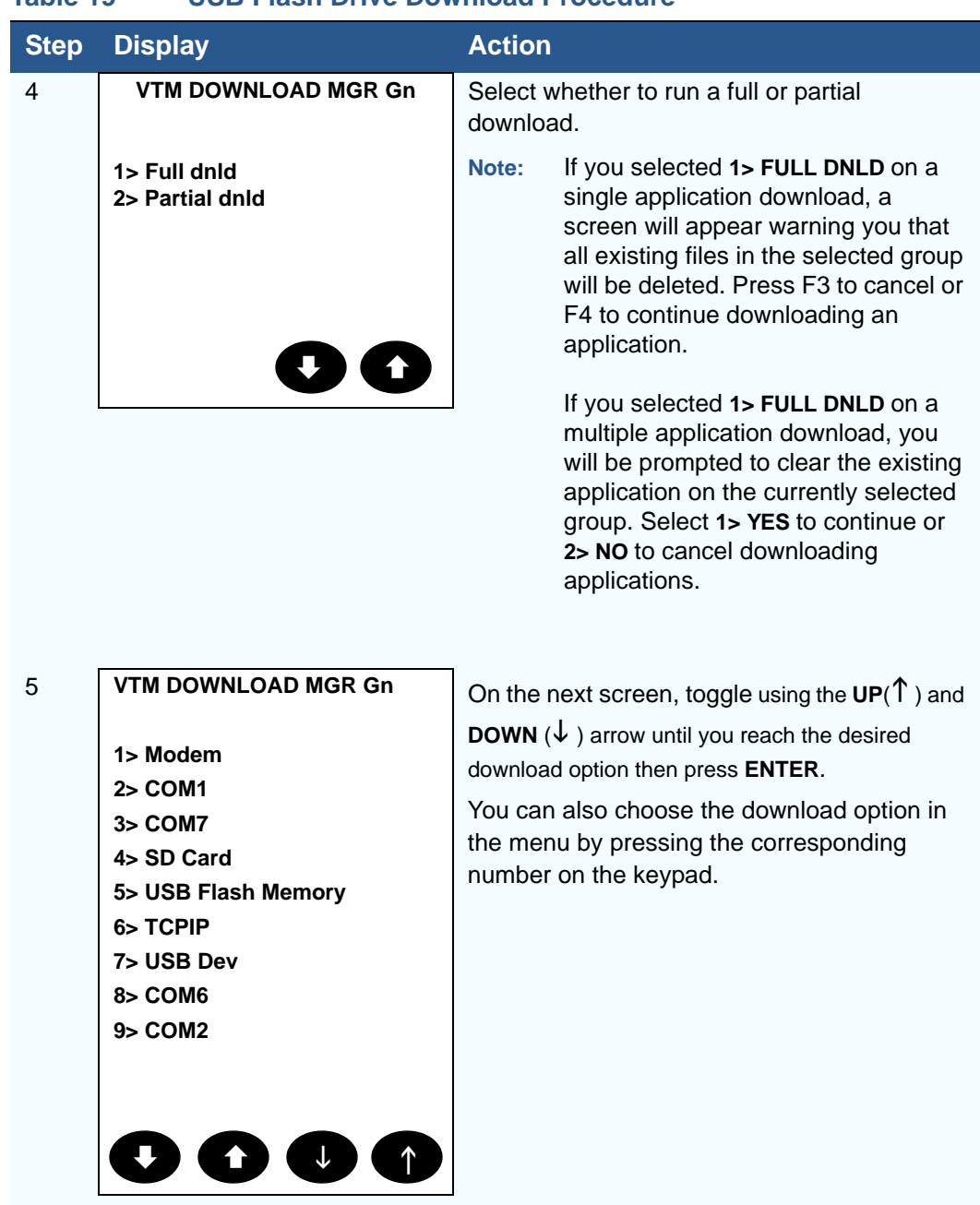

### **Table 19 USB Flash Drive Download Procedure**

I

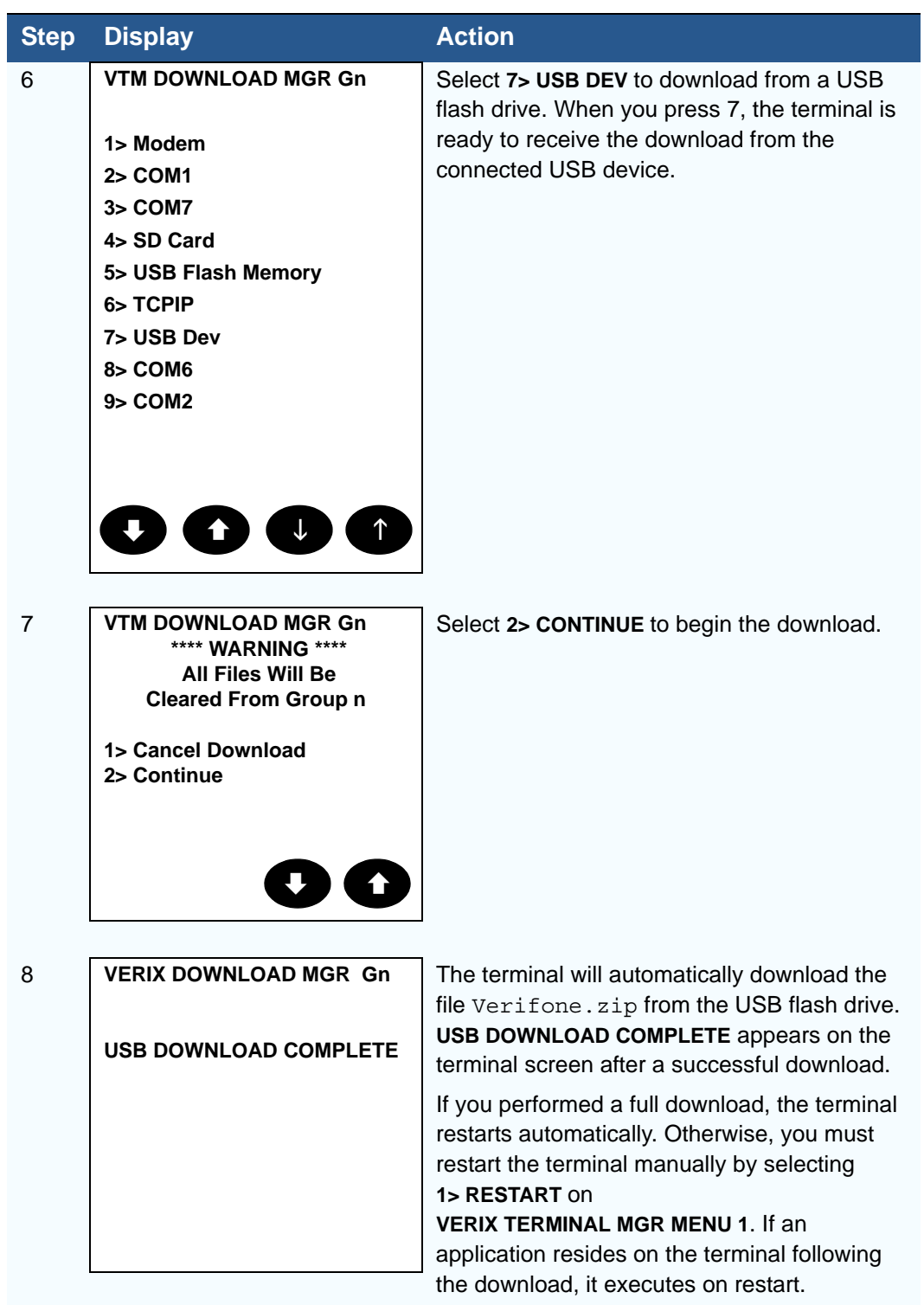

### **Table 19 USB Flash Drive Download Procedure**

Г

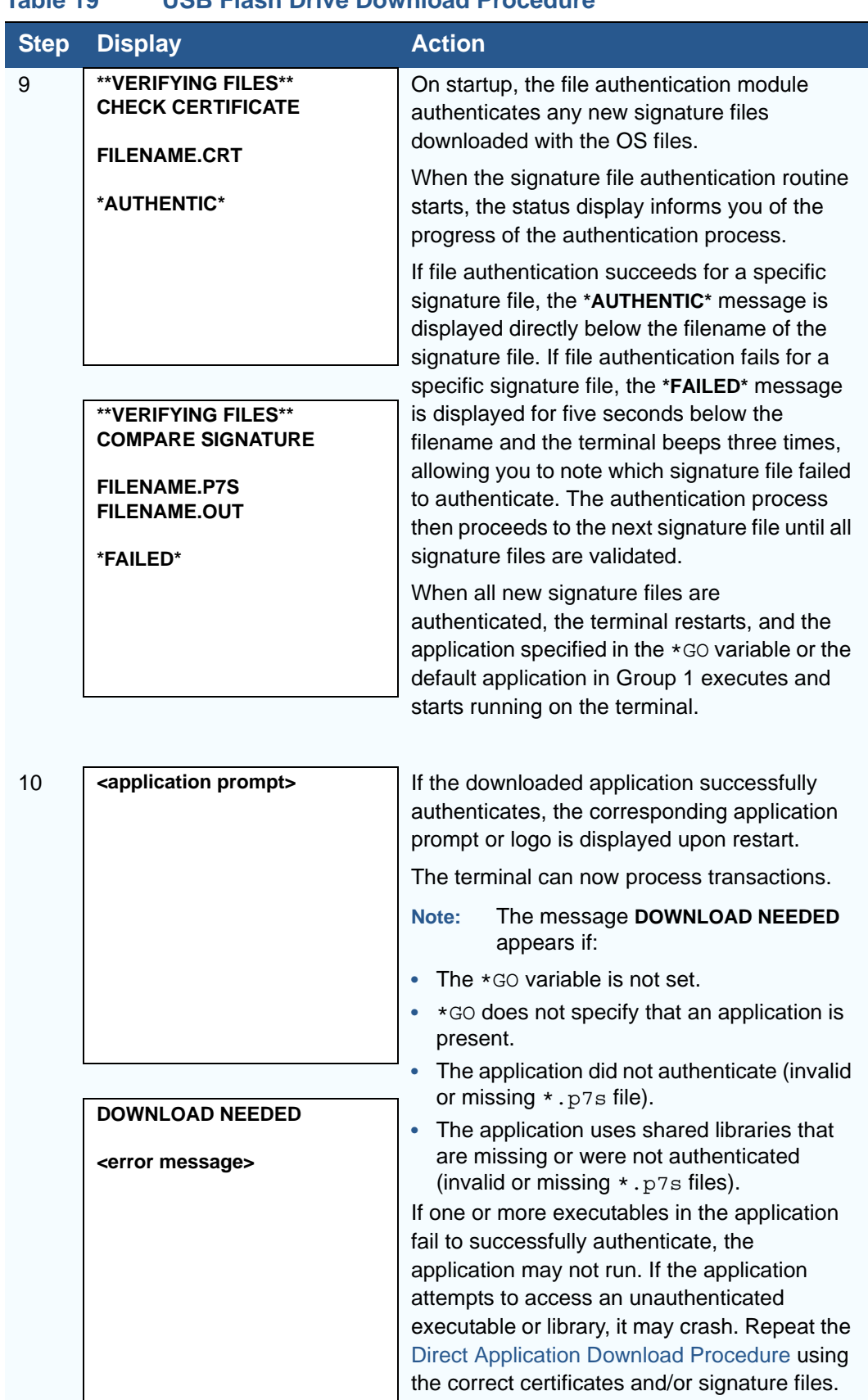

### **Table 19 USB Flash Drive Download Procedure**

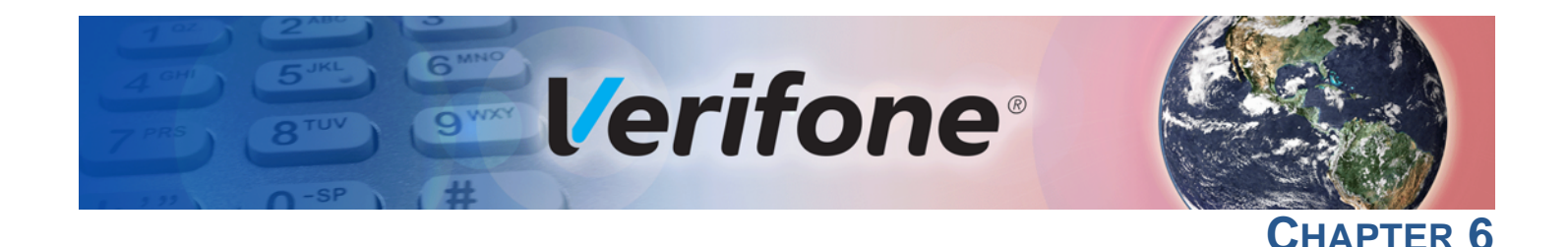

# **Specifications**

This chapter discusses power requirements, dimensions, and other specifications of the VX 680 terminal.

**Power** 12 V DC 2.0 A

**DC Power Pack** UL, ITE listed, LPS power supply:

**a** Input rated: 100 - 240 V AC, 50/60 Hz

**b** Output rated: 12 V DC 2.0 A

Barrel connector polarity:

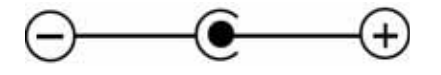

**Temperature •** Operating temperature: 0° C to 50° C (32° F to 122° F)

- **•** Non-operating temperature: -20° C to +60° C (-4° F to 140° F) (VX 680 3G)
- **•** Relative humidity: 5% to 90%; non-condensing

**External Dimensions**

- **•** Length: 172 mm (6.8 in)
- **•** Width: 86 mm (3.4 in)
	- **•** Depth: 63 mm (2.5 in)

**SPECIFICATIONS** *External Dimensions*

Г

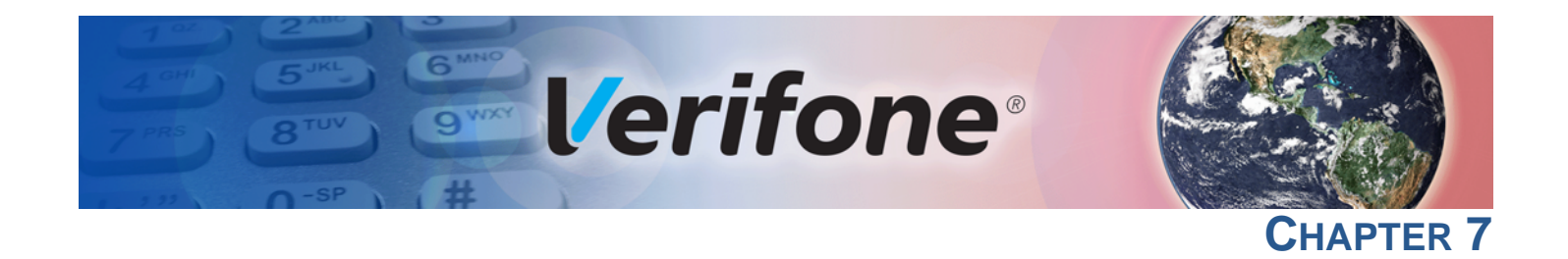

# **Maintenance**

The VX 680 terminal and Base Stations have no user-serviceable parts.

**Cleaning the Terminal**

To clean the terminal and Base Station, use a clean cloth slightly dampened with water and a drop or two of mild soap. For stubborn stains, use alcohol or an alcohol-based cleaner.

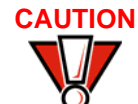

**CAUTION** Never use thinner, trichloroethylene, or ketone-based solvents – they may cause deterioration of plastic or rubber parts.

> Do not spray cleaners or other solutions directly onto the keypad or terminal display.

**Terminal Contacts**

Gently swab the contacts with alcohol or contact cleaner to remove the dirt. It is important that the exposed contacts of the VX 680 battery stay clean and unbent.

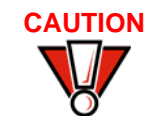

**CAUTION** Avoid touching the contacts of the VX 680 battery and the recessed area on the terminal. Finger oils tarnish contacts, causing bad connections. When operating on battery power and experiencing a high occurrence of bad or incomplete data transfers, clean the contacts.

**Smart Card Reader**

Do not attempt to clean the smart card reader. Doing so may void any warranty. For smart card reader service, contact your Verifone distributor or service provider.

**MAINTENANCE** *Smart Card Reader*

Г

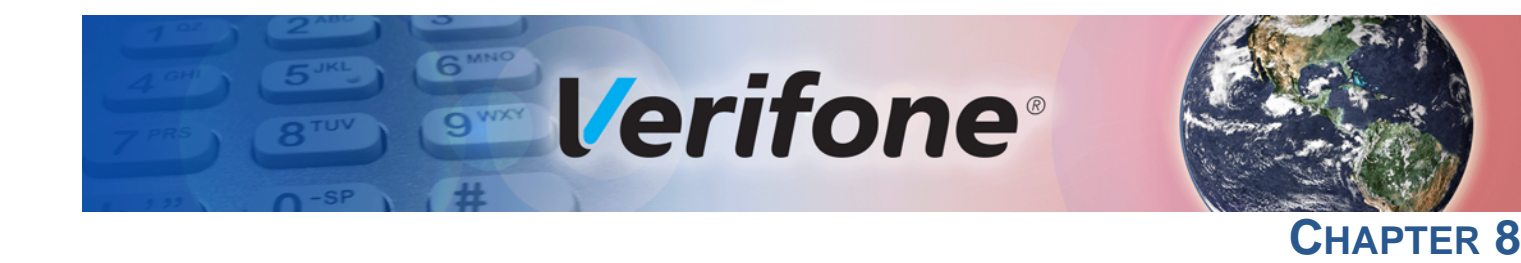

# **Verifone Service and Support**

For VX 680 terminal problems, contact your local Verifone representative or service provider.

For VX 680 product service and repair information:

- **•** USA Verifone Service and Support Group, 1-800-Verifone (837-4366), Monday - Friday, 8 A.M. - 8 P.M., Eastern time
- **•** International Contact your Verifone representative

### **Returning a Terminal or Smart Battery for Service**

Before returning a VX 680 terminal, smart battery, or Base Station to Verifone, you must obtain an MRA number. The following procedure describes how to return one or more VX 680 terminals, smart batteries, or Base Stations for repair or replacement (U.S. customers only).

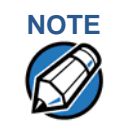

**NOTE** Customers outside the United States are advised to contact their local Verifone representative for assistance regarding service, return, or replacement of terminals or batteries.

To return a terminal for service:

- **1** Get the following information from the printed labels on the bottom of *each* VX 680 terminal, smart battery, or sled module to be returned:
	- **•** Product ID, including the model and part number. For example, "VX 680" and "M268-XXX-XX-XXX-2."
	- **•** Serial number (S/N nnn-nnn-nnn)
- **2** Obtain the MRA number(s) by completing one of the following:
	- **a** Call Verifone toll-free within the United States at 1-800-Verifone and follow the automated menu options.
		- **•** Select the MRA option from the automated message. The MRA department is open Monday to Friday, 8 A.M.–8 P.M., Eastern Time.
		- **•** Give the MRA representative the information you gathered in Step 1. If the list of serial numbers is long, you can fax the list, along with the information gathered in Step 1, to the MRA department at 727-953- 4172 (U.S.).
	- **b** Address a fax to "Verifone MRA Dept." with the model and part number(s)
- **•** Include a telephone number where you can be reached and your fax number.
- **c** [Complete the Inquiry Contact Form at http://www.verifone.com/aboutus/](http://www.verifone.com/aboutus/contact/contact_form.cfm) [contact/contact\\_form.cfm](http://www.verifone.com/aboutus/contact/contact_form.cfm).
	- **•** Address the Subject box with to "Verifone MRA Dept."
	- **•** Reference the model and part number in the Note box.

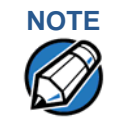

**NOTE** One MRA number must be issued for each VX 680 terminal you return to Verifone, even if you are returning several of the same model.

- **3** Describe the problem(s).
- **4** Provide the shipping address where the repaired or replacement unit must be returned.
- **5** Keep a record of the following items:
	- **•** Assigned MRA number(s).
	- **•** Verifone serial number assigned to the VX 680 terminal, smart battery, or Base Station you are returning for service or repair (terminal serial numbers are located on the bottom of the unit.
	- **•** Shipping documentation, such as air bill numbers used to trace the shipment.
	- **•** Model(s) returned (model numbers are located on the Verifone label on the bottom of the VX 680 terminal).

**Accessories and Documentation** Verifone produces the following accessories and documentation for the VX 680 terminal. When ordering, please refer to the part number in the left column.

- **•** Verifone online store at www.store.verifone.com
- **•** USA Verifone Customer Development Center, 800-Verifone (837-4366), Monday - Friday, 7 A.M. - 8 P.M., Eastern time
- **•** International Contact your Verifone representative

**Power Pack** Contact your local Verifone distributor to determine which power pack or power cable fits your needs.

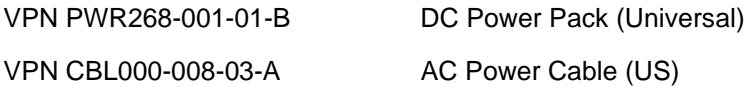

**Printer Paper**

VPN PPR 268-001-01-A 38mm (1.49 in) diameter, 57mm (2.24 in) wide

I

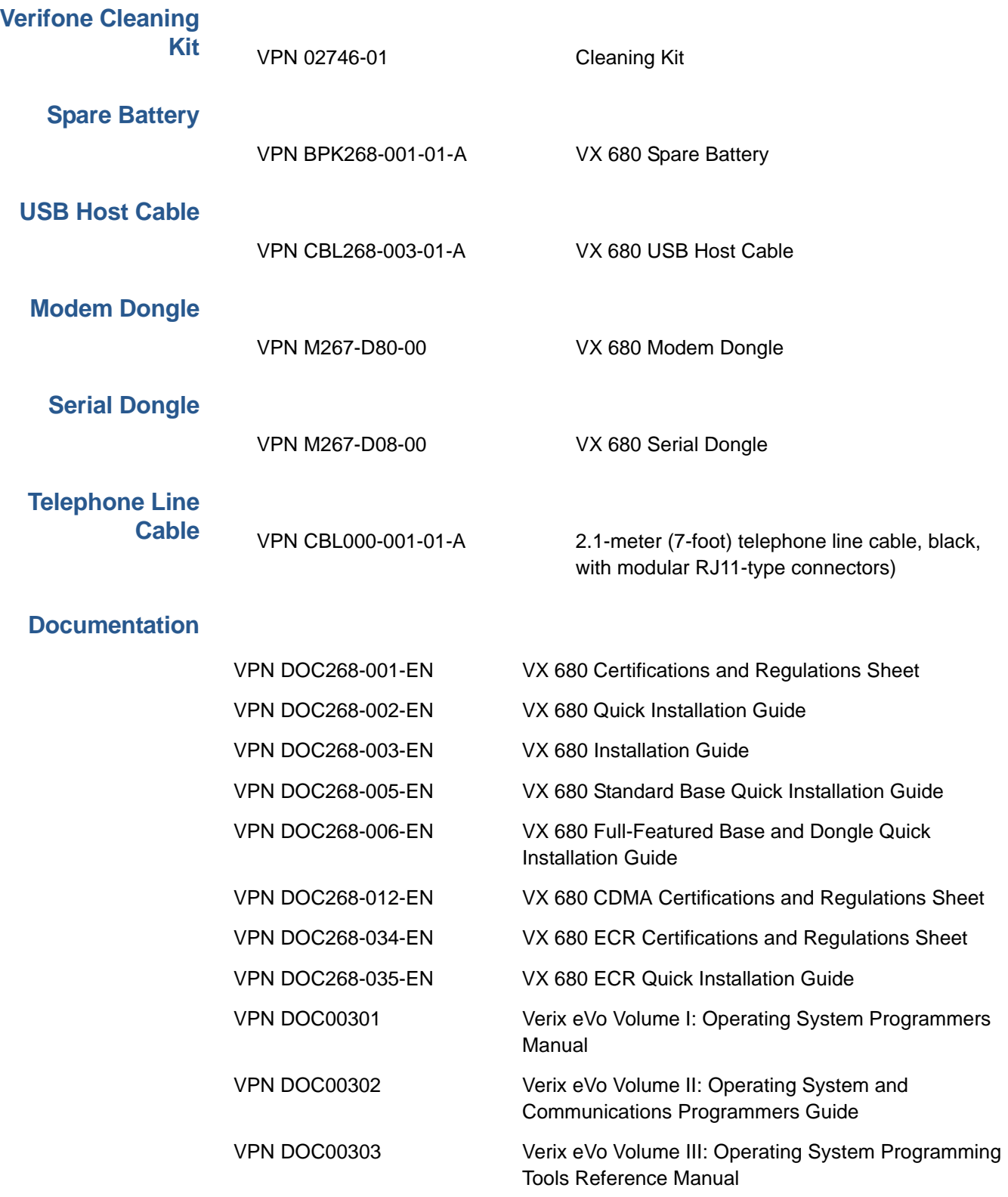

**VERIFONE SERVICE AND SUPPORT** *Accessories and Documentation*

Г

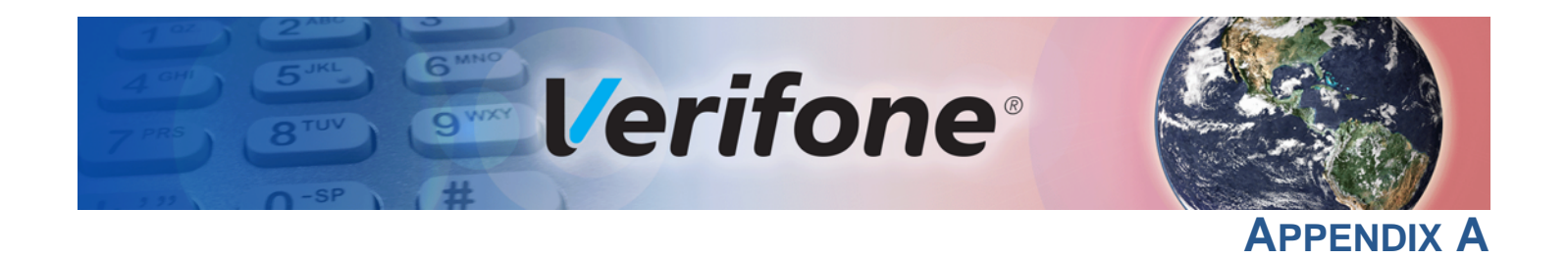

# **System Messages**

This appendix describes error and information messages, which are grouped into two categories. For ease of use, these messages are grouped alphabetically in each of these two categories.

These messages include the following:

- **•** Digital certificate displays and signature file downloaded to the terminal.
- **•** File authentication module processes.
- **•** File compression module use messages from the VeriCentre DMM terminal management and download tool.

**Error Messages** The following error messages may appear when the VX 680 terminal is in Verix Terminal Manager.

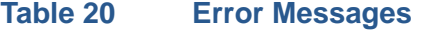

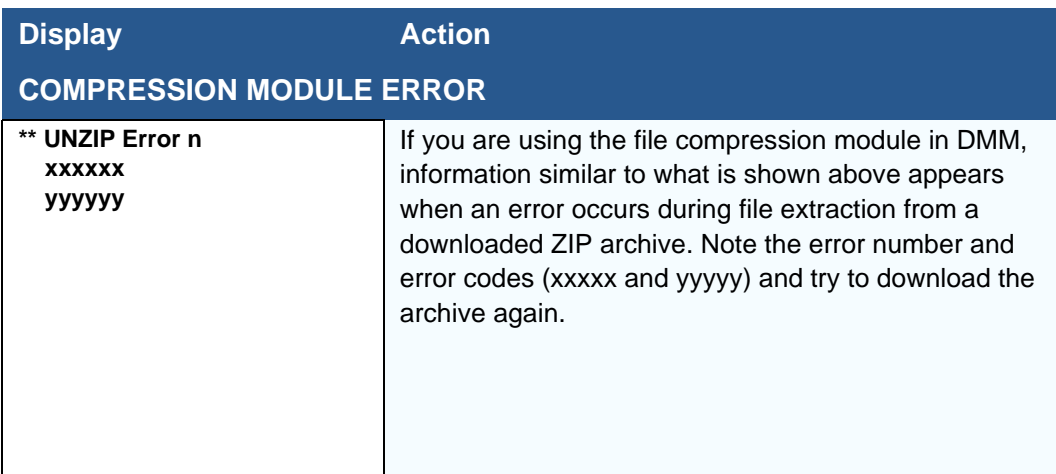

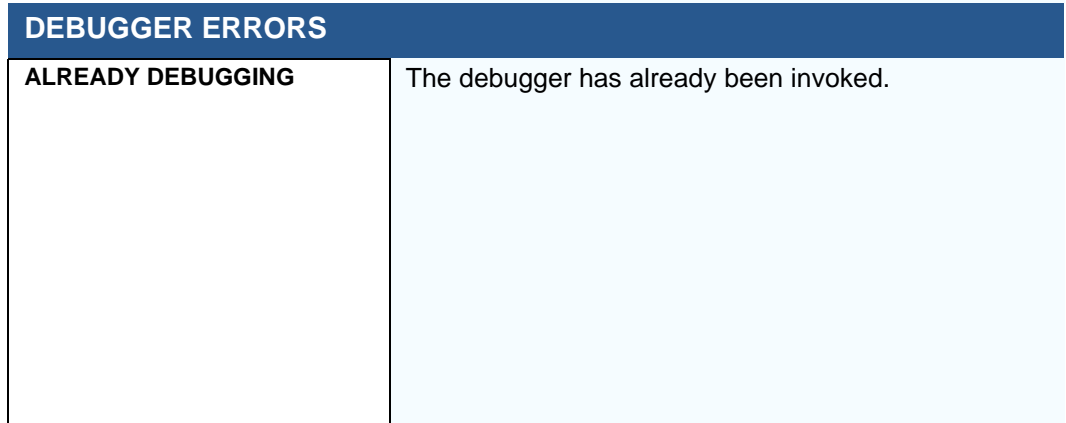

Г

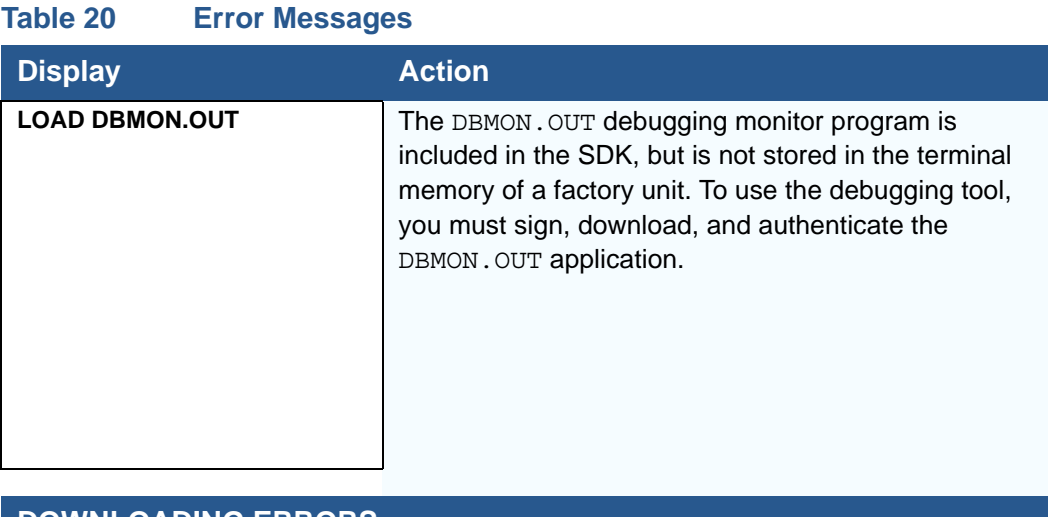

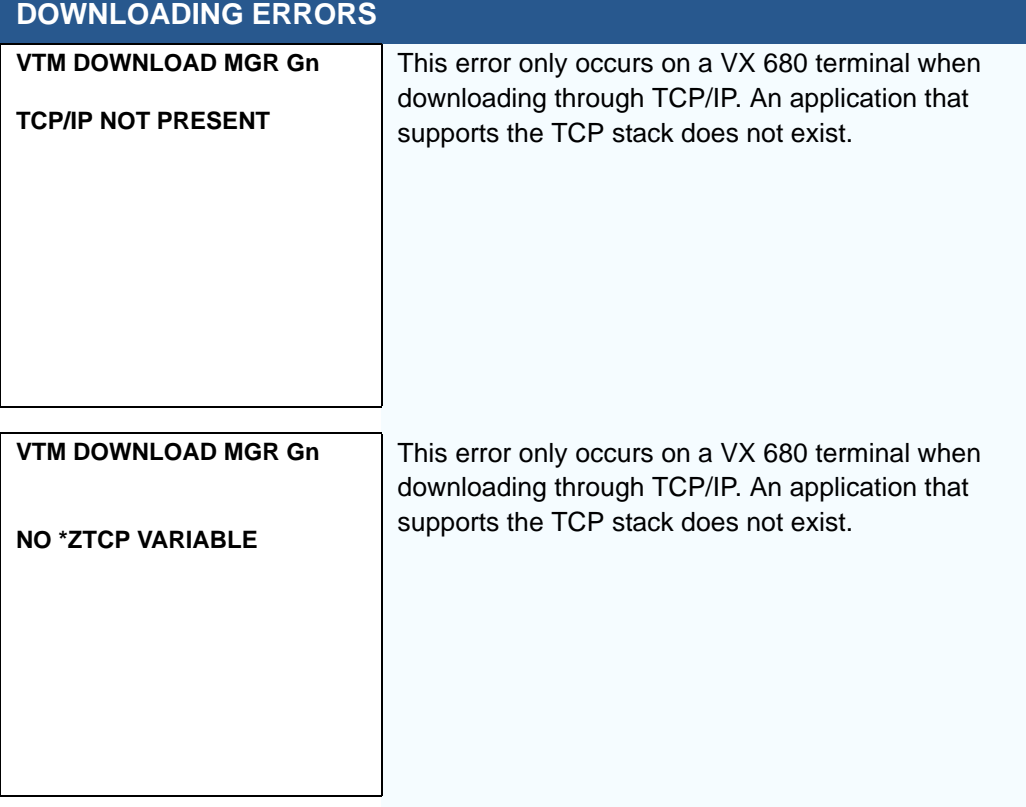
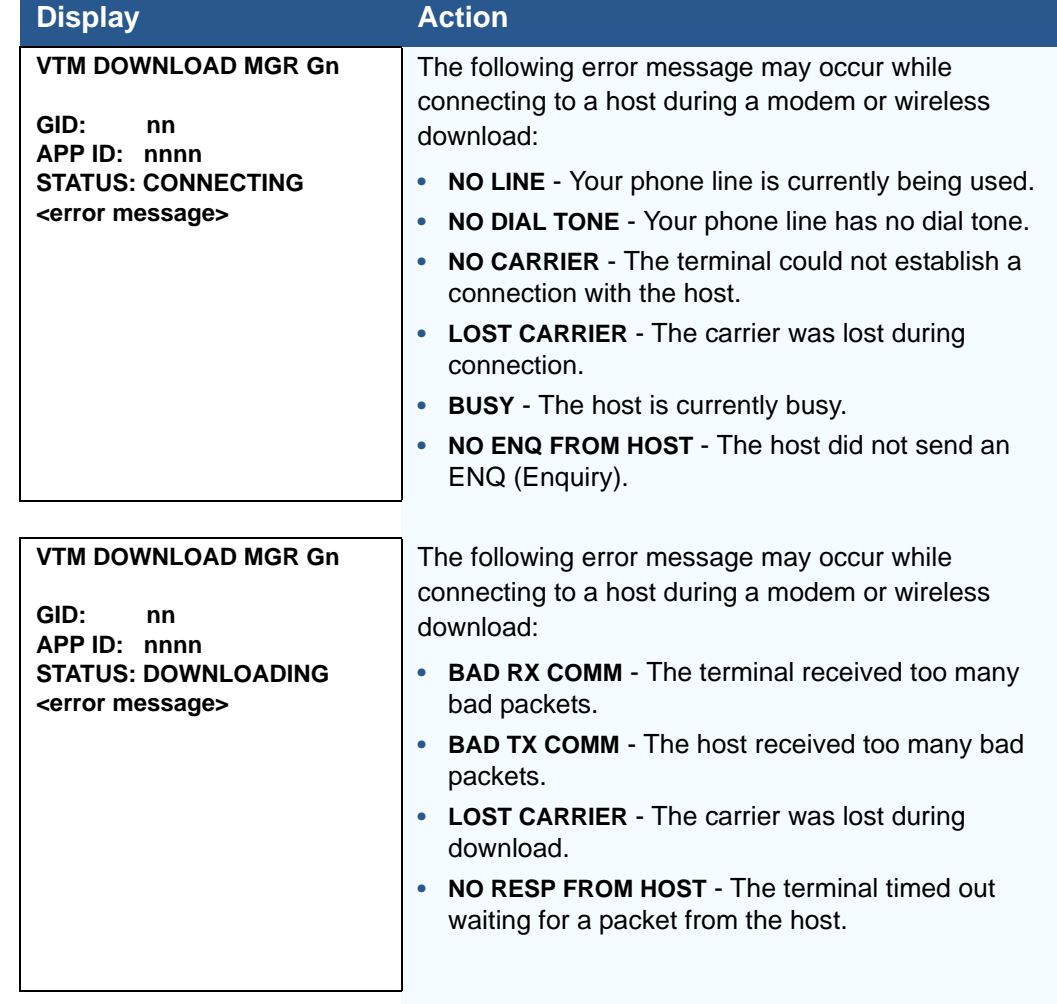

# **Table 20 Error Messages**

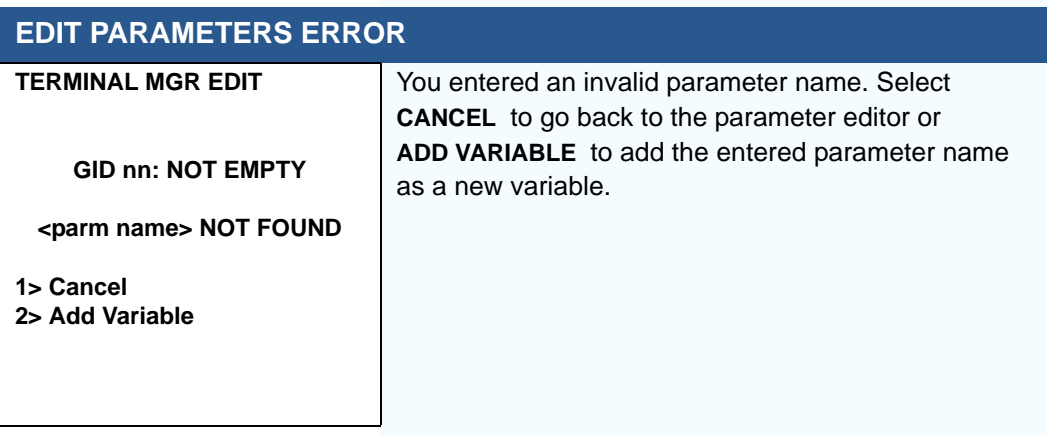

Г

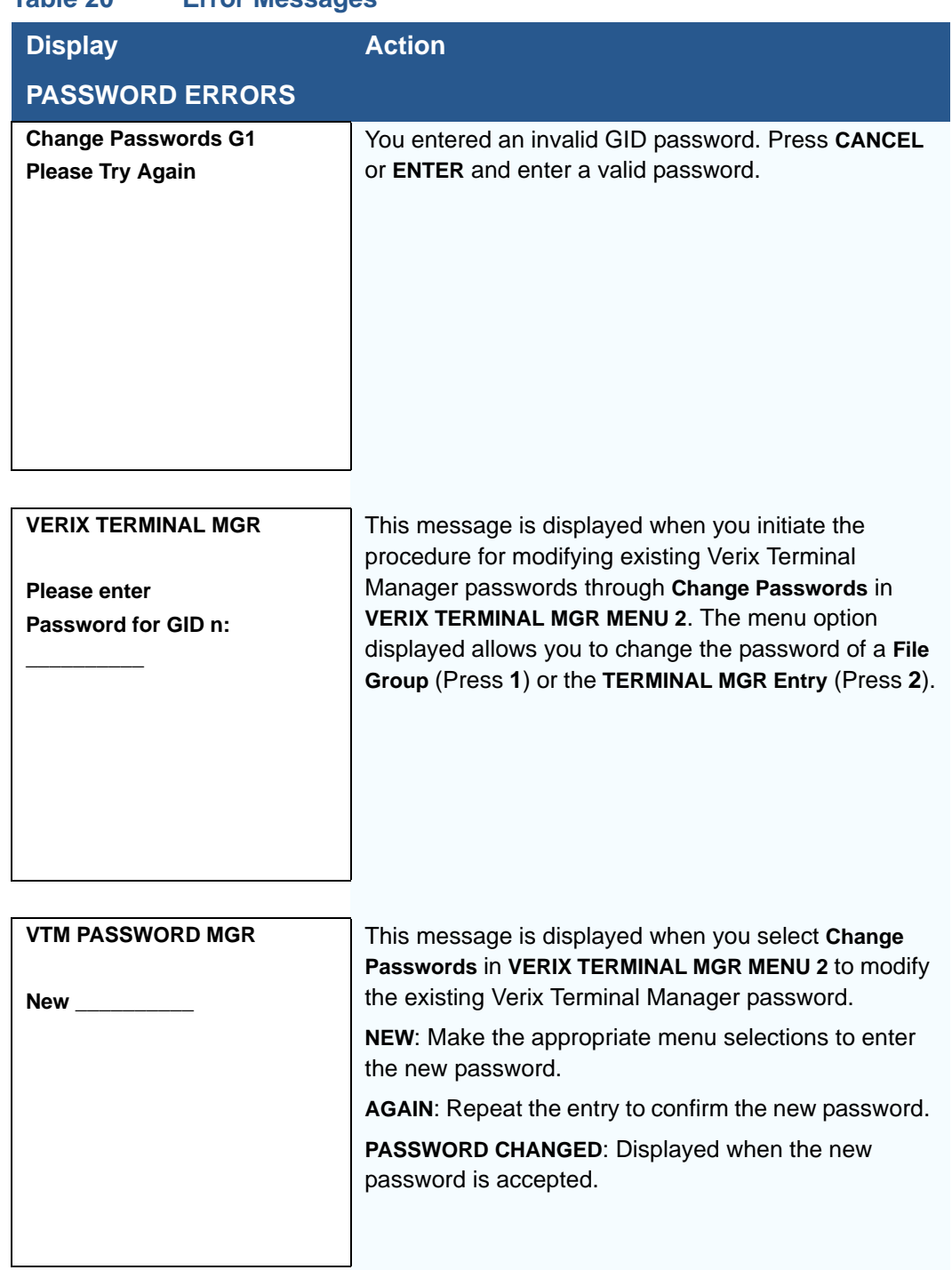

# **Table 20 Error Messages**

ı

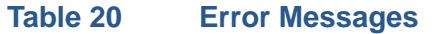

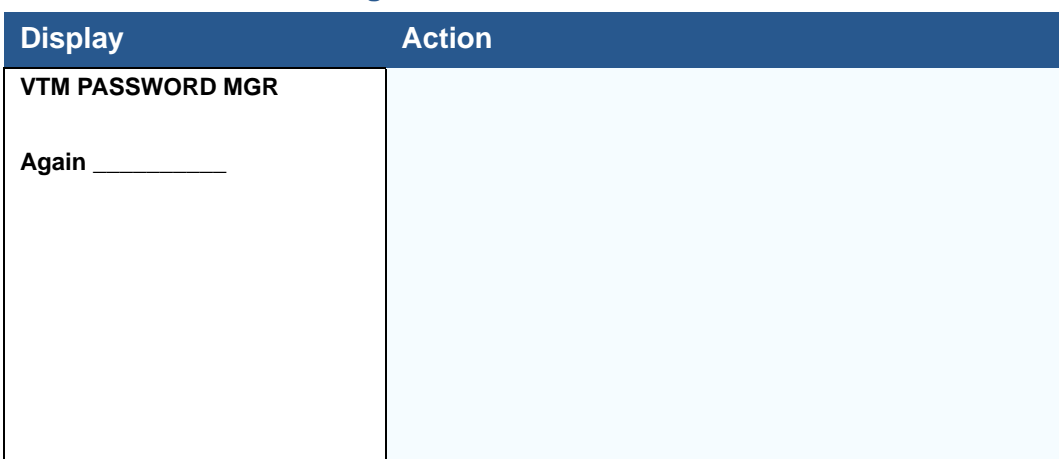

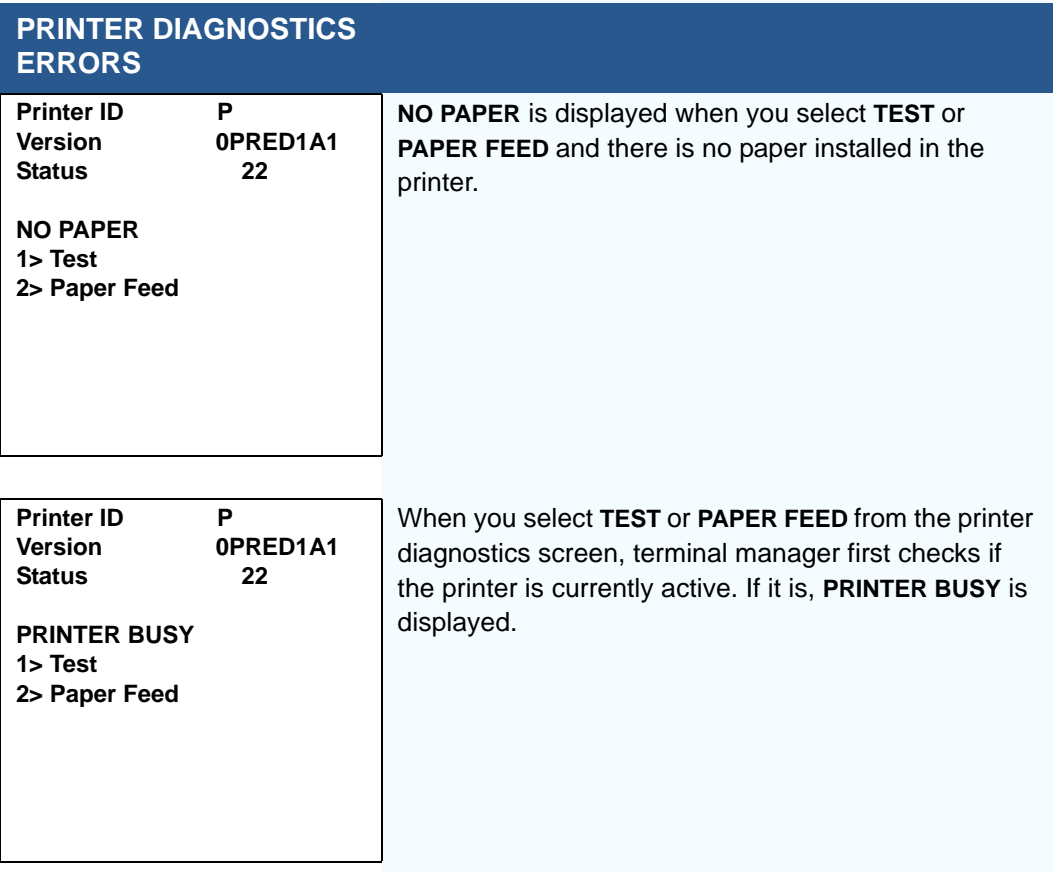

Г

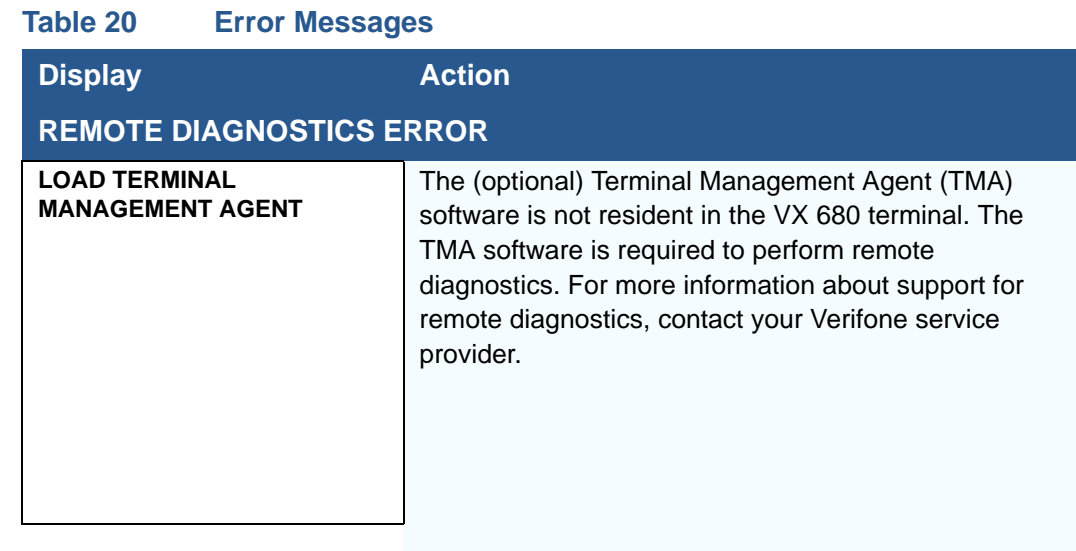

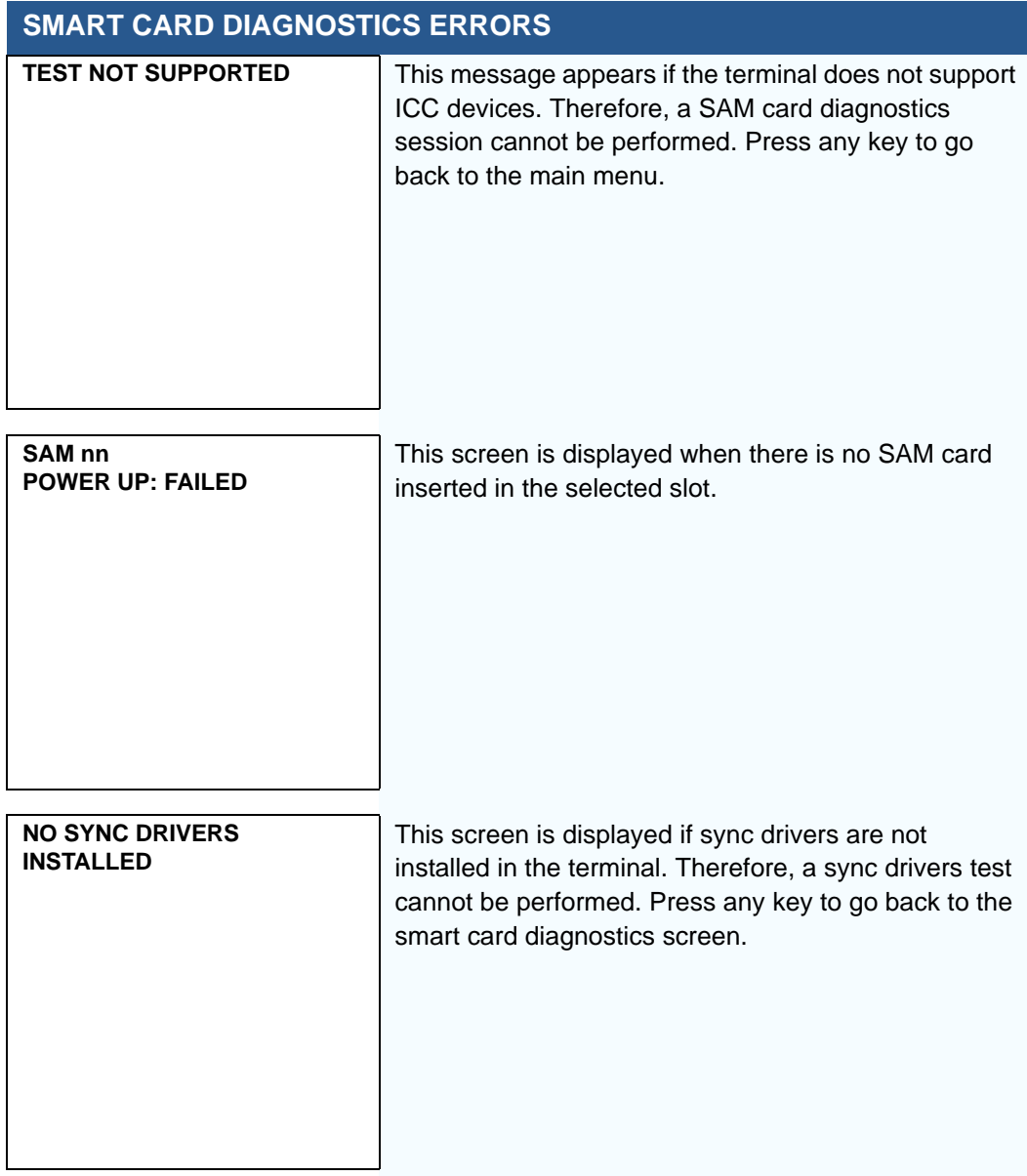

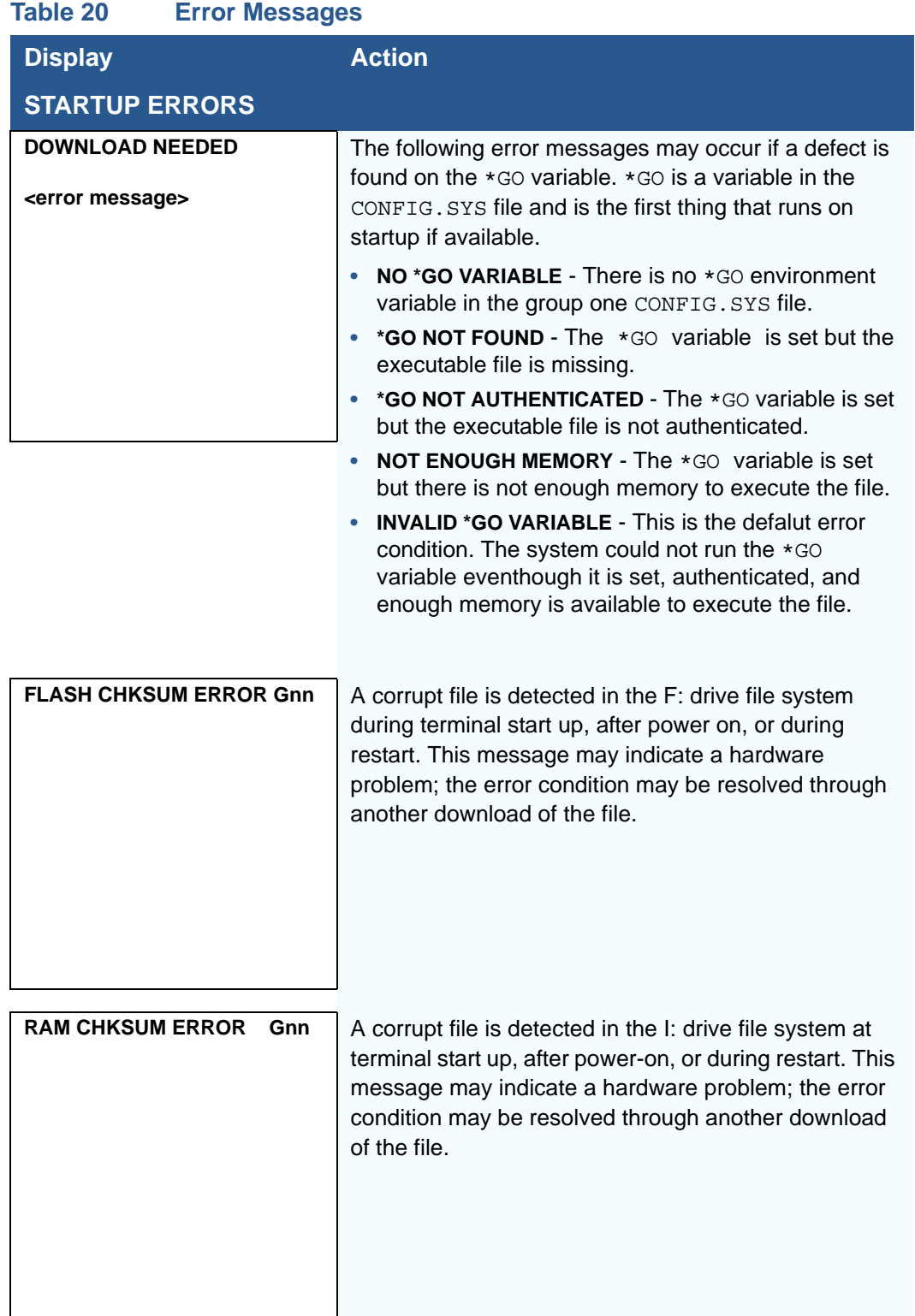

Г

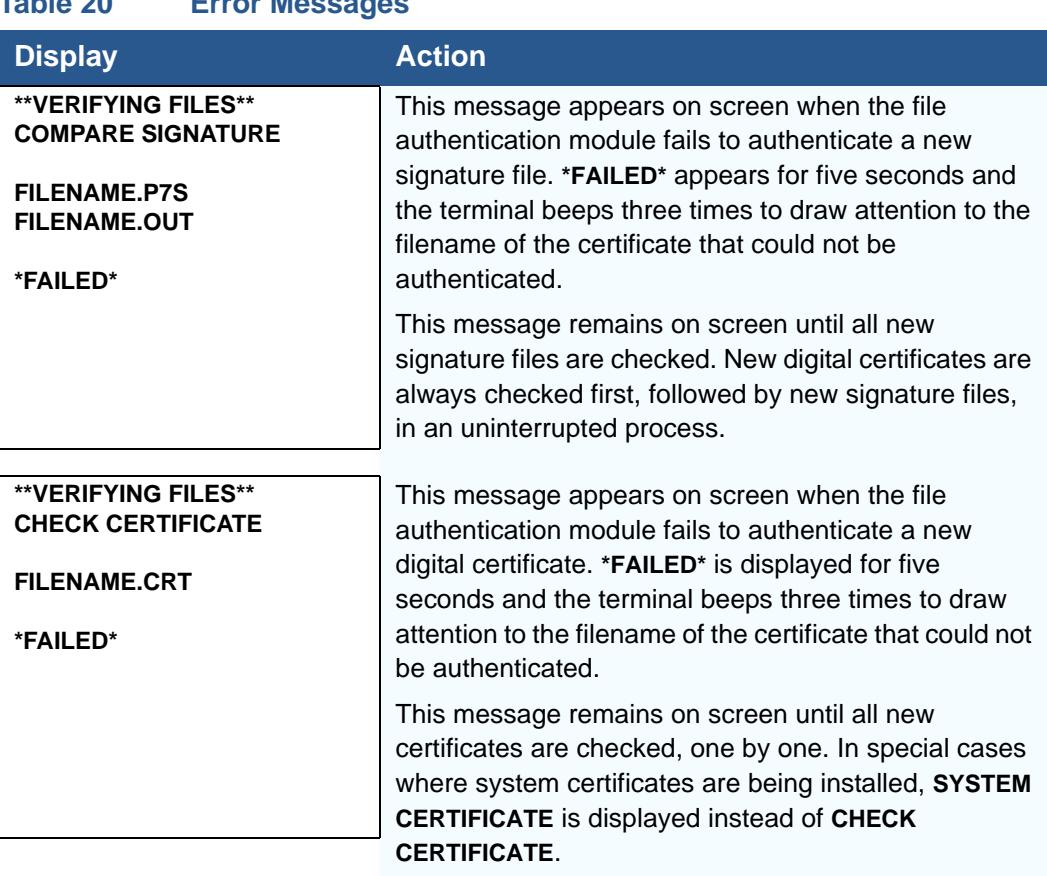

# **Table 20 Error Messages**

**Information** The following information messages may appear when the VX 680 terminal is in **Messages** terminal manager.

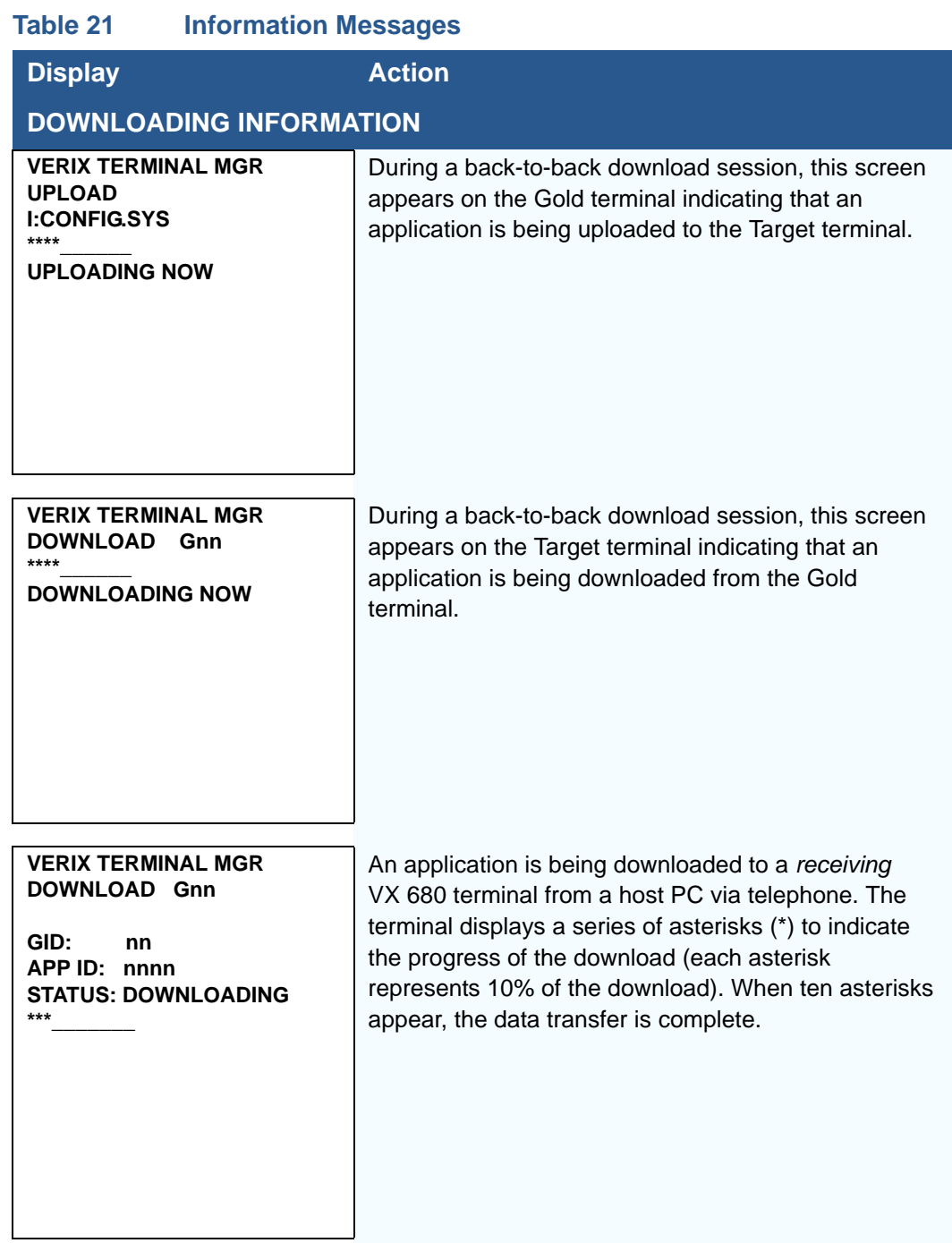

Г

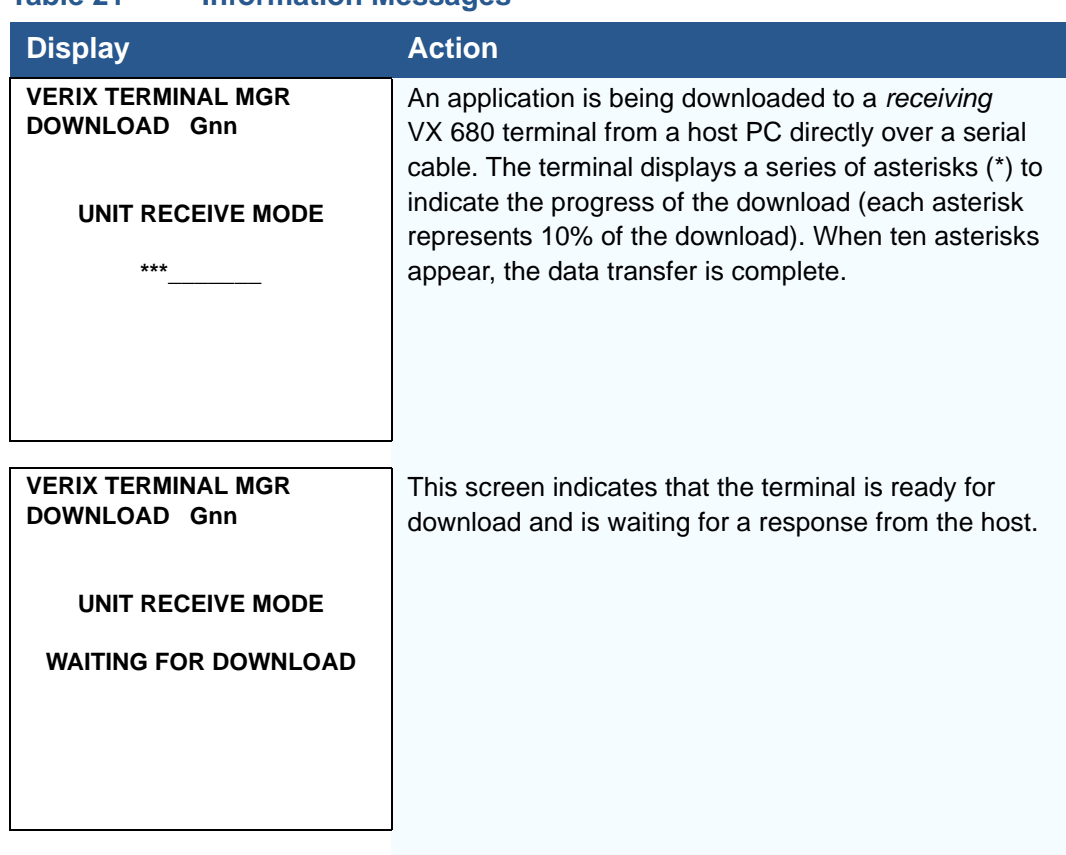

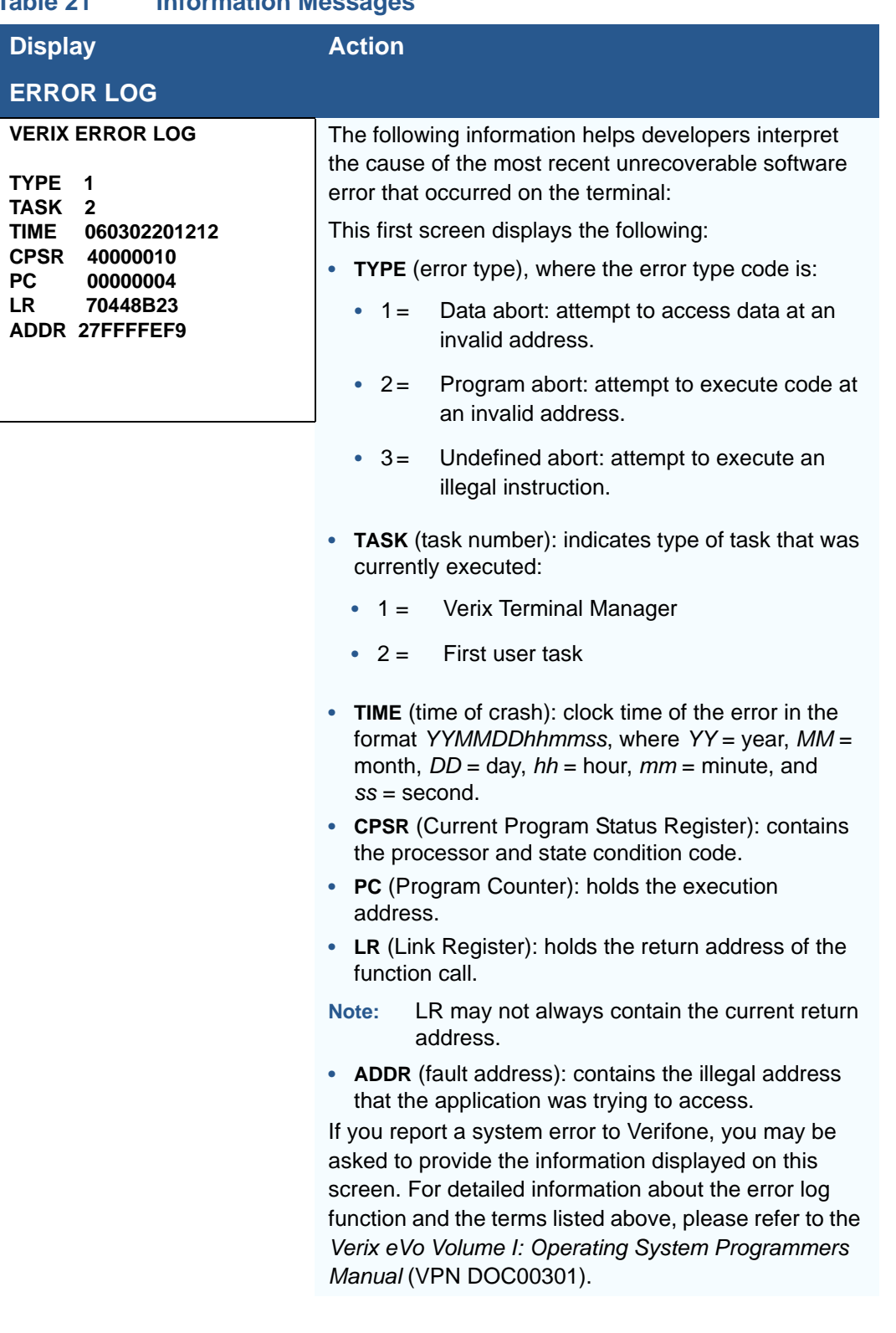

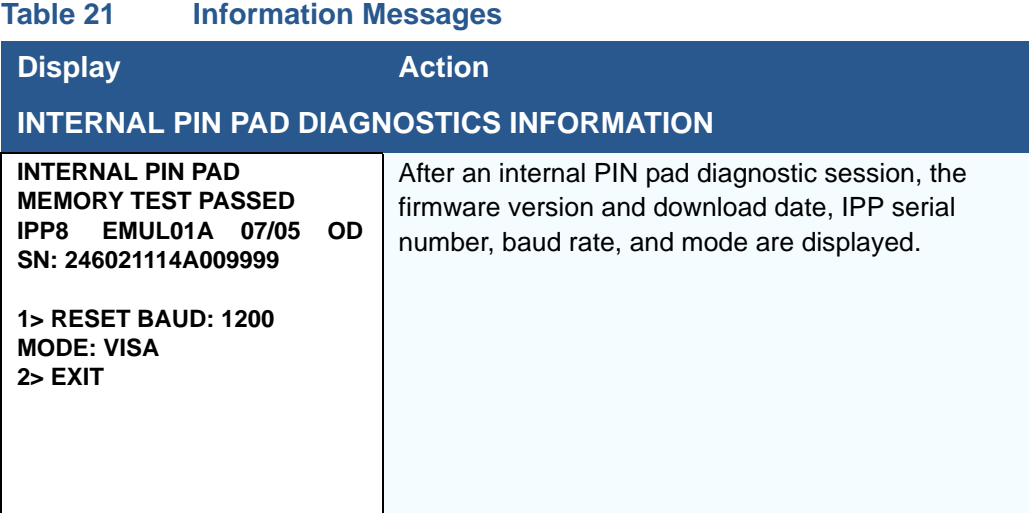

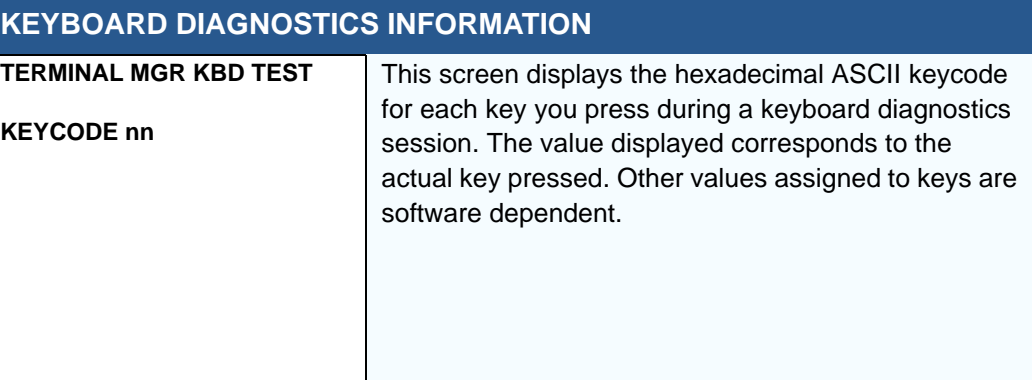

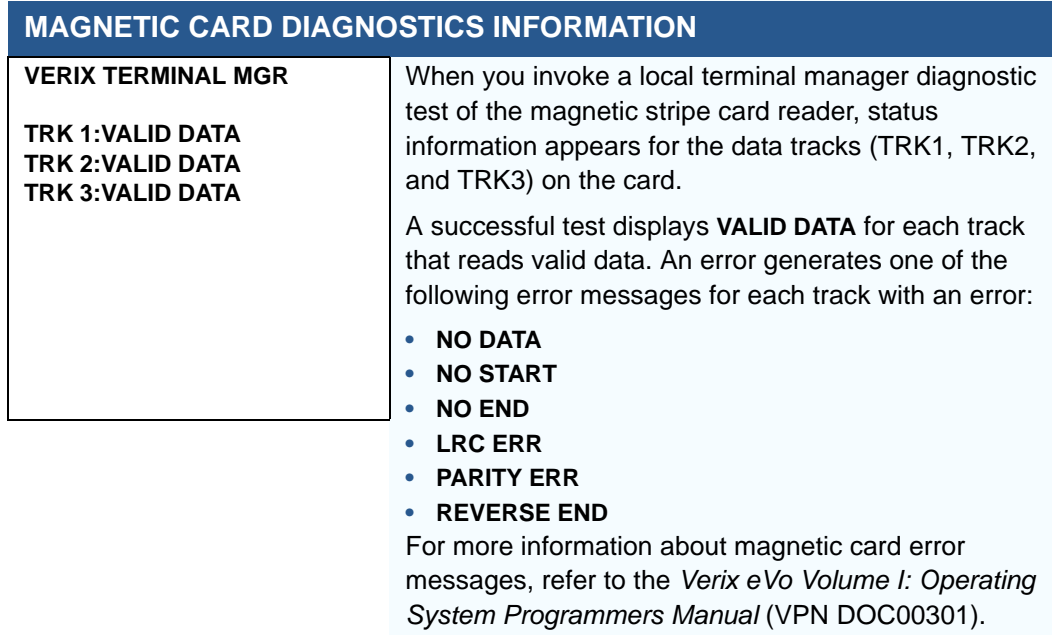

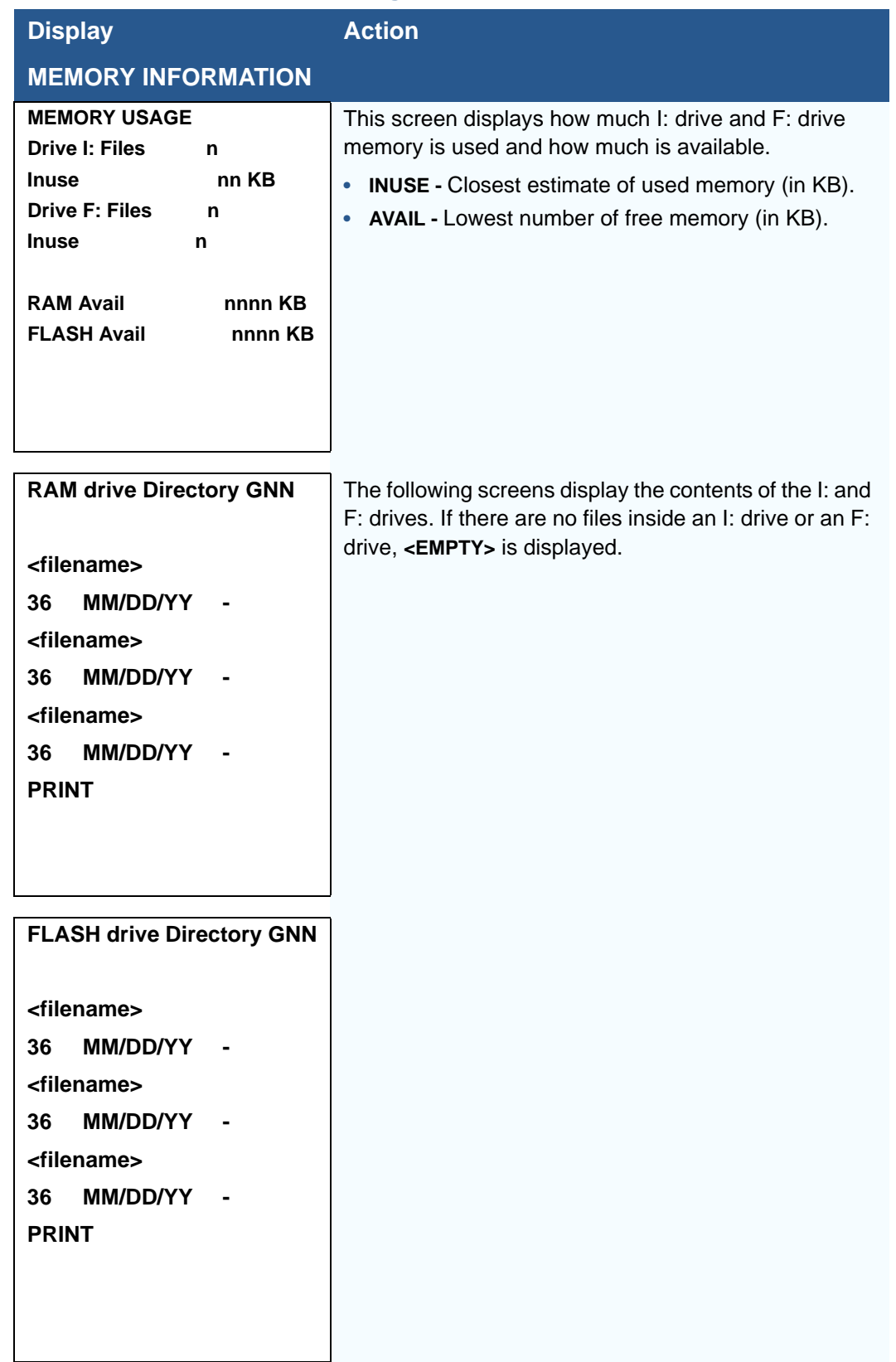

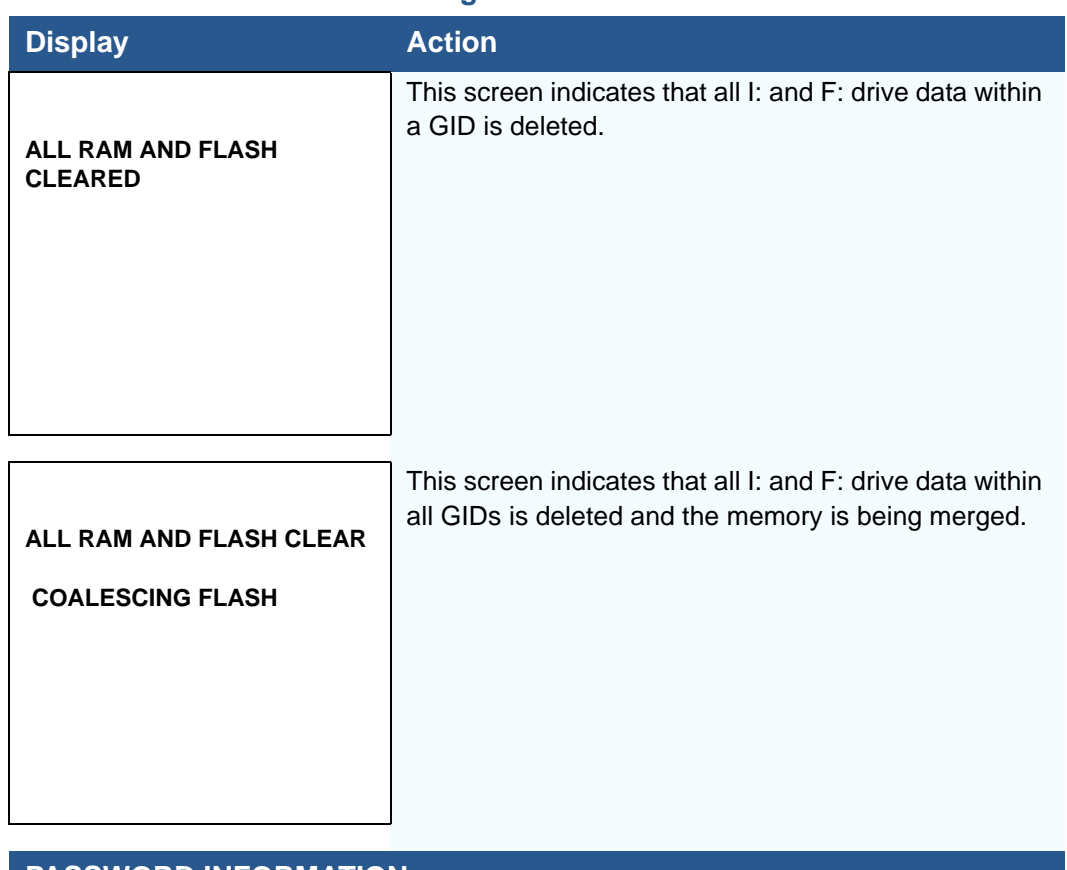

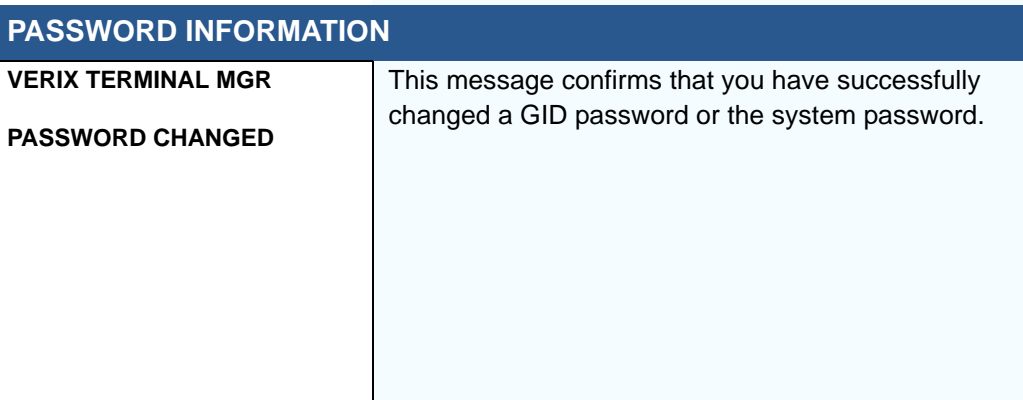

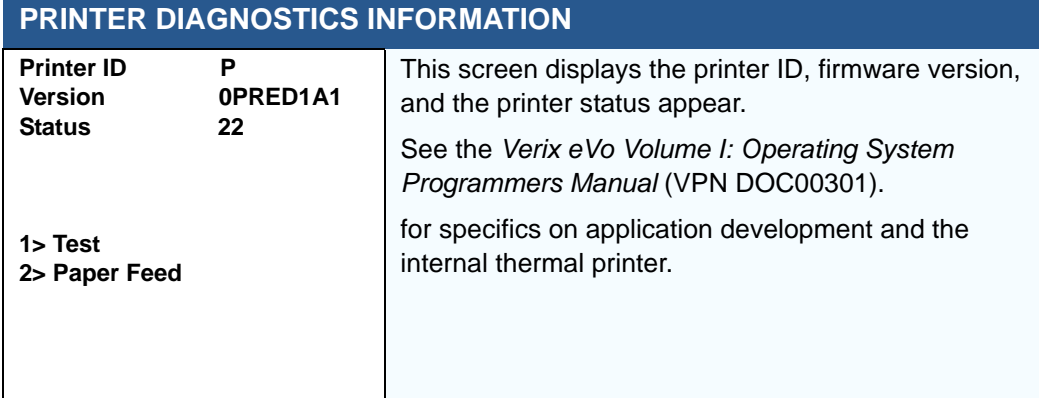

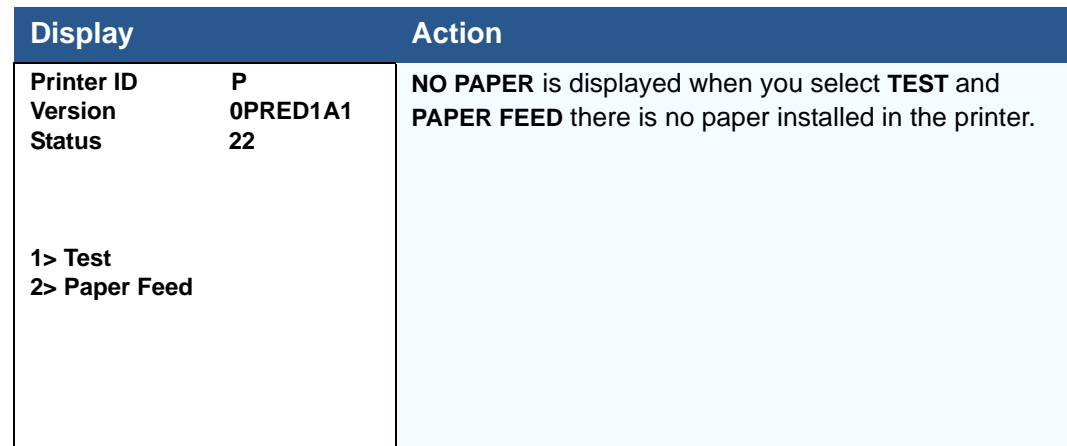

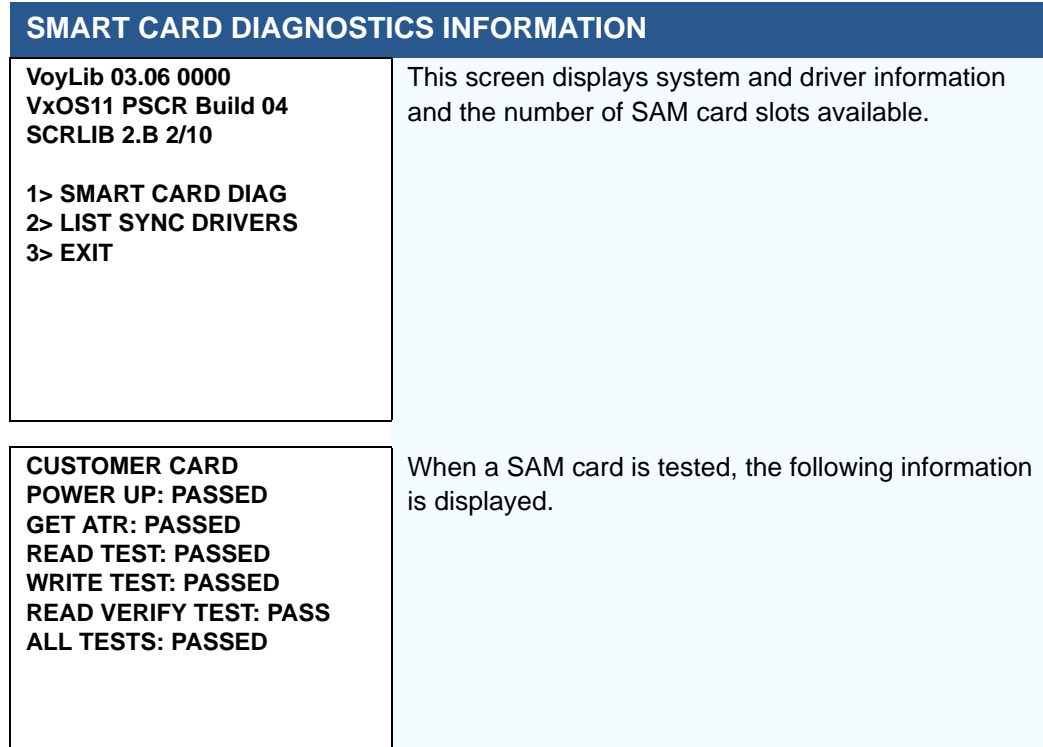

ſ

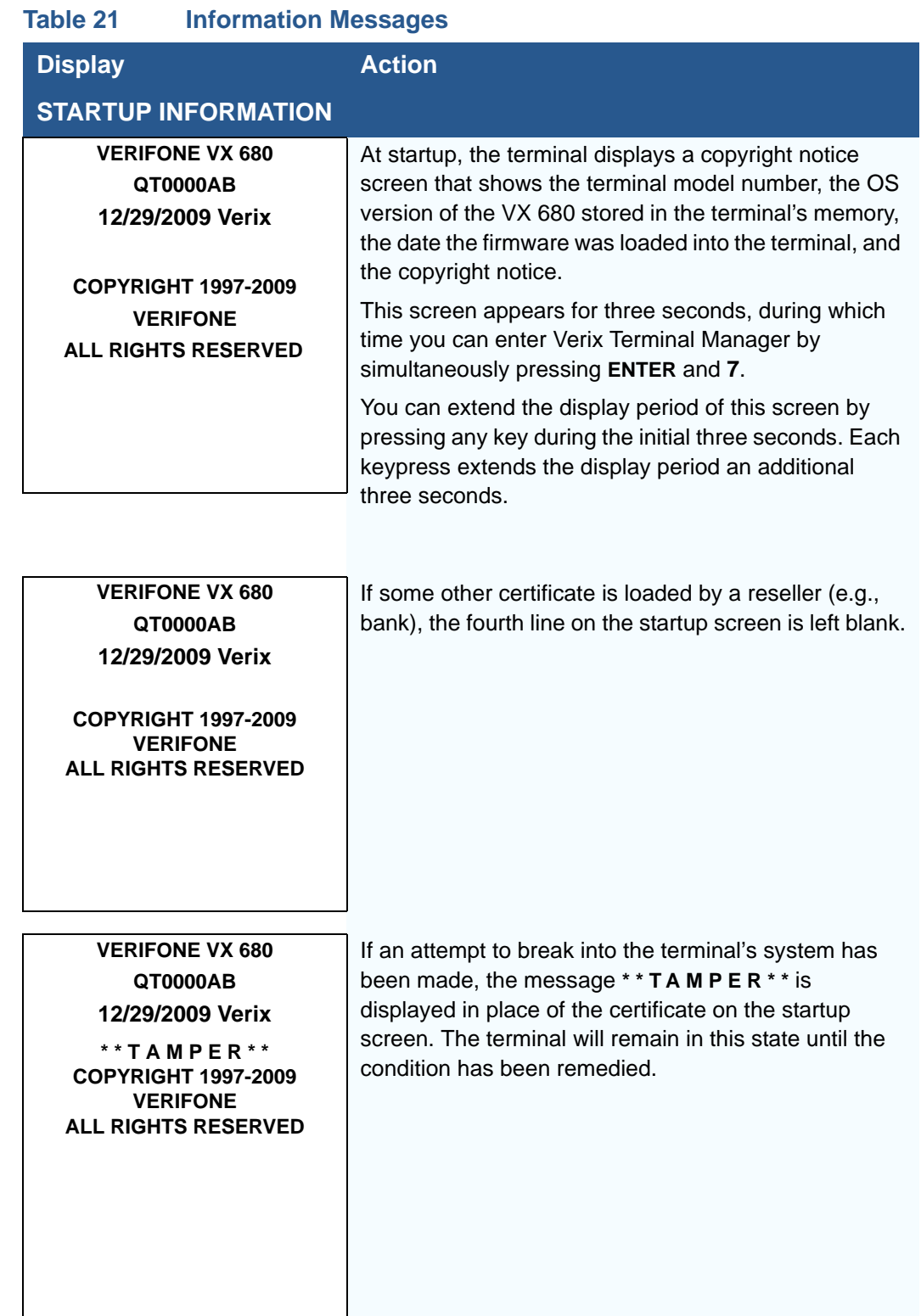

ı

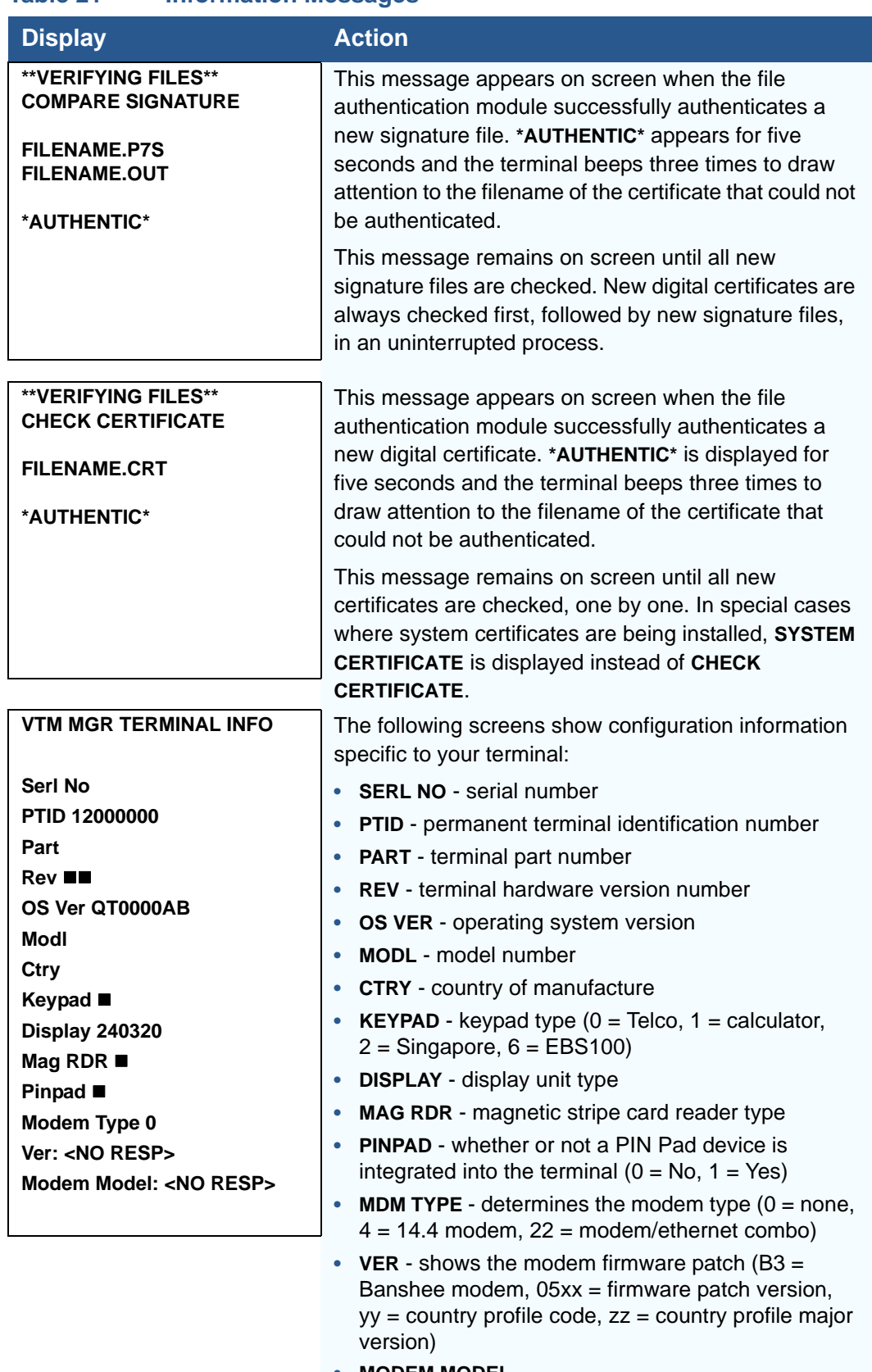

- **• MODEM MODEL**
- **• PRINTER** shows if a thermal printer is integrated with the terminal  $(0 = No, 1 = Yes)$

Г

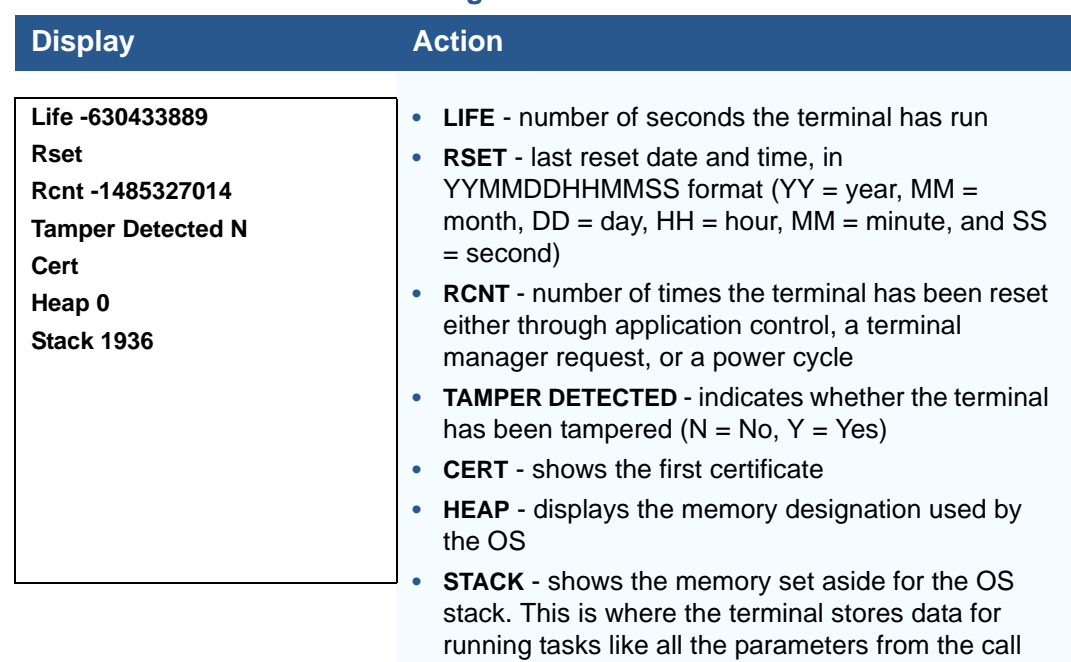

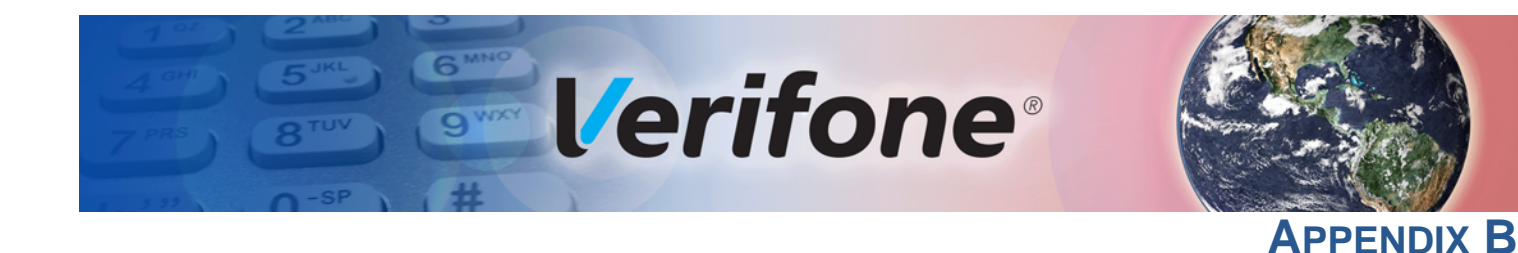

# **Troubleshooting Guidelines**

The troubleshooting guidelines provided in the following section are included to help you install and configure your VX 680 terminal successfully. Typical examples of malfunction you may encounter while operating your VX 680 terminal and steps you can take to resolve them are listed in this chapter.

If the problem persists even after performing the outlined guidelines or if the problem is not described below, contact your local Verifone representative for assistance.

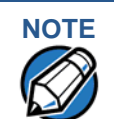

**NOTE** The VX 680 terminal comes equipped with tamper-evident labels. The VX 680 unit contains no user serviceable parts. Do not, under any circumstance, attempt to disassemble the terminal. Perform only those adjustments or repairs specified in this guide. For all other services, contact your local Verifone service provider. Service conducted by parties other than authorized Verifone representatives may void any warranty.

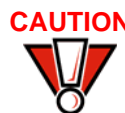

**CAUTION** Use only a Verifone-supplied power pack. Using an incorrectly rated power supply may damage the terminal or cause it not to work as specified. Before troubleshooting, ensure that the power supply being used to power the terminal matches the requirements specified on the bottom of the terminal. (See [Specifications](#page-134-0), for detailed power supply specifications.) Obtain the appropriately rated power supply before continuing with troubleshooting.

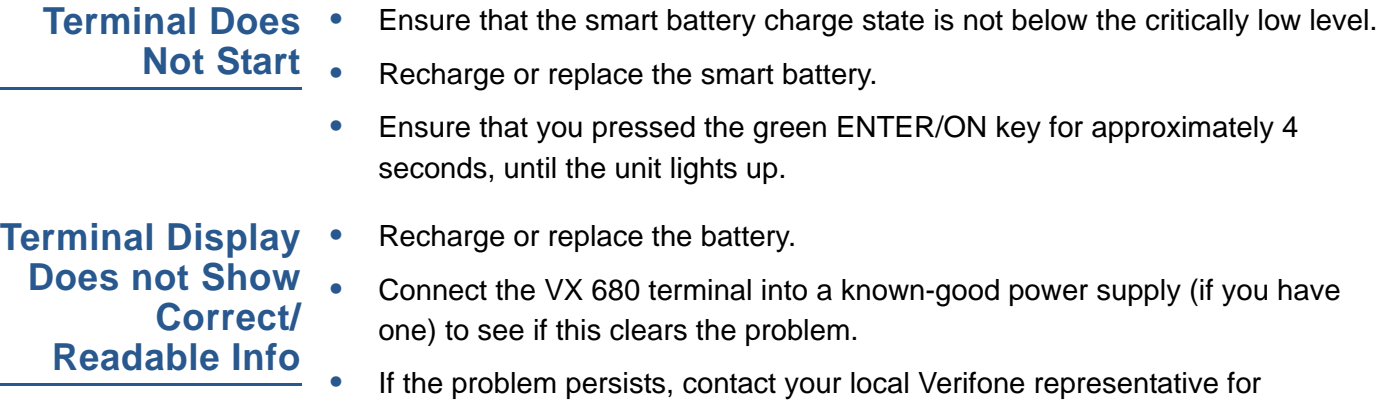

assistance.

# **Smart Battery Does Not Charge**

The VX 680 smart battery must initially receive a full charge to ensure proper operation.

- **•** Allow the VX 680 terminal to remain connected to the power pack for 6 hours to ensure the battery receives a full charge.
- **•** Lithium batteries are not affected by shallow charging. Furthermore, when the terminal has no external power source or battery the coin cell battery provides power to the security circuit.
- **•** Uninstalling the battery and unplugging the terminal power pack reduce the life of the coin cell battery, which does not recharge and must be replaced if drained.
- **•** Conserve battery power by turning the VX 680 terminal off when not in use. If the terminal will not be used for an extended period of time, keep the Lithium battery inserted in the terminal, and power up the terminal periodically to check the battery charge. Do not let the battery charge fall below 10% for extended periods of time as this may permanently diminish the battery capacity. Recharge the battery by attaching the power cable to the terminal and plugging the power pack into a wall outlet.
- **•** The VX 680 terminal automatically shuts off when the smart battery reaches the *critically low* charge state. If this occurs, the smart battery must recharge a minimum of 1/2 hour before it can power the terminal. *It may take several recharge attempts to reset the safety circuit* when charging a smart battery that has been discharged below this critical state.

# **Spare Battery in Base Station Does Not Charge**

When the spare battery is installed in the base for charging, the Base LED will flash amber if the battery is charging, or stay solid green if the battery is fully charged. If the battery is not charged and the LED does not flash amber, check the contacts on the battery and in the terminal base to make sure they are clean. Also, try charging a known good battery to see if the problem is with the base or with the battery. If the problem persists, contact your local Verifone representative.

**Blank Display** When the VX 680 terminal display screen does not show correct or clearly readable information:

- **•** The battery pack may not be connected properly. Remove and reinstall the battery pack.
- **•** Check terminal power connection.
- **•** Remove and reapply power to the terminal.
- **•** If the problem persists, contact your local Verifone service provider.

**Terminal Does** If the terminal does not dial out:

- **•** Check the telephone line connections.
- **•** Check that the telephone line is working by plugging it into a working telephone and listening for a dial tone.
- **•** Replace the telephone cable that connects the terminal with a cable you know is working correctly.
- **•** If the problem persists, contact your local Verifone service provider.

**Printer Does Not** If the printer does not work properly:

**Print**

**Not Dial Out**

- **•** Make sure the battery is properly installed in the terminal. The printer will not print if there is no battery in the terminal.
- **•** Check battery status or terminal power connection. The printer will not print if there is an insufficient charge remaining in the battery to complete the print operation.
- **•** Check if the printer is out of paper (slow red blinking light) and that the roll is properly installed. Open the paper roll cover and install a new roll of printer paper or ensure that the roll is feeding correctly. A solid red indicator light indicates a printer error.
- **•** Verify that the printer door is properly latched.
- **•** If the problem persists, contact your Verifone distributor or service provider.

**Printer Paper** If paper jams inside the printer:

- **•** Press the button at the bottom of the terminal to unlatch the paper roll cover, then open the cover.
	- **•** Remove the damaged paper from the paper roll and clear the feed mechanism.
- **•** Install a roll of printer paper, see Installing the Paper Roll in *VX 680 Installation Guide*, VPN-DOC268-003-EN for reference.
- **•** If the problem persists, it may be due to poor paper quality. Install a new roll of higher-quality paper.

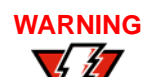

**Jam**

**WARNING** Poor-quality paper may jam the printer. To order high-quality Verifone paper, refer to [Accessories and Documentation.](#page-139-0)

# **Keypad Does Not Respond**

If the keypad does not respond properly:

- **•** Check the terminal display. If it displays the wrong character or nothing at all when you press a key, follow the steps outlined in [Transactions Fail To](#page-163-0)  [Process.](#page-163-0)
- **•** If pressing a function key does not perform the expected action, refer to the user documentation for that application to ensure you are entering data correctly.
- **•** If the problem persists, contact your local Verifone representative.

# <span id="page-163-0"></span>**Transactions Fail To Process**

There are several reasons why the terminal may not be processing transactions. Use the following steps to troubleshoot failures.

# **Check the Magnetic Card Reader**

- **•** Perform a test transaction using one or more different magnetic stripe cards to ensure the problem is not a defective card.
- **•** Ensure that you are swiping cards properly. With the VX 680 card reader, the black magnetic stripe on the card should face down and inward, toward the keypad and must be inserted from the top of the terminal.
- **•** Process a transaction manually, using the keypad instead of the card reader. If the manual transaction works, the problem may be a defective card reader.
- **•** Contact your Verifone distributor or service provider.
- **•** If the manual transaction does not work, proceed to [Check the Telephone](#page-164-0)  [Line.](#page-164-0)

# **Check the Smart Card Reader**

- **•** Perform a test transaction using several different smart cards to ensure the problem is not a defective card.
- **•** Ensure that the card is inserted correctly and that the card is not removed prematurely.
- **•** Ensure the MSAM cards are properly inserted in the cardholders and that the cardholders are properly secured (see Installing and Replacing MSAM Cards in *VX 680 Installation Guide*, VPN-DOC268-003-EN).
- **•** Contact your Verifone distributor or service provider.
- **•** If the manual transaction does not process, proceed to [Check the Telephone](#page-164-0)  [Line.](#page-164-0)

# <span id="page-164-0"></span>**Check the Telephone Line**

- **•** Disconnect the telephone line from the VX 680 terminal and connect it to a working telephone to check for a dial tone. If there is no dial tone, replace the telephone cable.
- **•** If the problem appears to be with the telephone line, check with the party you are trying to call to see if their system is operational. If they are not experiencing difficulties with their line, contact the telephone company and have your line checked.
- **•** If the telephone line works, contact your local Verifone representative for assistance.

**TROUBLESHOOTING GUIDELINES** *Transactions Fail To Process*

Г

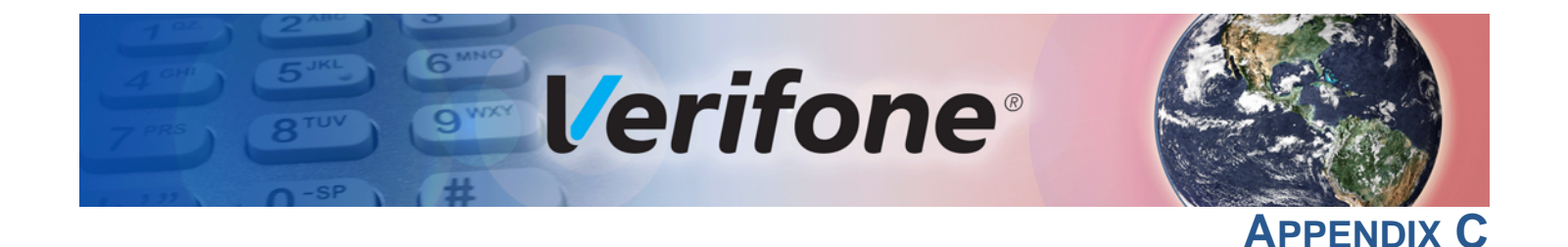

# **Port Pinouts**

The tables in this appendix list pinouts for the VX 680 terminal, dongles, and cable connectors.

# **Multiport**

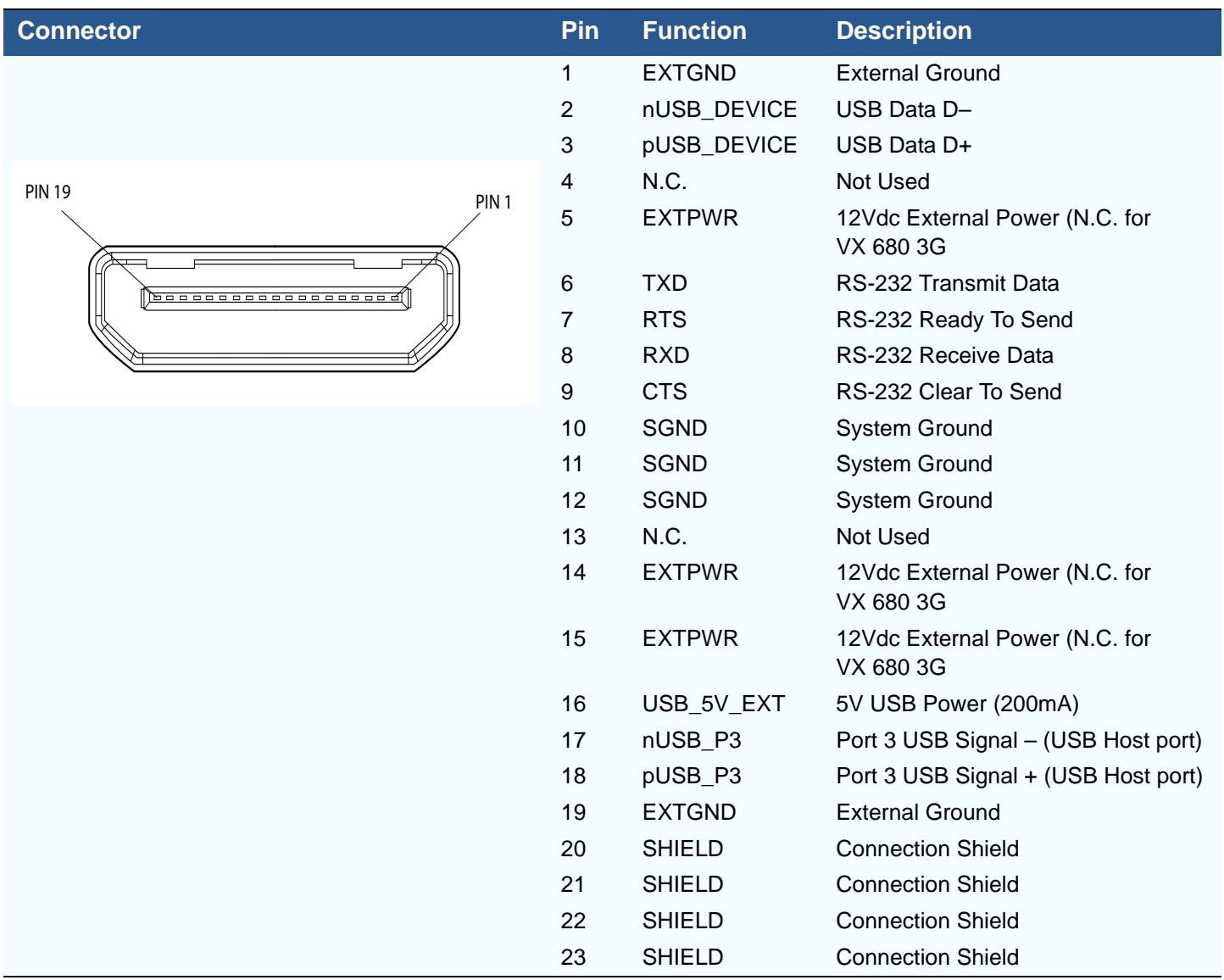

Г

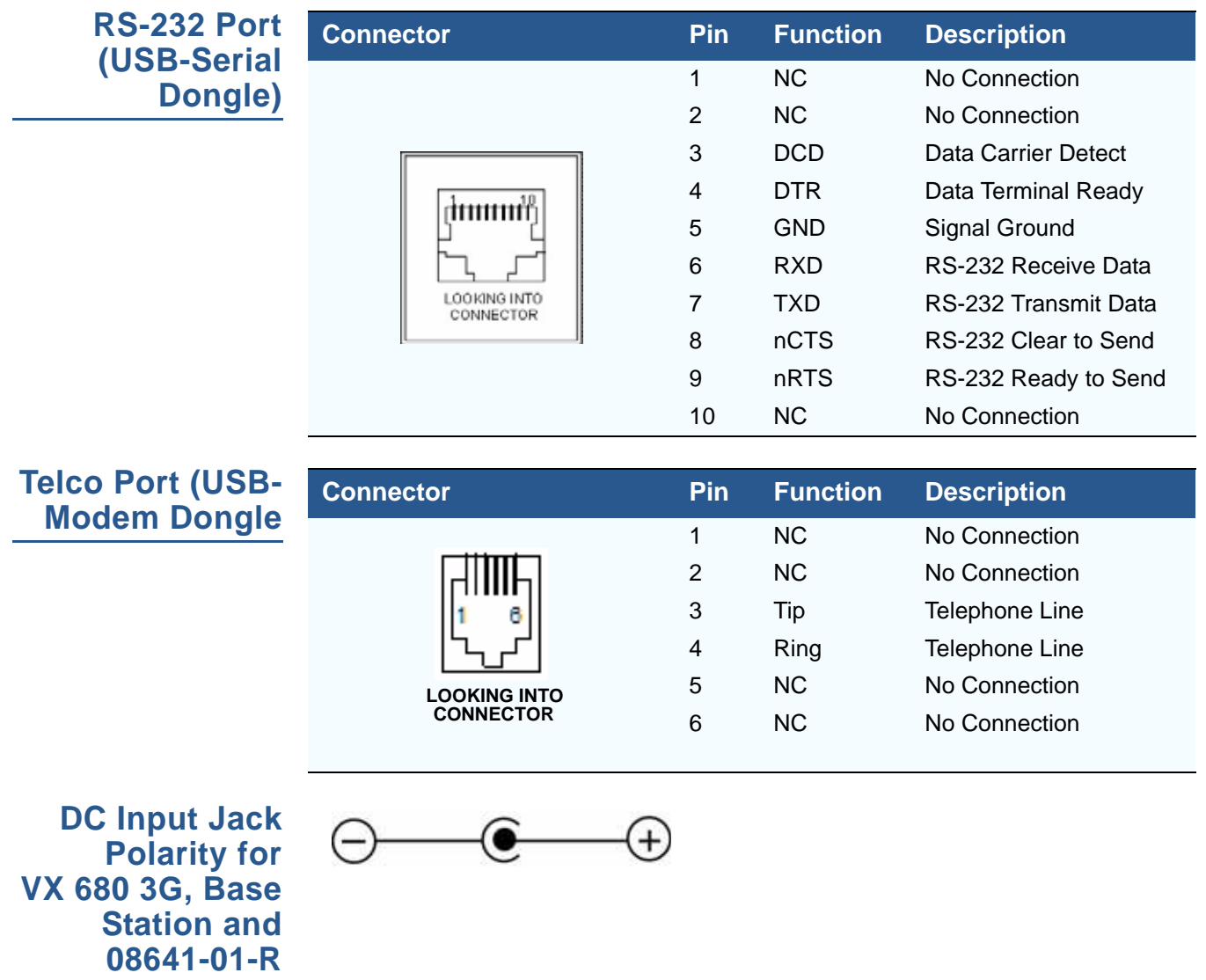

**Cable**

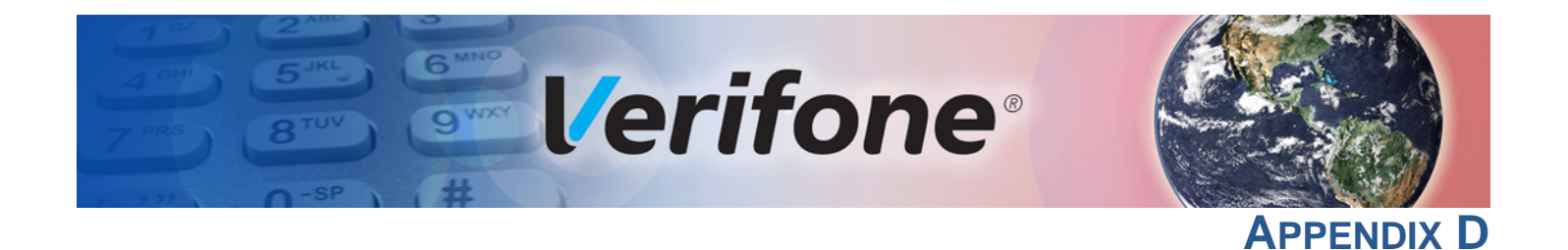

# **ASCII Table**

**The ASCII Table** An ASCII table for the VX 680 display is presented in [Table 22](#page-168-0).

# <span id="page-168-0"></span>**Table 22 VX 680 Display ASCII Table**

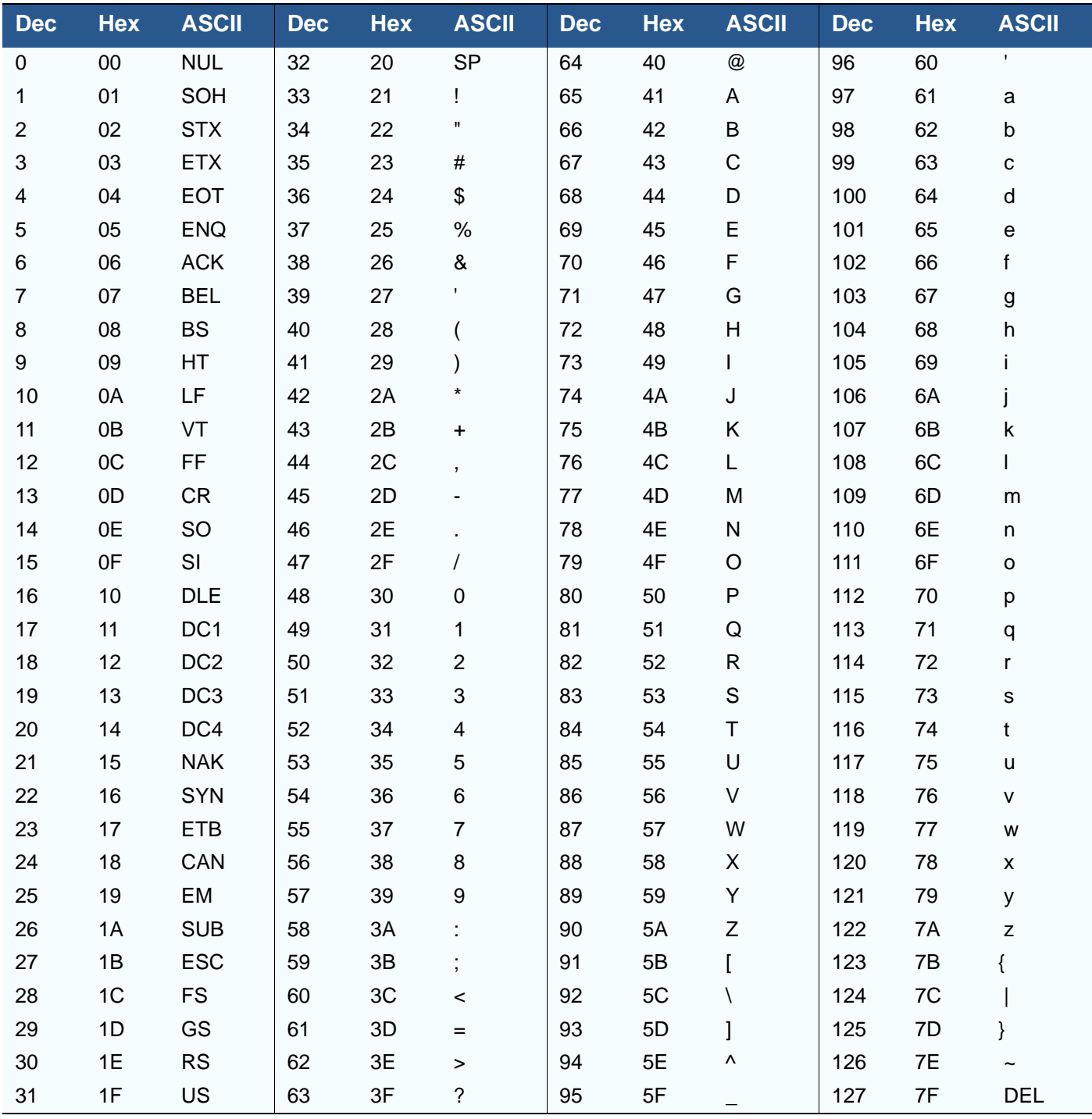

**ASCII TABLE** *The ASCII Table*

Г

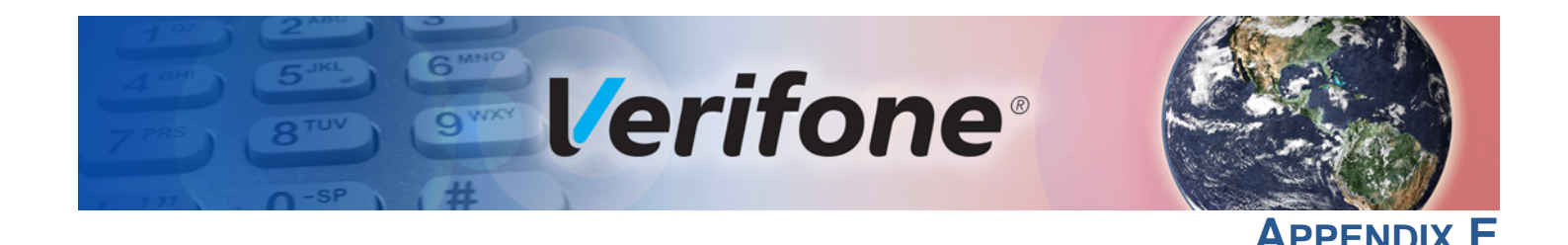

# **VX 680 Smart Battery Information**

**Smart Battery** VX 680 terminal uses a 7.2 V 1800 mAh Lithium-ion smart battery pack (Sanyo, Samsung, and Palladium). The internal logic of the smart battery prevents both overcharging and undercharging (a fault condition in which the battery level goes well below the minimum acceptable charge and the battery becomes unusable).

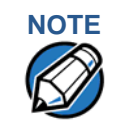

**NOTE** The VX 680 terminal operates on battery power or on power pack power. The smart battery charger in the terminal remains active whenever the power pack is connected.

VX 680 comes with a high-capacity battery pack.

# **Smart Battery Features**

The following are features of the smart battery:

- **•** Two Lithium-ion cells.
- **•** A fuel gauge module that:
	- **•** Monitors state of charge (voltage and current).
	- **•** Communicates with the terminal (charge parameters and status to indicate full charge).
	- **•** Determines full charge capacity (on charge cycle and uninterrupted discharge cycle).
	- **•** Automatically shuts down when cell voltage is extremely low.

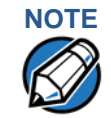

**NOTE** Conserve battery power by turning the VX 680 terminal off when not in use. If the terminal will not be used for several months, remove the smart battery pack from the terminal.

**Charging** After unpacking your VX 680 terminal, install the battery and connect the power pack to the unit for 6 hours.

> It is also recommended that the smart battery receive a periodic full discharge. To ensure a full discharge, use the unit until the battery is fully drained. See [VX 680](#page-176-0)  [Base Station](#page-176-0) for more information.

The smart battery has a safety circuit to protect the Lithium-ion cells from overcharging and over-discharging. If the battery is over-discharged, the safety circuit shuts down the battery. The battery must then be recharged to restore operation.

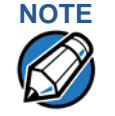

**NOTE** The VX 680 terminal automatically shuts off when the smart battery reaches the critically low charge state. If this occurs, the smart battery must be recharged for a minimum of 1/2 hour before it can power the terminal. It may take several recharge attempts to reset the safety circuit that has been discharged below this critical state.

**Battery Life** The VX 680 smart battery can be charged and discharged hundreds of times, but will eventually wear out. When operating times are noticeably shorter than usual, it is time to buy a new battery (see [Accessories and Documentation](#page-139-0) for ordering information).

**WARNING** Do not dispose of batteries in a fire. Lithium-ion batteries must be recycled or disposed of properly. Do not dispose of Lithium-ion batteries in municipal waste sites.

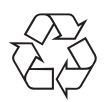

**Advantages** Lithium-ion batteries have numerous advantages over other types of rechargeable batteries.

# **High energy density**

Lithium-ion batteries typically have twice the energy density of standard nickelcadmium batteries. This means that for their size or weight they can store more energy than other rechargeable batteries.

# **Light weight**

Lithium is the lightest metal. Thus, lithium-ion batteries enable the manufacture of lightweight devices.

# **Long Life**

Lithium-ion batteries require low maintenance. They do not exhibit memory effects, thereby eliminating the need for scheduled cycling to prolong the battery life.

# **Does Not Require Prolonged Initial Charging**

Unlike their nickel-cadmium counterparts, lithium-ion batteries do not require prolonged initial charging. All that is needed is a regular charge.

# **Low Self-Discharge Rate**

Lithium-ion batteries have a lower self-discharge rate compared to other types of battery (the self-discharge rate for a lithium-ion battery is less than one-half of that of a nickel-cadmium battery). This means that once they are charged, they will retain their charge for a longer time than other types of rechargeable batteries. Other battery types can lose anywhere from 1-5% of their charge per day, (depending on the storage temperature) even if they are not installed in a terminal. Lithium-ion batteries will retain most of their charge even after months of storage.

# **High Voltage Capacity**

Lithium-ion batteries operate at higher voltages than other rechargeables, typically about 3.7 volts for lithium-ion versus 1.2 volts for nickel-metal-hydride or nickel-cadmium batteries. This means a single cell can often be used rather than multiple metal-hydride or nickel-cadmium cells.

**Precautions** Observe the following precautions when handling lithium-ion batteries.

# **Aging Effects**

Battery packs are subject to aging, even when they are not used.

**•** Aging leads to deterioration in capacity or battery life.

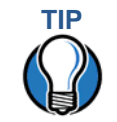

Storing the battery in a cool environment (25 °C or less) at 40% charge reduces the effects of aging.

- **•** Batteries typically fail after 2 or 3 years, or approximately 300 chargedischarge cycles.
- **•** Other chemicals may also affect the aging properties of batteries.

# **Transportation Restrictions**

- **•** It is illegal to ship fully charge batteries by air because they may cause accidental explosions.
- **•** Shipment of large quantities of lithium-ion batteries may be subject to regulatory control.

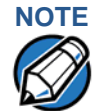

These precautions do not apply to personal carry-on battery packs.

# **Storage Precautions**

- **•** Do not fully charge batteries before storage. Instead, keep the batteries partially charge before storing them, then charge them fully before actual usage.
- **•** Do not store batteries when they are fully depleted. If a battery is empty, charge it for 30 minutes before storage. When a depleted battery self discharges, it may become unusable.
- **•** Do not stock pile batteries. Avoid buying dated battery stocks even at reduced prices. In addition, always check the date when the batteries were manufactured.

#### **Notable VX 680 Battery Specifications** The Smart Battery is designed to offer optimum protection to the VX 680 terminals and their users.

<span id="page-173-0"></span>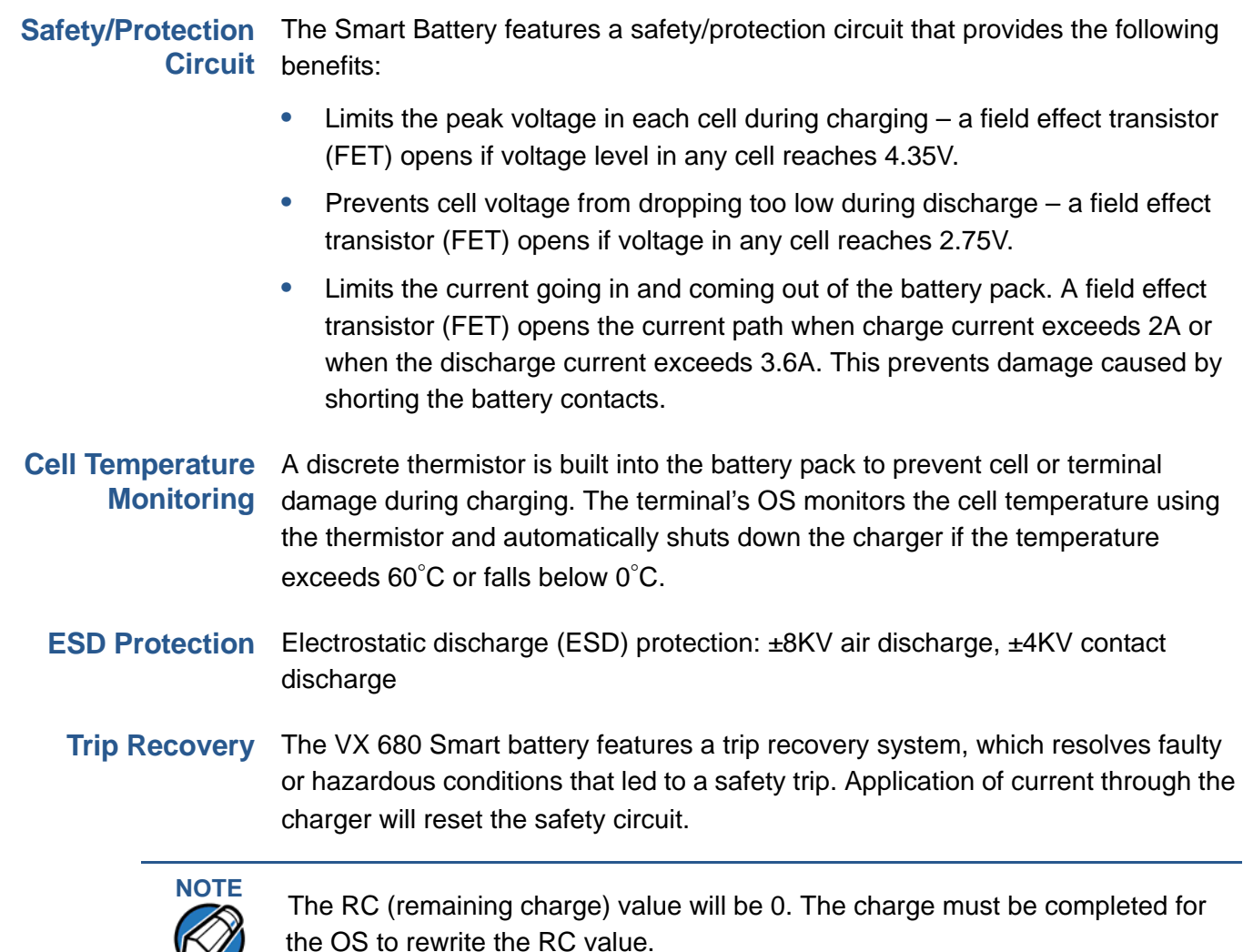

 $\mathbf{W}$ 

#### **Smart Battery FAQs (for VX 680) Should I allow the battery to discharge completely before charging?** No. It is better to recharge the battery often and avoid frequent full discharge.

# **Should I charge the battery partially or fully?**

However, allow a full discharge once a month to enable reset.

Once calibration has been done, it does not matter whether you charge the battery fully or partially. Charging a full battery will not harm the battery.

# **Should I charge the battery before putting it into storage?**

It is advisable to store the battery with a 40% charge. However, storing the battery in a cool place is more important than the state of charge. In addition, make sure that the battery is not fully depleted before putting it in storage. Otherwise, the safety/protection circuit may trip.

# **Will the battery heat up during charging?**

It is normal for the battery to emit a small amount of heat during charging. The Smart battery is equipped with a temperature sensor that will disrupt the flow of charge current when extreme temperature levels are detected.

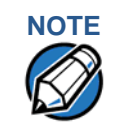

**NOTE**<br>The recommended operating temperature for the VX 680 is from 0°C to 50°C  $(32^{\circ}$ F to 122 $^{\circ}$ F).

# **How often must I perform battery conditioning?**

It is recommended to perform battery conditioning once every three months or each time 80 short charge/discharge cycles have been completed.

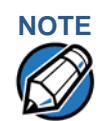

**NOTE** Many batteries undergo periodic full discharges as part of their regular use. In cases like this, no additional calibration is needed.

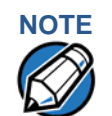

**NOTE** If no discharge reset has occurred for a few months, the battery pack must fully discharged manually.

# **VX 680 Battery Specific Terms and Definitions**

The following terms and definitions apply to the VX 680 terminal's battery.

# **Calibration**

This refers to the process of determining a battery pack's full capacity. It is based on the completion of the initialization or conditioning process and is required when the VX 680 terminals screen displays the message BATTERY NOT CALIBRATED.

Calibration also corrects the tracking errors between the battery and the digital sensor during charge and discharge cycles and sets the FC and RC values, which are very important for new battery packs. In addition, calibration compensates for self-discharge when the battery is stored for long periods.

# **Conditioning**

This process determines the actual usable capacity of a battery pack by implementing a full charge, followed by a full discharge, then followed by a full recharge. The OS sets FC=RC=Actual, Measured Full Charge Value.

# **End of Charge**

This is the point in the charging process when full battery capacity is reached. It occurs when the OS reads maximum voltage and when the charge current is less than 20mA for a duration 4 minutes.

# **Initialization**

This process occurs on every completed charge cycle and is recommended for users who want the quickest "out-of-the-box" product usage. It requires a maximum charge time of 6 hours, depending on the initial charge state. The OS assumes a full charge capacity of 1700mAh and sets FC=RC=1700. The OS will not rewrite FC if it is already not equal to 1700.

# **Full Charge (FC)**

This is the value of battery capacity when fully charged, expressed in mAh. It is written to the battery's fuel gauge chip by the OS at end of charge. The range is from 1000 mAh to 2000 mAh.

The FC value is available to terminal applications via OS calls.

# **Percent of Charge (%)**

The ratio of the RC (remaining charge) value to the FC (full charge) value multiplied by 100%. The range is from 0 to 100.

The Percent of Change value is available to terminal applications via OS calls. It is updated every 20 seconds.

# **Remaining Charge (RC)**

The amount of usable energy in the battery at a given time in mAh. The OS writes RC=FC at the end of charge. The range is from 0 to FC.

The RC value is available to terminal applications via OS calls. It is updated every 20 seconds.

# **Safety/Protection Circuit**

The VX 680 terminal is equipped with a safety/protection circuit that protects the terminal from damage. For more information, see [Safety/Protection Circuit.](#page-173-0)

# **Voltage**

Under system load, the VX 680 terminal's fuel gauge reports battery pack voltage. The range is from 6V to 9V. It is updated every 20 seconds.

#### <span id="page-176-0"></span>**VX 680 Base** The Base Station charges the terminal battery and provides a docking station for **Station** the terminal after being used in pay-at-table environments. The Base Station can be positioned on a countertop or mounted to the wall.

There are two types of Base Station, the standard model and the full-featured model.

# Standard Base The standard Base Station can charge the VX 680 terminal. However, it does not Station have any USB support and has a single LED to indicate power status.

**Full-featured Base** The full-featured Base Station can charge the VX 680 terminal while charging an Station extra battery pack. In addition, it has two USB ports for external dongles, together with one LED for power indication and another LED for the charger status.

The following terms and definitions apply to most battery types, in general.

# **General Battery Terms and Definitions**

# **Ampere-hour, Amp-hour (Ah)**

A unit of electrical energy. It is the specified current flowing for one hour. Two ampere-hour is two amps of current flowing for one hour.

# **Battery Cell**

The battery cell is the basic electrochemical unit used to store energy. Each cell is typically rated 3.6V. Two cells in series typically have a voltage rating of 7.2V. The VX 680 terminal uses two lithium-ion rechargeable cells per battery pack.

# **Battery Pack**

A battery pack is an assembly of battery cells, safety circuit, fuel gauge, temperature sensor, terminal contacts, and plastic case.

# **Battery Status, State of Charge**

This refers to the amount of electrical charge stored in the battery, expressed as a percentage of the difference between the fully-charged and fully-discharged states.

# **Capacity**

This refers to the amount of available energy in a fully charged battery, expressed in ampere-hours (Ah) or milliampere hours (mAh).

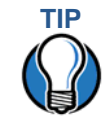

**TIP** The capacity of VX 680 terminal's high capacity battery pack is 1650 mAh (minimum), 1800 to 1900 mAh typical (new).

# **Charge**

The amount of usable electrical energy stored in the battery, expressed in coulombs.

# **Charge Rate**

This refers to the amount of current applied to the battery during charging.

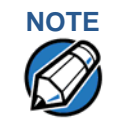

**NOTE**<br>Charge rate for the VX 680 terminal's battery: Initially 1A tapering to zero at end of charge.

# **Charge Time**

The amount of time required to charge a battery. Maximum charge time refers to the amount of time to fully charge a fully discharged battery.

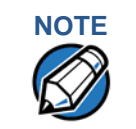

**NOTE** Typical charge time for the VX 680 terminal's battery: 1800 mAh in approximately 2.5 hours.

# **Charging**

Refers to the process of converting electrical energy, in the form of electric current, from an external source (charger) into chemical energy within a battery cell.

### **Current**

The flow of electrons through a conductor, measured in amperes

# **Cycle Life**

This refers to the number of charge/discharge cycles the battery can endure before it loses its ability to store useful charge.

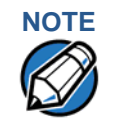

**NOTE** The VX 680 terminal's battery pack will retain approximately 75% of its original charge after 300 cycles.

### **Dead Battery**

A battery is considered "dead" when it deep discharges to the point that it can no longer accept a charge or when it has reached the end of its cycle life.

### **Deep Discharge**

The state of a battery that has been discharged well below its useful charge level. When a battery is in this state, it may be difficult to recharge. This characteristic typically indicates a reduced cycle life.

# **Discharge Time, Run Time**

This refers to the amount of time a battery can provide power to a system before it discharges fully. It is a function of the load that receives power from the battery.

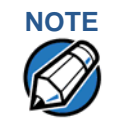

**NOTE** The average system load of the VX 680 terminal is 300 mAh at 7.2V. The typical run time for the VX 680 terminal's battery is 6 hours. This can improve substantially when power management techniques are used.

# **Discharging**

Refers to the process of converting the chemical energy of a battery into electrical energy, and the transfer of the electrical energy into a load.

# **Fuel Gauge**

This is an electronic terminal inside the battery pack that monitors the flow of current into and out of the cells to accurately track the state of charge. This terminal allows accurate measurement of the battery status.

# **Self-Discharge Rate**

The amount by which the charge of the battery is reduced without providing any current to an external terminal or load.

# **Shelf-Life**

The length of storage under specified conditions that a battery can endure while retaining the ability to give a satisfactory performance upon full charge.

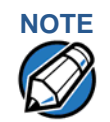

The shelf life of the VX 680 battery pack is 6 months at 30% initial charge.

# **Smart Battery**

Refers to a battery with a internal circuit that enables communication between the battery and the charging circuit, or between the battery and the host system or user.

# **Voltage**

This is the unit of potential power or electric pressure, which is the force that causes current to flow through an electric conductor. It is measured in volts.

**VX 680 SMART BATTERY INFORMATION** *General Battery Terms and Definitions*

Г
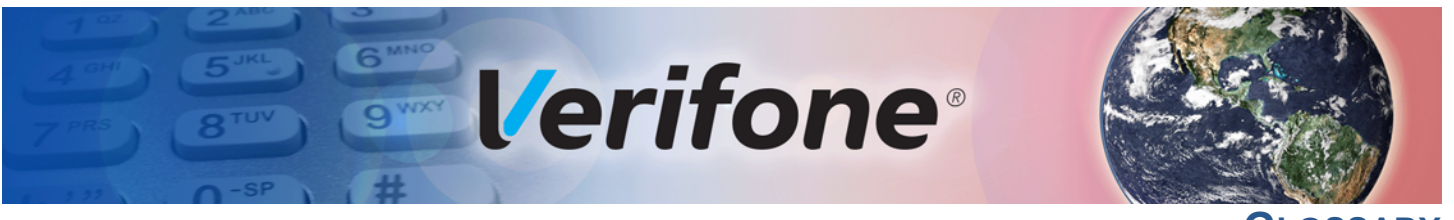

**GLOSSARY**

**Access Code** A code number dialed to gain access to a telephone line, such as dialing the number 9 to reach an outside line.

**Application ID** An alphanumeric code that identifies an application program downloaded to a terminal from a download computer. For ZonTalk 2000 application downloads, the application ID is stored in the CONFIG.SYS record which begins with the \*ZA key. A VX 680 application ID can be up to 21 characters long. For VeriCentre Download Management Module, the application ID, as well as other CONFIG.SYS variables, may differ from those used for ZonTalk 2000.

**Application program** The ordered set of programmed instructions by which a computer performs an intended task or series of tasks.

**Application prompt** The information shown on the terminal's display panel when power is applied to the terminal, assuming that an application program has already been downloaded into the terminal's memory and authenticated by the file authentication module. The application prompt often contains a graphical logo, and date and time, but it can consist of anything the programmer chooses for that purpose.

**ASCII** Abbreviation for *American Standard Code for Information Interchange*. A 7-bit code (with no parity bit) that provides a total of 128 bit patterns. ASCII codes are widely used for information interchange in data processing and communication systems.

<span id="page-180-1"></span>**Back-to-back application download** The process of copying the contents of one terminal's application memory to another terminal's application memory. A terminal-to-terminal application upload require that the sending and receiving terminal be connected to each other by a serial cable. The same operation as a *terminal-to-terminal* application upload."

**Baud** The number of times per second that a system, especially a data transmission channel, changes state. The state of a system may represent a bit, digit, or symbol. For a POS terminal, the baud rate indicates the number of bits per second that are transmitted or received by the terminal's serial ports or modem.

<span id="page-180-0"></span>**Bit** Short for *binary digit*. Either of the two digits 0 and 1 in the binary number system. Also, a unit of information equal to one binary decision. The bit is the smallest unit of storage and hence of information in any binary system within a computer.

**Block** A collection of data units such as words, characters, or records (generally more than a single word) that are stored in adjacent physical positions in memory or on a peripheral storage terminal. A block can therefore be treated as a single unit for reading, writing, and other data communication operations.

**Boot loader** Also called a *bootloader* or *bootstrap loader*. A short program, stored in non-volatile memory, that allows the terminal to continue operating during an operating system download procedure, until the new operating system is downloaded into terminal memory.

**Buffer** A temporary memory area for data, normally used to accommodate the difference in the rate at which two devices can handle data during a transfer.

**Byte** A term developed to indicate a measurable number of consecutive binary digits that are usually operated on as a unit. For the VX 680 modem dongle to, a byte consists of eight bits. See also [Bit.](#page-180-0)

**Calendar/clock chip** A real-time clock inside the VX 680 terminal which keeps track of the current date and time.

**Card reader** Also called *magnetic stripe card reader*. The slot on the right side of the VX 680 terminal that automatically reads data stored in the magnetic stripe on the back of a specially-encoded card when you swipe the card through the slot.

**Carrier** Usually, an analog signal that is selected to match the characteristics of a particular transmission system. The carrier signal on a phone line is modulated with frequency or amplitude variations to allow a terminal to transmit or receive data using a modem. A carrier signal transmits data from a host computer to a VX 680 modem dongle over an analog telephone line.

**Certificate** Also called a *digital certificate*. A digital document or file that attests to the binding of a public key to an individual or entity, and that allows verification that a specific public key does in fact belong to a specific individual.

**Character** An element of a given character set. The smallest unit of information in a record. A letter, numeral, or other symbol to express information.

<span id="page-181-0"></span>**CONFIG.SYS file** A special keyed file that is stored in terminal memory and which contains system and application configuration parameters. Each record in a CONFIG.SYS file is identified by an alphanumeric search key. In the VX 680 file system, there is one password-protected CONFIG.SYS file per file group (Groups 1–15). You can modify CONFIG.SYS records using the keyed file editor. See [Keyed file editor](#page-182-0).

**CPU** Abbreviation for *central processing unit*. The principal operating part of a computer system that controls the interpretation and execution of instructions stored in memory.

**Data** Information prepared, often in a particular format, for a specific purpose. Data is to be distinguished from applications or program instructions. In the VX 680 terminal, application files and data files can be stored in memory.

**Data entry** The process of using a keyboard, card reader, or other terminal to input data directly into a system.

**Data packet** A group of bits of fixed maximum size and well-defined format that is switched and transmitted as a composite whole through a packet switching network. Any message that exceeds the maximum size is partitioned and carried as several packets. Data packets are formed by the controller in the sending data terminal and the data is extracted and reassembled by the controller at the receiving end.

<span id="page-181-1"></span>**Dedicated line** A leased or private telephone line that is used for a particular communications purpose, such as to connect a VX 680 modem dongle to a host computer. See [Leased line.](#page-182-1)

**Default** A value, parameter, option, or attribute that is assigned by the program or system when another has not been assigned by the user.

**Delete** To remove a record, field, or item of data.

**Diagnostics** Techniques employed for detection and isolation of malfunctions and errors in programs, systems, and devices. In a diagnostic test, a program or routine is run to detect failures or potential failures. These tests and routines help detect and isolate problems in a terminal or peripheral terminal.

**Dial-up line** A standard public telephone line. The switching equipment on a dial-up line requires that one party dial the other party before a connection can be made.

**Direct download** The process of transferring files and/or data from a download computer to a terminal over a serial cable connection and in a local, as opposed to a remote, system environment.

**Display** The backlit LCD screen on the VX 680 terminal that shows numerals, letters, and punctuation symbols in selected fonts, graphics in various formats, information entered from the keypad, as well as system prompts and messages.

<span id="page-181-3"></span>**Download** To transfer files or data from a host computer or sending terminal over a communication link to a receiving terminal.

<span id="page-181-2"></span>**DTMF** *Dual-tone multi-frequency*. The tones used on a touch-tone telephone.

**File authentication** A process through which one proves and verifies the origin of a file, the identity of the sender, and the integrity of the information it contains.

**Firmware** System software, including the operating system, boot loader, default display font, and system messages, stored in terminal memory.

**Fixed prompt** A system prompt or message stored as part of system firmware in terminal memory. Fixed prompts appear on the terminal display to alert the user to specific system occurrences or malfunctions, and to prompt the user to enter specific information or select options.

<span id="page-182-3"></span>**Flash memory** An area of non-volatile memory where files can be stored. Files can be stored in drive I: or in drive F: memory area of any file group (Groups 1–15).

**Host computer** Also called a *download* computer. The primary or controlling computer in a multiple computer operation. Also, a computer—usually a PC running Windows XP, Windows 2000, Windows NT or Windows 95 or 98—used to prepare programs for download to POS terminals. Host computers are also used to process transactions that originate from a distributed network of POS terminals.

**Input** The process of entering data into a processing system or a peripheral terminal such as a terminal, or the data that is entered.

**Interface** A common boundary between two systems, devices, or programs. Also, to interact with a terminal.

**Keyed file character set** A limited set of 96 ASCII characters, from 00h to 5Fh (or 0 to 95 decimal), that is used by the VX 680 keyed file editor. Although an application program can download all 95 characters in this set, you can only enter 50 of these characters from the terminal keypad: 0–9, A–Z, and 14 special characters.

<span id="page-182-0"></span>**Keyed file editor** A keyed file editor lets you create new records or modify existing records stored in a keyed file such as CONFIG.SYS. See [CONFIG.SYS file.](#page-181-0)

<span id="page-182-4"></span>**Keyed file record** ASCII data, or variables, stored in the terminal's CONFIG.SYS file(s). A keyed file record consist of two parts: a search key that identifies the record, and the data or variable stored in the record. See [CONFIG.SYS file.](#page-181-0)

**Keypad** A small keyboard or section of a keyboard containing a smaller number of keys, generally those used in simple calculators. The 16-key core keypad of the VX 680 terminal is used to enter data and perform operations.

<span id="page-182-1"></span>**Leased line** A private telephone line leased from the phone company. See [Dedicated line.](#page-181-1)

**Line cable** A telephone-type cable with modular plugs on each end to connect the terminal to a dialup telephone line.

<span id="page-182-5"></span>**Local functions** Operations performed at the terminal only and not in interaction with a host computer. For the VX 680, local functions such as internal diagnostics are performed in Verix Terminal Manager. See [Chapter 3](#page-18-0).

**Manual transaction** A transaction involving the manual entry of account information from the terminal keypad instead of automatic entry of the information from a reading terminal, such as a magnetic stripe card reader.

**Memory** A terminal or medium that can retain information for subsequent retrieval. The term is most frequently used to refer to the internal storage of a computer (or a terminal) that can be directly addressed by operating instructions. In the VX 680, files are stored in non-volatile flash memory.

<span id="page-182-2"></span>**Messages** Words and symbols appearing on the display screen which inform the user of the terminal of the result of a process, or if an error has occurred. The term "prompt" is used when the displayed message is requesting the user to enter information or to select an option.

**Modem** *Modulator/demodulator*. A terminal that converts a digital bit stream into an analog signal to transmit over an analog communication channel (modulation), and converts incoming analog signals into digital signals (demodulation). The VX 680 modem dongle allows communication with a host computer over a dial-up telephone line.

<span id="page-183-3"></span>**Non-volatile memory** A memory or storage medium that retains data in the absence of power so that the data is available when power is restored. For the VX 680, application files and data files are stored in non-volatile flash memory.

<span id="page-183-0"></span>**Normal Mode** The operating mode for normal transaction processing. The main application (downloaded and authenticated) starts and displays an application prompt, indicating that the terminal is in normal mode. In this mode, the terminal is ready to process transactions. See also [Verix Terminal](#page-184-0)  [Manager](#page-184-0).

**Packet** A group of bits of fixed maximum size and well-defined format that is switched and transmitted as a composite whole through a packet switching network. Any message that exceeds the maximum size is partitioned and carried as several packets.

**Packet-switched networks** Networks of computers or computing devices in which communication resources are allocated dynamically on a variety of levels to multiple communicating entities. Messages between entities are partitioned into segments, or packets, with a fixed maximum size.

<span id="page-183-2"></span>**Parameter** A variable that is usually assigned a constant value for a specific subroutine, procedure, or function. Parameters stored in terminal memory or in the CONFIG.SYS file(s), enable a host or download computer to identify to terminal configuration.

**Password** A group of characters that identify a user to the system so that they can gain access to the system or part of that system. Passwords are used to ensure the security of computer systems by regulating the amount of access freedom. The password used to enter the Verix Terminal Manager is called the *system mode password*. In the VX 680 file system, each file group (Groups 1–15) also has its own password.

**PC** Abbreviation for personal computer. Usually, PC refers to an IBM-compatible personal computer.

**Peripheral terminal** In a computer system, any equipment that provides the processing unit with outside communication. Typical peripheral devices for a POS terminal include PINpads and check readers.

**Port** An opening or connection that provides electrical or physical access to a system or circuit. Also, a connection point with associated control circuitry that allows I/O devices to be connected to the internal bus of a microprocessor.

**POS terminal** A terminal used at the *point of sale*, which is usually at a merchant site where a customer pays for goods or services received. Information concerning the sale can be entered into the terminal and transmitted to a remote host computer for verification and processing.

**Power pack** A unit for transforming and converting electrical power from one AC voltage level to another AC voltage level, or from AC to DC, for electronic devices.

**Prompt** A short message, sent from a process to a user, indicating that the process expects the user to input data. For example, a prompt appears on the terminal display asking the user to enter specific information. See [Messages](#page-182-2).

**Protocol** An agreement that governs the procedures used to exchange information between cooperating entities. For example, protocols govern the format and timing of messages exchanged between devices in a communication system, such as between a terminal and a host computer.

<span id="page-183-1"></span>**PTID** *Permanent terminal ID*. An optional identifier that can be permanently assigned to a Verifone terminal at the factory, upon customer request. The PTID is an eight digit number, consisting of a two digit manufacturer's ID (12 for Verifone), followed by a six digit terminal ID. If no PTID is assigned to the unit then, the default value 12000000 is used.

**Pulse dialing** A method of telephone dialing that specifies a phone number by the number of electrical pulses sent.

<span id="page-184-1"></span>**RAM** *Random-access memory*. The type of memory in which storage locations are addressable and can therefore be accessed in any order. In the VX 680 terminal, the mDRAM is used to run applications.

Application files and data are stored in the nonvolatile flash memory system. By default, files downloaded to the terminal are stored in the I: drive of the target file group(s). See [Flash memory.](#page-182-3)

**Remote host computer** A host computer connected to a VX 680 modem dongle over a dial-up telephone line to download files or data, or to process transactions. The opposite of remote is *local*.

**RS232** Also RS-232C. A widely used standard interface that covers the electrical connection between data communication equipment, such as a modem, and data terminal equipment, such as a microcomputer or computer terminal. The RS232 interface standard was developed by the EIA (Electronic Industries Association) and is essentially equivalent to the CCITT's V.24 interface.

**Scroll** To move all or part of the information displayed on a screen up or down, left or right, to allow new information to appear. For the VX 680, text that does not fit entirely within the display area can be scrolled to the left or right using the pound (#) and asterisk (\*) keys.

**Search key** Also called *key*. In the VX 680, a short character string used by an application to identify a keyed file record stored in CONFIG.SYS file(s). For example, \*ZA or \*OT. A *keyed file record* consist of two parts: a search key to identify the record, and the variable data stored in the record. See also [Keyed](#page-182-4)  [file record](#page-182-4) and [CONFIG.SYS file.](#page-181-0)

**Serial port** A connection point through which digital information is transferred one digital bit at a time. Same as *serial interface*. The VX 680 terminal has one serial port, available at the multiport connector. The main serial port on a download computer is usually assigned the terminal ID, COM1. **Signature file** A digital file with the filename extension \*.p7s generated in an industry-standard format by the file signing tool, FILESIGN.EXE. The output of the file signing tool is a signature file in an industry-standard format.

#### **mDRAM** See [RAM.](#page-184-1)

**Subroutine** A software routine that can be part of another routine. When a main routine calls a subroutine, program control is transferred to the subroutine. When the subroutine is completed, control reverts to the instruction in the main routine immediately following the subroutine call.

**Swipe** The action of sliding a magnetic stripe card through a terminal card reader. The VX 680 card reader has a bi-directional swipe direction. The user must hold the card so that the magnetic stripe is faces in and towards the keyboard.

<span id="page-184-0"></span>**Verix Terminal Manager** For the VX 680, Verix Terminal Manager temporarily disables normal mode operations, allowing you to perform local functions such as downloads, diagnostics, and other operations that cannot be performed while the application program is running.

At startup, the terminal displays a copyright notice screen that shows the version of VX 680 system firmware stored in terminal memory, the date it was loaded into the terminal, and the copyright notice. This screen appears for three seconds. To enter Verix Terminal Manager, simultaneously press the ENTER and 7keys during this three-second period. Pressing any other key(s) during that period resets the copyright notice screen to display an additional three seconds.

See also [Local functions](#page-182-5) and [Normal Mode](#page-183-0).

**Verix Terminal Manager password** A unique set of characters entered by the user to access the Verix Terminal Manager local functions of the terminal. A default password is supplied with each terminal. For the VX 680 terminal, the default system password set at manufacture is: 166831.

To prevent unauthorized access, change the default password upon terminal deployment. Store the new password in a safe place, as it is impossible to restore the terminal default password without sending the unit to Verifone for service.

**Telephone download** The process of transferring an application program and/or data from a remote host or download computer to a terminal over a telephone line.

**Telephone jack** Also, telephone line wall jack. Insert a modular connector into a telephone jack or receptacle. Also, modular-type sockets for connecting telephone line cords. The Modem dongle has a TELCO RJ11-type telephone jack for direct connection to a telephone line wall jack.

**Telephone line** The standard telephone wiring connecting your phone or terminal to a local or private telephone company.

**Terminal** Any terminal capable of sending and receiving data over a data link, such as a telephone line or a RS-232 cable. Some terminals, such as the VX 680, can print receipts and display information and graphics on a screen.

**Terminal ID** An alphanumeric code that identifies a terminal to a download computer. In this way, the download computer can determine what data or application programs to download to that terminal. For ZonTalk 2000 downloads, the VX 680 terminal ID is stored in the \*ZT record in the CONFIG.SYS file. This variable should not exceed 10 characters in length. Not the same as [PTID](#page-183-1)

**Terminal-to-terminal application upload** The process of copying the application memory contents of one terminal to the application memory of another terminal. A terminal-to-terminal application upload requires that the terminals be connected to each other by a serial cable. See also [Back-to-back](#page-180-1)  [application download.](#page-180-1)

**Tone dialing** Also called *touch-tone dialing*. A method of telephone dialing that uses different pitched tones to specify a phone number. See also [DTMF](#page-181-2).

**Track 1, 2, or 3 data** Information stored on tracks 1, 2, or 3 of a debit or credit card magnetic stripe, which can be read by a magnetic card reader terminal, such as the one that is integrated in the VX 680 terminal.

**Transaction** An exchange of data resulting in a transfer of goods, services, value, and/or information between two parties.

**Variable** A string of characters that denotes some value stored within the computer and that can be changed during execution. A variable may be internal to a program, in which case it is held in memory, or external if the program must perform an input operation to read its value. See [Parameter](#page-183-2).

**Volatile memory** A type of memory where the contents are destroyed if the power supply to the memory is interrupted. In the VX 680 applications run from volatile memory, mDRAM. Compare with [Non-volatile memory.](#page-183-3)

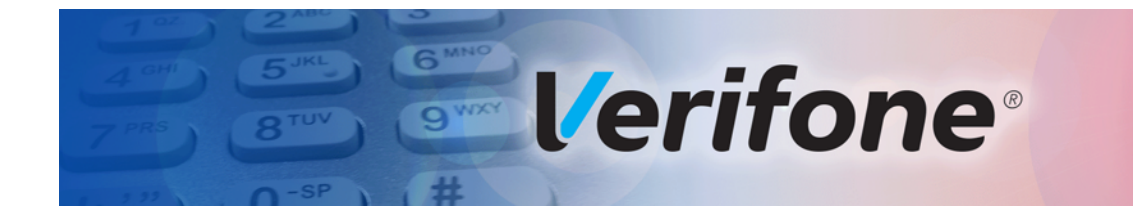

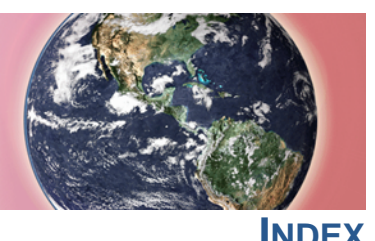

## **A**

[accessories 140](#page-139-0) [documentation 141](#page-140-0) [ordering 141](#page-140-1) [power packs 140](#page-139-1) [telephone line cord 141](#page-140-1) [Verifone cleaning kit 141](#page-140-2) [ATR test 157](#page-156-0)

## **B**

back-to-back application downloads [checklist for effects on files and settings in the](#page-122-0)  receiving terminal 123 [hardware checklist 122](#page-121-0) [software checklist 122](#page-121-1) [back-to-back downloads 79,](#page-78-0) [80](#page-79-0) [file authentication 95](#page-94-0) [redirect files during 89](#page-88-0) [set up environment 98](#page-97-0) battery capacity [definition 177](#page-176-0) battery cells [definition 177](#page-176-1) battery packs [definition 177](#page-176-2) battery status [definition 177](#page-176-3)

## **C**

[certificates and signature files 90](#page-89-0) charge [definition 178](#page-177-0) charge rate [definition 178](#page-177-1) charge time [definition 178](#page-177-2) [cleaning kit 141](#page-140-2) [clear smart card 70](#page-69-0) [clock 48](#page-47-0) [CONFIG.SYS files 45](#page-44-0) cycle life

[definition 178](#page-177-3)

# **D**

data entry modes [normal mode 16](#page-15-0) [system mode 16](#page-15-0) [date and time 48](#page-47-0) [determine last reset 39,](#page-38-0) [160](#page-159-0) [DDL.EXE 81](#page-80-0) dead batteries [definition 178](#page-177-4) deep discharge [definition 178](#page-177-5) dial out problems [troubleshooting 163](#page-162-0) [direct application download 102](#page-101-0) [checklist for effects on files and settings in the](#page-101-1)  receiving terminal 102 [hardware checklist 102](#page-101-2) [software checklist 102](#page-101-3) direct downloads [cable connections 98](#page-97-1) [direct operating system downloads 110](#page-109-0) [checklist for effects on files and settings in the](#page-109-1)  receiving terminal 110 [hardware checklist 110](#page-109-2) [procedure 112](#page-111-0) [software checklist 110](#page-109-3) discharge time [definition 179](#page-178-0) discharging [definition 179](#page-178-1) displays [troubleshooting 161,](#page-160-0) [162](#page-161-0) [documentation 140](#page-139-0) [ordering 141](#page-140-0) download environment [setting up 98](#page-97-2) [setup for application or OS downloads by tele](#page-97-3)phone 98 [setup for back-to-back application downloads 98](#page-97-0) downloads [applications and related files 81](#page-80-1) [back-to-back 79](#page-78-1) [back-to-back application 80](#page-79-0) back-to-back application downloads [cable connection 101](#page-100-0) [by telephone 79,](#page-78-2) [80](#page-79-1) [definition 79,](#page-78-3) [182](#page-181-3) [direct download utility \(DDL\) 81](#page-80-0) [direct downloads 98](#page-97-1) [download types 82](#page-81-0) [downloading a new operating system 94](#page-93-0) [effect on existing files and data 97](#page-96-0) [file authentication 94](#page-93-0) [file authentication and back-to-back application](#page-94-0)  downloads 95 [file authentication and downloading applica](#page-93-1)tions to specific file groups 94 [file authentication and timing considerations 96](#page-95-0) [file authentication procedure for 91](#page-90-0) [file authentication process 81](#page-80-2) [file authentication requirements 90](#page-89-1) [certificates and signature files 90](#page-89-0) [file compression 96](#page-95-1) [file groups 28](#page-27-0) [file system organization 84](#page-83-0) [full and partial downloads 82](#page-81-1) [full application 82](#page-81-0) [full operating system 83](#page-82-0) [host PC 79](#page-78-1) [operating system files 81](#page-80-3) [OS files and file authentication 94](#page-93-0) [partial application 82](#page-81-2) [partial operating system 83](#page-82-1) performing downloads by telephone [hardware checklist 117](#page-116-0) [software checklist 117](#page-116-1) [procedure for performing a direct application](#page-102-0)  download 103 [procedure for performing back-to-back applica](#page-122-1)tion downloads 123 [procedure for performing downloads by tele](#page-117-0)phone 117 [redirecting files during 85](#page-84-0) [redirecting files to flash memory 86](#page-85-0) [redirecting files to other file groups 87](#page-86-0)

[redirection of files during downloads 85](#page-84-1) [back-to-back downloads 89](#page-88-0) [how operating system files are redirected 89](#page-88-1) [using DDL.EXE to automatically redirect files](#page-88-2) 89 [restrictions on redirecting files to other file](#page-87-0)  groups 88 [select port 29,](#page-28-0) [107](#page-106-0) [set up the download environment for direct](#page-97-4)  application and OS downloads 98 [store the main application in file Group 1 84](#page-83-1) [support for multiple applications 84](#page-83-2) [physical and logical access to file groups 85](#page-84-2) [telephone 101](#page-100-1) [terminal configuration settings 81](#page-80-4) [tools 80](#page-79-2) [types of download operations 79](#page-78-1) [use of RAM and flash memory 85](#page-84-3) [implications for data transfers 85](#page-84-4) [downloads by telephone 117](#page-116-2) [dual SIM 12](#page-11-0)

### **E**

electric current [definition 178](#page-177-6) [error log 46](#page-45-0)

#### **F**

[file authentication 90](#page-89-1) [and downloads 91](#page-90-0) [authenticating files in specific file groups 71](#page-70-0) [back-to-back downloads 95](#page-94-0) [deciding which files to authenticate 63](#page-62-0) [definition of file authentication 55](#page-54-0) [deployment process 57,](#page-56-0) [61](#page-60-0) [development process 57,](#page-56-1) [58](#page-57-0) [digital signature 56](#page-55-0) [downloading OS files and 94](#page-93-0) [for non-executable application files 63](#page-62-1) [guidelines for downloading specific file types 73](#page-72-0) [planning for successful file authentication 62](#page-61-0) [pre-deployment process 57,](#page-56-2) [60](#page-59-0) [relationship to file groups 71](#page-70-1) [special files used in the file authentication pro](#page-55-1)cess 56 [VeriShield security architecture 63](#page-62-2) file authentication certificates

[adding new certificates 68](#page-67-0) [application partition certificate 57](#page-56-3) [certificate tree 65](#page-64-0) [control file signing privileges 66](#page-65-0) [customer sponsor certificate 69](#page-68-0) [default sponsor certificate 67](#page-66-0) [definition 56](#page-55-2) [development certificates 66](#page-65-1) [downloading a certificate 66](#page-65-2) [downloading sponsor and signer certificates 67](#page-66-1) [file size 74](#page-73-0) [hierarchical relationships 56,](#page-55-3) [65](#page-64-1) [how they are authenticated 65](#page-64-2) [in a development terminal 66](#page-65-3) [main functions 65](#page-64-3) [platform root certificate 56](#page-55-4) [signer certificate 57](#page-56-4) [sponsor certificate 56](#page-55-5) file authentication keys [how private cryptographic keys are conveyed to](#page-55-6)  customers 56 [private cryptographic key 56](#page-55-7) [public cryptographic key 65](#page-64-4) [relationship to signature files 56](#page-55-8) file authentication process flow [confirming successful authentication 64](#page-63-0) [effect of failed authentication 64](#page-63-1) [running the \\*GO application following authenti](#page-63-2)cation 64 [visual and audible indications during processing](#page-63-3)  64 [when the ATTR\\_NOT\\_AUTH bit is set 65](#page-64-5) file authentication signature files [file size 74](#page-73-1) [file group password 22](#page-21-0) [file groups 21](#page-20-0) [password 22,](#page-21-0) [28,](#page-27-0) [50](#page-49-0) [store main application in Group 1 84](#page-83-1) file signing [customer signer PIN 69](#page-68-1) [how signature files authenticate application files](#page-63-4)  64 [required inputs to the file signing process 68](#page-67-1) [using the signer private key 57](#page-56-5) [VeriShield File Signing Tool 74](#page-73-2) files

[CONFIG.SYS 45](#page-44-0) [keyed 45](#page-44-1) [placing in terminal directories 85](#page-84-0) flash [display memory used 35](#page-34-0) fuel gauges [definition 179](#page-178-2) [full application download 82](#page-81-0) [full OS download 110](#page-109-4) function keys [BACKSPACE 17](#page-16-0) [CANCEL 17](#page-16-1) [descriptions 17](#page-16-2) [ENTER 17](#page-16-3) [using terminal keys 15](#page-14-0)

#### **I**

[ICC diagnostics 157](#page-156-0) [installation 11](#page-10-0) [integrated PIN pad 38,](#page-37-0) [159](#page-158-0)

### **K**

[key value 45](#page-44-2) [keyed files 45](#page-44-1) keypad [16-key core keypad 16](#page-15-1) keypads [troubleshooting 164](#page-163-0) [keys. see function keys, programmable function](#page-16-2)  keys.

## **L**

lithium-ion batteries [aging effects 173](#page-172-0) [discharge rate 173](#page-172-1) [energy density 172](#page-171-0) [initial charging 173](#page-172-2) [precautions 173](#page-172-3) [storage precautions 173](#page-172-4) [transportation restrictions 173](#page-172-4) [voltage capacity 173](#page-172-5)

## **M**

maintenance [cleaning the terminal 137](#page-136-0) [cleaning the terminal contacts 137](#page-136-1) *N*

[returning a battery for repair or replacement 139](#page-138-0) [returning a terminal for repair or replacement](#page-138-0)  139

#### **N**

[non-protected records 45](#page-44-3)

## **O**

[operating system downloads 83](#page-82-0)

### **P**

paper jams [troubleshooting 163](#page-162-1) paper rolls [for thermal printers 163](#page-162-2) [partial application downloads 82](#page-81-2) [partial OS download 110](#page-109-5) [passwords 20,](#page-19-0) [21,](#page-20-1) [22](#page-21-0) [file group 50](#page-49-0) [manufacturer's default 46](#page-45-1) [PIN pad 38,](#page-37-0) [159](#page-158-0) [port pinouts 167](#page-166-0) ports [downloads and 29,](#page-28-0) [107](#page-106-0) power packs [AC version 140](#page-139-1) [DC version 140](#page-139-1) [ordering 140](#page-139-1) printer [test 40](#page-39-0) printers [troubleshooting 163](#page-162-3) [protected records 45](#page-44-3)

# **R**

RAM [display memory used 35](#page-34-0) [reset date and time 39,](#page-38-0) [160](#page-159-0) run time [definition 179](#page-178-0)

## **S**

[SAM diagnostics 157](#page-156-0) [SecureKit 52](#page-51-0) self-discharge rate [definition 179](#page-178-3) service

[returning a battery for repair or replacement 139](#page-138-1) [returning a terminal for repair or replacement](#page-138-0)  139 shelf life [definition 179](#page-178-4) [signature file 74](#page-73-3) Smart Battery [calibration 175](#page-174-0) [cell temperature monitoring 174](#page-173-0) [charging 175](#page-174-1) [conditioning 175,](#page-174-2) [176](#page-175-0) [definition 179](#page-178-5) [discharging 175](#page-174-1) [end of charge 176](#page-175-1) [ESD protection 174](#page-173-1) [FAQs 175](#page-174-3) [full charge 176](#page-175-2) [initialization 176](#page-175-3) [overheating 175](#page-174-4) [percent of charge 176](#page-175-4) [remaining charge 176](#page-175-5) [safety/protection circuit 174,](#page-173-2) [176](#page-175-6) [storage 175](#page-174-5) [trip recovery 174](#page-173-3) [voltage 177](#page-176-4) smart battery [troubleshooting 162](#page-161-1) [smart card diagnostics 157](#page-156-0) specifications [DC power pack 135](#page-134-0) [power 135](#page-134-1) [temperature 135](#page-134-2) state of charge [definition 177](#page-176-3) [system mode 19](#page-18-1) [CONFIG.SYS 45](#page-44-3) [display memory used 35](#page-34-0) [download port selection 29,](#page-28-0) [107](#page-106-0) [entering 25](#page-24-0) [error log display 46](#page-45-0) [file groups 21,](#page-20-0) [28](#page-27-0) [integrated PIN pad 38](#page-37-0) [local and remote operations 20](#page-19-1) [menu 3 45](#page-44-4) [password 50](#page-49-0) [procedures 23](#page-22-0)

**190** VX 680 REFERENCE MANUAL

system mode operations [protected and non-protected records 45](#page-44-3) [system password 21](#page-20-2)

#### **T**

technical support [returning a battery for repair or replacement 139](#page-138-2) [returning a terminal for repair or replacement](#page-138-2)  139 [telephone downloads 101](#page-100-1) telephone line cords [ordering 141](#page-140-1) terminal [clock 48](#page-47-0) [core keypad 16](#page-15-1) [data entry modes 16](#page-15-0) [file editor 45](#page-44-5) [key descriptions 17](#page-16-2) [life of 39,](#page-38-1) [160](#page-159-1) [number of resets 39,](#page-38-2) [160](#page-159-2) [password 20,](#page-19-0) [21](#page-20-1) [using terminal keys 15](#page-14-0) [verify status 20](#page-19-2) terminal manager [integrated PIN pad 159](#page-158-0) terminals [accessories 140](#page-139-0) [benefits 12](#page-11-1) [cleaning 137](#page-136-0) [documentation 140](#page-139-0) [repair 139](#page-138-0) [replacement 139](#page-138-0) [service and support 139](#page-138-3) [troubleshooting 161,](#page-160-0) [162](#page-161-0) thermal printers [about the thermal printer paper 163](#page-162-2) [paper jams 163](#page-162-1) [troubleshooting 163](#page-162-3) [time 48](#page-47-0) [timing considerations and downloads 96](#page-95-0) troubleshooting [batteries 162](#page-161-1) [displays 161,](#page-160-0) [162](#page-161-0) [guidelines 161](#page-160-1) [keypads 164](#page-163-0) [printers 163](#page-162-3)

[terminal transactions 164](#page-163-1) [terminals 161,](#page-160-0) [163](#page-162-0)

### **U**

[upload 79](#page-78-4) [USB host cable 141](#page-140-3)

## **V**

[VeriCentre 45,](#page-44-6) [80](#page-79-3) [VeriCentre download management module 45](#page-44-7) Verifone PKI [how certificates ensure logical security 65](#page-64-6) [Verifone certificate authority 55](#page-54-1) VeriShield File Signing Tool [command-line mode 74](#page-73-4) [default inputs 69](#page-68-2) [FileSign dialog box 74](#page-73-5) [graphical interface mode 74](#page-73-6) [required inputs 69](#page-68-3) [switches for command-line entries 76](#page-75-0) [what it does 74](#page-73-7) voltage [definition 179](#page-178-6)

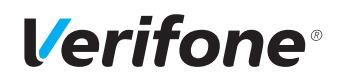

Verifone, Inc. 1-800-Verifone [www.verifone.com](http://www.verifone.com)

# VX 680

*Reference Guide*

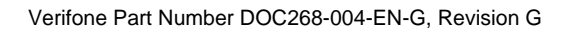

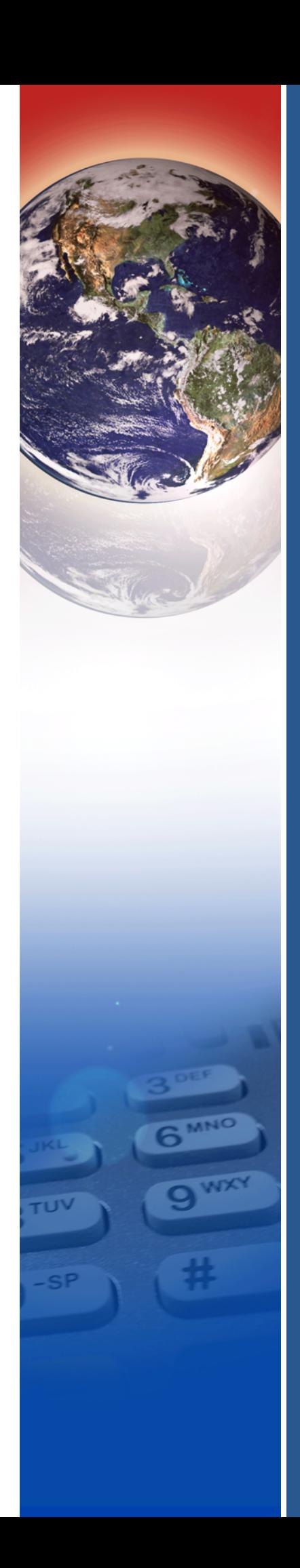